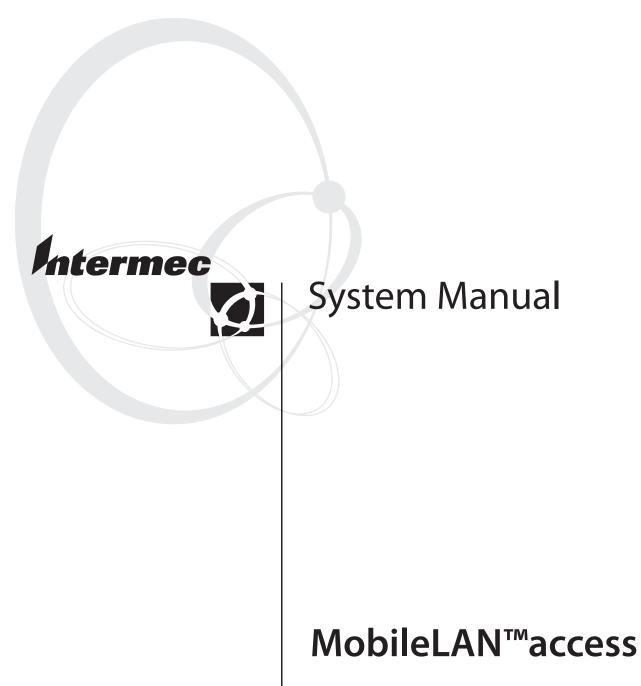

Intermec Technologies Corporation

Corporate Headquarters 6001 36th Ave. W. Everett, WA 98203 U.S.A.

www.intermec.com

The information contained herein is proprietary and is provided solely for the purpose of allowing customers to operate and service Intermec-manufactured equipment and is not to be released, reproduced, or used for any other purpose without written permission of Intermec.

Information and specifications contained in this document are subject to change without prior notice and do not represent a commitment on the part of Intermec Technologies Corporation.

© 2004 by Intermec Technologies Corporation. All rights reserved.

The word Intermec, the Intermec logo, Norand, ArciTech, CrossBar, Data Collection Browser, dcBrowser, Duratherm, EasyCoder, EasyLAN, Enterprise Wireless LAN, EZBuilder, Fingerprint, i-gistics, INCA (under license), InterDriver, Intermec Printer Network Manager, IRL, JANUS, LabelShop, Mobile Framework, MobileLAN, Nor\*Ware, Pen\*Key, Precision Print, PrintSet, RoutePower, TE 2000, Trakker Antares, UAP, Universal Access Point, and Virtual Wedge are either trademarks or registered trademarks of Intermec Technologies Corporation.

Wi-Fi is a registered certification mark of the Wi-Fi Alliance.

Microsoft, Windows, and the Windows logo are registered trademarks of Microsoft Corporation in the United States and/or other countries.

Throughout this manual, trademarked names may be used. Rather than put a trademark ( $^{TM}$  or  $^{\mathbb{R}}$ ) symbol in every occurrence of a trademarked name, we state that we are using the names only in an editorial fashion, and to the benefit of the trademark owner, with no intention of infringement.

There are U.S. and foreign patents pending.

This product includes software developed by the OpenSSL Project for use in the OpenSSL Toolkit. (http://www.opensssl.org/).

This product includes cryptographic software written by Eric Young (EAY@cryptsoft.com).

## Document Change Record

This page records changes to this document. The document was originally released as version 001.

| Version | Date    | Description of Change                                                                                                    |
|---------|---------|----------------------------------------------------------------------------------------------------|
| 002     | 11/1998 | Added information about the 900 MHz UAP and WAP, and the OpenAir WAP.                                                                                                    |
| 003     | 6/1999  | Added information about the IEEE 802.11 Direct Sequence radio and firmware upgrade features.                                                                                                    |
| 004     | 10/1999 | Added information about the S-UHF radio and the 2101 Universal Office Access Point.<br>This revision also reflects the discontinuance of the 2110 Wireless Access Point and the<br>name change for this manual from a user's manual to a technical reference manual. |
| 005     | 12/1999 | Revised IEEE 802.11 Direct Sequence radio menus and parameters.                                                                                                    |
| 006     | 10/2000 | Revised to support software release 1.4. Features include the addition of the IEEE 802.11b radio, WEP 128, IDRS, and the Web User Name parameter.                                                                                                    |
| 007     | 02/2001 | Reorganized and revised to support software release 1.50. Features include the ability to use the access point as a DHCP server, improved access control, and internet software download support.                                                                    |
| 008     | 03/2002 | Reorganized and revised to support software release 1.7x and the new 2106 with the IEEE 802.11a radio. This revision also reflects the name change for this manual from a technical reference manual to the <i>MobileLAN access 21XX System Manual</i> .             |
| 009     | 10/2002 | Revised to support the new MobileLAN access WA22 and MobileLAN access WA21.<br>This revision also reflects the name change for this manual from the <i>MobileLAN access</i><br>21XX System Manual to the <i>MobileLAN access System Manual</i> .                     |
| 010     | 01/2003 | Revised to support software release 1.80. Features include an embedded authentication server, MAC address access control list, secure IAPP, secure wireless hops, secure Web browser, and inbound radio filters.                                                     |
| 011     | 08/2003 | Revised to support software release 1.90. Features include 802.11a radio enhancements, support for a new MobileLAN access Configuration Wizard, DNS support, support for a VLAN for each radio, and other 802.1x enhancements.                                       |
| 012     | 07/2004 | Added addendum (P/N 074774-001) that supports software release 1.94. New feature includes Wavelink Avalanche client management system support. Note that software release 1.94 removes support for the OpenAir radios.                                               |

# Contents

|   | Before You Begin                                                          | xi  |
|---|---------------------------------------------------------------------------|-----|
|   | Safety Summary                                                            |     |
|   | Safety Icons                                                              |     |
|   | Global Services and Support                                               |     |
|   | Who Should Read This Document?                                            |     |
|   | Related Documents                                                         |     |
|   | Patent Information                                                        |     |
|   |                                                                           |     |
| 1 | Getting Started                                                           | 1   |
| - | Overview of the MobileLAN access Family                                   |     |
|   | Features                                                                  |     |
|   | What's New for Software Releases 1.90?                                    |     |
|   | Understanding the LEDs                                                    |     |
|   | Understanding the Ports                                                   | 8   |
|   | How the Access Point Fits in Your Network                                 |     |
|   | Using One Access Point in a Simple Wireless Network                       | .12 |
|   | Example - Configuring an 802.11b Access Point                             | .13 |
|   | Using Multiple Access Points and Roaming Wireless End Devices             | .13 |
|   | Example - Configuring an OpenAir Access Point with Roaming End<br>Devices |     |
|   | Using an Access Point as a WAP                                            |     |
|   | Example - Configuring an 802.11b WAP With Roaming End Devices.            |     |
|   | Example - Configuring an 802.11a WAP With Roaming End Devices             |     |
|   | Example - Configuring an OpenAir WAP With Roaming End Devices             |     |
|   | Using Access Points to Create a Point-to-Point Bridge                     | .22 |
|   | Example - Configuring an 802.11b Bridge                                   |     |
|   | Example - Configuring an 802.11a Bridge                                   |     |
|   | Using Dual Radio Access Points for Redundancy                             |     |
|   | Configuring the Access Point (Setting the IP Address)                     | .29 |
|   | Using the MobileLAN access Utility                                        | .29 |
|   | Using a Communications Program                                            |     |
|   | Using a Web Browser Interface                                             |     |
|   | Using a Telnet Session                                                    |     |
|   | Saving Configuration Changes                                              | .36 |
|   | Using a Web Browser Interface                                             | .37 |
|   | Using a Telnet Session                                                    |     |
| 2 | Installing the Access Points                                              | 39  |
|   | Installation Guidelines                                                   | .40 |
|   | Microwave Ovens                                                           | .40 |
|   | Cordless Telephones                                                       | .41 |
|   | Other Access Points                                                       |     |
|   |                                                                           |     |

#### Contents

|   | Installing the WA22                                  | 41 |
|---|------------------------------------------------------|----|
|   | Connecting the WA22 to Your Wired LAN and Power      |    |
|   | Installing the 2101                                  |    |
|   | Connecting the 2101 to Your Wired LAN                |    |
|   | Connecting the 2101 to Power                         |    |
|   | Installing the WA21                                  | 44 |
|   | Connecting the WA21 to Your Wired LAN                | 45 |
|   | Connecting the WA21 to Power                         |    |
|   | Installing the 2100                                  |    |
|   | Connecting the 2100 to Your Wired LAN                |    |
|   | Connecting the 2100 to Power                         | 46 |
|   | Installing the 2102/2106                             | 47 |
|   | Positioning the Standard Antenna                     |    |
|   | Attaching an External Antenna (2102)                 |    |
|   | Connecting the 2102 or 2106 to Your Ethernet Network |    |
|   | Connecting the 2102 or 2106 to Power                 |    |
|   | Connecting to Your Fiber Optic Network               |    |
|   | Connecting to an MT-RJ Network                       |    |
|   | Connecting to an SC Network                          |    |
|   | Connecting to an ST Network                          |    |
|   | Connecting Power Over Ethernet                       | 53 |
|   | External Antenna Placement Guidelines                |    |
|   | Positioning Antennas for 802.11b and 802.11a Radios  |    |
|   | Positioning Antennas for Antenna Diversity           |    |
|   | Positioning Antennas for Dual Radio Access Points    |    |
|   | Positioning Antennas for an OpenAir WAP              | 56 |
| 2 | Configuring the Ethernet Network                     | 59 |
|   | Configuring the TCP/IP Settings                      | 60 |
|   | Configuring the Access Point as a DHCP Client        | 61 |
|   | Configuring the Access Point as a DHCP Server        |    |
|   | Supported DHCP Server Options                        |    |
|   | Unsupported DHCP Server Options                      | 65 |
|   | About Network Address Translation (NAT)              |    |
|   | Configuring the Access Point to Send ARP Requests    | 66 |
|   | Configuring Other Ethernet or Fiber Optic Settings   | 67 |
|   | Configuring the Ethernet Address Table               |    |
|   | Configuring Ethernet Filters                         |    |
|   | Using Ethernet Frame Type Filters                    |    |
|   | Using Predefined Subtype Filters                     |    |
|   | Customizing Subtype Filters                          |    |
|   | Configuring Advanced Filters                         | 74 |

#### Contents

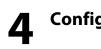

| Δ          | Configuring the Radios                                 | 83  |
|------------|--------------------------------------------------------|-----|
| - <b>T</b> | About the Radios                                       | 84  |
|            | Configuring the IEEE 802.11b Radio                     | 85  |
|            | Configuring 802.11b Radio Advanced Parameters          |     |
|            | Configuring 802.11b Radio Inbound Filters              | 89  |
|            | Configuring a SpectraLink Network                      | 91  |
|            | Configuring the IEEE 802.11a Radio                     |     |
|            | Configuring 802.11a Radio Advanced Parameters          |     |
|            | Configuring 802.11a Radio Inbound Filters              | 96  |
|            | Configuring the WLI Forum OpenAir Radio                |     |
|            | Configuring the Master List                            |     |
|            | Configuring OpenAir Radio Inbound Filters              |     |
|            | Setting Manual MAC Parameters                          | 102 |
|            | Configuring the 902 MHz Radio (2100 Only)              | 104 |
| 5          | Configuring the Spanning Tree                          | 107 |
| J          | About the Access Point Spanning Tree                   | 108 |
|            | About the Primary LAN and the Root Access Point        | 100 |
|            | About Secondary LANs and Designated Bridges            |     |
|            | About Data Link Tunneling                              |     |
|            | About Routable and Non-Routable Network Protocols      |     |
|            | Configuring the Spanning Tree Parameters               | 113 |
|            | About IP Tunnels                                       | 115 |
|            | Creating IP Tunnels                                    |     |
|            | Using One IP Multicast Address for Multiple IP Tunnels |     |
|            | How Frames Are Forwarded Through IP Tunnels            |     |
|            | Outbound Frames                                        |     |
|            | Inbound Frames                                         |     |
|            | Frame Types That Are Never Forwarded                   |     |
|            | Configuring IP Tunnels                                 | 123 |
|            | Configuring the IP Address List                        | 124 |
|            | Configuring IP Tunnel Filters                          | 124 |
|            | Using IP Tunnel Frame Type Filters                     |     |
|            | Using Predefined Subtype Filters                       | 127 |
|            | Customizing Subtype Filters                            | 128 |
|            | Filter Examples                                        | 130 |
|            | Example 1                                              | 131 |
|            | Example 2                                              | 131 |
|            | Example 3                                              | 133 |
|            | Example 4                                              | 133 |
|            | Comparing IP Tunnels to Mobile IP                      | 134 |

|   | Configuring Global Parameters                                                          | 135               |
|---|----------------------------------------------------------------------------------------|-------------------|
|   | Configuring Global Flooding                                                            | 135               |
|   | Configuring Global RF Parameters                                                       | 138               |
| 6 | Configuring Security                                                                   | 141               |
| V | Understanding Security                                                                 | 142               |
|   | Controlling Access to Access Point Menus                                               | 144               |
|   | Enabling Access Methods                                                                |                   |
|   | Setting Up Logins                                                                      |                   |
|   | Configuring the Access Point to Use a Password Server                                  |                   |
|   | Changing the Default Login                                                             |                   |
|   | Establishing Secure Communications Between Access Points                               | 150               |
|   | Enabling Secure Communications Between Access Points and End Devices                   |                   |
|   | Using an Access Control List (ACL)                                                     |                   |
|   | Configuring WEP 64/128/152 Security                                                    |                   |
|   | Implementing an 802.1x Security Solution                                               |                   |
|   | Configuring the Access Point as an Authenticator                                       |                   |
|   | Enabling Secure Communications Between Access Points<br>Configuring VLANs              |                   |
|   |                                                                                        |                   |
| 7 | Configuring the Embedded Authentication Server (EAS)                                   | 165               |
| - | About the Embedded Authentication Server (EAS)                                         | 166               |
|   | About Certificates                                                                     |                   |
|   | How to Determine If You Need to Install a Certificate                                  | 167               |
|   | Installing and Uninstalling Certificates                                               | 169               |
|   | Configuring the EAS                                                                    | 172               |
|   | Enabling the EAS                                                                       |                   |
|   | Configuring the Database                                                               |                   |
|   | Using the Rejected List                                                                |                   |
|   | Adding Entries to the Database                                                         |                   |
|   | Clearing the Rejected List                                                             |                   |
|   | Exporting and Importing Databases                                                      | 17/               |
| 8 | Managing, Troubleshooting, and Upgrading Access Points                                 | 181               |
|   | Managing the Access Points                                                             |                   |
|   | Using Simple Network Management Protocol (SNMP)                                        |                   |
|   |                                                                                        |                   |
|   | Maintaining the Access Points                                                          | 182<br>184        |
|   | Viewing AP Connections                                                                 | 182<br>184<br>184 |
|   | Viewing AP Connections<br>Viewing Port Statistics                                      |                   |
|   | Viewing AP Connections<br>Viewing Port Statistics<br>Viewing the Configuration Summary |                   |
|   | Viewing AP Connections<br>Viewing Port Statistics                                      |                   |

|   | Restoring the Access Point to the Default Configuration |     |
|---|---------------------------------------------------------|-----|
|   | Using the MobileLAN access Utility                      |     |
|   | Using the Web Browser Interface                         |     |
|   | Troubleshooting the Access Point                        | 190 |
|   | Getting Help With Your Installation                     |     |
|   | Using the Configuration Error Messages                  |     |
|   | Calling Intermec Technical Support                      |     |
|   | General Troubleshooting                                 |     |
|   | Troubleshooting the Radios                              |     |
|   | Using LEDs                                              |     |
|   | Using Radio MAC Ping (802.11b Radios)                   |     |
|   | Using ICMP Echo                                         |     |
|   | Troubleshooting Security                                |     |
|   | Viewing the Security Events Log                         |     |
|   | Exporting the Security Events Log                       |     |
|   | General Security Troubleshooting                        |     |
|   | Recovering a Failed Access Point                        |     |
|   | Using the MobileLAN access Utility                      |     |
|   | Using a Windows NT 4.0/2000/XP PC                       |     |
|   | Upgrading the Access Points                             |     |
|   | Using the MobileLAN access Utility                      |     |
|   | Using a Web Browser Interface                           |     |
|   | Troubleshooting the Upgrade                             |     |
| 9 | Additional Access Point Features                        |     |
|   | Understanding the Access Point Segments                 | 210 |
|   | Using the AP Monitor                                    | 210 |
|   | Entering the AP Monitor                                 |     |
|   | Using AP Monitor Commands                               |     |
|   | Using Content Addressable Memory (CAM) Mode Commands    |     |
|   | Using Test Mode Commands                                |     |
|   | Using Service Mode Commands                             |     |
|   | Using Command Console Mode                              | 219 |
|   | Entering Command Console Mode                           |     |
|   | Using the Commands                                      |     |
|   | Using TFTP Commands                                     |     |
|   | Using sdvars Commands                                   | 225 |
|   | e onig ou vare commande m                               |     |
|   | Creating Script Files                                   |     |
| Δ |                                                         |     |
| A | Creating Script Files                                   |     |
| A | Creating Script Files                                   |     |

| Default Settin | ngs                                          | 243                                                                                                    |
|----------------|----------------------------------------------|----------------------------------------------------------------------------------------------------|
| Defa           | ult Settings                                 | 244                                                                                                    |
|                |                                              |                                                                                                    |
|                | DHCP Server Setup Menu Defaults              | 244                                                                                                    |
|                |                                              |                                                                                                    |
|                | Global Flooding Menu Defaults                | 245                                                                                                    |
|                | Global RF Parameters Menu Defaults           | 246                                                                                                    |
|                | Ethernet Configuration Menu Defaults         | 247                                                                                                    |
|                | Ethernet Advanced Filters Menu Defaults      | 248                                                                                                    |
|                | IP Tunnels Menu Defaults                     | 248                                                                                                    |
|                | Network Management Menu Defaults             | 249                                                                                                    |
|                | Security Menu Defaults                       | 250                                                                                                    |
|                | Passwords Menu Defaults                      | 250                                                                                                    |
|                |                                              |                                                                                                    |
|                | RADIUS Server List Menu Defaults             | 251                                                                                                    |
|                | Spanning Tree Security Menu Defaults         | 251                                                                                                    |
|                | Embedded Authentication Server Menu Defaults | 251                                                                                                    |
|                | IEEE 802.11b Radio Menu Defaults             | 252                                                                                                    |
|                | IEEE 802.11a Radio Menu Defaults             | 253                                                                                                    |
|                | OpenAir Radio Menu Defaults                  | 254                                                                                                    |
|                |                                              |                                                                                                    |
| Glossarv       |                                              | 257                                                                                                    |
|                |                                              |                                                                                                    |
|                | Defa<br>Glossary                             | Default Settings         TCP/IP Settings Menu Defaults.         DHCP Server Setup Menu Defaults.         Spanning Tree Settings Menu Defaults.         Global Flooding Menu Defaults.         Global RF Parameters Menu Defaults.         Ethernet Configuration Menu Defaults.         Ethernet Advanced Filters Menu Defaults.         Network Management Menu Defaults.         Security Menu Defaults.         Passwords Menu Defaults.         IEEE 802.11 (b or a) Radio Security Menu Defaults.         Spanning Tree Security Menu Defaults.         Spanning Tree Security Menu Defaults.         IEEE 802.11 a Radio Menu Defaults.         IEEE 802.11 a Radio Menu Defaults.         IEEE 802.11 a Radio Menu Defaults.         IEEE 802.11 a Radio Menu Defaults.         IEEE 802.11 a Radio Menu Defaults.         IEEE 802.11 a Radio Menu Defaults.         902 MHz Radio Configuration Menu Defaults.         902 MHz Radio Configuration Menu Defaults. |

## **Before You Begin**

This section provides you with safety information, technical support information, and sources for additional product information.

## **Safety Summary**

Your safety is extremely important. Read and follow all warnings and cautions in this document before handling and operating Intermec equipment. You can be seriously injured, and equipment and data can be damaged if you do not follow the safety warnings and cautions.

#### Do not repair or adjust alone

Do not repair or adjust energized equipment alone under any circumstances. Someone capable of providing first aid must always be present for your safety.

## **First aid**

Always obtain first aid or medical attention immediately after an injury. Never neglect an injury, no matter how slight it seems.

## Resuscitation

Begin resuscitation immediately if someone is injured and stops breathing. Any delay could result in death. To work on or near high voltage, you should be familiar with approved industrial first aid methods.

## **Energized equipment**

Never work on energized equipment unless authorized by a responsible authority. Energized electrical equipment is dangerous. Electrical shock from energized equipment can cause death. If you must perform authorized emergency work on energized equipment, be sure that you comply strictly with approved safety regulations.

## **Safety Icons**

This section explains how to identify and understand warnings, cautions, and notes that are in this document.

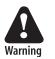

A warning alerts you of an operating procedure, practice, condition, or statement that must be strictly observed to avoid death or serious injury to the persons working on the equipment.

Avertissement: Un avertissement vous avertit d'une procédure de fonctionnement, d'une méthode, d'un état ou d'un rapport qui doit être strictement respecté pour éviter l'occurrence de mort ou de blessures graves aux personnes manupulant l'équipement.

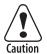

A caution alerts you to an operating procedure, practice, condition, or statement that must be strictly observed to prevent equipment damage or destruction, or corruption or loss of data.

Attention: Une précaution vous avertit d'une procédure de fonctionnement, d'une méthode, d'un état ou d'un rapport qui doit être strictement respecté pour empêcher l'endommagement ou la destruction de l'équipement, ou l'altération ou la perte de données.

## **Global Services and Support**

#### **Warranty Information**

To understand the warranty for your Intermec product, visit the Intermec web site at http://www.intermec.com and click **Support** > **Warranty**.

Disclaimer of warranties: The sample code included in this document is presented for reference only. The code does not necessarily represent complete, tested programs. The code is provided "as is with all faults." All warranties are expressly disclaimed, including the implied warranties of merchantability and fitness for a particular purpose.

#### Web Support

Visit the Intermec web site at http://www.intermec.com to download our current manuals in PDF format. To order printed versions of the Intermec manuals, contact your local Intermec representative or distributor.

Visit the Intermec technical knowledge base (Knowledge Central) at http://intermec.custhelp.com to review technical information or to request technical support for your Intermec product.

#### **Telephone Support**

These services are available from Intermec Technologies Corporation.

| Service                                   | Description                                                                                                    | In the U.S.A. and Canada<br>call 1-800-755-5505<br>and choose this option |
|-------------------------------------------|----------------------------------------------------------------------------------------------------|---------------------------------------------------------------------------|
| Factory Repair and<br>On-site Repair      | Request a return authorization<br>number for authorized service<br>center repair, or request an on-<br>site repair technician. | 1                                                                         |
| Technical Support                         | Get technical support on your<br>Intermec product.                                                                             | 2                                                                         |
| Service Contract<br>Status                | Inquire about an existing<br>contract, renew a contract, or<br>ask invoicing questions.                                        | 3                                                                         |
| Schedule Site Surveys<br>or Installations | Schedule a site survey, or request a product or system installation.                                                           | 4                                                                         |
| Ordering Products                         | Talk to sales administration,<br>place an order, or check the<br>status of your order.                                         | 5                                                                         |

Outside the U.S.A. and Canada, contact your local Intermec representative.

## Who Should Read This Document?

This manual provides you with information about the features of the MobileLAN access products, and how to install, configure, operate, maintain, and troubleshoot them.

Before you install and configure the MobileLAN access products, you should be familiar with your network and general networking terms, such as IP address.

## **Related Documents**

The Intermec web site at http://www.intermec.com contains many of our documents that you can download in PDF format.

To order printed versions of the Intermec manuals, contact your local Intermec representative or distributor.

## **Patent Information**

Product is covered by one or more of the following patents: 4,910,794; 5,070,536; 5,295,154; 5,349,678; 5,394,436; 5,425,051; 5,428,636; 5,483,676; 5,504,746; 5,546,397; 5,574,979; 5,592,512; 5,680,633; 5,682,299; 5,696,903; 5,740,366; 5,790,536; 5,844,893; 5,862,171; 5,940,771; 5,960,344.

There may be other U.S. and foreign patents pending.

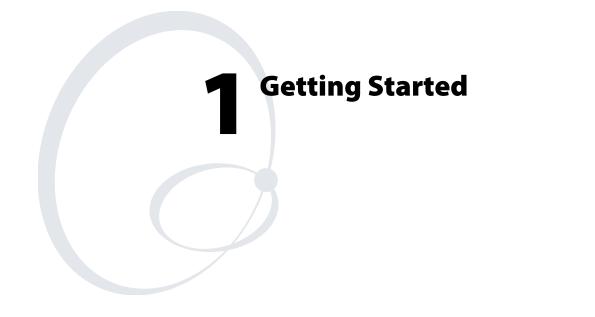

This chapter introduces the MobileLAN<sup>TM</sup> access family of access points, explains their features, and describes how you can use them to expand your data collection network. This chapter covers these topics:

- Overview of the MobileLAN access family
- How the access point fits in your network
- Configuring the access point for the first time
- Saving configuration changes

# **Overview of the MobileLAN access Family**

Intermec's MobileLAN<sup>™</sup>access family of access points delivers reliable and seamless wireless performance to almost any operational environment. They are designed for standards-based connectivity and they support industry standard IEEE 802.11b and IEEE 802.11a wireless technologies. The 2100 supports legacy 902 MHz wireless technologies. The 2101, 2100, and 2102 support also support legacy WLI Forum OpenAir wireless technologies.

# WiFi

The 2101, WA22, 2100, WA21, or 2102 with an IEEE 802.11b radio installed is Wi-Fi<sup>®</sup> certified for interoperability with other 802.11b wireless LAN devices.

The WA22, WA21, or 2106 with an IEEE 802.11a radio installed is Wi-Fi certified for interoperability with other 802.11a wireless LAN devices.

The MobileLAN access family consists of these access points:

- WA22
- WA21
- 2101
- 2100
- 2102
- 2106

The access point can be configured as an access point or as a point-topoint or point-to-multipoint bridge. Normally, an access point is connected to a wired local area network (LAN) and provides network access for wireless end devices. A point-to-point bridge connects two wired LANs and is often used to provide wireless communications in locations where running cable is difficult, such as across roads or between buildings. A point-to-multipoint bridge not only connects two wired LANs, but also communicates with wireless end devices.

An access point can also be configured as a wireless access point (WAP) or repeater. A WAP is not connected to a wired LAN; it receives data from wireless end devices and forwards the data to an access point (that is connected to the wired LAN). A WAP is useful in areas that do not support a wired network connection.

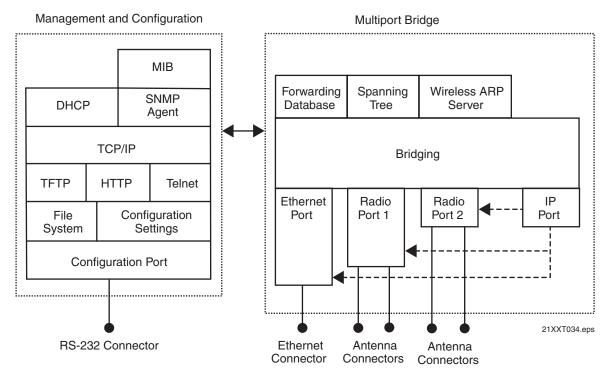

On the left, this illustration shows the ways you can manage and configure the access point, and on the right, it shows the access point's general multiport bridge architecture.

Access points are multiport (Ethernet-to-wireless) bridges, and because wireless end devices operate similarly to other Ethernet devices, all your existing Ethernet applications will work with the wireless network without any special networking software. Any access point, except the root access point, can concurrently receive hello messages on its Ethernet port, its radio port, and its IP tunnel port. However, an access point can use only one port to attach to the network. Port priorities are structured as follows:

- **1** Ethernet
- **2** IP tunnel
- 3 Radio

Unlike the physical Ethernet and radio ports, the IP tunnel port does not have its own output connector. It is a logical port that provides IP encapsulation services for frames that must be routed to reach their destinations. Once frames are encapsulated, they are transmitted or received through the Ethernet or radio port.

Wireless end devices may use power management to maintain battery life. These end devices periodically wake up to receive frames that arrived while their radio was powered down. The access point automatically provides a pending message delivery service that holds frames until the end device is ready to receive them.

## Features

## This table lists the features of the various MobileLAN access products.

## MobileLAN access Feature Comparison

| Feature                                    | WA22                | 2101                | WA21                | 2100                            | 2102                              | 2106                              |
|--------------------------------------------|---------------------|---------------------|---------------------|---------------------------------|-----------------------------------|-----------------------------------|
| Access Point                               | Yes                 | Yes                 | Yes                 | Yes                             | Yes                               | Yes                               |
| Point-to-Point Bridge<br>(Wireless Bridge) | Yes                 | Yes                 | Yes                 | Yes                             | Yes                               | Yes                               |
| Wireless Access Point<br>(WAP) or Repeater | Yes                 | Yes                 | Yes                 | Yes                             | No                                | Yes                               |
| Secure Wireless Hops<br>(SWAP)             | Yes                 | Yes                 | Yes                 | Yes                             | Yes                               | Yes                               |
| Secure Wireless Hops<br>(TLS or TTLS)      | Yes                 | Yes (2101B)         | Yes                 | Yes<br>(2100D)                  | No                                | Yes                               |
| Radios                                     | 802.11b,<br>802.11a | 802.11b,<br>OpenAir | 802.11b,<br>802.11a | 802.11b,<br>OpenAir,<br>900 MHz | 802.11b,<br>OpenAir               | 802.11a                           |
| Dual Radio Support                         | Yes                 | Yes                 | Yes                 | Yes                             | No                                | No                                |
| Wi-Fi Compliant                            | Yes                 | Yes                 | Yes                 | Yes                             | Yes                               | Yes                               |
| 802.1x Authenticator                       | Yes                 | Yes                 | Yes                 | Yes                             | Yes                               | Yes                               |
| 802.1x Authentication<br>Server            | Yes                 | Yes (2101B)         | Yes                 | Yes<br>(2100D)                  | No                                | Yes                               |
| Access Control List<br>(ACL) Server        | Yes                 | Yes (2101B)         | Yes                 | Yes<br>(2100D)                  | Yes                               | Yes                               |
| Password Server                            | Yes                 | Yes                 | Yes                 | Yes                             | Yes                               | Yes                               |
| Secure Web Browser<br>Interface (HTTPS)    | Yes                 | Yes (2101B)         | Yes                 | Yes<br>(2100D)                  | No                                | Yes                               |
| 10BaseT/100BaseTx                          | Yes                 | Yes (2101B)         | Yes                 | Yes<br>(2100D)                  | 10BaseT                           | Yes                               |
| Fiber Optics Option                        | Yes                 | Yes                 | Yes                 | Yes                             | No                                | No                                |
| Serial Port                                | Yes                 | Yes                 | Yes                 | Yes                             | Yes                               | No                                |
| Data Link Tunneling                        | Yes                 | Yes                 | Yes                 | Yes                             | Yes                               | Yes                               |
| IP Tunneling                               | Yes                 | Yes                 | Yes                 | Yes                             | Yes                               | Yes                               |
| Antenna Diversity                          | Yes                 | Yes                 | Yes                 | Yes                             | Yes                               | No                                |
| Non-incentive<br>Antenna System            | Yes                 | No                  | Yes                 | Yes                             | No                                | No                                |
| NEMA 4/IP 54<br>Protection                 | No                  | No                  | Yes                 | Yes                             | No                                | No                                |
| Power Supply                               | No                  | DC                  | AC                  | AC                              | DC                                | DC                                |
| Power Over Ethernet                        | Yes                 | No                  | Yes                 | No                              | Yes with<br>MobileLAN<br>splitter | Yes with<br>MobileLAN<br>splitter |
| Heater Option                              | No                  | No                  | Yes                 | Yes                             | No                                | No                                |

Other features of all access points include:

- the ability to be managed by MobileLAN manager, a web browser, telnet, and SNMP.
- the ability to be a DHCP server or client and a NAT server.
- the ability to be an ARP server.
- easy software distribution.
- advanced filtering of wired data traffic.
- enhanced power management for wireless end devices.
- fast roaming reliability for wireless end devices.
- load balancing.
- IEEE 802.1x security and dynamically rotating WEP keys for 802.11b or 802.11a networks. The access point can be an authenticator and an authentication server.
- basic WEP 64 or WEP 128 security for 802.11b or 802.11a radios.
- the ability to upgrade over the network or serial port, if the access point has a serial port.

## What's New for Software Releases 1.90?

Software release 1.90 can be installed on all MobileLAN access products. However, some features are only available on newer access points, which have a faster processor and more flash memory. Newer access points are the WA22, 2101B, WA21, 2100D, and the 2106.

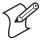

**Note:** To determine the model of your access point, from the menu choose **Maintenance** > **About this Access Point**. In the **Config String** field, the first five characters tell you the model.

New features include these items:

- Added functionality for the 802.11a radio. Wireless hops are now fully supported, a single radio can provide both master and station functionality, the radio can be configured to dynamically choose the correct frequency, statistics can be viewed.
- MobileLAN access Configuration Wizard. This wizard runs on a PC that is on the same Ethernet segment as the access points. It discovers the access points, helps you configure new networks, and helps you manage previously configured networks.
- Domain Name Server (DNS) support
- Find This AP button to make locating access points easier
- Hyperlinks to make access point configuration easier and to help identify potential configuration problems

• IP tunnel filter that supports the AirFortress<sup>TM</sup> gateway

New security features include these items:

- (Newer access points only) Spanning tree security for 802.1x authentication. Authentication can now be performed over wired or wireless connections using TLS or TTLS (MSCHAPv2).
- VLAN support for each radio
- Support for the EAP-PEAP authentication method
- Configurable ACL client password
- EAP-OL key message verification, which means that the access point verifies when a new WEP key is delivered to a wireless end device. If it is not delivered, the key message is resent.
- Ability to configure up to six RADIUS servers
- (External RADIUS servers only) Ability to configure the port number for the RADIUS client access point
- Additional authentication slots (up to 60) to let more wireless end devices authenticate simultaneously
- Fast roaming for Trakker Antares terminals always enabled

## **Understanding the LEDs**

The 2102 and 2106 have four LEDs; the WA22, 2101, WA21, and 2100 have five LEDs. The WA22, 2101, WA21, and 2100 have a separate LED for each of the radios. To use the LEDs to help troubleshoot the radios, see "Troubleshooting the Radios" in Chapter 8. To understand the LEDs during normal use, see the next table.

#### **LED Descriptions**

| lcon      | LED                                      | Description                                                                                                    |
|-----------|------------------------------------------|----------------------------------------------------------------------------------------------------|
|           | Power                                    | Remains on when power is applied.                                                                                                    |
| ¥<br>•    | Wireless #1 or Radio                     | Flashes when a frame is transmitted or received on the radio port for the radio installed in radio slot 1.                                  |
| ¥<br>•    | Wireless #2 (WA22,<br>2101, WA21, 2100,) | Flashes when a frame is transmitted or received on the radio port for the radio installed in radio slot 2 (if a second radio is installed). |
| •[        | Wired LAN                                | Flashes when a frame is transmitted or received on the Ethernet port.                                                                       |
| $\oslash$ | Root/error                               | Flashes if this device is configured as the root. May also remain on if an error is detected.                                               |

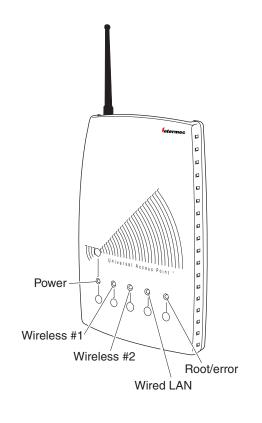

21XXT018.eps

**WA22 and 2101 LEDs:** This illustration shows the LEDs that are on the WA22 and the 2101. For help understanding these LEDs, see the LED Descriptions table on page 6.

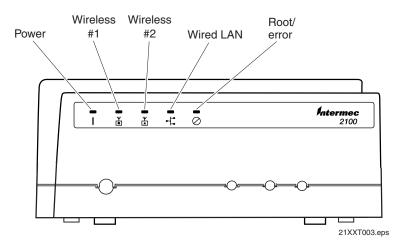

**WA21 and 2100 LEDs:** This illustration shows the LEDs that are on the WA21 and the 2100. For help understanding these LEDs, see the LED Descriptions table on page 6.

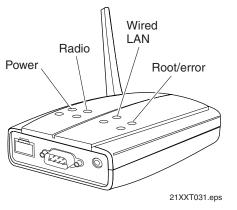

**2102 and 2106 LEDs:** This illustration shows the LEDs that are on the 2102 and the 2106. For help understanding these LEDs, see the LED Descriptions table on page 6.

## **Understanding the Ports**

The WA22, 2101, 2102, and 2106 ports are located on the bottom of the access point. For more information on connecting the ports, see Chapter 2, "Installing the Access Points."

#### **Port Descriptions**

| Port                                                             | Description                                                                                                    |
|------------------------------------------------------------------|----------------------------------------------------------------------------------------------------|
| Power<br>(Not WA22,<br>optional WA21)                            | Used with an appropriate power cable, this port connects the access point to an AC power source.                                                                                                    |
| Serial<br>(Not 2106)                                             | Used with an RS-232 null-modem cable, this port connects the access point to a terminal or PC to perform configuration.                                                                                                    |
| 10BaseT/100BaseTx<br>(WA22, 2101B,<br>WA21, 2100D, 2106<br>only) | Used with an appropriate cable, this port connects the access<br>point to your Ethernet network. The access point auto-<br>negotiates with the device it is communicating with so that the<br>data rate is set at the highest rate at which both devices can<br>communicate. |
| 10BaseT<br>(2102 only)                                           | Used with an appropriate cable, this port connects the access point to your Ethernet network.                                                                                                    |
| Fiber optic<br>(WA22, 2101,<br>WA21, 2100 only)                  | Optional 100BaseFX port. You must use an MT-RJ connector.<br>Used with an appropriate cable, this port connects the access<br>point to your fiber optic network.                                                                                                    |

To access the ports on the WA21 and the 2100, you must remove the cable access door.

#### To remove the WA21 or 2100 cable access door

- 1 Unscrew the two thumbscrews on the cable access door.
- **2** Remove the door.

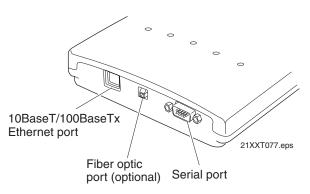

**WA22 ports:** This illustration shows the ports that are on the WA22. For help understanding these ports, see the Port Descriptions table on page 8.

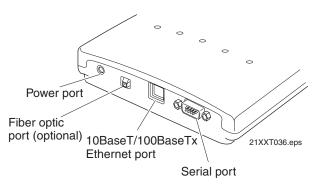

**2101 ports:** This illustration shows the ports that are on the 2101. For help understanding these ports, see the Port Descriptions table on page 8.

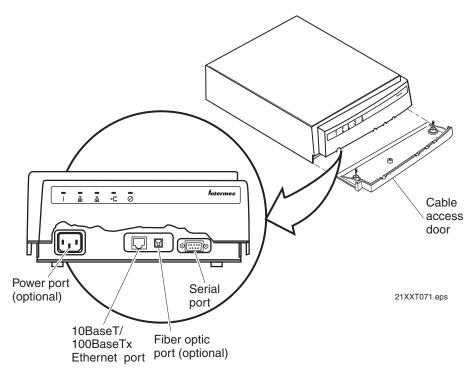

**WA21 ports:** This illustration shows the ports that are on the WA21. For help understanding these ports, see the Port Descriptions table on page 8.

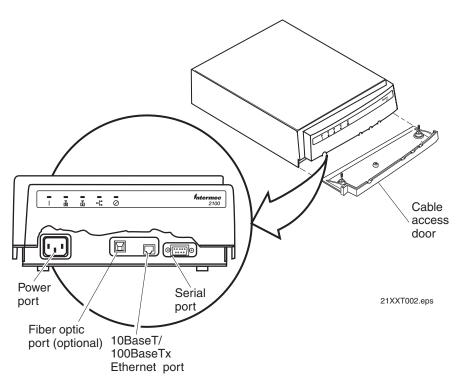

**2100 ports:** This illustration shows the ports that are on the 2100. For help understanding these ports, see the Port Descriptions table on page 8.

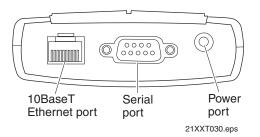

**2102 ports:** This illustration shows the ports that are on the 2102. For help understanding these ports, see the Port Descriptions table on page 8.

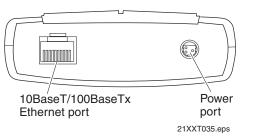

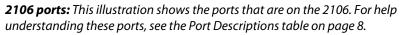

# **How the Access Point Fits in Your Network**

In general, the access point forwards data from wireless end devices to the wired Ethernet network. You can also use the access point as a point-to-point bridge, or if your access point has two radios, you can use it as a point-to-multipoint bridge or a WAP. Use the access point in the following locations and environments.

#### Which Access Point to Use for Your Environment

| Access Point  | Environment                                                                                                    |
|---------------|----------------------------------------------------------------------------------------------------|
| WA22 and 2101 | Use in most indoor environments.                                                                                           |
| WA21 and 2100 | Use in locations where an access point is exposed to extreme environments.                                                 |
| 2102 and 2106 | Use when you have a simple wireless network, do not need mixed radios, or want a point-to-point bridge to a secondary LAN. |

The access point supports a variety of network configurations. These configurations are explained in this section.

## **Using One Access Point in a Simple Wireless Network**

You can use an access point to extend your existing Ethernet network to include wireless end devices. The access point connects directly to your wired network and the end devices provide a wireless extension of the wired LAN.

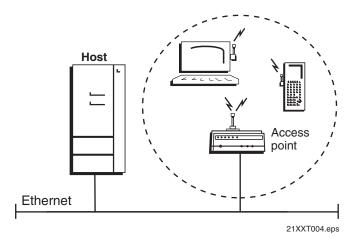

This illustration shows a simple wireless network with one access point and some wireless end devices.

In a simple wireless network, the access point that is connected to the wired network serves as a transparent bridge between the wired network and wireless end devices.

#### To install a simple wireless network

- 1 Configure the initial IP address. For help, see "Configuring the Access Point" on page 29.
- **2** Install the access point. For help, see Chapter 2, "Installing the Access Points."
- **3** Configure the Ethernet network. For help, see Chapter 3, "Configuring the Ethernet Network."
- **4** Configure the radios. For help, see Chapter 4, "Configuring the Radios."
- 5 Decide what level of security you want to implement in your network. For help, see Chapter 6, "Configuring Security."

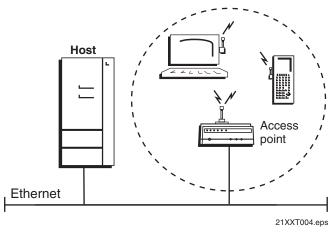

### Example - Configuring an 802.11b Access Point

In this example, there is one 802.11b radio in the access point. Wireless end devices use the access point to communicate with the host and other end devices.

#### Configuring an 802.11b Access Point Parameters

| Screen                 | Parameter                 | Access Point  |
|------------------------|---------------------------|---------------|
| IEEE 802.11b Radio     | Node Type                 | Master        |
|                        | SSID (Network Name)       | Manufacturing |
| Spanning Tree Settings | Root Priority             | 5             |
|                        | Ethernet Bridging Enabled | Checked       |

Intermec recommends that you always implement some type of security.

## **Using Multiple Access Points and Roaming Wireless End Devices**

For larger or more complex environments, you can install multiple access points so wireless end devices can roam from one access point to another. Multiple access points establish coverage areas or cells similar to those of a cellular telephone network. End devices can connect with any access point that is within range and belongs to the same wireless network.

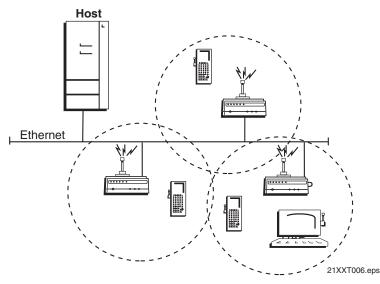

This illustration shows a wireless network with multiple access points. Wireless end devices can roam between the access points to communicate with the host and other end devices.

An end device initiates a roam when it attaches to a new access point. The access point sends an attach message to the root access point, which in turn forwards a detach message to the previous access point, allowing each access point to update its forwarding database. Intermediate access points monitor these exchanges and update their forwarding databases.

With the access point's multichannel architecture, you can have more than one access point within the same cell area to increase throughput and provide redundancy. For more information, see "Using Dual Radio Access Points for Redundancy" on page 28.

#### To install multiple access points with roaming end devices

- **1** Follow the instructions for installing a simple wireless network on page 12.
- **2** Configure the LAN ID. For help, see "Configuring the Spanning Tree Parameters" in Chapter 5.
- **3** Configure one of the access points to be a root access point. For help, see "About the Primary LAN and the Root Access Point" in Chapter 5.
- **4** If your network has a switch that is not IEEE 802.1d-compliant and is located between access points, configure data link tunneling. For help, see "About Data Link Tunneling" in Chapter 5.

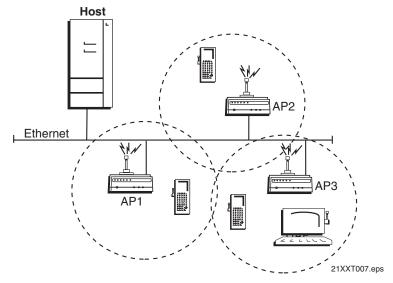

# Example - Configuring an OpenAir Access Point with Roaming End Devices

In this example, there is one OpenAir radio in each access point. Wireless end devices can roam between the access points to communicate with the host and other end devices.

| Screen                    | Parameter                        | AP1<br>OpenAir<br>Radio (Root) | AP2<br>OpenAir<br>Radio | AP3<br>OpenAir<br>Radio |
|---------------------------|----------------------------------|--------------------------------|-------------------------|-------------------------|
| OpenAir<br>Radio          | Node Type                        | Master                         | Master                  | Master                  |
|                           | Security ID                      | Op3rat!ons                     | Op3rat!ons              | Op3rat!ons              |
|                           | Channel                          | 1                              | 2                       | 3                       |
|                           | Subchannel                       | 1                              | 1                       | 1                       |
|                           | MAC<br>Configuration             | Default                        | Default                 | Default                 |
| Spanning<br>Tree Settings | LAN ID                           | 0                              | 0                       | 0                       |
|                           | Root Priority                    | 5                              | 4                       | 3                       |
|                           | Ethernet Bridging<br>Enabled     | Checked                        | Checked                 | Checked                 |
|                           | Secondary LAN<br>Bridge Priority | 0                              | 0                       | 0                       |

#### **Configuring OpenAir Access Points Parameters**

You should configure different channel/subchannel combinations for each access point. The access points communicate with each other through the spanning tree. The wireless end devices are configured as stations with LAN ID set to 0 and Security ID set to Op3ratlons.

## Using an Access Point as a WAP

You can extend the range of your wireless network by configuring a dual radio access point as a wireless access point (WAP). The WAP and the wireless end devices it communicates with comprise a secondary LAN. You can position WAPs in strategic locations so they receive data from end devices, and then forward the data to the wired network. This configuration can be useful when distance or physical layout impedes radio reception and transmission.

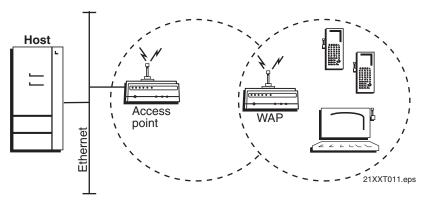

This illustration shows a simple wireless network with one access point and one WAP. Wireless end devices use the WAP to forward data to the access point.

WAPs send data from end devices to the access points via wireless hops. Wireless hops are formed when data from end devices move from one access point to another access point through the radio ports. The master radio in the access point transmits hello messages, which allow the WAPs to attach to the spanning tree in the same way as access points.

If you have an 802.11b or an OpenAir network, the WAP must contain two radios. The WAP master radio must match the end devices radios and the WAP station radio must match the master radio in the access point.

If you have an 802.11a or 902 MHz network, the WAP only needs one radio because this radio can simultaneously be a master and a station. This radio will create wireless hops automatically when it cannot communicate to the wired network.

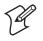

**Note:** The 2102 cannot be WAPs because it only contains one 802.11b radio.

WAPs must be on the same IP subnet as the access point. Also, data from wireless end devices should not go through more than three wireless hops before it gets to an access point on the primary LAN.

The following procedure explains how to install a simple wireless network with a WAP and no roaming end devices. For help installing a simple wireless network with a WAP and roaming end devices, see the two examples in the next sections.

#### To install a simple wireless network with a WAP and no roaming end devices

- **1** Follow the instructions for installing a simple wireless network on page 12.
- **2** Configure the LAN ID. For help, see "Configuring the Spanning Tree Parameters" in Chapter 5.
- **3** (802.11b, OpenAir) Configure the station radio in the WAP.
  - **a** From the main menu, click the link corresponding to the station radio. The radio screen appears.

| MobileLAN Access Point Configuration                                                                                                    |                                              |                   |             |                    |      |  |
|----------------------------------------------------------------------------------------------------|----------------------------------------------|-------------------|-------------|--------------------|------|--|
| Logout Save/Discard Cha                                                                                                    | nges Upgrade Software                        | Distributed Netwo | ork Upgrade | File Import/Export | Help |  |
|                                                                                                    | OpenA                                        | ir Radio/         |             |                    |      |  |
|                                                                                                    |                                              |                   |             |                    |      |  |
| <ul> <li><u>TCP/IP Settings</u></li> <li><u>OpenAir Radio</u></li> <li><u>Master List</u></li> <li><u>IEEE 802.11b Radio</u></li> <li><u>Spaning Tree Settings</u></li> <li><u>Ethernet</u></li> <li><u>IP Tunnels</u></li> <li><u>Network Management</u></li> <li><u>Security</u></li> <li><u>Maintenance</u></li> </ul> | Submit Changes<br>Node 7<br>Securit<br>MAC 0 | y ID              | Station 💌   |                    |      |  |

- **b** In the **Node Type** field choose **Station**, and then click **Submit Changes**.
- c (OpenAir) Click Master List. The Master List screen appears.

| Cogout Save/Discard Changes Upgrade Software Distributed Network Upgrade File Import/Export Help<br>OpenAir Radio/Master List/                                                                                                    |                |                                                          |                  |                         |  |  |
|----------------------------------------------------------------------------------------------------|----------------|----------------------------------------------------------|------------------|-------------------------|--|--|
| <ul> <li><u>TCP/IP Settings</u></li> <li><u>OpenAir Radio</u></li> <li><u>Master List</u></li> <li><u>IEEE 80.11b Radio</u></li> <li><u>Spaning Tree Settings</u></li> <li><u>Ethemet</u></li> <li><u>P Tunnels</u></li> <li><u>Network Management</u></li> <li><u>Security</u></li> <li><u>Maintenance</u></li> </ul> | Submit Changes | Master 1<br>Master 2<br>Master 3<br>Master 4<br>Master 5 | 1<br>0<br>0<br>0 | Subchanne 1 0 0 0 0 0 0 |  |  |

In the **Channel** field and **Subchannel** field, enter the channel and subchannel of all master radios with which this station can communicate.

- 4 Click Submit Changes to save your changes. To activate your changes, from the menu bar click Save/Discard Changes, and then click Save Changes and Reboot. For help, see "Saving Configuration Changes" on page 36.
- 5 Configure the master radio (in the WAP) to communicate with the end devices. For help, see Chapter 4, "Configuring the Radios."
- 6 Configure the master radio in the access point.
  - **a** From the main menu, click the link corresponding to the master radio. The radio screen appears.
  - **b** In the **Node Type** field, choose **Master** and then click **Submit Changes**.
- 7 Configure the access point to be a root access point. For help, see "About the Primary LAN and the Root Access Point" in Chapter 5.
- 8 Click Submit Changes to save your changes. To activate your changes, from the menu bar click Save/Discard Changes, and then click Save Changes and Reboot. For help, see "Saving Configuration Changes" on page 36.

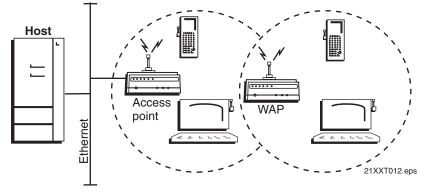

## Example - Configuring an 802.11b WAP With Roaming End Devices

In this example, there is one 802.11b radio in the access point and there are two 802.11b radios (IEEE 802.11b-1 and IEEE 802.11b-2) in the WAP. Wireless end devices can roam between the WAP and the access point.

#### Configuring an 802.11b Access Point and WAP Parameters

| Screen                       | Parameter                       | Access Point<br>IEEE 802.11b | WAP IEEE<br>802.11b-1 | WAP IEEE<br>802.11b-2 |
|------------------------------|---------------------------------|------------------------------|-----------------------|-----------------------|
| IEEE<br>802.11b<br>Radio     | Node Type                       | Master                       | Master                | Station               |
|                              | SSID                            | Manufacturing                | Manufacturing         | Manufacturing         |
| Spanning<br>Tree<br>Settings | LAN ID                          | 11                           | 11                    | 11                    |
|                              | Root Priority                   | 5                            | 0                     | N/A                   |
|                              | Ethernet<br>Bridging<br>Enabled | Checked                      | Checked               | N/A                   |

You need to configure the wireless end devices to have the same SSID, LAN ID, and frequency as the WAP master radio (IEEE 802.11b-1). You do not need to configure any secondary LAN settings because the WAP is not connected to a secondary LAN.

Intermec recommends that you always implement some type of security.

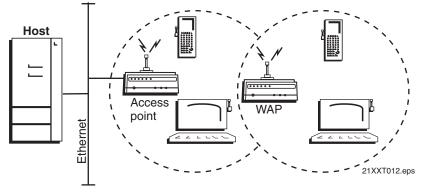

## Example - Configuring an 802.11a WAP With Roaming End Devices

In this example, there is one 802.11a radio in the access point and there is one 802.11a radio in the WAP. Wireless end devices can roam between the WAP and the access point.

#### Configuring an 802.11a Access Point and WAP Parameters

| Screen                    | Parameter                        | Access Point IEEE<br>802.11a | WAP IEEE<br>802.11a |
|---------------------------|----------------------------------|------------------------------|---------------------|
| IEEE 802.11a<br>Radio     | Node Type                        | Master                       | Master              |
|                           | SSID                             | Manufacturing                | Manufacturing       |
| Spanning Tree<br>Settings | LAN ID                           | 11                           | 11                  |
|                           | Root Priority                    | 5                            | 0                   |
|                           | Ethernet Bridging<br>Enabled     | Checked                      | Checked             |
|                           | Secondary LAN<br>Bridge Priority | 0                            | 0                   |

You need to configure the wireless end devices to have the same SSID, LAN ID, and frequency as the WAP radio. You do not need to configure any secondary LAN settings because the WAP is not connected to a secondary LAN.

Intermec recommends that you always implement some type of security.

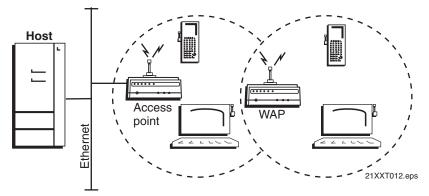

## **Example - Configuring an OpenAir WAP With Roaming End Devices**

In this example, there are two OpenAir radios in the access point and there are two OpenAir radios in the WAP. To provide better throughput, one master radio in the access point is configured to allow wireless end devices to communicate with it and the other master radio is configured to communicate only with the WAP station radio.

#### Configuring an OpenAir Access Point and WAP Parameters

| Screen                    | Parameter                    | Access Point<br>OpenAir-1 | Access Point<br>OpenAir-2 | WAP<br>OpenAir-1 | WAP<br>OpenAir-2 |
|---------------------------|------------------------------|---------------------------|---------------------------|------------------|------------------|
| OpenAir Radio             | Node Type                    | Master                    | Master                    | Master           | Station          |
|                           | Security ID                  | Area2                     | Areal                     | Area2            | Areal            |
|                           | Channel                      | 2                         | 1                         | 2                | N/A              |
|                           | Subchannel                   | 1                         | 1                         | 1                | N/A              |
|                           | MAC Configuration            | Default                   | Default                   | Default          | Default          |
| Spanning Tree<br>Settings | LAN ID                       | 0                         | 0                         | 0                | 0                |
|                           | Root Priority                | 5                         | 0                         | 0                | 0                |
|                           | Ethernet Bridging<br>Enabled | Checked                   | Checked                   | Checked          | Checked          |

You also need to add the channel (1) and the subchannel (1) of the master radio that the WAP station radio is communicating with (Access Point OpenAir-2) to the Master List for the WAP station radio. You do not need to configure any secondary LAN settings because the WAP is not connected to a secondary LAN.

You need to configure the wireless end devices to have the same LAN ID and security ID as the WAP master radio (WAP OpenAir-1).

## Using Access Points to Create a Point-to-Point Bridge

You can use access points to create a point-to-point bridge between two wired LANs. That is, you can have one access point wired to a primary LAN in one building and have a second access point wired to a secondary LAN in another building. This configuration lets wired and wireless end devices in both buildings communicate with each other, which can be useful in a campus environment or any other environment where pavement or other objects prevent installation of a wired link.

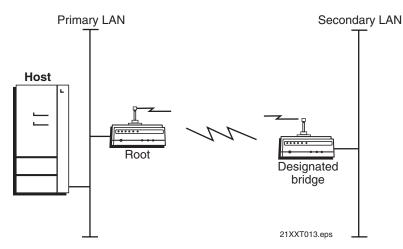

This illustration shows two simple wireless networks that are connected with access points that are acting as point-to-point bridges.

Point-to-point bridges send data from end devices on the secondary LAN to the root access point via wireless hops. Wireless hops are formed when data from end devices move from one access point to another access point through the radio ports. The master radio in the point-to-point bridge on the primary LAN transmits hello messages, which allow the bridge on the secondary LAN to attach to the spanning tree in the same way as access points.

If the access points are simply acting as a point-to-point bridge or if you have an 802.11a or 902 MHz network, each access point only needs one radio. If you have an 802.11b or an OpenAir network and you want the designated bridge to also be able to communicate with wireless end devices (point-to-multipoint), the designated bridge must be a dual radio access point. The designated bridge master radio must match the end device radios and the station radio must match the root master radio.

Data from wireless end devices should not go through more than three wireless hops before it gets to an access point on the primary LAN.

You need to set the root priorities and secondary LAN bridge priorities for the bridge on the primary LAN and for the bridge on the secondary LAN:

- On the primary LAN bridge, set the root priority to a number that is greater than the root priority of the secondary LAN bridge. The access points will not form a point-to-point bridge if the primary LAN bridge has a lower root priority than the secondary LAN bridge.
- On the secondary LAN bridge, set root priority to 0 and the secondary LAN bridge priority to a number other than 0.

You may also need to adjust the flooding parameters. Here are some recommendations:

- If there are no end devices on the secondary LAN, the bridge on the secondary LAN can use the default flooding settings. The **Secondary LAN Flooding** parameter is disabled.
- If there are end devices on the secondary LAN, the bridge on the secondary LAN should have **Secondary LAN Flooding** parameter set to **Multicast**. If you also want unicast flooding, you can set this parameter to **Enabled**.
- If there are end devices on the secondary LAN and the end devices communicate with end devices on another secondary LAN, the root access point should have its **Multicast Flooding** parameter set to **Universal**. This setting ensures that all ARP requests and multicast traffic is distributed through a second or third hop.

#### To install a point-to-point or a point-to-multipoint bridge

- **1** Follow the instructions for installing a simple wireless network on page 12.
- **2** Configure the LAN ID. For help, see "Configuring the Spanning Tree Parameters" in Chapter 5.
- **3** (802.11b, OpenAir) Configure the station radio in the point-to-point bridge on the secondary LAN.
  - **a** From the main menu, click the link corresponding to the station radio. The radio screen appears.

|                                                                                                    | eLAN Access Point Configuration<br>nges   Upgrade Software   Distributed Network Upgrade   File Import/Export   Help OpenAir Radio/ |
|----------------------------------------------------------------------------------------------------|----------------------------------------------------------------------------------------------------|
| TCP/IP Settings     OpenAir Radio     Master List     IEEE 802.11b Radio     Spanning Tree Settings     Ethemet     P Tunnels     Network Management     Security     Maintenance | Submit Changes Node Type Station  Security ID MAC Configuration Default                                                             |

- **b** In the **Node Type** field choose **Station**, and then click **Submit Changes**.
- c (OpenAir) Click Master List. The Master List screen appears.

| Logout   Save:Discard Cha                                                                                                    | inges   Upgrade Software | CCESS Point Configuration Distributed Network Upgrade   File Import/Export   Help io/Master List/                                                                                                    |
|----------------------------------------------------------------------------------------------------|--------------------------|----------------------------------------------------------------------------------------------------|
| <ul> <li>TCP/IP Settings</li> <li>OpenAir Radio</li> <li>Master List</li> <li>IEEE 802.11b Radio</li> <li>Spanning Tree Settings</li> <li>Ethemet</li> <li>IP Tunnels</li> <li>Network Management</li> <li>Security</li> <li>Maintenance</li> </ul> | 1                        | Channel         Subchannel           Master 1         1         1           Master 2         0         0           Master 3         0         0           Master 4         0         0           Master 5         0         0 |

In the **Channel** field and **Subchannel** field, enter the channel and subchannel of all master radios with which this station can communicate.

- **4** Configure the spanning tree settings for the point-to-point bridge on the secondary LAN.
  - **a** From the main menu, click **Spanning Tree Settings**. The Spanning Tree Settings screen appears.

| Coord Save/Discard Changes Upgrade Software Distributed Network Upgrade File Import/Export Help<br>Spanning Tree Settings/                                        |  |                                                                        |                                                   |  |  |  |
|----------------------------------------------------------------------------------------------------|--|------------------------------------------------------------------------|---------------------------------------------------|--|--|--|
| TCP/IP Settings     OpenAir Radio     IEEE 802.11b Radio     Spanning Tree Settings     Ethemet     P Tunnels     Network Management     Security     Maintenance |  | ng Enabled<br>IN Enabled<br>N Bridge Priority<br>N Flooding (Outbound) | 28300100047<br>0<br>0<br>7<br>1<br>1<br>Enabled ¥ |  |  |  |

- **b** In the **Root Priority** field, enter 0.
- **c** In the **Secondary LAN Bridge Priority** field, enter a number other than zero.
- d In the Secondary LAN Flooding field choose Enabled.
- 5 Click Submit Changes to save your changes. To activate your changes, from the menu bar click Save/Discard Changes, and then click Save Changes and Reboot. For help, see "Saving Configuration Changes" on page 36.
- **6** Configure the master radio in the point-to-point bridge on the primary LAN.
  - **a** From the main menu, click the link corresponding to the master radio. The radio screen appears.
  - **b** In the **Node Type** field choose **Master**, and then click **Submit Changes**.
- 7 Configure the spanning tree settings for the point-to-point bridge on the primary LAN.
  - **a** From the main menu, click **Spanning Tree Settings**. The Spanning Tree Settings screen appears.
  - **b** In the **Root Priority** field, enter a number other than 0.
  - c In the Secondary LAN Bridge Priority field, enter 0.
  - d In the Secondary LAN Flooding field choose Disabled.
- 8 If the roaming end devices will be roaming across an IP router, you must configure IP tunnels. For help, see "Configuring IP Tunnels" in Chapter 5.
- 9 Click Submit Changes to save your changes. To activate your changes, from the menu bar click Save/Discard Changes, and then click Save Changes and Reboot. For help, see "Saving Configuration Changes" on page 36.

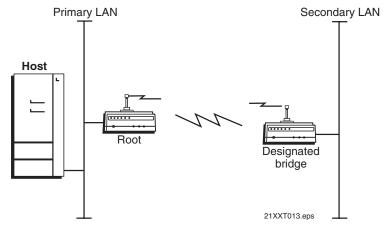

## Example - Configuring an 802.11b Bridge

In this example, each access point only has one 802.11b radio. Since the designated bridge only has a station radio, wireless end devices can only communicate with the root access point. However, wired devices on the secondary LAN can communicate with the primary LAN.

| Screen                    | Parameter                        | Bridge - Primary<br>LAN (Root) | Bridge – Secondary<br>LAN (Designated<br>Bridge) |
|---------------------------|----------------------------------|--------------------------------|--------------------------------------------------|
| IEEE<br>802.11b<br>Radio  | Node Type                        | Master                         | Station                                          |
|                           | SSID                             | Manufacturing                  | Manufacturing                                    |
| Spanning<br>Tree Settings | LAN ID                           | 0                              | 0                                                |
|                           | Root Priority                    | 5                              | 0                                                |
|                           | Ethernet Bridging<br>Enabled     | Checked                        | Checked                                          |
|                           | Secondary LAN<br>Bridge Priority | 0                              | 1                                                |
|                           | Secondary LAN<br>Flooding        | Disabled                       | Enabled                                          |

### Configuring 802.11b Point-to-Point Bridges Parameters

Intermec recommends that you always implement some type of security.

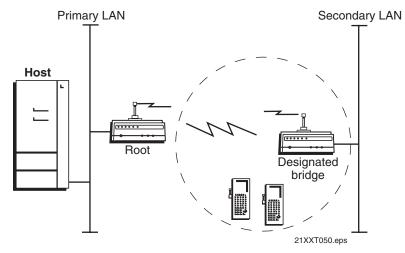

## Example - Configuring an 802.11a Bridge

In this example, each access point only has one 802.11a radio. Since the 802.11a radio can function as a master and a station, wireless end devices can communicate with either access point.

| Screen                    | Parameter                        | Bridge - Primary<br>LAN (Root) | Bridge – Secondary<br>LAN (Designated<br>Bridge) |
|---------------------------|----------------------------------|--------------------------------|--------------------------------------------------|
| IEEE<br>802.11b<br>Radio  | Node Type                        | Master                         | Master                                           |
|                           | SSID                             | Manufacturing                  | Manufacturing                                    |
| Spanning<br>Tree Settings | LAN ID                           | 11                             | 11                                               |
|                           | Root Priority                    | 5                              | 0                                                |
|                           | Ethernet Bridging<br>Enabled     | Checked                        | Checked                                          |
|                           | Secondary LAN<br>Bridge Priority | 0                              | 1                                                |
|                           | Secondary LAN<br>Flooding        | Disabled                       | Enabled                                          |

### Configuring 802.11a Point-to-Point Bridges Parameters

Intermec recommends that you always implement some type of security.

## **Using Dual Radio Access Points for Redundancy**

You can configure WA22s, 2101s, WA21s, and 2100s that have two 802.11b radios, two 802.11a radios, or two OpenAir radios to provide redundancy for your network. During normal operations, end devices send frames to the master radio in one of the access points, which bridges the frames to the wired network. If a section of the wired network goes down, the master radio receives the frames, and then the station radio forwards the frames to a master radio in another access point that is within range.

In each access point, you need to configure one radio's node type as a Master, which communicates with the wireless end devices and configure the other radio's node type as a Station, which communicates to another access point with a master radio and within range.

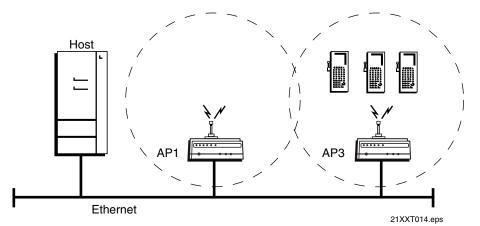

In this example, AP3 is a dual radio access point. It may be located on a loading dock or other remote location. During normal operations, AP3 functions as a normal access point, transmitting frames to and from the host. However, if the Ethernet connection is disrupted, AP3 can function as a WAP and continue operations by transmitting frames to a master radio in AP1. AP3 must be within range of AP1.

#### To install dual radio access points for redundancy

• Follow the instructions for installing a simple wireless network with a WAP on page 16.

# **Configuring the Access Point (Setting the IP Address)**

The access point will work out of the box if you are using a DHCP server to assign it an IP address. By default, the access point is configured to be a DHCP client and will respond to offers from any DHCP server. However, if you are not using a DHCP server to assign an IP address, you can use:

- the MobileLAN access Configuration Wizard, which also configures radio parameters and security parameters. All access points must be at factory defaults. You install this wizard from the MobileLAN access Tools CD that shipped with the access point. This wizard can configure all the access points that are on the same Ethernet segment and subnet as the PC it is installed on. For more information, run the wizard.
- the MobileLAN access Utility, but you need to know the access point MAC address. You install this utility from the MobileLAN access Tools CD that shipped with the access point. This utility must be installed on a PC that is on the same Ethernet segment and subnet as (or must be communicating wirelessly with) the access point. For help, see "Using the MobileLAN access Utility" on page 29.

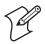

**Note:**, If your access points are running software release 1.90 or later, you must use MobileLAN access Utility v2.0.

• a communications program, such as HyperTerminal, which also configures other parameters. This program must be installed on a PC with an open serial port. For help, see "Using a Communications Program" on page 31.

This manual assumes that you are using the MobileLAN access Utility or a communications program for your initial configuration, and then using a web browser interface to perform all other configurations. You can also continue to use a communications program or you can start a telnet session to configure the access point.

## **Using the MobileLAN access Utility**

The MobileLAN access Utility is an easy-to-use Microsoft<sup>®</sup> Windows<sup>TM</sup>-based utility that lets you:

- set the initial IP address for the access point. This utility eliminates the need to serially connect a PC to the access point to configure its IP address.
- restore the access point settings to factory defaults. For help, see the online help and "Restoring the Access Point to the Default Configuration" in Chapter 8.
- recover a failed access point. For help, see the online help and "Recovering a Failed Access Point" in Chapter 8.

• upgrade the access point software. For help, see the online help and "Upgrading the Access Points" in Chapter 8.

After you configure the IP address, you can use a web browser or a telnet session to complete the configuration.

To use the MobileLAN access Utility, you must have the following:

- Windows 95-OSR2/98SE/ME, Windows NT4.0/2000/XP
- · Access points with software release 1.61 or later

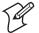

**Note:** You need to install the MobileLAN access Utility on a PC that is on the same IP subnet as the access point. Or, you can install it on a PC that is communicating wirelessly (configured to Intermec's default radio settings) to the access point. Before you use the utility, you must have an active radio connection.

#### To use the MobileLAN access Utility

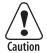

You must use the appropriate Intermec power supply with these devices or equipment damage may occur.

Attention: Vous devez utiliser la source d'alimentation Intermec adéquate avec cet appareil sinon vous risquez d'endommager l'équipement.

1 Insert the MobileLAN access Tools CD into your PC's CD-ROM drive. The CD starts automatically and you will see the CD home page. Click Install the MobileLAN access Utility. If you do not see the home page, from the Start menu, choose Run. In the Open field, type X: \INDEX.HTM, where X is the CD-ROM drive.

Or, use a web browser to navigate to http://www.intermec.com. From the Service & Support menu, click Downloads. Choose Wireless: MobileLAN access Utility to download the MobileLAN access Utility.

- 2 Follow the instructions that appear on your screen to install the utility.
- 3 Start the utility. The MobileLAN access Utility main screen appears.

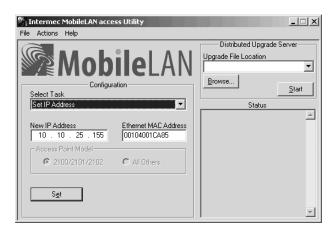

- 4 In the Select Task field, choose Set IP Address.
- 5 In the New IP Address field, enter the IP address.
- 6 In the Ethernet MAC Address field, enter the MAC address of the access point. This address is located on the bottom of the access point.
- 7 Connect the access point to power. The access point has no On/Off switch, so it boots as soon as you apply power.
- 8 Immediately click **Set**. The Status box lets you know when the IP address has been set.
- **9** To continue configuring the access point using a web browser, from the Actions menu choose **Configure Access Point**, and then enter the new IP address of this access point.

Or, to close the utility, from the File menu choose Exit.

For more help using the utility, from the **Help** menu choose **Contents**.

You are now ready to install the access point in your network. See Chapter 2, "Installing the Access Points."

## **Using a Communications Program**

You can use a communications program (such as HyperTerminal) to set the initial IP address for the access point. After you configure the IP address, you can continue to use the communications program to set other parameters or you can use a web browser or a telnet session to complete the configuration.

To use a communications program, you must have

- a terminal or PC with an open serial port and the communications program.
- an RS-232 null-modem cable. One end of this cable must be a 9-pin socket connector to connect to the serial port on the access point. Intermec offers a 9-socket to 9-socket null-modem cable (P/N 059167). To order this cable, contact your local Intermec representative.

#### To use a communications program

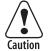

You must use the appropriate Intermec power supply with these devices or equipment damage may occur.

Attention: Vous devez utiliser la source d'alimentation Intermec adéquate avec cet appareil sinon vous risquez d'endommager l'équipement.

1 Use the RS-232 null-modem cable to connect the serial port on the access point to a serial port on your PC. You may need to remove the serial port plug.

2 Start the communications program and configure the serial port communications parameters on your PC, and then click OK. You should configure the serial port communications parameters to:

| Bits per second | 115200 |
|-----------------|--------|
| Data bits       | 8      |
| Parity          | None   |
| Stop bit        | 1      |
| Flow control    | None   |

- **3** Connect the access point to power. The access point has no On/Off switch, so it boots as soon as you apply power.
- **4** Press **Enter** when the message "Starting system" appears on your PC screen. The Username field appears.

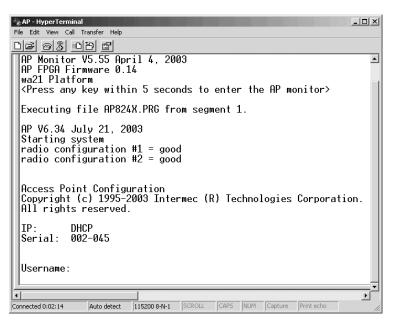

- 5 In the Username field type the default username Intermec, and then press Enter.
- 6 In the **Password** field type the default password Intermec, and then press **Enter**. The Access Point Configuration menu appears.

| AP - HyperTerminal<br>File Edit View Call Tra |             |              | cess Po<br>ICP/IP<br>IEEE 86<br>Spannir<br>Etherne<br>IP Tunn<br>Network<br>Securi1<br>Mainter<br>Save Co<br>Reboot | Setti<br>2.11a<br>2.11b<br>g Tre<br>et]<br>nels]<br>k Mana<br>ty]<br>nance] | ngsl<br>Radi<br>Radi<br>e Set<br>gemer | io]<br>io]<br>ttings<br>nt] |            |   |        |
|-----------------------------------------------|-------------|--------------|----------------------------------------------------------------------------------------------------|-----------------------------------------------------------------------------|----------------------------------------|-----------------------------|------------|---|--------|
| Connected 0:05:27                             | Auto detect | 115200 8-N-1 | SCROLL                                                                                                    | CAPS                                                                        | NUM                                    | Capture                     | Print echo | - | •<br>• |

7 If you are not using a DHCP server, you need to manually assign an IP address. Configure these parameters in the TCP/IP Settings menu:

| IP Address             | A unique IP address.                                                                                                    |
|------------------------|----------------------------------------------------------------------------------------------------|
| IP Subnet Mask         | The subnet mask that matches the other devices in your network.                                                                      |
| IP Router<br>(Gateway) | If the access point will communicate with devices on another<br>subnet, enter the address of the router that will forward<br>frames. |

Or, if you are using a DHCP server to automatically assign an IP address to your access point, configure these parameters in the TCP/IP Settings menu:

| DHCP Mode           | Set to <use address="" dhcp="" if="" ip="" is="" zero="">.</use>                                                                                                    |
|---------------------|----------------------------------------------------------------------------------------------------|
| DHCP Server<br>Name | The name of the DHCP server that the access point is to<br>access for automatic address assignment. If no server name is<br>specified, the access point responds to offers from any server. |

- 8 Press Esc to return to the Access Point Configuration menu.
- 9 Choose Save Configuration.

#### **10** Choose **Reboot**.

When the access point is done rebooting, you are ready to install the access point in your network. See Chapter 2, "Installing the Access Points."

## **Using a Web Browser Interface**

After you have set the initial IP address, you can configure, manage, and troubleshoot the access point from a remote location using a web browser interface. The web browser interface has been tested using Internet Explorer v3.0 and later and Netscape Communicator v4.0 and later. Remotely accessing the access point using other browsers may provide unpredictable results.

Only one session can be active with the access point at a time. If your session terminates abruptly or a new login screen appears, someone else may have accessed the access point. When using the web browser interface, keep the following points in mind:

- Your session terminates if you do not use it for 15 minutes.
- Command Console mode is not available.

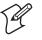

**Note:** If you access the Internet using a proxy server, you must add the IP address of the access point to your Exceptions list. The Exceptions list contains the addresses that you do not want to use with a proxy server.

#### To use a web browser interface

- 1 Determine the IP address of the access point. If a DHCP server assigned the IP address, you must get the IP address from the DHCP server.
- **2** Start the web browser application.
- **3** Access the access point using one of these methods:
  - In the **Address** field (Internet Explorer) or in the **Location** field (Netscape Communicator), enter the IP address, and press **Enter**.
  - From the **File** menu, choose **Open** (Internet Explorer) or choose **Open Page** (Netscape Communicator). In the field, enter the IP address and press **Enter**.

The Access Point Login screen appears.

| MobileLAN                                                                                                    | Access Point Login |
|----------------------------------------------------------------------------------------------------|--------------------|
| Username:<br>Password:<br>Login                                                                                      | _                  |
| Note: This login session is not secure. A secure Some features such as importing certificates are only $\frac{1}{2}$ |                    |
| To only allow secure login and avoid ever seeing thi<br>"Browser Access" option under the "Security" r               |                    |

**4** If necessary, enter a user name and a password. The default username is Intermec and the default password is Intermec. You can define a user name and password. For help, see "Setting Up Logins" in Chapter 6.

Or, you may want to log in to a secure session.

5 Click Login. The TCP/IP Settings screen appears.

|                                                                                                    |                                                                                                    | s Point Configuration<br>ed Network Upgrade   File Import/Export   Help<br>s/                                     |
|----------------------------------------------------------------------------------------------------|----------------------------------------------------------------------------------------------------|----------------------------------------------------------------------------------------------------|
| <ul> <li>TCP/IP Settings</li> <li>OpenAir Radio</li> <li>IEEE 802.11b Radio</li> <li>Spanning Tree Settings</li> <li>Ethernet</li> <li>IP Tunnels</li> <li>Network Management</li> <li>Security</li> <li>Maintenance</li> </ul> | Submit Changes<br>IP Address<br>IP Subnet Mask<br>IP Router (Gateway)<br>DNS Address 1<br>DNS Address 2<br>DNS Suffix 1<br>DNS Suffix 2<br> | ▲<br>10.10.25.155<br>255.255.0.0<br>10.10.0.1<br>0.0.0.0<br>0.0.0.0<br>Use DHCP if IP Address is Zero ▼<br>5<br>▼ |

Your web browser session is established.

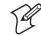

**Note:** Although you can use several different methods to manage the access point remotely, this manual assumes you are using a web browser.

## **Using a Telnet Session**

After you have configured the IP address, you can configure, manage, and troubleshoot the access point from a remote location using a telnet session.

Only one session can be active with the access point at a time. If your session terminates abruptly or a new login screen appears, someone else may have accessed the access point. Also, your session terminates if you do not use it for 15 minutes.

#### To use a telnet session

- 1 Determine the IP address of the access point. If a DHCP server assigned the IP address, you must get the IP address from the DHCP server.
- **2** From a command prompt, type

telnet *IPaddress* 

where *IPaddress* is the IP address of the access point.

3 Press Enter.

**4** If necessary, enter the user name and press **Enter**. Then, enter the password and press **Enter**. The default username is Intermec and the default password is Intermec. You can define a user name and password. For help, see "Setting Up Logins" in Chapter 6.

The Access Point Configuration menu appears.

| Command Prompt - telnet 10.10.25.155                                                                                                    |  |
|----------------------------------------------------------------------------------------------------|--|
| Access Point Configuration<br>[TCP/IP Settings]<br>[OpenAir Radio-A]<br>[IEEE 802.11b Radio-B]<br>[Spanning Tree Settings]<br>[Ethernet]<br>[IP Tunnels]<br>[Network Management] |  |
| [Security]<br>[Maintenance]<br>Save Configuration<br>Reboot                                                                                                    |  |
| ?-Help<br> ∢                                                                                                    |  |

Your telnet session is established.

# **Saving Configuration Changes**

When you are done configuring the access point, you may want to activate your changes immediately or you may want to save the changes now and activate them later. If you choose to activate the changes later, they will become active the next time the access point is booted.

**Access Point Configuration Files** 

| <b>Configuration File</b> | Description                                                                                                    |
|---------------------------|----------------------------------------------------------------------------------------------------|
| Default                   | This configuration file is the factory default configuration.<br>For help, see "Restoring the Access Point to the Default<br>Configuration" in Chapter 8.                                                                                                    |
| Current                   | When you click <b>Submit Changes</b> , the access point updates<br>the current configuration file. The access point does not<br>change the active configuration file. You can see a list of<br>pending changes when you click <b>Save/Discard Changes</b> .<br>Having separate files for the current and active configurations<br>lets you make changes while the access point is running<br>without interrupting communication. |
| Active                    | When you click <b>Save/Discard Changes</b> > <b>Save Changes and</b><br><b>Reboot</b> , the access point copies the current configuration file<br>to the active configuration file. The active configuration file is<br>the file that the access point uses.                                                                                                    |

## **Using a Web Browser Interface**

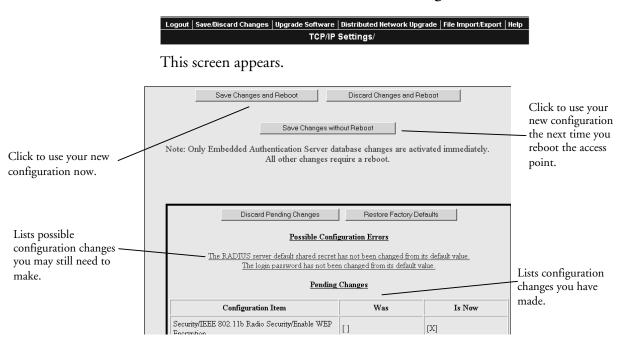

1 On the menu bar, click Save/Discard Changes.

- **2** Verify that all your configuration changes appear in the Pending Changes box.
- **3** Click **Save Changes and Reboot** to reboot the access point and immediately use your new active configuration.

Or, click **Save Changes without Reboot**. The access point saves the changes to its current configuration and continues to run its active configuration. You will need to reboot the access point when you want the current configuration to become the active configuration.

#### To discard the changes

• Click Discard Pending Changes.

## **Using a Telnet Session**

- 1 From the Access Point Configuration menu, choose **Save Configuration**.
- 2 Choose **Reboot** to reboot the access point and immediately use your new active configuration.

Chapter 1 — Getting Started

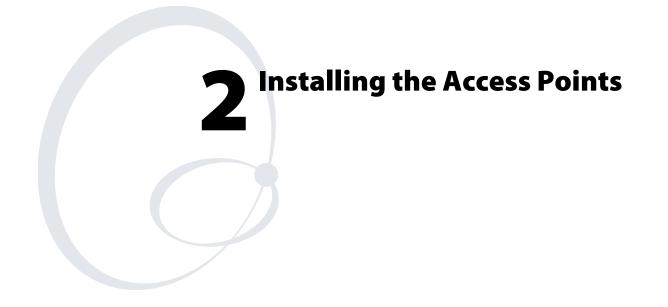

This chapter explains how to install the MobileLAN access products in your data collection network, provides some tips on how to position access points to improve your network performance, and provides some external antenna guidelines. This chapter covers these topics:

- Installation guidelines
- Installing the access points
- Connecting to your fiber optic network
- Connecting power over Ethernet
- External antenna placement guidelines

# **Installation Guidelines**

Intermec recommends that you have Intermec-certified RF specialist conduct a site survey to determine the ideal locations for all your Intermec wireless network devices. To conduct a proper site survey, you need to have special equipment and training.

The following general practices should be followed in any installation:

- Locate access points centrally within areas requiring coverage.
- Overlap access point radio coverage areas to avoid coverage holes.
- Position the access point so that its LEDs are visible. The LEDs are useful for troubleshooting.
- Install wired LAN cabling within node limit and cable length limitations.
- Use an uninterruptible power supply (UPS) when AC power is not reliable.

Proper antenna placement can help improve range. For information about antenna options, contact your local Intermec representative. For more guidelines, see "External Antenna Placement Guidelines" on page 54.

When determining ideal locations for the access points, be aware that you may see network performance degradation from microwave ovens, cordless telephones, and other access points. For more information, see the next sections.

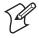

**Note:** Microwave ovens, cordless telephones, and other access points do not degrade the network performance of the 802.11a radio.

## **Microwave Ovens**

Microwave ovens operate in the same frequency band as 802.11b and OpenAir radios; therefore, if you use a microwave oven within range of your wireless network, you may notice network performance degradation. Both your microwave oven and your wireless network will continue to function, but you may want to consider relocating your microwave oven out of range of your access point.

For the 802.11b radio, the access point has a Microwave Oven Robustness parameter that you can enable to minimize potential interference between your microwave oven and your wireless network. For help, see "Configuring 802.11b Radio Advanced Parameters" in Chapter 4.

### **Cordless Telephones**

If you have an 802.11b, OpenAir, or 902 MHz radio in your access point, the radio may experience interference from some cordless telephones. For optimal performance, consider operating cordless telephones out of range of your access points.

## **Other Access Points**

Access points that are configured for the same frequency and that are in the same radio coverage area may interfere with each other and decrease throughput. You can reduce the chance of interference by configuring access points at least 5 channels apart, such as channels 1, 6, and 11.

# **Installing the WA22**

You can place the WA22 horizontally on a desk or counter. The WA22 also ships with a mounting bracket that lets you mount it vertically to a wall. Additional mounting options that you can use with the mounting bracket include a cubicle bracket that lets you mount the WA22 on a cubicle wall or in a locking bracket.

- Cubicle bracket kit (P/N 069926)
- Locking bracket kit (P/N 070184)

To order one of these kits, contact your Intermec representative. Intermec also offers a variety of antennas and antenna accessories. For more information, see "Antennas and Antenna Accessories" in Appendix A.

#### To install the WA22

1 Attach the antenna or antennas. For more information, see "External Antenna Placement Guidelines" on page 54.

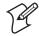

**Note:** If the WA22 has an 802.11a full-range radio, you must use the antennas that are already attached to the antenna connectors.

- 2 Mount the WA22. For help see the *MobileLAN access WA22 Quick Start Guide* and the instructions that shipped with the bracket kit.
- **3** Connect the WA22 to your wired LAN (unless you are using it as a WAP). For help, see "Connecting the WA22 to Your Wired LAN and Power" on page 42.
- **4** Connect the WA22 to power. For help, see "Connecting the WA22 to Your Wired LAN and Power" on page 42.

When you are done installing the access points, you need to configure them to communicate with your network.

### **Connecting the WA22 to Your Wired LAN and Power**

Unless you are using the WA22 as a WAP, you must connect it to your Ethernet or fiber optic network. To connect the WA22 to your fiber optic network, you must have a WA22 with the fiber optic option. For help, see "Connecting to Your Fiber Optic Network" on page 50.

To connect the WA22 to your Ethernet network and to power, you must first connect it to a MobileLAN power bridge, a Cisco power bridge, or another 802.3af-power bridge. For help, see "Connecting Power Over Ethernet" on page 53 and the documentation that shipped with your power bridge.

# Installing the 2101

You can place the 2101 horizontally on a desk or counter. The 2101 also ships with a mounting bracket that lets you mount it vertically to a wall.

Additional mounting options include a desk bracket that lets you mount the 2101 upright on a desk or counter, a cubicle bracket that lets you mount the 2101 on a cubicle wall, and a locking bracket. These optional mounting brackets and accessories are available:

- Desk bracket kit (P/N 069657)
- Cubicle bracket kit (P/N 069926)
- Locking bracket kit (P/N 070184)
- Dual antenna bracket kit (P/N 069888)
- Power supply holder kit (P/N 069893)

To order one of these kits, contact your Intermec representative. To mount the 2101, follow the instructions in the kit. Intermec offers a variety of antennas and antenna accessories. For more information, see "Antennas and Antenna Accessories" in Appendix A.

#### To install the 2101

- 1 Attach the antenna or antennas. If you attach only one antenna to the 802.11b radio, you must attach it to the | (send/receive) port. For more information, see "External Antenna Placement Guidelines" on page 54.
- 2 Mount the 2101. For help see the *MobileLAN access 2101 Quick Start Guide* and the instructions that shipped with the bracket kit.
- **3** Connect the 2101 to your wired LAN (unless you are using it as a WAP). For help, see "Connecting the 2101 to Your Wired LAN" on page 43.
- **4** Connect the 2101 to power. For help, see "Connecting the 2101 to Power" on page 43.

When you are done installing the access points, you need to configure them to communicate with your network.

## **Connecting the 2101 to Your Wired LAN**

Unless you are using the 2101 as a WAP, you must connect it to your Ethernet or fiber optic network. To connect the 2101 to your fiber optic network, you must have a 2101 with the fiber optic option. For help, see "Connecting to Your Fiber Optic Network" on page 50.

#### To connect the 2101 to your Ethernet network

• Attach one end of the Ethernet cable to the 10BaseT/100BaseTx port on the 2101, and attach the other end to your Ethernet network or a MobileLAN splitter (if you are using the power over Ethernet option).

## **Connecting the 2101 to Power**

You use a power supply and power cord to connect the 2101 directly to an AC power outlet.

If you are using the power over Ethernet option, you must have the MobileLAN power splitter and the MobileLAN power bridge. For help, see "Connecting Power Over Ethernet" on page 53 and the documentation that shipped with your splitter and power bridge.

#### To connect the 2101 to power

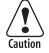

You must use the appropriate Intermec power supply with this device or equipment damage may occur.

Attention: Vous devez utiliser la source d'alimentation Intermec adéquate avec cet appareil sinon vous risquez endommager l'équipement.

- 1 Plug one end of the power supply into the power port on the 2101.
- 2 Plug one end of the power cord into the power supply and the other end into an AC power outlet.

The access point boots as soon as you apply power.

# **Installing the WA21**

You can place the WA21 horizontally or vertically on a desk or counter. If you want to mount the WA21 to a wall or beam using an Intermec mounting bracket kit, you need one of these mounting kits:

- Mounting bracket kit (P/N 068918)
- Rotating mounting bracket kit (P/N 068751)

To order one of these kits, contact your Intermec representative.

To maintain the IP54 environmental rating, you must mount the WA21 in either the horizontal or vertical position. If you order the WA21 with the heater option, you must use one of the mounting bracket kits to mount the WA21 with the LEDs facing down.

A variety of external antenna options are available for the WA21. Contact your Intermec representative for information about the various antenna options, including higher gain and directional antennas. For more information about antennas and antenna accessories, see "Antennas and Antenna Accessories" in Appendix A.

### To install the WA21

1 Attach the antenna or antennas. For more information, see "External Antenna Placement Guidelines" on page 54.

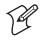

**Note:** If the WA21 has an 802.11a full-range radio, you must use the antennas that are already attached to the antenna connectors.

- 2 Mount the WA21. For help see the *MobileLAN access WA21 Quick Start Guide* and the instructions that shipped with the bracket kit.
- **3** Connect the WA21 to your wired LAN (unless you are using it as a WAP). For help, see "Connecting the WA21 to Your Wired LAN" on page 45.
- **4** Connect the WA21 to power. For help, see "Connecting the WA21 to Power" on page 45.

When you are done installing the access points, you need to configure them to communicate with your network.

## **Connecting the WA21 to Your Wired LAN**

Unless you are using the WA21 as a WAP, you need to connect it to your Ethernet or fiber optic network. To connect the WA21 to your fiber optic network, you must have a WA21 with the fiber optic option. For help, see "Connecting to Your Fiber Optic Network" on page 50.

#### To connect the WA21 to the Ethernet network

• Attach one end of the Ethernet cable to the 10BaseT/100BaseTx port on the WA21 and attach the other end to your Ethernet network or a MobileLAN power bridge (if you are using power over Ethernet), a Cisco power bridge or another 802.3af-compliant power bridge.

### **Connecting the WA21 to Power**

If your WA21 has the internal power supply option, you can use a power cord to connect the WA21 directly to an AC power outlet.

If you are using the power over Ethernet option, you must have the MobileLAN power bridge, a Cisco power bridge, or another 802.3afpower bridge. For help, see "Connecting Power Over Ethernet" on page 53 and the documentation that came with your power bridge.

#### To connect the WA21 to power

• Plug one end of the power cord into the power port on the WA21 and plug the other end into an AC power outlet. The access point boots as soon as you apply power.

## Installing the 2100

You can place the 2100 horizontally or vertically on a desk or counter. If you want to mount the 2100 to a wall or beam using an Intermec mounting bracket kit, you need one of these mounting kits:

- Mounting bracket kit (P/N 068918)
- Rotating mounting bracket kit (P/N 068751)

To order one of these kits, contact your Intermec representative.

To maintain the IP54 environmental rating, you must mount the 2100 in either the horizontal or vertical position. If you order the 2100 with the heater option, you must use one of the mounting bracket kits to mount the WA21 with the LEDs facing down.

A variety of external antenna options are available for the 2100. Contact your Intermec representative for information about the various antenna options, including higher gain and directional antennas. For more information about antennas and antenna accessories, see "Antennas and Antenna Accessories" in Appendix A.

#### To install the 2100

- 1 Attach the antenna or antennas. For more information, see "External Antenna Placement Guidelines" on page 54.
- 2 Mount the 2100. For help see the *MobileLAN access 2100 Quick Start Guide* and the instructions that shipped with the bracket kit.
- **3** Connect the 2100 to your wired LAN (unless you are using it as a WAP). For help, see "Connecting the 2100 to Your Wired LAN" in the next section.
- **4** Connect the 2100 to power. For help, see "Connecting the 2100 to Power" later in this chapter.

When you are done installing the access points, you need to configure them to communicate with your network.

## **Connecting the 2100 to Your Wired LAN**

Unless you are using the 2100 as a WAP, you need to connect it to your Ethernet or fiber optic network. To connect the 2100 to your fiber optic network, you must have a 2100 with the fiber optic option. For help, see "Connecting to Your Fiber Optic Network" on page 50.

#### To connect the 2100 to the Ethernet network

• Attach one end of the Ethernet cable to the 10BaseT/100BaseTx port on the 2100 and attach the other end to your Ethernet network.

### **Connecting the 2100 to Power**

You use a power cord to connect the 2100 directly to an AC power outlet.

#### To connect the 2100 to power

• Plug one end of the power cord into the power port on the 2100 and plug the other end into an AC power outlet. The access point boots as soon as you apply power.

# Installing the 2102/2106

You can install the 2102 or the 2106 horizontally on a desk or counter, or you can install it vertically to a wall using the mounting bracket that ships with it. An optional cubicle bracket is also available for mounting the 2102 or the 2106 on a cubicle wall. These optional mounting bracket kits and accessories are available for the 2102 or the 2106:

- Cubicle bracket kit (P/N 070366)
- Power supply holder kit (P/N 069893)

This optional mounting bracket kit is available for the 2102:

• Dual antenna bracket kit (P/N 069888)

Intermec also offers a variety of antennas and antenna accessories, including diversity antennas. For more information, see "Antennas and Antenna Accessories" in Appendix A. Contact your Intermec representative for more information about ordering access point accessories.

#### To install the 2102 or 2106

- 1 Mount the 2102 or 2106. For help see the *MobileLAN access 2102 Quick Start Guide* or the *MobileLAN access 2106 Quick Start Guide* and the instructions that shipped with your bracket kit.
- **2** Position or install the antenna. For help, see "Positioning the Standard Antenna" or "Attaching an External Antenna (2102)" on pages 47-48.
- **3** Connect the 2102 or 2106 to your wired LAN (unless you are using it as a WAP). For help, see "Connecting the 2102 or 2106 to Your Ethernet Network" on page 49.
- **4** Connect the 2102 or 2106 to power. For help, see "Connecting the 2102 or 2106 to Power" on page 49.

When you are done installing the access points, you need to configure them to communicate with your network.

### **Positioning the Standard Antenna**

The 2102 and the 2106 feature a built-in standard antenna that rotates 180° as shown in the next illustration. Use these guidelines when positioning the antenna.

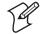

**Note:** Do not force the antenna past the hard stop at 0° or 180° or you may break the antenna connector.

- Place the antenna at 0° when storing the 2102 or the 2106.
- Place the antenna at 90° when using the 2102 or the 2106 horizontally; for example, when the 2102 is positioned on a desk or counter.

• Place the antenna at 180° when using the 2102 or the 2106 vertically; for example, when it is mounted on a wall or cubicle.

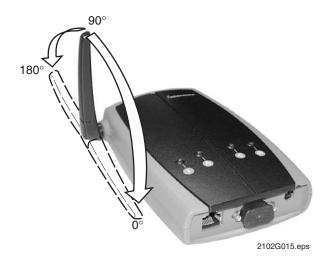

**Antenna positions on the 2102 and 2106:** This illustration shows the different ways that you can position the antenna on the 2102 and 2106.

## Attaching an External Antenna (2102)

To attach an external antenna to the 2102, you must first disconnect the built-in antenna, and then attach an antenna cable directly to the radio card. You need this tool:

• Needle-nose pliers

#### To attach an external antenna

- **1** Remove the radio card door.
- **2** Pull straight up on the antenna wire to disconnect it from the radio card.

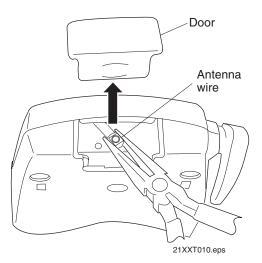

- 3 Tuck the antenna wire inside the 2102 housing.
- **4** Remove the punch-out tab from the door.

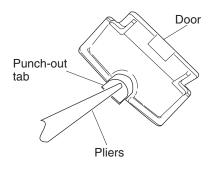

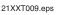

- **5** Attach the antenna cable to the radio by inserting the cable connector into the radio card.
- 6 Replace the door.

## Connecting the 2102 or 2106 to Your Ethernet Network

If you purchased the MobileLAN power splitter and the MobileLAN power bridge so that you can use power over Ethernet, see "Connecting Power Over Ethernet" on page 53.

#### To connect the 2102 or the 2106 to your Ethernet network

• (2102) Attach one end of the 10BaseT cable to the 10BaseT port on the 2102, and attach the other end to your Ethernet network.

(2106) Attach one end of the Ethernet cable to the 10BaseT/100BaseTx port on the 2106 and attach the other end to your Ethernet network.

## Connecting the 2102 or 2106 to Power

You use a power supply and power cord to connect the 2102 or the 2106 directly to an AC power outlet.

If you are using the power over Ethernet option, you must have the MobileLAN power splitter and the MobileLAN power bridge. For help, see "Connecting Power Over Ethernet" on page 53 and the documentation that shipped with your splitter and power bridge.

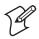

Note: The 2102 and 2106 use different power cords.

#### To connect the 2102 or the 2106 to power

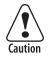

You must use the appropriate Intermec power supply with this device or equipment damage may occur.

Attention: Vous devez utiliser la source d'alimentation Intermec adéquate avec cet appareil sinon vous risquez endommager l'équipement.

- 1 Plug one end of the power supply into the power port on the 2102 or the 2106.
- 2 Plug one end of the power cord into the power supply and plug the other end into an AC power outlet.

The access point boots as soon as you apply power.

# **Connecting to Your Fiber Optic Network**

You can order your WA22, 2101, WA21, or 2100 access points with a fiber optic option. To connect the access point with the fiber optic option to your fiber optic network, you must have a patch cord and an adapter. Patch cords and adapters are available from many different manufacturers. Using adapters and patch cords, you can connect your access point to:

- an MT-RJ network.
- a square connector (SC) network.
- a straight tip (ST) network.

For help choosing the proper cord and adapter, contact your local Intermec representative.

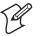

Note: All cables must be multimode,  $62.5/125 \ \mu m$ .

## **Connecting to an MT-RJ Network**

To connect to an MT-RJ network, you need:

- a patch cord for connecting the MT-RJ transceiver to the MT-RJ adapter.
- an adapter for connecting an MT-RJ cord to an MT-RJ network.

#### To connect to an MT-RJ network

- **1** Remove any cable protectors attached to the patch cord and adapter.
- **2** Connect the access point to your network.

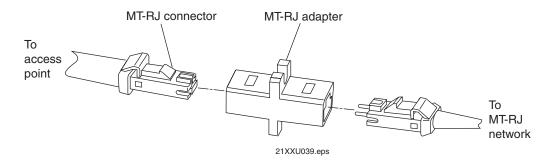

## **Connecting to an SC Network**

To connect to an SC network, you need:

- a patch cord for connecting the MT-RJ transceiver to the SC adapter.
- an adapter for connecting an SC cord to an SC network.

#### To connect to an SC network

- **1** Remove any cable protectors attached to the patch cord and adapter.
- **2** Connect the access point to your network as shown in the next illustrations.

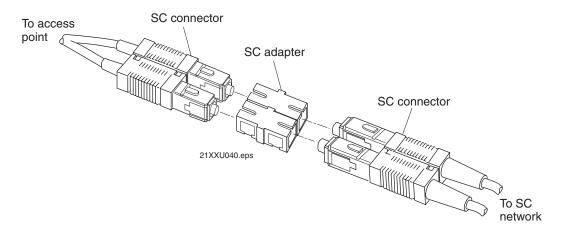

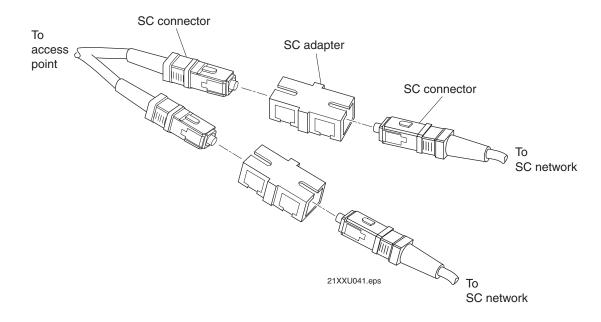

## **Connecting to an ST Network**

To connect to an ST network, you need:

- a patch cord for connecting the MT-RJ transceiver to the ST adapter.
- an adapter for connecting an ST cord to an ST network.

#### To connect to an ST network

- **1** Remove any cable protectors attached to the patch cord and adapter.
- **2** Connect the access point to your network.

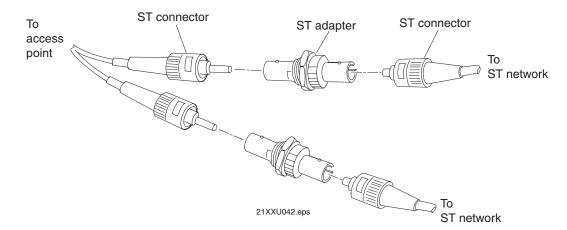

# **Connecting Power Over Ethernet**

The WA22 is powered by power over Ethernet. The WA21 can be powered by AC power or by power over Ethernet or both. You can power the 2101, 2102, or 2106 using power over Ethernet if you connect them to a MobileLAN splitter. For all access points, you need a power bridge.

You order the splitter and the power bridges as accessories:

- (2101, 2102) MobileLAN power splitter, 5 VDC (P/N 071581)
- (2106) MobileLAN power splitter, 3.3 VDC (P/N 072158)

For a list of the power bridges that Intermec sells, contact your local Intermec representative.

You connect the splitter to the power bridge using a typical Ethernet cable (CAT5). In this cable, four twisted pair lines are used for data and four are unused. Using the data lines, data simply passes through the splitter. Using the unused lines, the splitter receives power from the power bridge, which it converts to the input voltage required by the access point (5 VDC or 3.3 VDC). An LED on the splitter lights when power is being supplied to the access point.

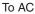

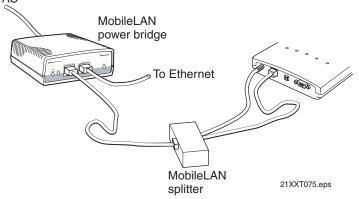

**Connecting 2101 using power over Ethernet:** This illustration shows how you connect the 2101 to the MobileLAN splitter and a power bridge so that you can run power over Ethernet.

#### To connect power over Ethernet

- 1 Install the power bridges. For help, see the documentation that shipped with the power bridge.
- **2** (2101, 2102, 2106) Connect the splitter to the Ethernet port and to the power port of the access point.
- **3** (2101, 2102, 2106) Use an Ethernet cable to connect the splitter to the power bridge.

(WA22, WA21) Use an Ethernet cable to connect the power bridge to the Ethernet port of the access point.

# **External Antenna Placement Guidelines**

Antennas and their placement play a vital role when installing a wireless network. Every wireless network environment presents its own unique obstacles. Therefore, the exact range that you will achieve with each access point is difficult to determine. Intermec recommends that you allow an Intermec-certified RF specialist to perform a site survey before you install a wireless network. For more information, contact your local Intermec representative.

Radio signals may reflect off some obstacles and be absorbed by others. For example, two radios may achieve up to 305 m (1,000 ft) of range if positioned outdoors within line of sight, with no obstacles between them. However, the same two radios may only achieve 152 m (500 ft) of range when the RF signal has to travel through items such as cubicles. If the signal must penetrate office walls, the signal range may decrease to 91 m (300 ft).

Using the proper antennas for your environment and placing them in the proper areas can help improve range. For information about antenna options, contact your local Intermec representative. Here are some general guidelines for positioning antennas:

- Place the antenna as high as possible. In an office environment, try to place it above cubicle walls.
- Do not place a sheet of metal (such as a filing cabinet) between two antennas.

These next sections provide detailed information about antenna placement for those access points that can have more than one antenna.

## Positioning Antennas for 802.11b and 802.11a Radios

The 802.11b radios have two ports: one is a transmit/receive port and the other is a receive-only port. The 802.11a radios have two ports; both ports are transmit/receive ports. Intermec recommends that you use two antennas for optimal performance of the 802.11b and 802.11a radios. If you only attach one antenna to the 802.11b radio, you must attach it to the transmit/receive port.

On the WA22 and the WA21, use antenna connectors 1 and 2 or 3 and 4 to attach antennas to the send/receive ports. On the 2100, use antenna connectors 1 and 3 or 2 and 4 to attach antennas to the send/receive ports. On the 2101 and 2102, both antenna ports are visible. The antenna ports are marked | and ||. Port | is the transmit/receive port; port || is the receive-only port.

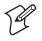

Note: The antenna diversity system uses only one antenna at a time.

### **Positioning Antennas for Antenna Diversity**

Antenna diversity lets you attach two antennas to one radio to increase the odds of receiving a better signal on either of the antennas. The 802.11b radio and the 802.11a radio feature antenna diversity. If you are using antenna diversity, placement of the antennas is critical because each antenna has a particular function. Antennas placed too close together may cause interference with each other. Antennas placed too far apart may not be able to establish two-way communications with other radios.

To achieve optimum placement for the two antennas, you must place the transmit/receive antenna so that it is within range of all the radios that the receive-only antenna can hear. Note these important points:

- Use external antennas to achieve the recommended antenna separation for placement of either omni or directional antennas.
- Position omni antennas for the 802.11b or the 802.11a radio at least 0.61 m (2 ft) apart.
- Position directional antennas so they point in the same direction.
- Position the antennas so that both antennas are within range of the radios they need to communicate with.
- Do not position the two antennas around a corner or so that a wall is between them.
- Follow the recommended antenna separation precisely when using the closest distances. Movement of as little as 3.05 cm (1.2 in) may strongly affect performance. You should choose the greatest distance possible within the constraints of your environment.

| Location                                    | <b>Recommended Antenna Separation</b>           |
|---------------------------------------------|-------------------------------------------------|
| Highly reflective warehouse environment     | 0.33 m (13 in) or 0.64 m (25 in)                |
| Moderately reflective warehouse environment | 0.64 m (25 in), 1.22 m (4 ft), or 1.83 m (6 ft) |
| Open/Office environment                     | 1.22 m (4 ft) to 3.05 m (10 ft)                 |

#### **Recommended Antenna Separation for Antenna Diversity**

### **Positioning Antennas for Dual Radio Access Points**

These recommendations apply to omni antennas; if you are using directional antennas, you should increase the recommended separation between the antennas:

- If your access point has two 802.11b or two 802.11a radios, position the antennas for one radio at least 3.05 m (10 ft) from the antennas for the other radio.
- If your access point has at least one 802.11b or one 802.11a radio (the other radio may be any radio), cable the antennas for the 802.11b or 802.11a radio at least 3.05 m (10 ft) from the access point.
- If your access point has an 802.11b radio and an 802.11a full-range radio, cable the antennas for the 802.11b at least 3.05 m (10 ft) from the access point.
- If your access point has an 802.11b radio and an 802.11a mid-range radio, cable the antennas for either the 802.11b radio or the 802.11a radio at least 3.05 m (10 ft) from the access point.

## **Positioning Antennas for an OpenAir WAP**

For OpenAir WAPs, you must use external antennas and position them at the recommended distances for proper functioning. There are two types of Intermec-recommended antennas you can use:

- Omni
- Directional

You can position the antennas in one of three ways:

- Horizontal. Both antennas are mounted in the same plane (at the same height).
- Stacked. One antenna is mounted directly above the other.
- Angled. The two antennas are mounted some distance apart and at different heights.

You can use two omni antennas, two directional antennas or you can use one omni antenna and one directional antenna. The following table shows the minimum distance that must exist between the two antennas.

| Position   | 2 Omni Antennas                                             | 2 Directional Antennas                               | 1 Omni, 1 Directional Antenna                                                                         |
|------------|-------------------------------------------------------------|------------------------------------------------------|----------------------------------------------------------------------------------------------------|
| Horizontal | 3dBi omni, 3 m (10 ft)                                      | 3 m (10 ft)                                          | 6.1 m (20 ft)                                                                                         |
|            | 6dBi omni, 6.1 m (20 ft)                                    |                                                      |                                                                                                    |
|            | 9dBi omni, 12.2 m (40 ft)                                   |                                                      |                                                                                                    |
| Stacked    | 0.6 m (2 ft)                                                | (does not apply)                                     | 0.6 m (2 ft)                                                                                          |
| Angled     | 1.1 m (3.5 ft) vertically and<br>7.3 m (24 ft) horizontally | 0.6 m (2 ft) vertically and 3 m (10 ft) horizontally | 0.6 m (2 ft) vertically and 6.1 m (20 ft) horizontally                                                |
| Mounting   | Mount so antennas point<br>down                             | Mount antennas back-to-<br>back.                     | If antennas are not stacked, mount<br>the directional antenna pointing<br>away from the omni antenna. |
|            |                                                             |                                                      | If the antennas are stacked, mount<br>the directional antenna above the<br>omni antenna.              |

### Recommended Antenna Separation for an OpenAir WAP

### Chapter 2 — Installing the Access Points

# **B** Configuring the Ethernet Network

This chapter explains how to configure the MobileLAN access products so that they communicate with your Ethernet network. This chapter explains:

- Configuring TCP/IP settings
- Configuring other Ethernet or fiber optic settings
- Configuring Ethernet filters

# **Configuring the TCP/IP Settings**

If you are using a DHCP server to automatically assign an IP address to the access point, go to "Configuring the Access Point as a DHCP Client" on page 61. If you are not using a DHCP server, you need to manually assign some TCP/IP parameters.

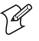

**Note:** You should have already configured an IP address for the access point. For help, see "Configuring the Access Point (Setting the IP Address)" in Chapter 1.

## To configure the TCP/IP settings

1 From the menu, click **TCP/IP Settings**. The TCP/IP Settings screen appears.

| Configuration     Access Point Configuration     Logout   Save.Discard Changes   Upgrade Software   Distributed Hetwork Upgrade   File Import.Export   Help                                                                                                    |                                                                                                    |                                                                                                    |  |  |
|----------------------------------------------------------------------------------------------------|----------------------------------------------------------------------------------------------------|----------------------------------------------------------------------------------------------------|--|--|
|                                                                                                    | TCP/IP Setting:                                                                                                    | 5/                                                                                                    |  |  |
| <ul> <li><u>TCP/IP Settings</u></li> <li><u>IEEE 802.11a Radio</u></li> <li><u>IEEE 802.11b Radio</u></li> <li><u>Spanning Tree Settings</u></li> <li><u>Ethernet</u></li> <li><u>IP Tunnels</u></li> <li><u>Network Management</u></li> <li><u>Security</u></li> <li><u>Maintenance</u></li> </ul> | Submit Changes<br>IP Address<br>IP Subnet Mask<br>IP Router (Gateway)<br>DNS Address 1<br>DNS Address 2<br>DNS Suffix 1<br>DNS Suffix 2 | ►<br>10.10.25.155<br>255.255.0.0<br>10.10.0.1<br>0.0.0<br>0.0.0 |  |  |
| 4 D                                                                                                    | DHCP Mode<br>DHCP Server Name<br>Auto ARP Minutes                                                                                       | Use DHCP if IP Address is Zero 💌                                                                                                    |  |  |

- **2** Configure the TCP/IP settings. For help, see the next table.
- **3** If you want to configure the access point as a DHCP server, see "Configuring the Access Point as a DHCP Server" on page 62.
- **4** If you want to configure the access point as a NAT server, see "About Network Address Translation (NAT)" on page 65.
- **5** If you want to configure the access point to send ARP requests, see "Configuring the Access Point to Send ARP Requests" on page 66.
- 6 Click Submit Changes to save your changes. To activate your changes, from the menu bar click Save/Discard Changes, and then click Save Changes and Reboot. For help, see "Saving Configuration Changes" on page 36.

| Parameter              | Explanation                                                                                                    |
|------------------------|----------------------------------------------------------------------------------------------------|
| IP Address             | Enter the IP address of the access point. The IP address has the form $x.x.x.x$ , where x is a number from 0 to 255.                                                                                                    |
| IP Subnet Mask         | Enter the subnet mask that matches the other devices in your network. The subnet mask has the form $x.x.x.x$ , where $x$ is a number from 0 to 255.                                                                                                    |
| IP Router<br>(Gateway) | Enter the IP address of the router that will forward frames if the access point will communicate with devices on another subnet. The IP address has the form $x.x.x.x$ , where x is a number from 0 to 255.                                                                |
| DNS Address 1          | Enter the IP address of a domain name server that the access point<br>uses to resolve DNS names. If this access point is a DHCP server, this<br>DNS address will be distributed to DHCP clients. You can enter up<br>to two DNS addresses to be delivered to DHCP clients. |
| DNS Address 2          | Enter the IP address of a domain name server that the access point<br>uses to resolve DNS names if the DNS server at DNS Address 1 is<br>not responding. If this access point is a DHCP server, this DNS<br>address will be distributed to DHCP clients.                   |
| DNS Suffix 1           | Enter a domain name suffix that will be appended to DNS names<br>that cannot be resolved. If the access point is a DHCP server, this is<br>the only DNS suffix that is delivered to DHCP clients.                                                                          |
|                        | For example, enter a suffix of UVW.COM. When you try to resolve ABC, the DNS will look for ABC.UVW.COM.                                                                                                    |
| DNS Suffix 2           | Enter a domain name suffix that will be appended to DNS names that cannot be resolved either by themselves or using DNS suffix 1.                                                                                                    |
|                        | For example, enter a suffix of XYZ.COM. When you try to resolve ABC, the DNS will first look for ABC.UVW.COM and then it will look for ABC.XYZ.COM.                                                                                                    |

## TCP/IP Settings Descriptions

# **Configuring the Access Point as a DHCP Client**

You can use a DHCP server to automatically assign an IP address and other TCP/IP settings to your access point; that is, the access point can act as a DHCP client.

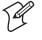

**Note:** You cannot configure the access point as both a DHCP server and a DHCP client.

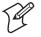

**Note:** If you are using the embedded authentication server feature, do not configure the access point as a DHCP client.

## To configure the access point as a DHCP client

**1** From the menu, click **TCP/IP Settings**. The TCP/IP Settings screen appears.

| MobileLAN Access Point Configuration  Logout   Save:Discard Changes   Upgrade Software   Distributed Network Upgrade   File Import/Export   Help  TCP/IP Settings/ |                                                                                                    |  |  |  |
|----------------------------------------------------------------------------------------------------|----------------------------------------------------------------------------------------------------|--|--|--|
| TCP/IP Settings<br>IEEE 802.11a Radio<br>EEE 802.11b Radio<br>Spanning Tree Settings<br>Ethernet<br>IP Tunnels<br>Network Management<br>Security<br>Maintenance    | Submit Changes<br>IP Address<br>IP Subnet Mask<br>IP Router (Gateway)<br>DNS Address 1<br>DNS Address 2<br>DNS Suffix 1<br>DNS Suffix 2<br>DHCP Mode<br>DHCP Mode<br>DHCP Server Name<br>Auto ARP Minutes |  |  |  |

- 2 In the **DHCP Mode** field, choose either Always Use DHCP or Use DHCP if IP Address is Zero. If you choose Use DHCP if IP Address is Zero, make sure that the IP Address field is 0.0.0.
- **3** In the **DHCP Server Name** field, enter the name of the DHCP server that the access point is to access for automatic address assignment. If no server name is specified, the access point responds to offers from any server.
- 4 Click Submit Changes to save your changes. To activate your changes, from the menu bar click Save/Discard Changes, and then click Save Changes and Reboot. For help, see "Saving Configuration Changes" on page 36.

# **Configuring the Access Point as a DHCP Server**

You can configure the access point as a simple DHCP server that provides DHCP server functions for small installations where no other DHCP server is available. The DHCP server will offer IP addresses and other TCP/IP settings to any DHCP client it hears as long as a pool of unallocated IP addresses is available. These clients may include other access points, wireless end devices, wired hosts on the distribution LAN, or wired hosts on secondary LANs.

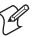

**Note:** If you configure the access point as a DHCP server, it is not intended to replace a general purpose, configurable DHCP server, and it makes no provisions for synchronizing DHCP policy between itself and other DHCP servers. Customers with complex DHCP policy requirements should use other DHCP server software.

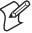

**Note:** You cannot configure the access point as both a DHCP server and a DHCP client.

To avoid a single point of failure, you can configure more than one access point to be a DHCP server; however, the access points do not share DHCP client databases. You should configure each DHCP server with a different address pool from which to allocate client IP addresses.

### To configure the access point as a DHCP server

**1** From the menu, click **TCP/IP Settings**. The TCP/IP Settings screen appears.

| Cogout Save:Discard Changes Upgrade Software Distributed Network Upgrade File Import/Export   Help<br>TCP/IP Settings/                                                                                                    |                                                                                                    |  |  |  |
|----------------------------------------------------------------------------------------------------|----------------------------------------------------------------------------------------------------|--|--|--|
| <ul> <li><u>TCP/IP Settings</u></li> <li><u>DHCP Server Setup</u></li> <li><u>IEEE 802.118 Radio</u></li> <li><u>Spanning Tree Settings</u></li> <li><u>Ethernet</u></li> <li><u>IP Tunnels</u></li> <li><u>Network Management</u></li> <li><u>Security</u></li> <li><u>Maintenance</u></li> </ul> | Submit Changes<br>IP Address<br>IP Subnet Mask<br>IP Router (Gateway)<br>DNS Address 1<br>DNS Address 2<br>DNS Suffix 1<br>DNS Suffix 2<br>DHCP Mode<br>DHCP Mode<br>DHCP Server Name<br>Auto ARP Minutes |  |  |  |

- 2 Verify that the **IP Address** field, **IP Subnet** Mask field, and **IP Router** field are configured. For help, see "Configuring the TCP/IP Settings" on page 60.
- **3** In the **DHCP Mode** field, choose This AP is a DHCP Server.
- **4** In the **DHCP Server Name** field, enter the name for this access point as a DHCP server.
- 5 Click Submit Changes to save your changes.
- 6 Click **DHCP Server Setup**. The DHCP Server Setup screen appears.

| Cogout   Save:Discard Changes   Upgrade Software   Distributed Network Upgrade   File Import/Export   Help<br>TCP/IP Settings/DHCP Server Setup/                                                                                    |                                                                                                    |                                                                                                    |  |  |
|----------------------------------------------------------------------------------------------------|----------------------------------------------------------------------------------------------------|----------------------------------------------------------------------------------------------------|--|--|
| <ul> <li>TCP/IP Settings</li> <li>DHCP Server Setup</li> <li>IEEE 802.11a Radio</li> <li>Spanning Tree Settings</li> <li>Ethernet</li> <li>IP Tunnels</li> <li>Network Management</li> <li>Security</li> <li>Maintenance</li> </ul> | Submit Changes<br>Low Address<br>High Address<br>Lease Time<br>IP Subnet Mask<br>IP Router (Gateway)<br>DNS Address 1<br>DNS Address 2<br>NAT Status | ■<br>10.10.10.100<br>10.10.10.199<br>0.00.20<br>255.255.0.0<br>10.10.0.1<br>0.0.0.0<br>0.0.0<br>Disabled |  |  |

- 7 Configure the DHCP server. For help, see the next table.
- 8 Click Submit Changes to save your changes. To activate your changes, from the menu bar click Save/Discard Changes, and then click Save Changes and Reboot. For help, see "Saving Configuration Changes" on page 36.

#### **DHCP Server Setup Parameter Descriptions**

| Parameter    | Explanation                                                                                                    |
|--------------|----------------------------------------------------------------------------------------------------|
| Low Address  | Enter the low IP address in the range of IP addresses available to the DHCP server for distribution to DHCP clients.                                                                |
|              | If these addresses are not on the same subnet as the access point, the access point will perform Network Address Translation (NAT) for the clients to which it grants IP addresses. |
| High Address | Enter the high IP address in the range of IP addresses available to the DHCP server for distribution to DHCP clients.                                                               |
|              | If these addresses are not on the same subnet as the access point, the access point will perform Network Address Translation (NAT) for the clients to which it grants IP addresses. |
| Lease Time   | Specifies the duration of the leases that are granted by the DHCP server. Enter the lease time in the format days:hours:minutes.                                                    |
|              | If you set the lease time to 0, infinite leases are granted.                                                                                                    |

# **Supported DHCP Server Options**

When the access point is acting as a DHCP server, it issues IP address leases to configure the IP address, along with the DNS addresses, DNS suffixes, IP subnet mask, and IP router. These parameters will contain the same values as those configured for the access point.

#### **Unsupported DHCP Server Options**

When the access point is acting as a DHCP server, it does not support any DHCP options other than those listed. The DHCP server disregards any DHCP options that are not explicitly required by the DHCP specification. The DHCP server ignores all frames with a non-zero giaddr (gateway IP address). The DHCP server only responds to requests from its own subnet.

## About Network Address Translation (NAT)

NAT allows IP addresses to be used by more than one end device. The access point can act as a NAT server, which instantaneously rewrites IP addresses and port numbers in IP headers so that frames all appear to be coming from (or going to) the single IP address of the access point instead of the actual source or destination.

When an end device uses the access point as an IP router, the access point replaces the IP header, which includes the device MAC address, IP source address, and TCP/UDP port, with its own. You can configure the DHCP server to indicate that the access point is the IP router when the server allocates an IP address. Special consideration is given to changing the FTP data connection TCP port number, which is in the body of the TCP frame. After the frame source is modified, it is forwarded to the proper subnet.

If the destination subnet is a different subnet from the one the access point is on, the destination MAC address is changed to the IP router that has been configured for the access point. If the destination subnet is the same subnet as the one the access point is on, the access point converts the MAC address to the MAC address that belongs to the destination IP address. This may involve using ARP for MAC address discovery.

When the access point receives a frame with its IP address, it identifies the need for address translation by inspecting the destination port number. If the port number is within the pool reserved for NAT operation, it looks up the original MAC address, IP address, and port number. The frame is then modified and forwarded to the end device.

NAT operation is disabled or enabled automatically depending on the continuous range of addresses you enter into the DHCP server. NAT is disabled if the range of addresses to be given to DHCP clients is on the same subnet as the access point. NAT is enabled if the range of addresses to be given to DHCP clients is not on the same subnet as the access point; thus, you are creating a virtual network and the DHCP server will also perform NAT translation.

When NAT operation is enabled, the access point uses the low address in the range of addresses as its own. The DHCP/NAT clients also use this address as their router IP address. These clients can configure the access point using this internal IP address or the normal external IP address.

#### To configure the access point as a NAT server

- **1** From the menu, click **TCP/IP Settings**. The TCP/IP Settings screen appears.
- 2 Verify that the **IP Address** field and **IP Subnet Mask** field are configured. For help, see "Configuring the TCP/IP Settings" on page 60.
- 3 In the DHCP Mode field, choose This AP is a DHCP Server.
- 4 Click Submit Changes to save your changes.
- **5** Click **DHCP Server Setup** and enter a range of IP addresses that are not on the same subnet as the access point.
- 6 Click Submit Changes to save your changes. To activate your changes, from the menu bar click Save/Discard Changes, and then click Save Changes and Reboot. For help, see "Saving Configuration Changes" on page 36.

# **Configuring the Access Point to Send ARP Requests**

ARP requests are multicast frames, which means they are sent to all devices on the Ethernet network. You can configure the access point to periodically send an unsolicited ARP request to the IP router so that all routers can update their routing tables. This ARP request lets a network management program learn about the access point on the network by querying routers. The auto ARP minutes parameter controls the time interval between ARP requests.

If the address of the IP router is 0.0.0.0, then the access point sends an ARP request to its own IP address. Without this option, an access point might not use its IP address for extended periods of time and the IP address would expire from the router ARP table. If the IP address expires, the network management program must ping all potential addresses on a subnet to locate active IP addresses or require the user to enter a list. You should not let the IP address for the access point expire.

### To set the auto ARP period

- 1 From the menu, click **TCP/IP Settings**. The TCP/IP Settings screen appears.
- 2 In the Auto ARP Minutes field enter a time a period from 1 to 120 minutes. To disable this parameter, set the time period to 0.
- 3 Click Submit Changes to save your changes. To activate your changes, from the menu bar click Save/Discard Changes, and then click Save Changes and Reboot. For help, see "Saving Configuration Changes" on page 36.

# **Configuring Other Ethernet or Fiber Optic Settings**

Many of the standard Ethernet or fiber optic settings are configured in the TCP/IP Settings screen. For help, see "Configuring the TCP/IP Settings" on page 60. In the Ethernet screen, you can:

- set the port type. This field specifies the port that the access point uses to communicate with the Ethernet network. If you do not have a fiber optic port, you will not see this field.
- set the link speed. This field specifies the speed and the duplex mode that the access point uses to communicate with the Ethernet network. If you chose the port type to be fiber optic, the link speed is automatically set to 100 Mbps Fiber Optic (full duplex). If you want the access point to auto-negotiate this field, choose Auto Select. Auto Select should work for most networks.
- enable or disable the link status check. Check this check box if you want the access point to periodically check its Ethernet connection. If it loses the connection, this access point can no longer be the root access point and any end devices that are connected to this access point (whether or not it is the root) will roam to a different access point. The access point will attempt to reconnect to the spanning tree through one of its radio ports. Clear this check box if this access point must be the root access point or if it is used as a WAP.

## To configure the Ethernet or fiber optic settings

1 From the menu, click **Ethernet**. The Ethernet screen appears.

| MobileLAN Access Point Configuration      Logout Save:Discard Changes Upgrade Software Distributed Network Upgrade File ImportExport Help      Ethernet/                                                                                                    |                                                                                                    |  |  |  |
|----------------------------------------------------------------------------------------------------|----------------------------------------------------------------------------------------------------|--|--|--|
| <ul> <li><u>TCP/IP Settings</u></li> <li><u>IEEE 802, 11 a Radio</u></li> <li><u>IEEE 802, 11 b Radio</u></li> <li><u>Spanning Tree Settings</u></li> <li><u>Ethernet</u></li> <li><u>Address Table</u></li> <li><u>Frame Type Filters</u></li> <li><u>Predefined Subtype Filters</u></li> <li><u>Customizable Subtype Filters</u></li> <li><u>Customizable Subtype Filters</u></li> <li><u>IP Tunnels</u></li> <li><u>Network Management</u></li> <li><u>Security</u></li> <li><u>Maintenance</u></li> </ul> | Submit Changes         Port Type       10/100 Mb Twisted-Pair ▼         Link Speed       Auto Select         Enable Link Status Check       □ |  |  |  |

- 2 In the **Port Type** field, choose 10/100 Mb Twisted-Pair for Ethernet or 100 Mb Fiber Optic.
- **3** (10/100 Mb Twisted-Pair only) In the **Link Speed** field, choose the speed and duplex mode you want this port to use to communicate with the Ethernet or fiber optic network.

- 4 Check or clear the **Enable Link Status Check** check box.
- 5 Click Submit Changes to save your changes. To activate your changes, from the menu bar click Save/Discard Changes, and then click Save Changes and Reboot. For help, see "Saving Configuration Changes" on page 36.

# **Configuring the Ethernet Address Table**

If you have a secondary LAN, you should configure the Ethernet address table in the designated bridge or WAP on the secondary LAN. This table contains all the MAC addresses on the secondary LAN that are communicating with the primary LAN. You must enter the MAC addresses of all devices on the secondary LAN that do not **always** initiate communication.

If you choose not to configure this table, the designated bridge or WAP may need to flood frames to the Ethernet and radio ports to learn the path to the MAC address.

These addresses become permanent entries in the forwarding table of the designated bridge or WAP.

### To configure the Ethernet address table

- 1 From the main menu, click Ethernet, and then click Ethernet Filters.
- 2 Click Address Table. The Address Table screen appears.

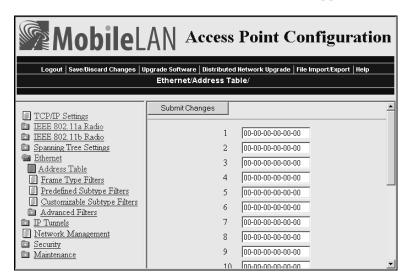

- **3** Enter up to 20 MAC addresses. MAC addresses consist of six hex pairs that are separated by spaces, colons, or hyphens.
- 4 Click **Submit Changes** to save your changes. To activate your changes, from the menu bar click **Save/Discard Changes**, and then click **Save Changes and Reboot**. For help, see "Saving Configuration Changes" on page 36.

# **Configuring Ethernet Filters**

You can set both Ethernet and IP tunnel filters, and you can create protocol filters for both predefined and user-defined protocol types. In addition, you can define arbitrary frame filters based on frame content. Setting Ethernet filters prevents the Ethernet port from sending out unnecessary traffic to the wireless network.

Ethernet frame type filter and predefined subtype filter settings override customizable subtype filter settings. However, Intermec recommends that when creating customizable subtype filters, you do not duplicate existing frame type or predefined subtype filters or unexpected results may occur.

For more examples of using Ethernet filters and for help configuring IP filters, see "Configuring IP Tunnel Filters" in Chapter 5.

## **Using Ethernet Frame Type Filters**

You can define filters for common networking protocols such as IP, Novell IPX, and 802.2 LLC. You can also set filters that will pass only those Ethernet frame types found on your network.

You can set the default action for general and specific frame types. For example, you can not pass the DIX-Other EtherTypes frame parameter, and then use the subtype menus to pass only those specific DIX types that are used in your radio network.

You can also set the scope for general and specific frame types. For example, for DIX-IP-TCP ports, you can not pass all frame types. Then, all IP frames with the TCP type will be dropped even if specific TCP parts are set to pass in the subtype menus.

Here is the action and scope you can set for each parameter:

- Allow/ Check or clear this check box. Check the check box to pass all frames of that **Pass** type. Clear the check box to drop all frames of that type.
- **Scope** Set scope to Unlisted or All. If you select All, then all frames of that type are unconditionally passed or dropped, depending on the action you specified. If you select Unlisted, then frames are passed or dropped only if the frame type is not listed in the predefined or customizable tables.

#### To set frame type filters

**1** From the main menu, click **Ethernet** > **Frame Type Filters**. The Frame Type Filters screen appears.

| Logout   Save:Discard Changes   Upgrade Software   Distributed Network Upgrade   File Import/Export   Help<br>Ethernet/Frame Type Filters/ |                         |            |            |   |  |
|----------------------------------------------------------------------------------------------------|-------------------------|------------|------------|---|--|
| TCP/IP Settings                                                                                                    | Submit Changes          |            |            | - |  |
| <ul> <li>IEEE 802.11a Radio</li> <li>IEEE 802.11b Radio</li> </ul>                                                                         |                         | Allow/Pass | Scope      |   |  |
| Spanning Tree Settings                                                                                                    | DIX-IP-TCP Ports        |            | Unlisted - |   |  |
| Ethernet Address Table                                                                                                    | DIX-IP-UDP Ports        | ▼          | Unlisted 💌 |   |  |
| Frame Type Filters                                                                                                    | DIX-IP-Other Protocols  | ▼          | Unlisted 💌 |   |  |
| Predefined Subtype Filters           Customizable Subtype Filters                                                                          | DIX-IPX Sockets         | ▼          | Unlisted 💌 |   |  |
| Advanced Filters                                                                                                    | DIX-Other EtherTypes    |            | Unlisted 💌 |   |  |
| IP Tunnels           IP Tunnels           Interview                                                                                        | SNAP-IP-TCP Ports       |            | Unlisted - |   |  |
| Security                                                                                                    | SNAP-IP-UDP Ports       |            | Unlisted - |   |  |
| Maintenance                                                                                                    | SNAP-IP-Other Protocols | •          | Unlisted 💌 |   |  |
|                                                                                                    | SNAP-IPX Sockets        |            | Unlisted - |   |  |
|                                                                                                    | SNAP-Other EtherTypes   |            | Unlisted - |   |  |
|                                                                                                    | 802.3-IPX Sockets       | •          | Unlisted - |   |  |
|                                                                                                    | 802.2-IPX Sockets       | •          | Unlisted 💌 |   |  |
|                                                                                                    | 802.2-Other SAPs        |            | Unlisted 💌 | - |  |

**2** For each frame type field, check or clear the check box to configure if the frame types are passed or are dropped. If you check the check box, the frame type is allowed to pass.

For each frame type field, set the **Scope** field to Unlisted or All.

For help, see the next table.

- 3 Click Submit Changes to save your changes. To activate your changes, from the menu bar click Save/Discard Changes, and then click Save Changes and Reboot. For help, see "Saving Configuration Changes" on page 36.
- **4** If you set the **Scope** field to Unlisted for any of the frame types, you must also configure predefined subtype filters or customizable subtype filters. For help, see "Using Predefined Subtype Filters" on page 71 or "Customizing Subtype Filters" on page 72.

| Frame Type                                                                     | Explanation                                                  |
|--------------------------------------------------------------------------------|--------------------------------------------------------------|
| DIX IP TCP Ports<br>DIX IP UDP Ports<br>SNAP IP TCP Ports<br>SNAP IP UDP Ports | Primary Internet Protocol Suite (IP) transport protocols.    |
| DIX IP Other Protocols<br>SNAP IP Other Protocols                              | IP protocols other than TCP or User Datagram Protocol (UDP). |
| DIX IPX Sockets                                                                | Novell NetWare protocol over Ethernet II frames.             |
| SNAP IPX Sockets                                                               | Novell NetWare protocol over 802.2 SNAP frames.              |
| 802.3 IPX Sockets                                                              | Novell NetWare protocol over 802.3 RAW frames.               |
| DIX Other Ethernet Types<br>SNAP Other Ethernet Types                          | DIX or SNAP registered protocols other than IP or IPX.       |
| 802.2 IPX Sockets                                                              | Novell running over 802.2 Logical Link Control (LLC).        |
| 802.2 Other SAPs                                                               | 802.2 SAPs other than IPX or SNAP.                           |

## Frame Type Filter Descriptions

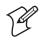

**Note:** You should not filter HTTP, Telnet, SNMP, and ICMP frames if you are using WAPs because these frame types are used for configuring, troubleshooting, and upgrading WAPs.

# **Using Predefined Subtype Filters**

You can configure the access point to pass or drop certain predefined frame subtypes.

## To configure predefined subtype filters

1 From the main menu, click **Ethernet** > **Predefined Subtype Filters**. The Predefined Subtype Filters screen appears.

| Configuration     Access Point Configuration     Access Point Configuration     Save/Discard Changes   Upgrade Software   Distributed Network Upgrade   File Import/Export   Help     Ethernet/Predefined Subtype Filters/ |                 |            |                  |       |  |
|----------------------------------------------------------------------------------------------------|-----------------|------------|------------------|-------|--|
| TCP/IP Settings                                                                                                    | Submit Changes  |            |                  | -     |  |
| <ul> <li><u>IEEE 802.11a Radio</u></li> <li>IEEE 802.11b Radio</li> </ul>                                                                                                    |                 | Allow/Pass | SubType          | Value |  |
| Spanning Tree Settings                                                                                                    | DIX-ARP         |            | DIX-EtherType    | 08 06 |  |
| <u>Ethernet</u> Address Table                                                                                                    | SNAP-ARP        |            | SNAP-EtherType   | 08 06 |  |
| Frame Type Filters                                                                                                    | 802.2-IPX-RIP   |            | 802.2-IPX-Socket | 04 53 |  |
| Predefined Subtype Filters                                                                                                    | 802.2-IPX-SAP   |            | 802.2-IPX-Socket | 04 52 |  |
| Customizable Subtype Filters Advanced Filters                                                                                                    | NNL             |            | DIX-EtherType    | 87 56 |  |
| Advanced Filters IP Tunnels                                                                                                    | NETBIOS         |            | 802.2-SAP        | f0 f0 |  |
| Network Management                                                                                                    | ICMP            |            | DIX-IP-Protocol  | 00 01 |  |
| Security Maintenance                                                                                                    | DIX-AirFortress | <b>v</b>   | DIX-EtherType    | 88 95 |  |

- **2** For each frame subtype field, check or clear the check box to configure if the frame subtypes are passed or are dropped. If you check the check box, the frame subtype is allowed to pass.
- 3 Click Submit Changes to save your changes. To activate your changes, from the menu bar click Save/Discard Changes, and then click Save Changes and Reboot. For help, see "Saving Configuration Changes" on page 36.

# **Customizing Subtype Filters**

You can configure the access point to pass or drop certain customized frame subtypes. You define the action, subtype, and value parameters.

Allow/ Check or clear this check box. Check this check box to pass all frames of the subtype and value. Clear this check box to drop all frames of the subtype and value.

**Subtype** Selects the frame subtype you wish to configure.

Value The following table describes frame subtypes and their values. The value must be two hex pairs. When a match is found between frame subtype and value, the specified action is taken.

### To customize subtype filters

1 From the main menu, click **Ethernet** > **Customizable Subtype Filters**. The Customizable Subtype Filters screen appears.

| Logout   Save:Biscard Changes   Upgrade Software   Bistributed Network Upgrade   File Import/Export   Help<br>Ethernet/Customizable Subtype Filters/           |           |            |                 |   |       |          |
|----------------------------------------------------------------------------------------------------|-----------|------------|-----------------|---|-------|----------|
| TCP/IP Settings                                                                                                    | Submit Ch | anges      |                 |   |       | <u> </u> |
| IEEE 802.11a Radio     IEEE 802.11b Radio                                                                                                    |           | Allow/Pass | SubType         |   | Value |          |
| Spanning Tree Settings                                                                                                    | 1         | <b>v</b>   | DIX-IP-TCP-Port | • | 00 00 |          |
| Ethernet Address Table                                                                                                    | 2         | <b>v</b>   | DIX-IP-TCP-Port | • | 00 00 |          |
| <ul> <li>Frame Type Filters</li> <li>Predefined Subtype Filters</li> <li>Customizable Subtype Filters</li> <li>Advanced Filters</li> <li>IP Tunnels</li> </ul> | 3         | •          | DIX-IP-TCP-Port | • | 00 00 |          |
|                                                                                                    | 4         | •          | DIX-IP-TCP-Port | • | 00 00 |          |
|                                                                                                    | 5         | •          | DIX-IP-TCP-Port | • | 00 00 |          |
| <u>IF Tuffiels</u> <u>Network Management</u>                                                                                                    | 6         | •          | DIX-IP-TCP-Port | • | 00 00 |          |
| <ul> <li>Security</li> <li>Maintenance</li> </ul>                                                                                                    | 7         | •          | DIX-IP-TCP-Port | • | 00 00 |          |
|                                                                                                    | 8         | •          | DIX-IP-TCP-Port | • | 00 00 |          |
|                                                                                                    | 9         | •          | DIX-IP-TCP-Port | • | 00 00 |          |
|                                                                                                    | 10        | •          | DIX-IP-TCP-Port | • | 00 00 |          |
|                                                                                                    | 11        | •          | DIX-IP-TCP-Port | • | 00 00 |          |
|                                                                                                    | 12        | •          | DIX-IP-TCP-Port | • | 00 00 |          |

**2** For each subtype field, check or clear the check box to configure if the subtypes are passed or are dropped. If you check the check box, the subtype is allowed to pass.

- **3** In the **SubType** field, choose the customizable frame subtype. For help, see the next table.
- 4 In the Value field, enter the two hex pairs. For help, see the next table.
- 5 Click Submit Changes to save your changes. To activate your changes, from the menu bar click Save/Discard Changes, and then click Save Changes and Reboot. For help, see "Saving Configuration Changes" on page 36.

## Subtype Filter Descriptions

| Subtype          | Value                                                                                |
|------------------|--------------------------------------------------------------------------------------|
| DIX-IP-TCP-Port  | Port value in hexadecimal.                                                           |
| DIX-IP-UDP-Port  | Port value in hexadecimal.                                                           |
| DIX-IP-Protocol  | Protocol number in hexadecimal.                                                      |
| DIX-IPX-Socket   | Socket value in hexadecimal.                                                         |
| DIX-EtherType    | Specify the registered DIX type in hexadecimal.                                      |
| SNAP-IP-TCP-Port | Port value in hexadecimal.                                                           |
| SNAP-IP-UDP-Port | Port value in hexadecimal.                                                           |
| SNAP-IP-Protocol | Port value in hexadecimal.                                                           |
| SNAP-IPX-Socket  | Socket value in hexadecimal.                                                         |
| SNAP-EtherType   | SNAP type in hexadecimal. To filter on both SNAP type and OUI, use advanced filters. |
| 802.3-IPX-Socket | Socket value in hexadecimal.                                                         |
| 802.2-IPX-Socket | Socket value in hexadecimal.                                                         |
| 802.2-SAP        | 802.2 SAP in hexadecimal.                                                            |

## Example

This example shows you how to use customizable filters to only allow the wireless end devices (DHCP clients) that are communicating with the access point (DHCP server) to receive TCP/IP settings. This example prevents the wireless end devices from receiving TCP/IP settings from another DHCP server on the Ethernet network. It also prevents the access point from providing TCP/IP settings to DHCP clients on the wired network.

| MobileLAN Access Point Configuration      Logout Save/Discard Changes Upgrade Software Distributed Network Upgrade File Import/Export   Help      Ethernet/Customizable Subtype Filters/ |          |            |                 |         |   |  |
|----------------------------------------------------------------------------------------------------|----------|------------|-----------------|---------|---|--|
| TCP/IP Settings                                                                                                    | Submit C | hanges     |                 |         | - |  |
| <ul> <li><u>IEEE 802.11a Radio</u></li> <li><u>IEEE 802.11b Radio</u></li> </ul>                                                                                                    |          | Allow/Pass | SubType         | Value   |   |  |
| Spanning Tree Settings                                                                                                    | 1        |            | DIX-IP-UDP-Port | • 00 43 |   |  |
| <u>Ethernet</u> Address Table                                                                                                    | 2        |            | DIX-IP-UDP-Port | 00 44   |   |  |
| Frame Type Filters                                                                                                    | 3        |            | DIX-IP-TCP-Port | • 00 00 |   |  |
| Predefined Subtype Filters           Customizable Subtype Filters                                                                                                    | 4        |            | DIX-IP-TCP-Port | 00 00   |   |  |
| <ul> <li><u>Advanced Filters</u></li> <li>IP Tunnels</li> </ul>                                                                                                    | 5        |            | DIX-IP-TCP-Port | 00 00   | - |  |
| Network Management                                                                                                    | 6        |            | DIX-IP-TCP-Port | 00 00   |   |  |
| Security Maintenance                                                                                                    | 7        |            | DIX-IP-TCP-Port | 00 00   |   |  |
|                                                                                                    | 8        | 2          | DIX-IP-TCP-Port |         |   |  |

For this example, set these customizable subtype filters.

Example – Customizable Subtype Filter

| Filter | Parameter                      | Value                                    | Explanation                                                                                             |
|--------|--------------------------------|------------------------------------------|----------------------------------------------------------------------------------------------------|
| 1      | Allow/Pass<br>Subtype<br>Value | Clear (drop)<br>DIX-IP-UDP-Port<br>00 43 | This filter drops DHCP<br>responses to wireless end<br>devices communicating with<br>this access point. |
| 2      | Allow/Pass<br>Subtype<br>Value | Clear (drop)<br>DIX-IP-UDP-Port<br>00 44 | This filter drops DHCP<br>requests from DHCP clients<br>on the Ethernet network.                        |

## **Configuring Advanced Filters**

You can configure advanced filters if you need more flexibility in your filtering. Settings for advanced filters execute after those for other filters; that is, advanced filters are only applied if the frame has passed the other filters.

You can use filter values and filter expressions to minimize network traffic over the wireless links; however, Intermec recommends that you use advanced Ethernet filters only if you have an extensive understanding of network frames and their contents. Use other existing filters whenever possible.

### **Setting Filter Values**

You can associate an ID with a pattern value by selecting a filter, and then entering an ID and a value. All values with the same value ID belong to the same list.

#### To set the value ID and value

1 From the main menu, click **Ethernet** > **Advanced Filters**. The Filter Values screen appears.

| MobileLAN Access Point Configuration      Logout   Save:Discard Changes   Upgrade Software   Distributed Network Upgrade   File Import/Export   Help      Ethernet/Advanced Filters/Filter Values/ |            |         |   |       |   |  |
|----------------------------------------------------------------------------------------------------|------------|---------|---|-------|---|--|
| TCP/IP Settings                                                                                                    | Submit Che | anges   |   |       | - |  |
| <ul> <li><u>IEEE 802.11a Radio</u></li> <li><u>IEEE 802.11b Radio</u></li> </ul>                                                                                                    | Г          | Value I | D | Value |   |  |
| Spanning Tree Settings Sthemet                                                                                                    | 1          | 0       |   |       | ] |  |
| Address Table                                                                                                    | 2          | 0       |   |       | Ī |  |
| Frame Type Filters                                                                                                    | 3          | 0       |   |       | - |  |
| Predefined Subtype Filters           Customizable Subtype Filters                                                                                                    | 4          | 0       |   |       |   |  |
| Advanced Filters                                                                                                    | 5          |         |   |       | - |  |
| Filter Values<br>Filter Expressions                                                                                                    | 6          |         |   |       | - |  |
| <u>IP Tunnels</u>                                                                                                    | 7          |         |   |       | Ŧ |  |
| Network Management                                                                                                    |            |         |   |       | - |  |
| Security Maintenance                                                                                                    | 8          |         |   |       | - |  |
|                                                                                                    | 9          |         |   |       |   |  |

- 2 Enter up to 22 value IDs and values.
- 3 Click Submit Changes to save your changes. To activate your changes, from the menu bar click Save/Discard Changes, and then click Save Changes and Reboot. For help, see "Saving Configuration Changes" on page 36.

## **Setting Filter Expressions**

You can set filter expressions by specifying parameters for frame filters. You can also create a filter expression, which is executed in ascending order based on the ExprSeq values until the access point determines whether to pass or drop the frame.

#### To set filter expressions

- 1 From the main menu, click Ethernet > Advanced Filters.
- 2 Click Filter Expressions. The Filter Expressions screen appears.

| Logout Save/Discard Changes Upgrade Software Distributed Network Upgrade File Import/Export Help<br>Ethernet/Advanced Filters/Filter Expressions/ |    |             |         |       |      |          |        |   |
|----------------------------------------------------------------------------------------------------|----|-------------|---------|-------|------|----------|--------|---|
| Image: TCP/IP Settings           IEEE 802.11a Radio                                                                                               | 5  | Submit Char | iges    |       |      |          |        |   |
| 🗈 IEEE 802.11b Radio                                                                                                    |    | ExprSeq     | Offset  | Mask  | Op   | Value ID | Action |   |
| Spanning Tree Settings Ethernet                                                                                                    | 1  | 0           | 0       |       | EQ 💌 | 0        | And 💌  |   |
| Address Table                                                                                                    | 2  | 0           | 0       |       | EQ 💌 | 0        | And 💌  |   |
| Frame Type Filters                                                                                                    | 3  | 0           | 0       |       | EQ 💌 | 0        | And 💌  |   |
| Predefined Subtype Filters           Customizable Subtype Filters                                                                                 | 4  | 0           | 0       |       | EQ - | 0        | And -  |   |
| Advanced Filters                                                                                                    | 5  | 0           | ,<br>Io | ,<br> | EQ - | 0        | And 🔹  |   |
| Filter Values Filter Expressions                                                                                                    | 6  |             | n-      |       | EQ - |          | And 🔹  |   |
| <ul> <li><u>Pitter Expressions</u></li> <li><u>IP Tunnels</u></li> </ul>                                                                          | 7  |             | 0       |       |      |          | And -  |   |
| Network Management                                                                                                    |    |             | -       |       |      |          |        |   |
| Security Maintenance                                                                                                    | 8  |             | 0       |       |      |          | And 💌  |   |
|                                                                                                    | 9  | 0           | 0       |       | EQ 💌 | 0        | And 💌  |   |
|                                                                                                    | 10 | In          | 0       |       |      | 0        | And I  | - |

- **3** Configure the filter expressions parameters. For help, see the next table.
- 4 Click Submit Changes to save your changes. To activate your changes, from the menu bar click Save/Discard Changes, and then click Save Changes and Reboot. For help, see "Saving Configuration Changes" on page 36.

#### **Filter Expressions Parameter Descriptions**

| Parameter                           | Explanation                                                                                                    |
|-------------------------------------|----------------------------------------------------------------------------------------------------|
| ExprSeq<br>(Expression<br>Sequence) | Indicates the order in which the filters will be executed. When you change the parameter, the statements are reordered and renumbered so the Expression Sequence order is maintained. The range is from 0 to 255.                                                                                                    |
|                                     | This parameter works with the Action parameter; for example, if the action is set to And, then the next sequence in another expression is processed.                                                                                                    |
| Offset                              | Identifies a point inside the frame where testing for the expression is to start. The range is from 0 to 65535.                                                                                                    |
| Mask                                | Applies a data pattern to the frame. If the data pattern in the mask<br>matches the frame, then the specific action is performed. The mask<br>indicates the bits that are significant at the specified offset. A bit is<br>significant if a bit in the mask is set to one. If this field is empty, the<br>length of the field is determined by the longest value in the Filter<br>Values menu for the specified value ID. The mask values are entered in<br>hexadecimal pairs. You can enter 0 to 8 pairs. |
| Op<br>(Operation)                   | Performs a logical operation when a data pattern matches a value in the<br>Filter Values menu to determine if the specified action should be<br>taken. Valid operations include: EQ (equal), NE (not equal), GT<br>(greater than), LT (less than or equal)                                                                                                    |

| Parameter | Explanation                                                                                                    |
|-----------|----------------------------------------------------------------------------------------------------|
| Value ID  | Represents a value in the Filter Values menu. The bytes after the frame<br>offset are compared to the data pattern indicated by the value. Value<br>ID can be from 0 to 255 and must match one or more value IDs in the<br>Filter Values menu. |
| Action    | Sets the action to Pass, Drop, or And. If you set the action to And, the filter expression with the next highest sequence is applied.                                                                                                    |

# Filter Expressions Parameter Descriptions (continued)

# Example 1

This example shows you how to use Ethernet filters to filter all traffic that passes through the access point to the wireless network except for traffic for specified MAC addresses. These filters do not prevent wireless traffic from reaching the Ethernet network. For this example, set these filter values.

| MobileLAN Access Point Configuration  Logout   Save:Discard Changes   Upgrade Software   Distributed Network Upgrade   File Import/Export   Help Ethernet/Advanced Filters/Filter Values/ |           |     |          |                   |          |
|----------------------------------------------------------------------------------------------------|-----------|-----|----------|-------------------|----------|
| TCP/IP Settings                                                                                                    | Submit Cl | han | ges      |                   | <u> </u> |
| <ul> <li><u>IEEE 802.11a Radio</u></li> <li><u>IEEE 802.11b Radio</u></li> <li>Spanning Tree Settings</li> </ul>                                                                          |           |     | Value ID | Value             | /        |
| Ethernet                                                                                                    |           | 1   |          | ######            |          |
| Address Table                                                                                                    |           | 2   | 2        | 00 02 2d 04 b7 a4 | ,        |
| Frame Type Filters Predefined Subtype Filters                                                                                                    |           | 3   | 3        | 00 02 2d 0d 54 25 |          |
| Customizable Subtype Filters                                                                                                    |           | 4   | 0        |                   |          |
| Advanced Filters Filter Values                                                                                                    |           | 5   | 0        |                   |          |
| Filter Expressions                                                                                                    |           | 6   | 0        |                   |          |
| IP Tunnels Network Management                                                                                                    |           | 7   | 0        |                   |          |
| Security                                                                                                    |           | 8   | 0        |                   | (        |
| Maintenance                                                                                                    |           | 9   | 0        |                   | -        |

Example 1 - Filter Values

| Value ID | Value             | Description                                                                                                    |
|----------|-------------------|----------------------------------------------------------------------------------------------------|
| 1        | ff ff ff ff ff ff | Allows multicast traffic to enter the wireless<br>network, which is necessary for IP end devices to<br>communicate |
| 2        | 00 02 2d 04 b7 a4 | The MAC address of an end device you want to be able to communicate.                                               |
| 3        | 00 02 2d 0d 54 25 | The MAC address of an end device you want to be able to communicate.                                               |

| MobileLAN         Access Point Configuration           Logout         Save/Discard Changes         Upgrade Software         Distributed Network Upgrade         File Import/Export         Help           Ethernet/Advanced Filters/Filter Expressions/ |   |             |         |         |      |          |        |   |
|----------------------------------------------------------------------------------------------------|---|-------------|---------|---------|------|----------|--------|---|
| TCP/IP Settings                                                                                                    |   | Submit Char | nges    |         |      |          |        | - |
| <ul> <li>IEEE 802.11a Radio</li> <li>IEEE 802.11b Radio</li> </ul>                                                                                                    |   | ExprSeq     | Offset  | Mask    | Ор   | Value ID | Action |   |
| Spanning Tree Settings Ethernet                                                                                                    | 1 | 10          | 0       | ######  | EQ   | 1        | Pass 💌 |   |
| Address Table                                                                                                    | 2 | 20          | 0       | ######  | EQ - | 2        | Pass 💌 |   |
| Frame Type Filters                                                                                                    | 3 | 30          | 0       | ######  | EQ - | 3        | Pass 💌 |   |
| Predefined Subtype Filters           Customizable Subtype Filters                                                                                                    | 4 | 0           | 0       |         | EQ - | 0        | And 💌  | _ |
| Advanced Filters                                                                                                    | 5 | 0           | 0       |         | EQ - | 0        | And 💌  |   |
| Filter Values Filter Expressions                                                                                                    | 6 | 0           | 0       |         | EQ - | 0        | And 💌  |   |
| IP Tunnels                                                                                                    | 7 | 0           | 0       |         | EQ - | 0        | And 💌  |   |
| Network Management Security                                                                                                    | 8 | 0           | 0       |         | EQ - | 0        | And 💌  |   |
| Maintenance                                                                                                    | 9 | 0           | 0       | ,       | EQ - | 0        | And 🔹  |   |
|                                                                                                    | - |             | ,<br>[- | p<br>Ir |      | ,        |        | - |

For this example, set these filter expressions.

# Example 1 – Filter Expressions

| Parameter | Value                | Explanation                                                                                                    |
|-----------|----------------------|----------------------------------------------------------------------------------------------------|
| ExprSeq   | 10                   | The order that you want the expressions executed. You<br>must have an expression for each Value ID that is listed in<br>the Filter Values menu.                                                                                                    |
| Offset    | 0                    | Since the filter is applied to the destination address, which<br>is the first value in the frame, the offset is 0.                                                                                                    |
| Mask      | ff ff ff<br>ff ff ff | Compares the entire 6-byte destination address for an exact match.                                                                                                    |
| Op        | EQ                   | Compares the value after the offset and mask are applied<br>to the value of the Value ID from the Filter Values menu<br>to see if they are equal. (If the value at the offset equals the<br>specified value on the Filter Values menu, the frame is<br>multicast.) |
| Value ID  | 1                    | This filter expression applies to value ID 1 from the Filter Values menu.                                                                                                    |
| Action    | Pass                 | If this filter expression is true, continue to the next expression.                                                                                                    |

You must enter a filter expression for each Value ID in the Filter Values menu. In this example, only the ExprSeq value and the Value ID value change.

# Example 2

This example shows how to use Ethernet filters to discard all DIX IP multicast frames except those from selected devices. Three entries have a value ID of 3 to demonstrate how to enter a list. All entries with the same value ID belong to the same list. For this example, set these filter values.

| MobileLAN Access Point Configuration      Logout   Save/Discard Changes   Upgrade Software   Distributed Network Upgrade   File Import/Export   Help     Ethernet/Advanced Filters/Filter Values/ |               |          |                   |   |  |
|----------------------------------------------------------------------------------------------------|---------------|----------|-------------------|---|--|
| TCP/IP Settings                                                                                                    | Submit Change | es       |                   |   |  |
| <ul> <li>IEEE 802.11a Radio</li> <li>IEEE 802.11b Radio</li> </ul>                                                                                                    |               | Value ID | Value             |   |  |
| <ul> <li>Spanning Tree Settings</li> <li>Ethernet</li> </ul>                                                                                                    | 1             | 1        | 08 00             | - |  |
| Address Table                                                                                                    | 2             | 2        | 01                | Ŧ |  |
| Predefined Subtype Filte Customizable Subtype Fi                                                                                                    | 4             | 3        | 00 c0 b2 00 00 01 |   |  |
| Advanced Filters                                                                                                    | 5             | 3        | 00 c0 b2 00 00 03 |   |  |
| Filter Values<br>Filter Expressions                                                                                                    | 6             | 0        |                   | Ī |  |
| IP Tunnels Network Management                                                                                                    | 7             | 0        |                   |   |  |
| Security                                                                                                    | 8             | 0        |                   |   |  |
| Maintenance                                                                                                    | 9             |          | <b>I</b>          |   |  |

**Example 2 - Filter Values** 

| Value ID | Value                                                       | Description                                    |
|----------|-------------------------------------------------------------|------------------------------------------------|
| 1        | 08 00                                                       | Check for a DIX IP frame.                      |
| 2        | 01                                                          | Check for a multicast frame.                   |
| 3        | 00 c0 b2 00 00 01<br>00 c0 b2 00 00 02<br>00 c0 b2 00 00 03 | Check for these specific MAC device addresses. |

You must enter a filter expression for each Value ID in the Filter Values menu. In this example, three expressions combine to form a single compound expression. The compound expression forms an advanced filter that drops all DIX IP multicast frames except those from the three Ethernet stations whose addresses are listed on the Filter Values menu.

The default action is the opposite of the action specified in the last expression. In this example, the action of the last expression is drop; therefore, the default action is pass. Any frame that meets the conditions specified in the advanced filter is passed.

| MobileLAN     Access Point Configuration                          |      |            |            |                         |      |          |        |   |
|-------------------------------------------------------------------|------|------------|------------|-------------------------|------|----------|--------|---|
| E                                                                 | ther | net/Advan  | iced Filte | ers/Filter Expressions/ |      |          |        |   |
| TCP/IP Settings                                                   |      | Submit Cha | nges       |                         |      |          |        | - |
| IEEE 802.11a Radio<br>IEEE 802.11b Radio                          |      | ExprSeq    | Offset     | Mask                    | Ор   | Value ID | Action | 1 |
| <ul> <li>Spanning Tree Settings</li> <li>Ethernet</li> </ul>      | 1    | 1          | 0          | 01                      | EQ - | 2        | And 💌  |   |
| Address Table                                                     | 2    | 0          | 0          |                         | EQ 💌 | 0        | And 💌  |   |
| Frame Type Filters                                                | 3    | 0          | 0          |                         | EQ 💌 | 0        | And 💌  |   |
| Predefined Subtype Filters           Customizable Subtype Filters | 4    | 0          | 0          |                         | EQ 💌 | 0        | And 💌  | - |
| Advanced Filters Filter Values                                    | 5    | 0          | 0          |                         | EQ 💌 | 0        | And 💌  |   |
| Filter Values           Filter Expressions                        | 6    | 0          | 0          |                         | EQ 💌 | 0        | And 💌  |   |
| IP Tunnels           Image: Network Management                    | 7    | 0          | 0          |                         | EQ 💌 | 0        | And 💌  |   |
| <u>Interwork Management</u> <u>Security</u>                       | 8    | 0          | 0          |                         | EQ - | 0        | And 💌  |   |
| Maintenance                                                       | 9    | 0          | 0          |                         | EQ - | 0        | And 💌  |   |
|                                                                   | 10   | 0          | In         |                         |      | 0        | And -  | 1 |

Set the first filter expression as shown below.

Example 2 – First Filter Expression

| Parameter | Value | Explanation                                                                                                    |
|-----------|-------|----------------------------------------------------------------------------------------------------|
| ExprSeq   | 1     | The first expression that is executed. You must have an expression for each Value ID that is listed in the Filter Values menu.                                                                                                    |
| Offset    | 0     | Since the filter is applied to the destination address, which is the first value in the frame, the offset is 0.                                                                                                    |
| Mask      | 01    | Checks only the Ethernet multicast bit.                                                                                                    |
| Op        | EQ    | Compares the value after the offset and mask are applied<br>to the value of the Value ID from the Filter Values menu<br>to see if they are equal. (If the value at the offset equals the<br>specified value on the Filter Values menu, the frame is<br>multicast.) |
| Value ID  | 2     | This filter expression applies to value ID 2 from the Filter Values menu.                                                                                                    |
| Action    | And   | If this filter expression is true, continue to the next expression.                                                                                                    |

| Cogout   Save/Discard Changes   Upgrade Software   Distributed Network Upgrade   File Import/Export   Help |    |            |         |                         |      |          |        |   |
|----------------------------------------------------------------------------------------------------|----|------------|---------|-------------------------|------|----------|--------|---|
|                                                                                                    |    |            |         | ers/Filter Expressions/ |      |          |        |   |
| TCP/IP Settings                                                                                            |    | Submit Cha | nges    |                         |      |          |        | _ |
| EEE 802.11b Radio                                                                                          |    | ExprSeq    | Offset  | Mask                    | Op   | Value ID | Action |   |
| Spanning Tree Settings Ethernet                                                                            | 1  | 1          | 0       | 01                      | EQ 💌 | 2        | And 💌  |   |
| Address Table                                                                                              | 2  | 2          | 12      | ff ff                   | EQ 💌 | 1        | And 💌  |   |
| Frame Type Filters                                                                                         | 3  | 0          | 0       |                         | EQ - | 0        | And 💌  |   |
| Predefined Subtype Filters           Customizable Subtype Filters                                          | 4  | 0          | 0       |                         | EQ - | 0        | And 💌  | - |
| Advanced Filters                                                                                           | 5  | 0          | 0       |                         | EQ   | 0        | And 🔻  |   |
| Filter Values Filter Expressions                                                                           | 6  |            | ,<br>Io |                         | EQ - |          | And -  |   |
| <u>IP Tunnels</u>                                                                                          | 7  |            | 0       |                         |      |          | And -  |   |
| Network Management                                                                                         | 1  |            | p-      | <br>                    |      |          |        |   |
| Security Maintenance                                                                                       | 8  |            | 0       |                         |      | 0        | And 💌  |   |
| <u>Iviantenance</u>                                                                                        | 9  | 0          | 0       |                         | EQ 💌 | 0        | And 💌  |   |
|                                                                                                    | 10 | 0          | 0       |                         | EO V | 0        | And 🔳  |   |

Set the second filter expression as shown below.

# Example 2 – Second Filter Expression

| Parameter | Value | Explanation                                                                                                    |
|-----------|-------|----------------------------------------------------------------------------------------------------|
| ExprSeq   | 2     | The second expression that is executed.                                                                                                    |
| Offset    | 12    | Checks for the DIX IP frame type, which starts 12 bytes from the destination address.                                                                                                    |
| Mask      | ff ff | Checks the 2-byte DIX IP frame type for an exact match.                                                                                                    |
| Op        | EQ    | Compares the value after the offset and mask are applied<br>to the value of the Value ID from the Filter Values menu<br>to see if they are equal. (If the value at the offset equals the<br>specified value on the Filter Values menu, the frame is<br>DIX IP.) |
| Value ID  | 1     | This filter expression applies to value ID 1 from the Filter Values menu.                                                                                                    |
| Action    | And   | If this filter expression is true, continue to the next expression.                                                                                                    |

| Mobile                                                  | A. | Ν          | А      | ccess Point C                                               | onfi       | igura        | tion   |
|---------------------------------------------------------|----|------------|--------|-------------------------------------------------------------|------------|--------------|--------|
|                                                         |    | 1          |        | istributed Network Upgrade   Fil<br>ers/Filter Expressions/ | e Import/E | xport   Help |        |
| ☐ <u>TCP/IP Settings</u><br>☐ IEEE 802.11a Radio        |    | Submit Cha | nges   |                                                             |            |              |        |
| IEEE 802.11b Radio                                      |    | ExprSeq    | Offset | Mask                                                        | Op         | Value ID     | Action |
| Spanning Tree Settings                                  | 1  | 1          | 0      | 01                                                          | EQ         | 2            | And 💌  |
| <u>Ethernet</u> Address Table                           | 2  | 2          | 12     | ffff                                                        | EQ -       | 1            | And 💌  |
| Frame Type Filters                                      | 3  | 3          | 6      | ######                                                      | NE -       | 3            | Drop 🔻 |
| Predefined Subtype Filters Customizable Subtype Filters | 4  | 0          | 0      | , <u></u>                                                   | EQ -       | 0            | And -  |
| Advanced Filters                                        | 5  | 0          | 0      | ,r                                                          | EQ -       | 0            | And 🔹  |
| Filter Values<br>Filter Expressions                     | 6  |            | 0      | ,,<br>                                                      | EQ -       | 0            | And -  |
| <u>IP Tunnels</u>                                       | 7  |            | 0      | р                                                           |            |              | And -  |
| Network Management                                      | /  |            | -      | J                                                           |            |              |        |
| Security Maintenance                                    | 8  |            | 0      | J                                                           | EQ 💌       | 0            | And 💌  |
| INTRINCIPALICE                                          | 9  | 0          | 0      |                                                             | EQ 💌       | 0            | And 💌  |
|                                                         | 10 | In         | In     |                                                             | EO -       | 0            | And V  |

Set the third filter expression as shown below.

Example 2 – Third Filter Expression

| Parameter | Value                | Explanation                                                                                                    |
|-----------|----------------------|----------------------------------------------------------------------------------------------------|
| ExprSeq   | 3                    | The third expression that is executed.                                                                                                    |
| Offset    | 6                    | Checks the source Ethernet address, which starts 6 bytes from the destination address.                                                                                                    |
| Mask      | ff ff ff<br>ff ff ff | Checks the 6-byte source Ethernet address for an exact match.                                                                                                    |
| OP        | NE                   | Compares the value after the offset and mask are applied to<br>the value of the Value ID from the Filter Values menu to<br>see if they are not equal. (Compare the source Ethernet<br>address with the list of MAC addresses from the Filter<br>Values menu.) |
| Value ID  | 3                    | This filter expression applies to value ID 3 from the Filter Values menu.                                                                                                    |
| Action    | Drop                 | If the source Ethernet address does not match any address in<br>the list on the Filter Values menu, then drop the frame.                                                                                                    |

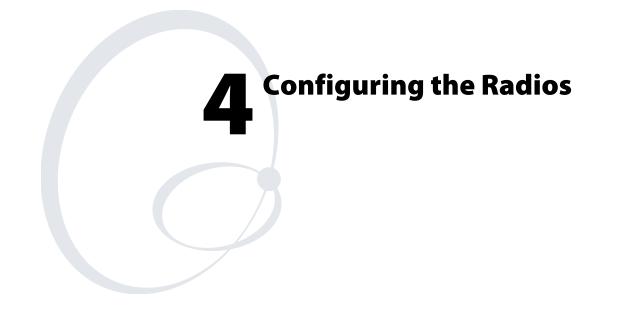

This chapter explains how to configure the radios in the MobileLAN access products so that they communicate with your wireless end devices. This chapter covers these topics:

- Configuring the IEEE 802.11b radio
- Configuring the IEEE 802.11a radio
- Configuring the WLI Forum OpenAir radio
- Configuring the 902 MHz radio

# **About the Radios**

MobileLAN access products may contain one or two radios. You can use access points that contain two different types of radios to support two different types of wireless networks, such as legacy networks. You can use access points with two of the same type of radios as WAPs, as point-tomultipoint bridges, to increase throughput in a busy network, or to provide redundancy.

| Access Point | Radios Supported            | Dual Radio<br>Support | Radio<br>Independent |
|--------------|-----------------------------|-----------------------|----------------------|
| WA22         | 802.11b, 802.11a            | Yes                   | Yes                  |
| 2101         | 802.11b, OpenAir            | Yes                   | Yes                  |
| WA21         | 802.11b, 802.11a            | Yes                   | Yes                  |
| 2100         | 802.11b, OpenAir<br>902 MHz | Yes                   | Yes                  |
| 2102         | 802.11b, OpenAir            | No                    | Yes                  |
| 2106         | 802.11a                     | No                    | No                   |

## **Access Point Radios Supported and Features**

The next sections explain how to configure the radios that are in your access point. If the radio is not installed in your access point, then you will not see it listed in the main menu.

# Configuring the IEEE 802.11b Radio

The IEEE 802.11b radio will communicate with other 802.11b radios that have the same:

- SSID (Network Name)
- Security

#### To configure the 802.11b radio

**1** From the main menu, click **IEEE 802.11b Radio**. The IEEE 802.11b Radio screen appears.

| MobileLAN Access Point Configuration                                                                                                    |                                                                      |       |                                                         |                    |      |
|----------------------------------------------------------------------------------------------------|----------------------------------------------------------------------|-------|---------------------------------------------------------|--------------------|------|
| Logout Save/Discard Changes                                                                                                    | Upgrade Software   Dist<br>IEEE 802.11b                              |       | twork upgrade                                           | rile import/Export | neip |
|                                                                                                    | IEEE 802.11D                                                         | Radio |                                                         |                    |      |
|                                                                                                    | Submit Changes                                                       |       |                                                         |                    |      |
| <ul> <li>TCP/IP Settings</li> <li>IEEE 802, 11a Radio</li> <li>IEEE 802, 11b Radio</li> <li>Advanced Configuration</li> <li>Spanning Tree Settings</li> <li>Ethernet</li> <li>IP Tunnels</li> <li>Network Management</li> <li>Security</li> <li>Maintenance</li> </ul> | Node Type<br>SSID (Network)<br>Frequency<br><u>Configure securit</u> |       | Master<br>INTERMEC<br>Channel 03, 24<br>for this radio. | 422 MHz 💌          |      |

- 2 Configure the parameters for the radio. For help, see the next table.
- **3** Configure the advanced parameters for the radio. For help, see "Configuring 802.11b Radio Advanced Parameters" on page 87.
- **4** (Master only) Configure inbound filters. For help, see "Configuring 802.11b Radio Inbound Filters" on page 89.
- 5 Click Submit Changes to save your changes. To activate your changes, from the menu bar click Save/Discard Changes, and then click Save Changes and Reboot. For help, see "Saving Configuration Changes" on page 36.
- 6 (Optional) Configure security by clicking **Configure security settings** for this radio. For help, see Chapter 6, "Configuring Security."

| Parameter                        | Explanation                                                                                                    |
|----------------------------------|----------------------------------------------------------------------------------------------------|
| Node Type                        | Configure the 802.11b radio as a master or station. You can also disable the radio.                                                                                                    |
| SSID<br>(Network Name)           | Enter the network name for this access point. 802.11b radios communicate with other 802.11b radios with the same network name. You need to assign the same network name to the wireless end devices that will connect to the access point.                                                                                                    |
|                                  | The network name is case sensitive and can be no more than 32 alphanumeric characters.                                                                                                    |
| Frequency<br>(Master radio only) | Choose the frequency within the 2.4 to 2.5 GHz range that this access point uses to transmit and receive frames. The available frequencies are country-dependent and are determined by the radio. See the "Worldwide Frequencies for the 802.11b Radio" table.                                                                                                    |
|                                  | Configure all access points used in Spain, France, or Japan to a common frequency. For all other countries, configure all access points to a common frequency, or select up to three frequencies that are at least three channels (or 25 MHz) apart. For example, you could select 2412 MHz, 2437 MHz, and 2462 MHz. You may want to use a single frequency to isolate the installation to part of the band; for example, use a single frequency if other wireless networks or microwave ovens are in the area. |
|                                  | For optimal performance of master radios in access points that<br>are in range of each other, configure the frequencies to be at least<br>five channels apart. For example, configure the frequency to use<br>channels 1, 6, and 11.                                                                                                    |

# 802.11b Radio Parameter Descriptions

# Worldwide Frequencies for the 802.11b Radio

| Channel | FCC               | ETSI              | France            | Japan             | Israel            |
|---------|-------------------|-------------------|-------------------|-------------------|-------------------|
| 1       | 2412              | 2412              |                   | 2412              |                   |
| 2       | 2417              | 2417              |                   | 2417              |                   |
| 3       | 2422<br>(default) | 2422<br>(default) |                   | 2422<br>(default) | 2422<br>(default) |
| 4       | 2427              | 2427              |                   | 2427              |                   |
| 5       | 2432              | 2432              |                   | 2432              |                   |
| 6       | 2437              | 2437              |                   | 2437              |                   |
| 7       | 2442              | 2442              |                   | 2442              |                   |
| 8       | 2447              | 2447              |                   | 2447              |                   |
| 9       | 2452              | 2452              |                   | 2452              |                   |
| 10      | 2457              | 2457              | 2457              | 2457              |                   |
| 11      | 2462              | 2462              | 2462<br>(default) | 2462              |                   |
| 12      |                   | 2467              | 2467              | 2467              |                   |
| 13      |                   | 2472              | 2472              | 2472              |                   |
| 14      |                   |                   |                   | 2484              |                   |

The 802.11b channels that are allowed in a given country may change without notice. Be sure you use only those frequencies that are permissible in the given country. Note the following:

- FCC countries include the United States, Canada, China, Taiwan, India, Thailand, Indonesia, Malaysia, Hong Kong, and most South American countries.
- ETSI countries include all European Union countries except France. It also includes Switzerland, Iceland, Norway, Czech Republic, Slovenia, Slovakia, Turkey, Russia, and the United Arab Emirates.
- France, Mexico, and Singapore use the same channels.

# **Configuring 802.11b Radio Advanced Parameters**

 From the main menu, click IEEE 802.11b Radio > Advanced Configuration. The Advanced Configuration screen appears.

| MobileLAN Access Point Configuration  Logout   Save:Biscard Changes   Upgrade Software   Distributed Network Upgrade   File Import/Export   Help IEEE 802.11b Radio/Advanced Configuration/                                                                                                    |                                                                                                    |                                                                                           |  |  |  |
|----------------------------------------------------------------------------------------------------|----------------------------------------------------------------------------------------------------|-------------------------------------------------------------------------------------------|--|--|--|
| <ul> <li>TCP/IP Settings</li> <li>IEEE 802.11a Radio</li> <li>IEEE 802.11b Radio</li> <li>Advanced Configuration         <ul> <li>Inbound Filters</li> <li>Spanning Tree Settings</li> <li>Ethernet</li> <li>IP Tunnels</li> <li>Network Management</li> <li>Security</li> <li>Maintenance</li> </ul> </li> </ul> | Submit Changes<br>Data Rate<br>Allow Data Rate Fallback<br>Basic Rate<br>Enable Medium Reservation<br>Reservation Threshold<br>Distance between APs<br>Enable Microwave Oven Robustness<br>Enable Load Balancing<br>Enable Medium Density Distribution<br>Data/Voice Settings<br>Disallow Network Name of 'ANY'<br>DTIM Period | Il MBits (High)  ✓ I MBits (Standard)  ✓ S00 Large ✓  □ □ □ □ □ □ □ □ □ □ □ □ □ □ □ □ □ □ |  |  |  |

- 2 Configure the advanced parameters. For help, see the next table.
- 3 Click Submit Changes to save your changes. To activate your changes, from the menu bar click Save/Discard Changes, and then click Save Changes and Reboot. For help, see "Saving Configuration Changes" on page 36.

| Parameter                             | Description                                                                                                    |
|---------------------------------------|----------------------------------------------------------------------------------------------------|
| Data Rate                             | Choose the rate at which the access point transmits data. In general, higher speeds mean shorter range and lower speeds mean longer range. You can set this rate to 11, 5.5, 2, or 1 Mbps.                                                                                                    |
| Allow Data Rate<br>Fallback           | Determines if you want the radio to drop to a slower data rate<br>when it has trouble communicating with another radio.                                                                                                    |
| Basic Rate                            | Choose the rate at which the access point transmits multicast<br>and beacon frames. In general, higher speeds mean shorter range<br>and lower speeds mean longer range. Do not set this rate higher<br>than the maximum rate at which your end devices can receive<br>multicast frames. You can set this rate to 11, 5.5, 2, or 1 Mbps.<br>This parameter should usually be left at the default 2 Mbps. |
| Enable Medium<br>Reservation          | Determines if you want to specify a reservation threshold. Check<br>this check box to set a threshold value. If you clear this check<br>box, you may improve network response time in installations<br>that usually send very small frames or that have no hidden<br>stations.                                                                                                    |
| Reservation<br>Threshold              | If you enable medium reservation, you need to set a threshold<br>value, which is the largest data frame that can be transmitted<br>without reserving air time. Air time is normally reserved to help<br>prevent collisions with other transmitters.                                                                                                    |
| Distance Between<br>APs               | Controls the roaming sensitivity of your end devices. This setting should match the setting on your end devices.                                                                                                    |
|                                       | You can use this parameter to virtually reduce the range of your<br>access point. If you choose Small or Medium, you do not reduce<br>the absolute range of your radio, but you modify the collision<br>detection mechanism to allow significant overlap of the wireless<br>cells. Thus, you create a higher performance radio network, but<br>you need more access points to cover an area.            |
| Enable Microwave<br>Oven Robustness   | Determines if the access point activates a modified algorithm for<br>automatic rate fallback, which prevents the access point from<br>falling back to 1 Mbps when trying to retransmit radio frames<br>when 2.4 GHz interference is present.                                                                                                    |
| Enable Load<br>Balancing              | Determines if end devices can distribute their connections across multiple access points.                                                                                                    |
| Enable Medium<br>Density Distribution | Determines if these access point parameters—Enable Medium<br>Reservation, Distance Between APs, Enable Microwave Oven<br>Robustness—are distributed to end devices that support this<br>feature.                                                                                                    |

# 802.11b Radio Advanced Parameter Descriptions

| Parameter                                                | Description                                                                                                    |
|----------------------------------------------------------|----------------------------------------------------------------------------------------------------|
| Data/Voice Settings<br>(Master radio only)               | Choose the setting that optimizes the wireless network.                                                                                                    |
|                                                          | Set to Data Traffic Only if the access point will transmit only data traffic.                                                                                                    |
|                                                          | Set to SpectraLink Traffic Only if the access point will transmit<br>only voice traffic. SpectraLink telephone frames will be sent with<br>a priority setting. All other multicast/broadcast frames will be<br>dropped.                                                                             |
|                                                          | Set to Data and SpectraLink Traffic if the access point will<br>transmit both data and voice traffic. SpectraLink telephone<br>frames will be sent in the high priority queue. Frames in the high<br>priority queue are sent ahead of frames in the normal priority<br>queue. No special filtering. |
| Disallow Network<br>Name of 'ANY'<br>(Master radio only) | Determines if end devices that have their SSID (Network Name)<br>set to ANY or are left blank can associate with this access point.<br>Clear this check box to allow these end devices to associate with<br>this access point. This setting is 802.11b compliant, but not very<br>secure.           |
|                                                          | Check this check box to prevent end devices with an SSID of ANY or are left blank from associating with this access point.                                                                                                    |
| DTIM Period<br>(Master radio only)                       | Specifies the number of beacon frames to skip before including a DTIM (delivery traffic indication message) in a beacon frame.<br>Setting a higher DTIM period may conserve battery life in an end device, but it may increase response time.                                                       |

| 802.11b Radio | Advanced | Parameter | Descriptions | (continued) |
|---------------|----------|-----------|--------------|-------------|
|---------------|----------|-----------|--------------|-------------|

# **Configuring 802.11b Radio Inbound Filters**

When configuring a master radio, you can filter different types of wireless traffic that it may receive. You may want to use this feature by itself or with an access control list (ACL) to help secure your network. If you clear all the check boxes, the radio cannot communicate with any other radios. You should check the **Allow IAPP** check box so the access point can communicate with other access points and participate in the spanning tree.

You can use this feature to form a secure wireless hop. Clear all check boxes, except for the **Allow IAPP** check box. Or, you may want to use this feature in a terminal emulation environment when you know the end devices are sending only UDP Plus or Wireless Transport Protocol (WTP) frames. Check the **Allow UDP Plus** check box or the **Allow Wireless Transport Protocol** check box and clear all other check boxes (except the **Allow IAPP** check box). The access point master radio will only accept the UDP Plus or WTP frames and discard all other frames, which can make a more secure network.

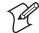

**Note:** If any of the devices are also DHCP clients, you need to check the **Allow DHCP** check box.

#### To configure 802.11b radio inbound filters

1 From the main menu, click IEEE 802.11b Radio > Inbound Filters. The Inbound Filters screen appears.

| Access Point Configuration - Micro                                                                                                    | soft Internet Explorer<br>Help        |                                                                                          | ×□_                   |
|----------------------------------------------------------------------------------------------------|---------------------------------------|------------------------------------------------------------------------------------------|-----------------------|
| Mobile                                                                                                    |                                       | ccess Point Config                                                                       |                       |
|                                                                                                    | · I                                   | d Network Upgrade   Security Import/Export<br>Configuration/Inbound Filters/             | File System   Help    |
| AP Configuration TCP/IP Settings TCP/IP Settings LIEE 802.11a Radio Advanced Configuration LInbound Filters Spanning Tree Settings Ethermet IP Tunnels Network Management Security | Allow Spec<br>Allow UDP<br>Allow DHCP | less Transport Protocol (WTP)<br>traLink Voice Protocol (SVP)<br>Plus (UDP/IP Port 5555) | য<br>য<br>য<br>য<br>য |
| <ul> <li>Maintenance</li> <li>Done</li> </ul>                                                                                                    |                                       |                                                                                          | nternet //            |

- **2** For each frame type, check or clear each check box. For help, see the next table.
- 3 Click Submit Changes to save your changes. To activate your changes, from the menu bar click Save/Discard Changes, and then click Save Changes and Reboot. For help, see "Saving Configuration Changes" on page 36.

# 802.11b Radio Inbound Filter Descriptions

| Parameter                                     | Description                                                                                                    |
|-----------------------------------------------|----------------------------------------------------------------------------------------------------|
| Allow IAPP                                    | Determines if this radio accepts IAPP frames from other access<br>point station radios. The IAPP frames must match Ethernet<br>protocol 875c.                       |
| Allow Wireless<br>Transport Protocol<br>(WTP) | Determines if this radio accepts WTP frames from end devices.<br>The WTP frames must match Ethernet protocol 875b.                                                  |
| Allow SpectraLink<br>Voice Protocol (SVP)     | Determines if this radio accepts SVP frames from MobileLAN voice wireless telephones. The SVP frames must match IP 119.                                             |
| Allow UDP Plus<br>(UDP/IP Port 5555)          | Determines if this radio accepts UDP Plus frames from end<br>devices. The UDP Plus frames must match the UDP network<br>port 5555 on the DCS 30X or ARP.            |
| Allow DHCP                                    | Determines if this radio accepts DHCP frames. The DHCP frames must match UDP destination port 67 and ARP. Check this check box if the end devices are DHCP clients. |
| Allow All Other<br>Protocols                  | Determines if this radio accepts all other protocols that are not filtered by one of the filters in this screen.                                                    |

# **Configuring a SpectraLink Network**

SpectraLink wireless telephone systems simplify network infrastructure and network management by combining voice and data traffic over one wireless network, leveraging 802.11b wireless LAN technology. You use your SpectraLink telephone to make and receive calls, just like a regular telephone, subject to the restrictions of your PBX.

SpectraLink telephones and gateways operate as adjuncts to existing wireless LANs and PBXs. SpectraLink networks use digital spread spectrum radio technology and integrate with enterprise telephone switching and networking systems. These features provide voice quality throughout the coverage area because there are no clicks, no fading, and no dead spots.

If you are using a SpectraLink network with your MobileLAN access products and wireless data collection network, you need to configure an 802.11b radio port to accept voice traffic. An 802.11b radio can support both voice and data communications. You still need to define the normal 802.11b parameters, such as SSID (Network Name) and security.

| Access Point                          | Number of<br>802.11b Radios | Number of Phones<br>Supported (Voice Only)             | Number of Phones<br>Supported (Voice and Data)                                                             |
|---------------------------------------|-----------------------------|--------------------------------------------------------|----------------------------------------------------------------------------------------------------|
| WA21, WA22, 2101<br>(any), 2100 (any) | 2                           | 7 per radio (both radios set<br>to voice traffic only) | 7 (one radio set to voice traffic<br>only, the other radio dedicated to<br>data or data and voice traffic) |
| WA21, WA22, 2101B, 2100D              | 1                           | 7                                                      | 7                                                                                                    |
| 2101A, 2100A,<br>2100B, 2100C         | 1                           | 7                                                      | 5                                                                                                    |
| 2102                                  | 1                           | 7                                                      | 5                                                                                                    |

SpectraLink and MobileLANaccess Products - Number of Phones Supported

#### To configure a SpectraLink network

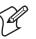

**Note:** If your access point contains dual radios, use a different SSID (Network Name) for each radio so you can specify which end devices/telephones attach to which radio. You also must enter the Network Name on each telephone.

- 1 From the main menu, click IEEE 802.11b Radio > Advanced Configuration. The Advanced Configuration screen appears.
- **2** In the **Data/Voice Settings** field, choose either Data and SpectraLink Traffic or SpectraLink Traffic only. For help, see "Configuring 802.11b Radio Advanced Parameters" on page 87.
- 3 Check the Allow Data Rate Fallback check box.

- 4 In the **Basic Rate** field:
  - if you are using a 2 Mbps SpectraLink telephone, set the Basic Rate to 2 Mbps.
  - if you are using a 1 Mbps SpectraLink telephone, set the Basic Rate to 1 Mbps.
- 5 Click Submit Changes to save your changes. To activate your changes, from the menu bar click Save/Discard Changes, and then click Save Changes and Reboot. For help, see "Saving Configuration Changes" on page 36.

# Configuring the IEEE 802.11a Radio

The IEEE 802.11a radio will communicate with other 802.11a radios that have the same:

- SSID (Network Name)
- Security

The 802.11a radio ships with either the full-range (5.15 to 5.35 GHz ) option or the mid-range (5.25 to 5.35 GHz) option. The full-range option can only be used indoors and with the integrated antenna.

If you configure an 802.11a radio as a master radio, it provides simultaneous master and station support. This feature means that not only do you only need one radio in WAPs and point-to-multipoint bridges, but also it can "heal itself." If the access point can no longer communicate with the Ethernet network, it will try to wirelessly connect to the root through another access point. Any access point that may become a WAP should have a root priority set to 0 and have a secondary LAN bridge priority.

### To configure the 802.11a radio

1 From the main menu, click **IEEE 802.11a Radio**. The IEEE 802.11a Radio screen appears.

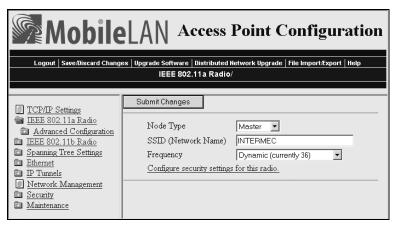

2 Configure the parameters for the radio. For help, see the next table.

- **3** Configure the advanced parameters for the radio. For help, see "Configuring 802.11a Radio Advanced Parameters" on page 94.
- **4** (Master only) Configure inbound filters. For help, see "Configuring 802.11a Radio Inbound Filters" on page 96.
- 5 Click Submit Changes to save your changes. To activate your changes, from the menu bar click Save/Discard Changes, and then click Save Changes and Reboot. For help, see "Saving Configuration Changes" on page 36.
- 6 (Optional) Configure security by clicking **Configure security settings** for this radio. For help, see Chapter 6, "Configuring Security."

| Parameter                        | Explanation                                                                                                    |  |
|----------------------------------|----------------------------------------------------------------------------------------------------|--|
| Node Type                        | Configure the 802.11a radio as a master or station. You can also disable the radio.                                                                                                    |  |
|                                  | Choose Master if you want this radio to operate in Master mode<br>when it sees the root access point on its Ethernet port. If it<br>cannot see the root, it operates in Master/Station mode and tries<br>to find the root through its radio port.                  |  |
|                                  | Choose Station if you want this radio to always operate in Station mode.                                                                                                    |  |
| SSID (Network<br>Name)           | Enter the network name for this access point. 802.11a radios<br>communicate with other 802.11a radios with the same network<br>name. You need to assign the same network name to the wireless<br>end devices that will connect to the access point.                |  |
|                                  | The network name is case sensitive and can be no more than 32 alphanumeric characters.                                                                                                    |  |
| Frequency<br>(Master radio only) | Choose the frequency within the 5.15 to 5.35 GHz range that<br>this access point uses to transmit and receive frames. You can<br>also set the frequency to Dynamic, which lets the access point<br>choose the best available channel to use.                       |  |
|                                  | The available frequencies depend on the country and the radio<br>option configured on the access point. See the "Worldwide<br>Frequencies for the 802.11a Radio" table on page 94. If the<br>radio is a mid range radio, you can only choose 52, 56, 60, or<br>64. |  |
|                                  | You may want to use a single frequency to isolate the installation<br>to part of the band; for example, use a single frequency if other<br>wireless networks or microwave ovens are in the area.                                                                   |  |

802.11a Radio Parameter Descriptions

| Channel | FCC            | ETSI | France | Japan | Israel |
|---------|----------------|------|--------|-------|--------|
| 36*     | 5180 (default) | N/A  | N/A    | N/A   | N/A    |
| 40*     | 5200           | N/A  | N/A    | N/A   | N/A    |
| 42      | 5210 Turbo     | N/A  | N/A    | N/A   | N/A    |
| 44*     | 5220           | N/A  | N/A    | N/A   | N/A    |
| 48*     | 5240           | N/A  | N/A    | N/A   | N/A    |
| 50      | 5250 Turbo     | N/A  | N/A    | N/A   | N/A    |
| 52      | 5260 (default) | N/A  | N/A    | N/A   | N/A    |
| 56      | 5280           | N/A  | N/A    | N/A   | N/A    |
| 58      | 5290 Turbo     | N/A  | N/A    | N/A   | N/A    |
| 60      | 5300           | N/A  | N/A    | N/A   | N/A    |
| 64      | 5320           | N/A  | N/A    | N/A   | N/A    |

#### Worldwide Frequencies for the 802.11a Radio

- Channels marked with an asterisk (\*) are not available in the mid-range radio.
- If you set the **Frequency** parameter to **Dynamic**, turbo channels are never selected.
- FCC countries include the United States, Canada, China, Taiwan, India, Thailand, Indonesia, Malaysia, Hong Kong, and most South American countries. The 802.11a channels that are allowed in a given country may change without notice. Be sure you use only those frequencies that are permissible in the given country.

# **Configuring 802.11a Radio Advanced Parameters**

You can configure other advanced parameters for the 802.11a radio, such as Data Rate and Medium Reservation.

#### To configure other advanced parameters

1 From the main menu, click IEEE 802.11a Radio > Advanced Configuration. The Advanced Configuration screen appears.

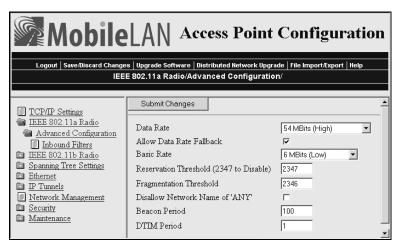

2 Configure the advanced parameters. For help, see the next table.

3 Click Submit Changes to save your changes. To activate your changes, from the menu bar click Save/Discard Changes, and then click Save Changes and Reboot. For help, see "Saving Configuration Changes" on page 36.

| Parameter                   | Description                                                                                                    |
|-----------------------------|----------------------------------------------------------------------------------------------------|
| Data Rate                   | Choose the rate at which the access point transmits data. In general, higher speeds mean shorter range and lower speeds mean longer range. If you choose the Speed Mode to be 802.11 compliant, you can set this rate to 54, 48, 36, 24, 12, or 6 Mbps.                                                                                                    |
| Allow Data Rate<br>Fallback | Determines if you want the radio to drop to a slower data rate when it has trouble communicating with another radio.                                                                                                    |
| Basic Rate                  | Choose the rate at which the access point transmits multicast<br>and beacon frames. In general, higher speeds mean shorter range<br>and lower speeds mean longer range. Do not set this rate higher<br>than the maximum rate at which your end devices can receive<br>multicast frames. You can set this rate to 24, 12, or 6 Mbps.<br>This parameter should usually be left at the default of 6 Mbps. |
| Reservation<br>Threshold    | You may need to set a threshold value, which is the largest data<br>frame that can be transmitted without reserving air time. Air<br>time is normally reserved to help prevent collisions with other<br>transmitters.                                                                                                    |
|                             | If you set this threshold to 2347, this parameter is disabled.                                                                                                    |
| Fragmentation<br>Threshold  | Specifies the largest data frame that can be transmitted without<br>fragmentation. On certain radios, the fragmentation does not<br>occur unless the radio detects interference. Larger frame sizes can<br>improve throughput on a reliable connection. Smaller frame sizes<br>can improve throughput on a poor connection.                                                                            |

### 802.11a Radio Advanced Parameter Descriptions

| Parameter                                                | Description                                                                                                    |
|----------------------------------------------------------|----------------------------------------------------------------------------------------------------|
| Disallow Network<br>Name of 'ANY'<br>(Master radio only) | Determines if end devices that have their SSID (Network Name)<br>set to ANY or are left blank can associate with this access point.<br>Clear this check box to allow these end devices to associate with<br>this access point. This setting is 802.11a compliant, but not very<br>secure. |
|                                                          | Check this check box to prevent end devices with an SSID of ANY or are left blank from associating with this access point.                                                                                                    |
| Beacon Period                                            | Specifies how often the access point sends out a beacon frame.<br>This rate is in TU. A TU is 1024 microseconds, and is often<br>considered to be equivalent to one millisecond.                                                                                                    |
| DTIM Period                                              | Specifies the number of beacon periods to skip before including<br>a DTIM (delivery traffic indication message) in a beacon frame.<br>Setting a higher DTIM period may conserve battery life in an<br>end device, but it may increase response time.                                      |

### 802.11a Radio Advanced Parameter Descriptions (continued)

# **Configuring 802.11a Radio Inbound Filters**

When configuring a master radio, you can filter different types of wireless traffic that it may receive. You may want to use this feature by itself or with an access control list (ACL) to help secure your network. If you clear all the check boxes, the radio cannot communicate with any other radios. You check the **Allow IAPP** check box so the access point can communicate with other access points and participate in the spanning tree.

You can use this feature to form a secure wireless hop. Clear all check boxes, except for the **Allow IAPP** check box. Or, you may want to use this feature in a terminal emulation environment when you know the end devices are sending only UDP Plus or Wireless Transport Protocol (WTP) frames. Check the **Allow UDP Plus** check box or the **Allow Wireless Transport Protocol** check box and clear all other check boxes (except the **Allow IAPP** check box). The access point master radio will only accept the UDP Plus or WTP frames and discard all other frames, which can make a more secure network.

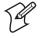

**Note:** If any of the devices are also DHCP clients, you need to check the **Allow DHCP** check box.

#### To configure 802.11a radio inbound filters

1 From the main menu, click IEEE 802.11a Radio > Inbound Filters. The Inbound Filters screen appears.

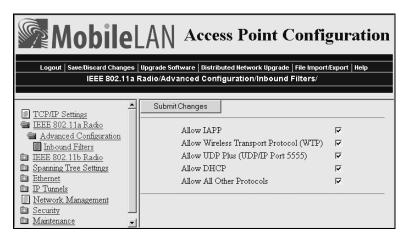

- **2** For each frame type, check or clear each check box. For help, see the next table.
- 3 Click Submit Changes to save your changes. To activate your changes, from the menu bar click Save/Discard Changes, and then click Save Changes and Reboot. For help, see "Saving Configuration Changes" on page 36.

#### 802.11a Radio Inbound Filter Descriptions

| Parameter                                     | Description                                                                                                    |
|-----------------------------------------------|----------------------------------------------------------------------------------------------------|
| Allow IAPP                                    | Determines if this radio accepts IAPP frames from other access<br>point station radios. The IAPP frames must match Ethernet<br>protocol 875c.                       |
| Allow Wireless<br>Transport Protocol<br>(WTP) | Determines if this radio accepts WTP frames from end devices.<br>The WTP frames must match Ethernet protocol 875b.                                                  |
| Allow UDP Plus<br>(UDP/IP Port 5555)          | Determines if this radio accepts UDP Plus frames from end<br>devices. The UDP Plus frames must match the UDP network<br>port 5555 on the DCS 30X or ARP.            |
| Allow DHCP                                    | Determines if this radio accepts DHCP frames. The DHCP frames must match UDP destination port 67 and ARP. Check this check box if the end devices are DHCP clients. |
| Allow All Other<br>Protocols                  | Determines if this radio accepts all other protocols that are not filtered by one of the filters in this screen.                                                    |

# **Configuring the WLI Forum OpenAir Radio**

The WLI Forum OpenAir radio will communicate with other OpenAir radios that have the same:

- LAN ID (Domain). For help, see "Configuring the Spanning Tree Parameters" in Chapter 5.
- Security ID
- Channel
- Subchannel

You should configure each master radio with a unique channel/subchannel combination. When a station radio locates a master radio that has the same LAN ID and security ID as itself, it autoconfigures its channel and subchannel so it can communicate with the master radio.

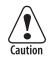

Intermec recommends that you set the security ID to a value other than null. Failure to change the default setting could expose your network to a security breach by an unauthorized wireless device.

Attention: Intermec vous recommande de régler l'ID de sécurité sur une valeur autre que nul. Si le paramètre par défaut n'est pas modifié, vous risquez d'exposer votre réseau à une brèche de sécurité par un périphérique sans fil non autorisé.

### To configure the OpenAir radio

1 From the main menu, click **OpenAir Radio**. The OpenAir Radio screen appears.

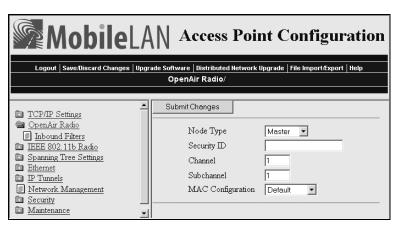

- 2 Configure the parameters for the radio. For help, see the next table.
- 3 (Station only) List the master radios with which this station radio can communicate. For help, see "Configuring the Master List" on page 100.
- 4 (Master only) Configure inbound filters. For help, see "Configuring OpenAir Radio Inbound Filters" on page 100.

- **5** (MAC Configuration–Manual only) Configure the manual MAC parameters for the radio. For help, see "Setting Manual MAC Parameters" on page 102.
- 6 Click Submit Changes to save your changes. To activate your changes, from the menu bar click Save/Discard Changes, and then click Save Changes and Reboot. For help, see "Saving Configuration Changes" on page 36.

| Parameter                         | Explanation                                                                                                    |
|-----------------------------------|----------------------------------------------------------------------------------------------------|
| Node Type                         | Configure the OpenAir radio as a master or station. You can also disable the radio.                                                                                                    |
| Security ID                       | Sets a security identification value. All access points and end<br>devices with OpenAir radios must have the same security ID to<br>communicate with each other. Intermec recommends that you<br>set this parameter as it helps prevent unauthorized radios from<br>communicating with the access point. Security ID values can be<br>from 0 to 20 characters. |
|                                   | If you have RT1100, RT1700, or RT5900 devices that have<br>OpenAir radios that are communicating with this access point,<br>you must limit the security ID to a maximum of 16 characters.                                                                                                    |
| Channel<br>(Master radio only)    | Sets the hopping sequence for the radio. If you have more than<br>one access point in the same coverage area, configure each access<br>point with a unique channel. The Channel value can be any<br>number from 1 to 15.                                                                                                    |
| Subchannel<br>(Master radio only) | Set this parameter if you have more than 16 access points. The<br>subchannel allows access points to share the same channel. If<br>access points have the same channel and different subchannels,<br>they share the same hopping sequence, but behave as if they were<br>on different channels.                                                                |
| MAC Configuration                 | Adjusting this parameter may enhance the performance of your<br>radio. It changes the settings for the radio protocol in different<br>environments. Intermec recommends that you do not change<br>this parameter from Default unless you are told to do so by<br>Intermec Technical Support.                                                                   |
|                                   | The Interference value may enhance performance in environments with high interference or multipath.                                                                                                    |
|                                   | The Throughput value may enhance performance of file transfer<br>operations in open or uncongested environments, such as office<br>areas.                                                                                                    |
|                                   | Manual lets you adjust the MAC parameters individually using<br>the Manual MAC Parms command. To adjust these parameters,<br>see "Setting Manual MAC Parameters" on page 102.                                                                                                    |

### **OpenAir Radio Parameter Descriptions**

# **Configuring the Master List**

The master list contains the channels and subchannels of all the master radios with which this station radio can communicate.

### To configure the master list

1 From the main menu, click **OpenAir Radio** > **Master List**. The Master List screen appears.

| MobileLAN Access Point Configuration                                                                                                    |                         |                                                          |                  |                                                  |               |      |
|----------------------------------------------------------------------------------------------------|-------------------------|----------------------------------------------------------|------------------|--------------------------------------------------|---------------|------|
| Logout   Save/Discard Cha                                                                                                    | nges   Upgrade Software | e Distribute                                             | d Network        | Upgrade File                                     | Import/Export | Help |
|                                                                                                    | OpenAir Ra              | dio/Maste                                                | r List/          |                                                  |               |      |
|                                                                                                    |                         |                                                          |                  |                                                  |               |      |
| <ul> <li><u>TCP/IP Settings</u></li> <li><u>OpenAir Radio</u></li> <li><u>Master List</u></li> <li><u>IEE 802.11b Radio</u></li> <li><u>Spanning Tree Settings</u></li> <li><u>Ethernet</u></li> <li><u>IP Tunnels</u></li> <li><u>Network Management</u></li> <li><u>Security</u></li> <li><u>Maintenance</u></li> </ul> | Submit Changes          | Master 1<br>Master 2<br>Master 3<br>Master 4<br>Master 5 | 1<br>0<br>0<br>0 | Subchannel 1 0 0 0 0 0 0 0 0 0 0 0 0 0 0 0 0 0 0 |               |      |

- 2 For each master radio, enter the channel and subchannel.
- 3 Click Submit Changes to save your changes. To activate your changes, from the menu bar click Save/Discard Changes, and then click Save Changes and Reboot. For help, see "Saving Configuration Changes" on page 36.

# **Configuring OpenAir Radio Inbound Filters**

When configuring a master radio, you can filter different types of wireless traffic that it may receive. You may want to use this feature by itself or with an access control list (ACL) to help secure your network. If you clear all the check boxes, the radio cannot communicate with any other radios. You check the **Allow IAPP** check box so the access point can communicate with other access points and participate in the spanning tree.

You can use this feature to form a secure wireless hop. Clear all check boxes, except for the **Allow IAPP** check box. Or, you may want to use this feature in a terminal emulation environment when you know the end devices are sending only UDP Plus or Wireless Transport Protocol (WTP) frames. Check the **Allow UDP Plus** check box or the **Allow Wireless Transport Protocol** check box and clear all other check boxes (except the **Allow IAPP** check box). The access point master radio will only accept the UDP Plus or WTP frames and discard all other frames, which can make a more secure network.

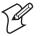

**Note:** If any of the devices are also DHCP clients, you need to check the **Allow DHCP** check box.

#### To configure OpenAir radio inbound filters

1 From the main menu, click **OpenAir Radio** > **Inbound Filters**. The Inbound Filters screen appears.

| Cogout Save:Discard Changes Upgrade Software Distributed Network Upgrade File Import/Export   Help<br>OpenAir Radio/Inbound Filters/                                                   |                                                                                                    |         |  |
|----------------------------------------------------------------------------------------------------|----------------------------------------------------------------------------------------------------|---------|--|
| TCP/IP Settings     OpenAir Radio     Inbound Filters     IEEE 802.11b Radio     Spanning Tree Settings     Ethernet     P Tunnels     Network Management     Security     Maintenance | Submit Changes<br>Allow IAPP<br>Allow Wireless Transport Protocol (WTP)<br>Allow UDP Plus (UDP/IP Port 5555)<br>Allow DHCP<br>Allow All Other Protocols | त त त त |  |

- **2** For each frame type, check or clear each check box. For help, see the next table.
- 3 Click Submit Changes to save your changes. To activate your changes, from the menu bar click Save/Discard Changes, and then click Save Changes and Reboot. For help, see "Saving Configuration Changes" on page 36.

### **OpenAir Radio Inbound Filter Descriptions**

| Parameter                                     | Description                                                                                                    |
|-----------------------------------------------|----------------------------------------------------------------------------------------------------|
| Allow IAPP                                    | Determines if this radio accepts IAPP frames from other access<br>point station radios. The IAPP frames must match Ethernet<br>protocol 875c.                       |
| Allow Wireless<br>Transport Protocol<br>(WTP) | Determines if this radio accepts WTP frames from end devices.<br>The WTP frames must match Ethernet protocol 875b.                                                  |
| Allow UDP Plus<br>(UDP/IP Port 5555)          | Determines if this radio accepts UDP Plus frames from end<br>devices. The UDP Plus frames must match the UDP network<br>port 5555 on the DCS 30X or ARP.            |
| Allow DHCP                                    | Determines if this radio accepts DHCP frames. The DHCP frames must match UDP destination port 67 and ARP. Check this check box if the end devices are DHCP clients. |
| Allow All Other<br>Protocols                  | Determines if this radio accepts all other protocols that are not filtered by one of the filters in this screen.                                                    |

# **Setting Manual MAC Parameters**

Intermec recommends that you do not change the MAC Configuration parameter from Default. Occasionally, you may need to fine-tune your OpenAir radio MAC parameters.

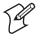

**Note:** An inefficient MAC Configuration parameter can adversely affect the performance of your wireless network.

### To set manual MAC parameters

1 From the main menu, click **OpenAir Radio** > **Manual MAC Parameters**. The Manual MAC Parameters screen appears.

| Logout   Save:Discard Changes   Upgrade Software   Distributed Network Upgrade   File Import/Export   Help<br>OpenAir Radio/Manual MAC Parameters/                                                                                                    |                                                                                                    |                                                                                     |  |  |
|----------------------------------------------------------------------------------------------------|----------------------------------------------------------------------------------------------------|-------------------------------------------------------------------------------------|--|--|
| <ul> <li>TCP/IP Settings</li> <li>OpenAir Radio</li> <li>Inbound Filters</li> <li>Manual MAC Parameters</li> <li>IEEE 802.11b Radio</li> <li>Spanning Tree Settings</li> <li>Ethermet</li> <li>IP Tunnels</li> <li>Network Management</li> <li>Security</li> <li>Maintenance</li> </ul> | Submit Changes<br>Hop Period<br>Beacon Frequency<br>Deferral Slot<br>Fairness Slot<br>Fragment Size<br>Transmit Mode<br>Normal Ack Retry<br>Fragment Ack Retry<br>Normal QFSK Retry<br>Fragment QFSK Retry | 200ms V<br>2<br>Default V<br>Default V<br>310<br>AUTO V<br>255<br>255<br>255<br>255 |  |  |

- 2 Configure the manual MAC parameters. For help, see the next table.
- 3 Click Submit Changes to save your changes. To activate your changes, from the menu bar click Save/Discard Changes, and then click Save Changes and Reboot. For help, see "Saving Configuration Changes" on page 36.

| Parameter                               | Explanation                                                                                                    |
|-----------------------------------------|----------------------------------------------------------------------------------------------------|
| Hop Period<br>(Master radio only)       | Specifies how long the master radio stays on a frequency in the<br>hopping sequence before stepping to the next frequency. Longer<br>time periods result in better throughput while shorter time<br>periods result in faster roaming response and immunity from<br>interference. This parameter can be set to 100, 200, or 400 ms.                                                                                 |
| Beacon Frequency<br>(Master radio only) | Specifies the number of hops between beacons (the access point periodically transmits a beacon to allow end devices to quickly scan each frequency to find a master access point). You can set this parameter to a value from 1 to 7.                                                                                                    |
| Deferral Slot<br>(Master radio only)    | Works with the Fairness Slot parameter to determine the average<br>back-off time when the channel is busy. You may want to reduce<br>the number of slots on lightly loaded networks to increase<br>throughput or increase the number of slots to help prevent<br>repeated collisions under a heavy load. You can set this<br>parameter to 1, 3, 7, or default.                                                     |
| Fairness Slot<br>(Master radio only)    | Works with the Deferral Slot parameter to determine the average<br>back-off time when the channel is busy. You may want to<br>increase the number to prioritize the channel access for nodes<br>that have been waiting the longest to access the channel or you<br>may need to decrease the number to minimize initial back-off<br>delays. You can set this parameter to 1, 3, 7, or default.                      |
| Fragment Size                           | Specifies the maximum fragment size that can be sent over the<br>radio during interference (fragments are created when errors<br>occur in transmission). You may want to set a smaller fragment<br>size if your environment has a high level of interference. You can<br>set this parameter to a value from 1 to 1540.                                                                                             |
| Transmit Mode                           | Modulates the transmit signal and sets the bits per second.<br>AUTO automatically adapts the bit rate to the error conditions.<br>The transmit mode is automatically selected for the best range<br>and throughput.<br>BFSK (Binary Frequency Shift Keying) transmits at 0.8 Mbps.<br>Data is transmitted by shifting between two frequencies to<br>represent one bit of 0 or 1. BFSK has extended range over QFSK |
|                                         | at the expense of throughput.<br>QFSK (Quadrature Frequency Shift Keying) transmits at 1.6<br>Mbps. Data is transmitted by shifting among four frequencies to<br>represent two bits of 0 or 1. QFSK has better throughput than<br>BFSK at the expense of range.                                                                                                    |
| Normal Ack Retry                        | Controls the number of times an unfragmented frame is resent<br>unsuccessfully before fragmenting. You can set the parameter to<br>a value from 1 to 255. The default is 255, which allows the radio<br>to choose an optimal value.                                                                                                    |
|                                         | The Norm Ack Retry count includes the Norm QFSK Retry count; therefore, Norm Ack Retry should be greater than Norm QFSK Retry.                                                                                                    |

# Manual MAC Parameter Descriptions

| Parameter              | Explanation                                                                                                    |
|------------------------|----------------------------------------------------------------------------------------------------|
| Fragment Ack Retry     | Controls the number of times a fragmented frame is resent<br>unsuccessfully before fragmenting. You can set the parameter to<br>a value from 1 to 255. The default is 255, which allows the radio<br>to choose an optimal value. |
|                        | The Fragment Ack Retry count includes the Fragment QFSK<br>Retry count; therefore, Fragment Ack Retry should be greater<br>than Fragment QFSK Retry.                                                                             |
| Normal QFSK Retry      | When Transmit Mode is set to AUTO, this parameter controls<br>the number of times that an unfragmented QFSK frame is resent<br>unsuccessfully before switching to BFSK. You can set this<br>parameter to a value from 1 to 255.  |
| Fragment QFSK<br>Retry | When Transmit Mode is set to AUTO, this parameter controls<br>the number of times a fragmented QFSK frame is resent<br>unsuccessfully before switching to BFSK. You can set this<br>parameter to a value from 1 to 255.          |

### Manual MAC Parameter Descriptions (continued)

# Configuring the 902 MHz Radio (2100 Only)

The 902 MHz radio will communicate with other 902 MHz radios that have the same:

- LAN ID. For help, see "Configuring the Spanning Tree Parameters" in Chapter 5.
- Mode-Channel.

If you configure an 902 MHz radio as a master radio, it provides simultaneous master and station support. This feature means that not only do you only need one radio in WAPs and point-to-multipoint bridges, but also it can "heal itself." If the access point can no longer communicate with the Ethernet network, it will try to wirelessly connect to the root through another access point. Any access point that may become a WAP should have a root priority set to 0 and have a secondary LAN bridge priority.

### To configure the 902 MHz radio

1 From the main menu, click **902 MHz Radio**. The 902 MHz Radio screen appears.

| Access Point Configuration - M                                         | icrosoft Internet Explorer<br>ools Help          |             |                                   |
|------------------------------------------------------------------------|--------------------------------------------------|-------------|-----------------------------------|
| Mobil                                                                  | elan a                                           | ccess Point | Configuration                     |
| Save/Discard Changes   Upgra                                           |                                                  |             | mport/Export   File System   Help |
|                                                                        | 902 MH                                           | z Radio/    |                                   |
| AP Configuration                                                       | Submit Changes                                   |             |                                   |
| TCP/IP Settings<br>902 MHz Radio<br>Spanning Tree Settings<br>Ethernet | Port Control<br>Mode-Channel<br>Multicast Filter |             | DS 225K-Channel 25 💌              |
| IP Tunnels     Network Management     Security                         | File Name<br>Hello Period                        |             | falcon_d.bin<br>1 Second ▼        |
| Maintenance                                                            |                                                  |             | 🖉 Internet                        |

- 2 Configure the parameters for the radio. For help, see the next table.
- 3 Click Submit Changes to save your changes. To activate your changes, from the menu bar click Save/Discard Changes, and then click Save Changes and Reboot. For help, see "Saving Configuration Changes" on page 36.

### 902 MHz Radio Parameter Descriptions

| Parameter        | Explanation                                                                                                    |  |  |
|------------------|----------------------------------------------------------------------------------------------------|--|--|
| Port Control     | Enable or disable the 902 MHz port.                                                                                                    |  |  |
| Mode-Channel     | Sets the bit rate option. Generally, the higher the bit rate, the<br>lower the range of the access point. Mode-Channel defines a<br>frequency range that is a small portion of the available<br>bandwidth.                  |  |  |
|                  | Mode-Channel displays the list of mode and channel<br>combinations available on the access point. Mode-Channel<br>options are country-dependent.                                                                            |  |  |
|                  | These combinations are valid in the United States:                                                                                                    |  |  |
|                  | DS 225K-Channel 25 uses one direct-sequenced channel at 225,000 bits per second. This one moderate-speed channel uses all available bandwidth.                                                                              |  |  |
|                  | DS 090K-Channels 10 through 40 use one of several direct-<br>sequenced channels at 90,000 bits per second. Seven low-speed<br>channels share the available bandwidth.                                                       |  |  |
|                  | DS 450K-Channel 25 uses one direct-sequence channel at 450,000 bits per second. This one high-speed channel uses all available bandwidth.                                                                                   |  |  |
| Multicast Filter | Determines if this radio can receive and send multicast frames.                                                                                                    |  |  |
| File Name        | Specifies the name of the radio's driver software. Intermec<br>recommends that you change this name only when directed to<br>do so by Intermec Technical Support.                                                           |  |  |
| Hello Period     | Controls how frequently the access point broadcasts hello<br>messages on this radio port. Hello messages help maintain the<br>spanning tree and serve as beacon messages to synchronize<br>communications with end devices. |  |  |

Chapter 4 — Configuring the Radios

# **5** Configuring the Spanning **Tree**

This chapter explains how to configure the MobileLAN access products so that they create a spanning tree topology. This chapter covers these topics:

- About the access point spanning tree
- Configuring the spanning tree parameters
- About IP tunnels
- Configuring IP tunnels
- Filter examples
- Comparing IP tunnels to mobile IP
- Configuring global parameters

# **About the Access Point Spanning Tree**

MobileLAN access products with the same LAN ID arrange themselves into a self-organized network using a spanning tree topology. The spanning tree provides efficient, loop-free forwarding of frames through the network and allows efficient roaming of wireless end devices. It contains at least a primary LAN and a root access point, but it may also contain secondary LANs, designated bridges, and other access points.

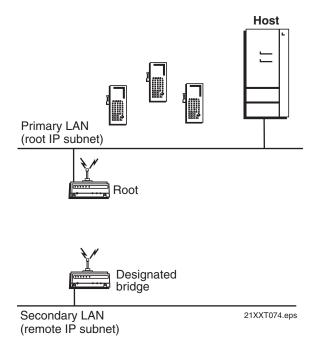

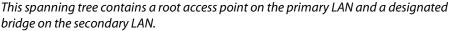

Within the spanning tree, access points use Intermec's IAPP (Inter Access Point Protocol) or secure IAPP to communicate with each other across the Ethernet network, over wireless secondary LANs, and through IP tunnels to remote IP subnets. IAPP also enables fast roaming in an 802.11b or 802.11a network using 802.1x security. Secure IAPP prevents unauthorized MobileLAN access products from joining the spanning tree.

For example, when an end device roams to a new access point, the new access point informs the old access points via the root access point that any traffic for the end device needs to be routed to the new access point. As end devices are added to or removed from the network, access points are automatically updated so they can maintain reliable operation and communication.

# **About the Primary LAN and the Root Access Point**

The primary LAN (also called the root IP subnet) contains the root access point, which initiates the spanning tree. When choosing the primary LAN, ideally you should choose the IP subnet that contains gateways or servers for the wireless end devices. However, these gateways and servers may also be on another subnet.

The root coordinates the network and distributes common system parameters to other access points and end devices. The root is elected from a group of access points that are designated as root candidates (access points that are powered on, active, and do not have a root priority of 0). The root should not be an access point that handles a large volume of wireless traffic. The access point with the highest root priority is the root.

The election process also occurs in the event of a root access point failure. Besides the root, you should have two or three access points with a nonzero root priority. If two access points have the same root priority, the access point with the highest Ethernet address becomes the root. You should configure your network with overlapping coverage so that the network can automatically recover from any single point of failure.

After the root access point is elected, it transmits hello messages on all enabled ports. The spanning tree forms as other access points receive hello messages and attach to the network on the optimal path to the root. A non-root access point also transmits hello messages after it is attached to the network. Each hello message contains the LAN ID of the access point that originated the message. IAPP does not allow wireless links to exist between access points that do not have matching LAN IDs.

### To configure a root access point

- 1 On an access point that is installed on the primary LAN, from the main menu click **Spanning Tree Settings**. The Spanning Tree Settings screen appears.
- **2** Configure the LAN ID. All access points that want to participate in the spanning tree must have the same LAN ID.
- **3** Set the **Root Priority** parameter to be the highest number of all access points on the primary LAN. Verify that the **Enable Ethernet Bridging** check box is checked.
- 4 Verify that the Secondary LAN Bridge Priority is zero and the Secondary LAN Flooding parameter is Disabled.
- 5 Click Submit Changes to save your changes. To activate your changes, from the menu bar click Save/Discard Changes, and then click Save Changes and Reboot. For help, see "Saving Configuration Changes" on page 36.

# **About Secondary LANs and Designated Bridges**

There are two types of secondary LANs: a wireless secondary LAN is connected to the primary LAN wirelessly via a WAP, and a remote IP subnet is connected via an IP tunnel.

### **Comparison of Wireless Secondary LANS and Remote IP Subnets**

| Wireless Secondary LANs (WAPs)                                                           | Remote IP Subnets (IP Tunnels)                                                                   |
|------------------------------------------------------------------------------------------|--------------------------------------------------------------------------------------------------|
| Any access point can provide a wireless link to another access point.                    | Only the root access point can originate an IP tunnel to another access point.                   |
| A wireless link provides a transparent<br>bridge for both wired and wireless<br>devices. | An IP tunnel provides a transparent bridge<br>for wireless end devices on a remote IP<br>subnet. |

The access point that is responsible for bridging data between a secondary LAN and the primary LAN is called the designated bridge. The designated bridge must be an access point:

- on the secondary LAN.
- with the Secondary LAN Bridge Priority value set to a non-zero number.
- with at least one radio set to Station mode or that is the endpoint of an IP tunnel. For more information, see "About IP Tunnels" on page 115.

If more than one access point meets these requirements, the access point with the highest secondary LAN bridge priority is the designated bridge. If two access points have the same secondary LAN bridge priority, the access point with the highest Ethernet address becomes the designated bridge. If the designated bridge goes offline, the remaining access points negotiate to determine which access point becomes the new designated bridge.

### To configure a designated bridge

- 1 On an access point that is installed on the secondary LAN and within radio coverage of an access point on the primary LAN, from the main menu click **Spanning Tree Settings**. The Spanning Tree Settings screen appears.
- **2** Configure the LAN ID. All access points that want to participate in the spanning tree must have the same LAN ID.
- **3** Set the **Root Priority** parameter to zero. All access points on the secondary LAN should have a root priority of zero.
- 4 Verify that the Enable Ethernet Bridging check box is checked.
- **5** Set the **Secondary LAN Bridge Priority** to be the highest number of all access points on the secondary LAN.

- 6 Set the Secondary LAN Flooding parameter to Enabled.
- 7 Click Submit Changes to save your changes. To activate your changes, from the menu bar click Save/Discard Changes, and then click Save Changes and Reboot. For help, see "Saving Configuration Changes" on page 36.

### **About Data Link Tunneling**

Data link tunneling passes data from wireless end devices communicating with access points on the same subnet to the root access point or designated bridge. Use data link tunneling if you have Ethernet switches that do not support the IEEE 802.1d requirements for backward learning. Some proprietary VLAN switches and ATM LANE bridges do not support this standard.

If the access points are connected to different ports on an Ethernet switch, each time an end device roams to a new access point, it appears on a different port. Thus, frames sent to the end device from the host will be sent to the wrong port. If the switch does not support 802.1d, it may become confused and communications with the end device is disrupted. Data link tunneling makes end device roaming transparent to the switch. All the information appears to originate from only one port on the switch– the port that is connected to the root access point or designated bridge.

You should also use data link tunneling when you are using IP tunnels to provide mobility of other routable protocols, such as IPX. In some network installations, detecting these addresses may generate alarms or cause switches to behave erroneously. There is no additional forwarding overhead for disabling bridging in this situation.

To enable data link tunneling, disable Ethernet bridging. When an access point receives data from an end device, it encapsulates the data into an OWL data frame. This frame is then forwarded via the Ethernet port to the next access point on the path and so on until the frame reaches the root access point or designated bridge. The root access point or designated bridge unencapsulates the frame and forwards it to the host. When the root access point or designated bridge receives data on the Ethernet network for an end device, it reverses this process.

Unless you need to use data link tunneling, Intermec recommends that you enable Ethernet bridging on all access points. Data link tunneling increases network traffic.

#### To enable data link tunneling on the primary LAN

- 1 Make sure that all access points have the same LAN ID.
- 2 On the root access point, on the Spanning Tree Settings screen verify that the **Enable Ethernet Bridging** check box. is checked.

- 3 On all other access points on the primary LAN, clear the **Enable Ethernet Bridging** check box.
- **4** Make sure that the **Root Priority** parameter. for all other access points is less than the root access point.

### To enable data link tunneling on the secondary LAN

- 1 Make sure that all access points have the same LAN ID as the ones on the primary LAN.
- 2 On the designated bridge, on the Spanning Tree Settings screen verify that the **Enable Ethernet Bridging** check box is checked.
- 3 On all other access points on the secondary LAN, clear the **Enable Ethernet Bridging** check box.
- **4** Make sure that the **Secondary LAN Bridge Priority** parameter for all other access points is less than the designated bridge.

If you use data link tunneling on the secondary LAN and end devices have IP addresses on the secondary LAN, network monitoring tools and other network components cannot detect their MAC/IP addresses. For more information, see "About IP Tunnels" on page 115.

# **About Routable and Non-Routable Network Protocols**

Hosts that use a routable network protocol such as IP or IPX may be located on any IP subnet; however, triangular routing can be minimized if servers are located on the root IP subnet. (Note that this is also true for standard mobile IP.) You should be able to use default flooding and spanning tree settings if you are using routable protocols, even if hosts are located on remote IP subnets.

Some Intermec wireless end devices use the Intermec NNL protocol, which is a simple Non-routable Network Layer protocol. This NNL protocol is used to carry high-layer data in a local area network environment. An Intermec NNL gateway forwards NNL traffic to non-NNL hosts such as TCP/IP hosts. If NNL gateways are located on the root IP subnet, you can use the default flooding and spanning tree settings, and minimize triangular routing. If NNL gateways are located on remote IP subnets, you must enable outbound multicast flooding and secondary bridging.

# **Configuring the Spanning Tree Parameters**

When you configure the spanning tree parameters, you identify the access point as part of the spanning tree. That is, you specify if this access point is a root or a backup root or a designated bridge or a backup designated bridge, uses data link tunneling to encapsulate wireless traffic or if wireless traffic gets dumped raw on the Ethernet network.

On the designated bridge, if you enable Ethernet bridging, wireless traffic gets dumped raw on the secondary LAN. If you disable Ethernet bridging or if you set the secondary LAN bridge priority to 0, wireless traffic is encapsulated on the secondary LAN, which eliminates communication from wired devices on the secondary LAN.

#### To configure the spanning tree parameters

1 From the main menu, click **Spanning Tree Settings**. The Spanning Tree Settings screen appears.

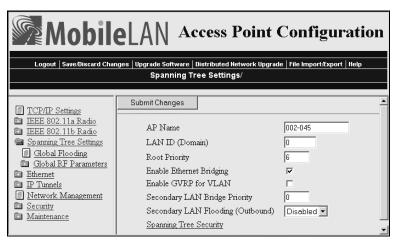

- 2 Configure the spanning tree parameters. For help, see the next table.
- 3 Click Submit Changes to save your changes. To activate your changes, from the menu bar click Save/Discard Changes, and then click Save Changes and Reboot. For help, see "Saving Configuration Changes" on page 36.
- **4** (Optional) Configure security by clicking **Spanning Tree Security**. For help, see "Establishing Secure Communications Between Access Points" in Chapter 6.

| Parameter                   | Explanation                                                                                                    |
|-----------------------------|----------------------------------------------------------------------------------------------------|
| AP Name                     | Enter a unique name for this access point. The name can be<br>from 1 to 16 characters. The default is the access point serial<br>number.                                                                                                    |
|                             | If this access point has an OpenAir master radio, only the first 11 characters are used.                                                                                                    |
| LAN ID (Domain)             | Enter the LAN ID. All access points must have the same LAN ID to participate in the same spanning tree. The LAN ID is a number from 0 to 254.                                                                                                    |
|                             | If you are using OpenAir radios, all OpenAir devices in a<br>network must have the same LAN ID to be able to<br>communicate. Also, if you assign a LAN ID greater than 15, the<br>access point uses a LAN ID that is the remainder after dividing<br>the LAN ID by 16. For example, if you set the LAN ID to 21 or<br>37, the access point uses 5. |
| Root Priority               | Determines if this access point is a candidate to become the root<br>of the spanning tree. The access point with the highest root<br>priority becomes the root whenever it is powered on and active.                                                                                                    |
|                             | The root priority can be a value from 0 to 7. If you set the root priority to 0, the access point can never become the root access point.                                                                                                    |
|                             | For more information, see "About the Primary LAN and the Root Access Point" on page 109.                                                                                                    |
| P                           | <b>Note:</b> If your network contains 6710 and MobileLAN access products, configure a MobileLAN access product as the root.                                                                                                    |
| Enable Ethernet<br>Bridging | Determines how frames from end devices are dumped on the<br>Ethernet network and vice versa. Check this check box if you<br>want frames to be forwarded directly to the Ethernet network.<br>Intermec recommends that you enable this parameter on all<br>access points.                                                                           |
|                             | Enabling this parameter on the root or designated bridge and<br>disabling it on all other access points on the same IP subnet will<br>enable data link tunneling on the IP subnet. For help, see<br>"About Data Link Tunneling" on page 111.                                                                                                    |
| Enable GVRP for<br>VLAN     | The access point uses GARP VLAN Registration Protocol (GVRP) to request a VLAN-capable Ethernet switch to forward traffic for specific VLANs.                                                                                                    |
|                             | Enabling this parameter lets the switch exchange VLAN<br>configuration information with other GVRP switches, prune<br>unnecessary broadcast, prune unknown unicast traffic, and<br>dynamically create and manage VLANs on switches connected<br>through 802.1Q trunk ports.                                                                        |
|                             | A switch may also be configured statically to always forward<br>specific VLANs to specific ports. You should clear this check box<br>for a static configuration.                                                                                                    |

# Spanning Tree Parameter Descriptions

| Parameter                                                              | Explanation                                                                                                    |
|------------------------------------------------------------------------|----------------------------------------------------------------------------------------------------|
| Secondary LAN<br>Bridge Priority                                       | Determines when this access point can become the designated<br>bridge in a secondary LAN. The access point that meets all the<br>other requirements and has the highest secondary LAN bridge<br>priority becomes the designated bridge. |
|                                                                        | The secondary LAN bridge priority can be a value from 0 to 7. If<br>you set this value to 0, the access point can never become the<br>designated bridge.                                                                                |
|                                                                        | For more information, see "About Secondary LANs and Designated Bridges" on page 110.                                                                                                    |
| Secondary LAN<br>Flooding<br>(Outbound)<br>(Designated bridge<br>only) | Specifies the types of frames it forwards from the primary LAN to the secondary LAN.                                                                                                    |
|                                                                        | Choose Disabled if no flooding occurs unless the root access<br>point (in the Global Flooding screen) enables the Multicast or<br>Unicast Outbound to Secondary LANs parameter.                                                         |
|                                                                        | Choose Enabled if multicast and unicast flooding occurs unless<br>the root access point (in the Global Flooding screen) disables<br>multicast or unicast flooding.                                                                      |
|                                                                        | Choose Multicast if multicast flooding occurs unless the root<br>access point (in the Global Flooding screen) disables multicast<br>flooding.                                                                                           |
|                                                                        | Choose Unicast if unicast flooding occurs unless the root access point (in the Global Flooding screen) disables unicast flooding.                                                                                                    |

# **About IP Tunnels**

The physical boundary of a network is usually defined by the existence of an IP router. Before IP tunnels technology was developed, wireless end devices could only operate within the limited coverage area of their own network and could not roam across IP subnet boundaries. Using IP tunnel technology, end devices can roam across IP subnet boundaries. IP tunnel technology safely and transparently coexists with routed IP installations while supporting mobility for end devices. IP tunnels do the following:

- Enable access points on different remote IP subnets to belong to the same wireless network.
- Support fast roaming of end devices between access points that are on different IP subnets without losing network connections.
- Support end devices using both IP and other routable or nonroutable protocols.

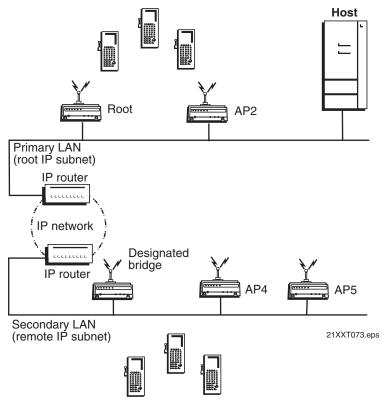

Only one IP tunnel can exist between the root access point and an access point (usually the designated bridge) on a remote IP subnet. The root access point has a one-to-one relationship with each wireless network. All roaming end devices must have an IP address from the root IP subnet.

IP tunnels use encapsulation to establish a virtual LAN segment through IP routers. The virtual LAN segment includes the root IP subnet and logically extends to include end devices attached to access points on remote IP subnets. IP tunnels are branches in the spanning tree topology.

Any access point on a secondary LAN that can receive IP hello messages can be the endpoint of an IP tunnel. Usually, the access point that is the endpoint of an IP tunnel is also the designated bridge. After an IP tunnel is formed between the root access point and an access point on a remote IP subnet, end devices can roam to the remote IP subnet. End devices must have an IP address from the root IP subnet. However, there are no address restrictions for non-IP end devices. When end devices roam to the remote IP subnet, their data is IP tunneled back to the root IP subnet (where it belongs) and everything works properly.

If you have a DHCP server in your network, it must be on the root IP subnet. All access points on secondary LANs must have permanent IP addresses. On the root access point, you must allow IP multicast frames to pass.

When an access point at the endpoint of the IP tunnel receives data from an end device, it uses a standard IP protocol called Generic Router Encapsulation (GRE) to encapsulate the data into a frame. These encapsulated IP/GRE frames use normal IP routing to pass through IP routers to the root access point. The root access point unencapsulates the frame and forwards it to the host. When the root access point receives data on the Ethernet network for an end device that is communicating on a remote IP subnet, it reverses this process.

IP tunneling also allows non-routable traffic, such as WTP and NNL, to roam across routers. The end devices using these protocols are not IP based, but they work in the same way. Data traffic that is not passed by routers (since they are not IP) will be tunneled from the remote IP subnet to the root subnet. It will be dumped on the Ethernet on the root subnet (where it belongs) and everything works properly.

### **Creating IP Tunnels**

An IP tunnel is established when an access point on a remote IP subnet attaches to the root access point through its IP tunnel port. The number of IP tunnels the root access point can originate is practically unlimited. However, currently the IP address list can only contain eight entries, which effectively limits the number of tunnels that can be created if you want to use unicast and directed broadcast IP addresses.

The IP address list can contain any combination of IP unicast, IP broadcast, or IP multicast addresses:

- Only one IP tunnel can be created for each IP unicast address in the list.
- One IP directed broadcast address can be used to create a practically unlimited number of tunnels to a single remote IP subnet. (An IP directed broadcast address is typically used to specify all hosts on a single remote subnet.)
- One IP multicast address can be used to create a practically unlimited number of tunnels to remote IP subnets. For help, see "Using One IP Multicast Address for Multiple IP Tunnels" on page 119.

Once you have configured the IP tunnels, the root access point sends IP hello messages to each IP address in its IP address list. An IP tunnel is automatically established when an access point on a remote IP subnet receives this hello message. This access point then transmits IP hello messages on its subnet so that other access points on the same subnet that do not receive hello messages can also attach to the spanning tree.

### To create a unicast IP tunnel

- 1 Make sure that end devices that will roam between the root IP subnet and the remote IP subnet have IP addresses from the root IP subnet and have their default router set the same as the root access point. There are no address restrictions for non-IP end devices.
- **2** Make sure that the root access point and the access point at the endpoint of the IP tunnel have the same LAN ID.
- **3** On the root access point, set the **Mode** parameter to Originate if Root. For help configuring a root access point, see "About the Primary LAN and the Root Access Point" on page 109.
- **4** On the access point at the endpoint of the IP tunnel, set the **Mode** parameter to Listen.
- **5** On the root access point, click **IP Tunnels** > **IP Addresses**. Enter the IP address or DNS name of the access point at the endpoint of the IP tunnel.
- 6 On the root access point and the access point at the endpoint of the IP tunnel, click **Frame Type Filters**. If you have end devices communicating using IP, set these DIX filters to Pass:
  - DIX-IP-TCP Ports
  - DIX-IP-UDP Ports
  - DIX-IP-Other Protocols
  - DIX-IPX Sockets
  - DIX-Other EtherTypes
- 7 On the root access point and the access point at the endpoint of the IP tunnel, click **Predefined Subtype Filters**. If you have end devices communicating using IP, set these filters to Pass:
  - DIX ARP
  - ICMP
- 8 Click Submit Changes to save your changes. To activate your changes, from the menu bar click Save/Discard Changes, and then click Save Changes and Reboot. For help, see "Saving Configuration Changes" on page 36.

# **Using One IP Multicast Address for Multiple IP Tunnels**

IP tunneling supports IP multicast and Internet Group Management Protocol (IGMP). IP multicast provides an ideal way to distribute IP hello messages. These hello messages are only forwarded to those IP subnets and IP hosts (such as access points) that participate in the multicast group. IP multicast has these advantages:

- You do not have to know the unicast or directed broadcast IP addresses in advance.
- IP multicast provides better built-in redundancy than IP unicast, because any access point can establish an IP tunnel.

IGMP is a standard protocol that lets you originate multiple IP tunnels using one IP multicast address. It allows IP multicast frames to be routed to remote IP subnets that have hosts participating in the multicast group. Note that IGMP is independent of IP; it can be used to facilitate multicast for IP or any other application. IGMP has these advantages:

- Causes IP hello messages to be forwarded only to those subnets that participate in the IP multicast group
- Increases redundancy because multiple access points on a remote subnet can receive IP hello messages

IP routers only forward multicast frames to those subnets that have IP hosts that participate in the respective IP multicast group. An IP host uses IGMP to notify IP routers that it wants to participate in an IP multicast group.

Access points can act as IP hosts and participate in an IP multicast group by enabling IGMP. The Internet Assigned Numbers Authority has allocated 224.0.1.65 for Intermec's Inter Access Point protocol (IAPP). You must enter this address in the IP address list in the root access point. (Note that the address list may contain other IP addresses.) and in the Multicast Address field in the other access points.

If you enable IGMP on the root access point, the root access point uses a Class D IP multicast address to send IP hello messages through IP routers to access points on other subnets. If you enable IGMP on remote IP subnets, intermediate IP routers will forward the IP hello messages to those subnets. Normally, you should enable IGMP and configure the IP multicast address in at least one access point on each remote IP subnet. (Some routers can provide proxy IGMP services for IP hosts.)

### To create a multicast IP tunnel

- 1 Make sure that end devices that will roam between the root IP subnet and the remote IP subnet have IP addresses from the root IP subnet and their default router is set the same as the root access point. There are no address restrictions for non-IP end devices.
- 2 Make sure that your routers are configured to pass multicast frames.
- **3** Make sure that the root access point and the access point at the endpoint of the IP tunnel have the same LAN ID.
- **4** On the root access point, set the **Mode** parameter to Originate if Root. For help configuring a root access point, see "About the Primary LAN and the Root Access Point" on page 109.
- **5** On the access point at the endpoint of the IP tunnel, set the **Mode** parameter to Listen.
- 6 On the root access point, click **IP Tunnels** > **IP Addresses**. Enter the Intermec multicast address 224.0.1.65.
- 7 On the access point at the end of the IP tunnel, check the Enable IGMP check box.
- 8 Click Submit Changes to save your changes. To activate your changes, from the menu bar click Save/Discard Changes, and then click Save Changes and Reboot. For help, see "Saving Configuration Changes" on page 36.

# **How Frames Are Forwarded Through IP Tunnels**

The access point maintains a forwarding database of all MAC addresses, and it knows the correct port for each MAC address. The access point updates this database by monitoring source addresses on each port (backward learning), by receiving explicit attachment messages, and by examining messages exchanged between access points when end devices roam. The database also includes the power management status of each end device, which allows the access point to support the pending message feature of the network. The forwarding database allows the Ethernet bridging software to make efficient forwarding decisions.

Any frame that is sent through an IP tunnel is addressed to the unicast IP address of the access point at the other end of the tunnel. An access point at the remote end of the tunnel learns the unicast IP address of the root access point by listening to IP hello messages. The root access point learns the unicast IP address of a remote access point when the access point attaches to the network.

### **Outbound Frames**

Frames are forwarded outbound (to a secondary LAN) through an IP tunnel if:

- an end device is known to be attached to an access point on a remote IP subnet.
- the frame type is configured to pass.

IP and ARP frames are never forwarded outbound through an IP tunnel unless the destination IP address belongs to the root IP subnet. Usually, these frames are destined for wireless end devices that have roamed away from their root IP subnet.

Unicast frames are not flooded. Unicast frames are only forwarded outbound through an IP tunnel if the destination address identifies an end device that has roamed to a remote IP subnet. End devices attach to the root access point, which maintains entries for these devices in its forwarding database. The database entries indicate the correct subnet for outbound forwarding.

For TCP/IP applications, IP and ARP frames must be forwarded through IP tunnels. An IP or ARP frame is only forwarded outbound if the destination address identifies an end device on the root IP subnet. Usually, ARP requests (which are multicast frames) that originate on the root IP subnet are forwarded outbound to all devices on the network, including through IP tunnels to remote IP subnets. However, if you enable ARP flooding, ARP frames are only sent through the IP tunnel to the destination end device.

MAC frames that are forwarded outbound are encapsulated in the root access point, forwarded through the network, unencapsulated by the access point at the remote end of the IP tunnel, and forwarded to the appropriate access point (if necessary) for delivery to the destination end device.

### **Inbound Frames**

Frames are forwarded inbound (to the primary LAN) through an IP tunnel if:

- an end device is known to be attached to an access point on a remote IP subnet.
- the frame type is configured to pass.

IP and ARP frames are only forwarded inbound through the IP tunnel if the source IP address belongs to the root IP subnet. Usually, these frames originate from wireless end devices that have roamed away from their root IP subnet. Frames transmitted by servers or wired devices that are connected to a remote IP subnet are not forwarded inbound through IP tunnels if the IP address does not belong to the root IP subnet. MAC frames that are forwarded inbound are encapsulated by the access point at the remote end of the IP tunnel, forwarded through the IP tunnel to the root access point, unencapsulated, and placed on the network.

# **Frame Types That Are Never Forwarded**

Certain frame types are never forwarded through IP tunnels. Frame types that are never forwarded include IP frames used for coordinating routers and MAC frames used for coordinating bridges. Other frame types that are never forwarded include:

- 802.1d bridge frames
- Proprietary VLAN switch frames
- IP frames with a broadcast or multicast Ethernet address
- IP frames with the following router protocol types and decimal values:
  - DGP (86) (Dissimilar Gateway Protocol)
  - EGP (8) (Exterior Gateway Protocol)
  - IDPR (35) (Inter-Domain Policy Routing Protocol)
  - IDRP (45) (Inter-Domain Routing Protocol)
  - IGP (9) (Interior Gateway Protocol)
  - IGRP (88)
  - MHRP (48) (Mobile Host Routing Protocol)
  - OSPFIGP (89) (Open Shortest Path First Interior Gateway Protocol)
- IP ICMP (Internet Control Message Protocol) types:
  - IPv6
  - Mobile IP
  - Router Advertisement
  - Router Selection
- IP/UDP (User Datagram Protocol) frames with the following destination protocol port numbers:
  - BGP (179) (Border Gateway Protocol)
  - RAP (38) (Route Access Protocol)
  - RIP (520) (Routing Information Protocol)
- IP/TCP frames with the following destination or source protocol port numbers:
  - BGP (179) (Border Gateway Protocol)
  - RAP (38) (Route Access Protocol)

# **Configuring IP Tunnels**

For guidelines, see "About IP Tunnels" on page 115.

### To configure the IP Tunnels screen

1 From the main menu, click **IP Tunnels**. The IP Tunnels screen appears.

| Mobile AN Access Point Configuration                                                                                                    |                                                                                                    |  |  |  |
|----------------------------------------------------------------------------------------------------|----------------------------------------------------------------------------------------------------|--|--|--|
| Logout   Save/Discard Changes   Up                                                                                                    | pgrade Software   Distributed Network Upgrade   File Import/Export   Help<br>IP Tunnels/              |  |  |  |
|                                                                                                    |                                                                                                    |  |  |  |
| <ul> <li>TCP/IP Settings</li> <li>IEEE 802.11a Radio</li> <li>IEEE 802.11b Radio</li> <li>Spanning Tree Settings</li> <li>Ethernet</li> <li>IP Tunnels</li> <li>Frame Type Filters</li> <li>Predefined Subtype Filters</li> <li>Customizable Subtype Filters</li> <li>Network Management</li> <li>Security</li> <li>Maintenance</li> </ul> | ▲ Submit Changes       Mode     Listen       Enable IGMP     ✓       Multicast Address     224.0.1.65 |  |  |  |

- 2 Configure the IP tunnels parameters. For help, see the next table.
- 3 Click **Submit Changes** to save your changes. To activate your changes, from the menu bar click **Save/Discard Changes**, and then click **Save Changes and Reboot**. For help, see "Saving Configuration Changes" on page 36.

### **IP Tunnel Parameter Descriptions**

| Parameter                                          | Explanation                                                                                                    |
|----------------------------------------------------|----------------------------------------------------------------------------------------------------|
| Mode                                               | Choose Originate if Root to let the root access point and root<br>candidates originate the IP tunnel if they are functioning as the<br>root access point for the network.                                                                               |
|                                                    | Choose Listen to configure access points that are designated<br>bridges or designated bridge candidates for their remote IP<br>subnets to serve as the endpoint of an IP tunnel.                                                                        |
|                                                    | Choose Disabled to disable the IP tunnel port.                                                                                                    |
| Allow IP Multicast<br>(Originate if Root)          | Determines if the root access point should forward IP multicast<br>frames through its IP tunnels. Check this check box if you have a<br>DHCP server issuing TCP/IP information to end devices.                                                          |
| Enable IGMP<br>(Listen)                            | Determines if IGMP is enabled or disabled.                                                                                                    |
| Multicast Address<br>(Enable IGMP<br>checked only) | Enter the Class D IP multicast address. You also need to enter<br>this IP address in the root access point's IP address list. The<br>Internet Assigned Numbers Authority has allocated 224.0.1.65<br>for Intermec's inter-access-point protocol (IAPP). |

# **Configuring the IP Address List**

On the root access point and root candidates, the IP address list contains the IP addresses of all the access points at the endpoint of the IP tunnels.

### To configure the IP address list

1 From the main menu, click **IP Tunnels** > **IP Addresses**. The IP Addresses screen appears.

| Logout   Save/Discard Changes   Upgrade Software   Distributed Network Upgrade   File Import/Export   Help<br>IP Tunnels/IP Addresses/                                                                                                    |                                                                                                    |  |  |  |
|----------------------------------------------------------------------------------------------------|----------------------------------------------------------------------------------------------------|--|--|--|
| <ul> <li><u>TCP/IP Settings</u></li> <li><u>IEEE 802.11a Radio</u></li> <li><u>IEEE 802.11b Radio</u></li> <li><u>Spanning Tree Settings</u></li> <li><u>Ethernet</u></li> <li><u>IP Tunnels</u></li> <li><u>IP Addresses</u></li> <li><u>Frame Type Filters</u></li> <li><u>Customizable Subtype Filters</u></li> <li><u>Security</u></li> <li><u>Maintenance</u></li> </ul> | Submit Changes         Address 1         Address 2         Address 3         Address 3         Address 4         Address 5         Address 6         Address 7         Address 8 |  |  |  |

- **2** If you enabled IGMP, enter the Class D IP multicast address. The default is 224.0.1.65.
- **3** Enter the IP addresses or DNS names of all the access points that can be the endpoints of IP tunnels.
- 4 Click Submit Changes to save your changes. To activate your changes, from the menu bar click Save/Discard Changes, and then click Save Changes and Reboot. For help, see "Saving Configuration Changes" on page 36.

# **Configuring IP Tunnel Filters**

You can set both Ethernet and IP tunnel filters, and you can create protocol filters for predefined protocol types. In addition, you can define arbitrary frame filters based on frame content.

By default, all IP tunnel traffic (except NNL traffic) is dropped. IP tunnel filters are only outbound filters. That is, when you configure IP tunnel filters in the root access point, you are only defining what type of traffic the root will send through the tunnel. The root will receive anything sent to it by the access point at the endpoint of the tunnel. The access point at the endpoint of the tunnel acts the same way. In order for a particular type of traffic to pass, you need to set the same filters to pass in both in the root access point and in the access point at the endpoint of a tunnel.

For help configuring Ethernet filters, see "Configuring Ethernet Filters" in Chapter 3.

### **Using IP Tunnel Frame Type Filters**

The IP tunnel port automatically provides some filtering for wireless end devices. You can define permanent IP tunnel port filters to prevent unwanted frame forwarding through an IP tunnel. ICMP frames with the following types are always forwarded:

• Echo Request

• Parameter Problem

• Echo Reply

- Time Stamp Time Stamp Reply
- Destination Unreachable
- Source Quench
- Redirect

Address Mask Reply

Address Mask Request

- Alternate Host Address
- Time Exceeded

Trace Route

IP and ARP frames are never forwarded inbound through an IP tunnel to the root IP subnet unless the source IP address belongs to the root IP subnet. (Frames are only forwarded inbound if the source IP address in the IP or ARP frame identifies an end device that has roamed away from its root IP subnet.) IP and ARP frames are never forwarded outbound through an IP tunnel by the root access point unless the destination IP address belongs to the root IP subnet. (Frames are only forwarded outbound to end devices that have roamed away from the root IP subnet.) For detailed information about other frame types that are never forwarded, see "Frame Types That Are Never Forwarded" earlier in this chapter.

You can set the default action and scope for general and specific frame types:

| Allow/ | Check or clear this check box. Check this check box to pass all frames of the     |
|--------|-----------------------------------------------------------------------------------|
| Pass   | type. Clear this check box to drop all frames of the type.                        |
| Scope  | Set scope to Unlisted or All. If you select All, then all frames of that type are |

unconditionally passed or dropped, depending on the action you specified. If you select Unlisted, then frames are passed or dropped only if the frame type is not listed in the predefined or customizable tables.

#### To use IP tunnel frame type filters

**1** From the main menu, click **IP Tunnels** > **Frame Type Filters**. The Frame Type Filters screen appears.

|                                                                                                    | rade Software   Distributed Network Uj<br>Tunnels/Frame Type Filters/ |            |            | on |
|----------------------------------------------------------------------------------------------------|-----------------------------------------------------------------------|------------|------------|----|
| TCP/IP Settings                                                                                                  | Submit Changes                                                        |            |            |    |
| <ul> <li><u>IEEE 802.11a Radio</u></li> <li><u>IEEE 802.11b Radio</u></li> </ul>                                 |                                                                       | Allow/Pass | Scope      |    |
| Spanning Tree Settings                                                                                           | DIX-IP-TCP Ports                                                      |            | Unlisted - |    |
| Ethernet     IP Tunnels                                                                                          | DIX-IP-UDP Ports                                                      |            | Unlisted - |    |
| P Addresses                                                                                                    | DIX-IP-Other Protocols                                                |            | Unlisted 💌 |    |
| <ul> <li>Frame Type Filters</li> <li>Predefined Subtype Filters</li> <li>Customizable Subtype Filters</li> </ul> | DIX-IPX Sockets                                                       |            | Unlisted 💌 |    |
|                                                                                                    | DIX-Other EtherTypes                                                  |            | Unlisted - |    |
| Network Management Security                                                                                      | SNAP-IP-TCP Ports                                                     |            | Unlisted 💌 |    |
| <ul> <li>Security</li> <li>Maintenance</li> </ul>                                                                | SNAP-IP-UDP Ports                                                     |            | Unlisted 💌 |    |
|                                                                                                    | SNAP-IP-Other Protocols                                               |            | Unlisted - |    |
|                                                                                                    | SNAP-IPX Sockets                                                      |            | Unlisted - |    |
|                                                                                                    | SNAP-Other EtherTypes                                                 |            | Unlisted - |    |
|                                                                                                    | 802.3-IPX Sockets                                                     |            | Unlisted 💌 |    |
|                                                                                                    | 802.2-IPX Sockets                                                     |            | Unlisted 💌 |    |
|                                                                                                    | 802.2-Other SAPs                                                      | Γ          | Unlisted - | -  |

**2** For each frame type field, check or clear the check box to configure if the frame types are passed or are dropped. If you check the check box, the frame type is allowed to pass.

For each frame type field, set the **Scope** field to Unlisted or All.

For help, see the next table.

- 3 Click Submit Changes to save your changes. To activate your changes, from the menu bar click Save/Discard Changes, and then click Save Changes and Reboot. For help, see "Saving Configuration Changes" on page 36.
- **4** If you set the **Scope** field to Unlisted for any of the frame types, you must also configure predefined subtype filters or customizable subtype filters. For help, see "Using Predefined Subtype Filters" on page 127 or "Customizing Subtype Filters" on page 128.

| Frame Type                                                                     | Explanation                                                  |
|--------------------------------------------------------------------------------|--------------------------------------------------------------|
| DIX IP TCP Ports<br>DIX IP UDP Ports<br>SNAP IP TCP Ports<br>SNAP IP UDP Ports | Primary Internet Protocol Suite (IP) transport protocols.    |
| DIX IP Other Protocols<br>SNAP IP Other Protocols                              | IP protocols other than TCP or User Datagram Protocol (UDP). |
| DIX IPX Sockets                                                                | Novell NetWare protocol over Ethernet II frames.             |
| SNAP IPX Sockets                                                               | Novell NetWare protocol over 802.2 SNAP frames.              |
| 802.3 IPX Sockets                                                              | Novell NetWare protocol over 802.3 RAW frames.               |
| DIX Other Ethernet Types<br>SNAP Other Ethernet Types                          | DIX or SNAP registered protocols other than IP or IPX.       |
| 802.2 IPX Sockets                                                              | Novell running over 802.2 Logical Link Control (LLC).        |
| 802.2 Other SAPs                                                               | 802.2 SAPs other than IPX or SNAP.                           |

### Frame Type Filter Descriptions

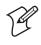

**Note:** You should not filter HTTP, Telnet, SNMP, and ICMP frames if you are using IP tunnels, because these filters are used for configuring, troubleshooting, and upgrading access points.

### **Using Predefined Subtype Filters**

You can configure the access point to pass or drop certain predefined frame subtypes.

### To configure predefined subtype filters

1 From the main menu, click **IP Tunnels** > **Predefined Subtype Filters**. The Predefined Subtype Filters screen appears.

| Logout   Save:Discard Changes   Upgrade Software   Distributed Network Upgrade   File Import:Export   Help<br>IP Tunnels/Predefined Subtype Filters/ |                 |            |                  |       |
|----------------------------------------------------------------------------------------------------|-----------------|------------|------------------|-------|
| TCP/IP Settings                                                                                                    | Submit Changes  |            |                  |       |
| IEEE 802.11a Radio IEEE 802.11b Radio                                                                                                    |                 | Allow/Pass | SubType          | Value |
| Spanning Tree Settings                                                                                                    | DIX-ARP         |            | DIX-EtherType    | 08 06 |
| Ethernet IP Tunnels                                                                                                    | SNAP-ARP        |            | SNAP-EtherType   | 08 06 |
| IP Addresses                                                                                                    | 802.2-IPX-RIP   |            | 802.2-IPX-Socket | 04 53 |
| Frame Type Filters                                                                                                    | 802.2-IPX-SAP   | Γ          | 802.2-IPX-Socket | 04 52 |
| Predefined Subtype Filters           Customizable Subtype Filters                                                                                    | NNL             | <b>v</b>   | DIX-EtherType    | 87 5b |
| Network Management                                                                                                    | NETBIOS         |            | 802.2-SAP        | f0 f0 |
| Security                                                                                                    | ICMP            |            | DIX-IP-Protocol  | 00 01 |
| <u>Maintenance</u>                                                                                                    | DIX-AirFortress |            | DIX-EtherType    | 88 95 |

- **2** For each frame subtype field, check or clear the check box to configure if the frame subtypes are passed or are dropped. If you check the check box, the frame subtype is allowed to pass.
- 3 Click Submit Changes to save your changes. To activate your changes, from the menu bar click Save/Discard Changes, and then click Save Changes and Reboot. For help, see "Saving Configuration Changes" on page 36.

### **Customizing Subtype Filters**

You can define output filters that restrict customized frame subtypes that can pass through an IP tunnel. Frames can be filtered by the DIX, 802.2, or 802.3 SNAP type, the IP protocol type, or the TCP or UDP port number. By default, the filters drop all protocol types except the NNL DIX Ethernet type (hexadecimal 875B). Filters must be configured in all root candidates and in any access point that can attach to the remote end of an IP tunnel.

You define the action, subtype, and value parameters in customized filters:

| Allow/<br>Pass | Check or clear this check box. Check this check box to pass all frames of the subtype and value. Clear this check box to drop all frames of the subtype and value.                          |
|----------------|----------------------------------------------------------------------------------------------------|
| Subtype        | Selects the frame subtype you wish to configure.                                                                                                    |
| Value          | The following table describes frame subtypes and their values. The value<br>must be two hex pairs. When a match is found between frame subtype and<br>value, the specified action is taken. |

### To customize subtype filters

1 From the main menu, click **IP Tunnels** > **Customizable Subtype Filters**. The Customizable Subtype Filters screen appears.

| Logout Save:Discard Changes Upgrade Software Distributed Network Upgrade   File Import:Export   Help<br>IP Tunnels/Customizable Subtype Filters/ |            |            |                 |         |   |  |
|----------------------------------------------------------------------------------------------------|------------|------------|-----------------|---------|---|--|
| TCP/IP Settings                                                                                                    | Submit Cha | anges      |                 |         |   |  |
| <ul> <li><u>IEEE 802.11a Radio</u></li> <li><u>IEEE 802.11b Radio</u></li> </ul>                                                                 |            | Allow/Pass | SubType         | Value   |   |  |
| <ul> <li>Spanning Tree Settings</li> <li>Ethernet</li> </ul>                                                                                     | 1          | Γ          | DIX-IP-TCP-Port | • 00 00 |   |  |
| Enternet                                                                                                    | 2          | Γ          | DIX-IP-TCP-Port | • 00 00 |   |  |
| IP Addresses Frame Type Filters                                                                                                    | 3          | Γ          | DIX-IP-TCP-Port | • 00 00 |   |  |
| Predefined Subtype Filters                                                                                                    | 4          | Г          | DIX-IP-TCP-Port | • 00 00 |   |  |
| Customizable Subtype Filters                                                                                                    | 5          |            | DIX-IP-TCP-Port | • 00 00 |   |  |
| Idetwork Infanagement<br>Security                                                                                                    | 6          | Г          | DIX-IP-TCP-Port | • 00 00 |   |  |
| Maintenance                                                                                                    | 7          | Г          | DIX-IP-TCP-Port | • 00 00 |   |  |
|                                                                                                    | 0          |            |                 |         | - |  |

- **2** For each frame subtype field, check or clear the check box to configure if the frame subtypes are passed or are dropped. If you check the check box, the frame subtype is allowed to pass.
- **3** In the **SubType** field and choose the customizable frame subtype. For help, see the next table.
- 4 In the Value field enter the two hex pairs. For help, see the next table.
- 5 Click Submit Changes to save your changes. To activate your changes, from the menu bar click Save/Discard Changes, and then click Save Changes and Reboot. For help, see "Saving Configuration Changes" on page 36.

### Subtype Filter Descriptions

| Subtype          | Value                                                                                |
|------------------|--------------------------------------------------------------------------------------|
| DIX-IP-TCP-Port  | Port value in hexadecimal.                                                           |
| DIX-IP-UDP-Port  | Port value in hexadecimal.                                                           |
| DIX-IP-Protocol  | Protocol number in hexadecimal.                                                      |
| DIX-IPX-Socket   | Socket value in hexadecimal.                                                         |
| DIX-EtherType    | Specify the registered DIX type in hexadecimal.                                      |
| SNAP-IP-TCP-Port | Port value in hexadecimal.                                                           |
| SNAP-IP-UDP-Port | Port value in hexadecimal.                                                           |
| SNAP-IP-Protocol | Port value in hexadecimal.                                                           |
| SNAP-IPX-Socket  | Socket value in hexadecimal.                                                         |
| SNAP-EtherType   | SNAP type in hexadecimal. To filter on both SNAP type and OUI, use advanced filters. |
| 802.3-IPX-Socket | Socket value in hexadecimal.                                                         |
| 802.2-IPX-Socket | Socket value in hexadecimal.                                                         |
| 802.2-SAP        | 802.2 SAP in hexadecimal.                                                            |

# **Filter Examples**

These examples illustrate how to set both Ethernet and IP tunnel filters to optimize network performance. The next illustration includes:

- wireless end devices using TCP/IP to communicate with other devices.
- a secondary LAN containing IP and IPX hosts, linked by AP2 and AP4.
- an IPX router connecting to another Novell network.
- DIX and 802.3 SNAP frames.

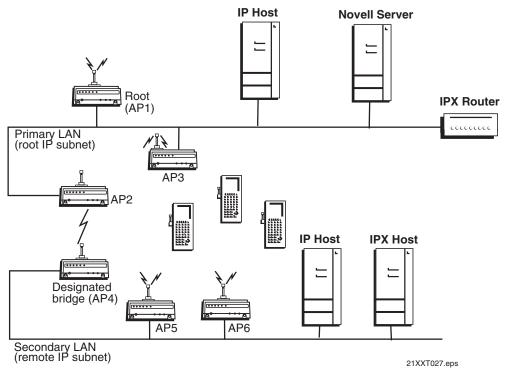

This illustration shows a typical network that will be used in the next examples.

### **Example 1**

The root (AP1), AP3, AP5, and AP6 service only wireless end devices. These access points need to pass IP traffic, but not pass IPX traffic that does not need to be forwarded to the primary or secondary LAN.

For this example, set these options on the Ethernet Frame Type Filters screen. No subtype filters are needed.

| MobileLAN Access Point Configuration      Logout   Save@liscard Changes   Upgrade Software   Distributed Hetwork Upgrade   File Import.Export   Help     IP Tunnels/Frame Type Filters/ |                         |            |            |  |
|----------------------------------------------------------------------------------------------------|-------------------------|------------|------------|--|
| TCP/IP Settings                                                                                                    | Submit Changes          |            |            |  |
| <ul> <li>IEEE 802.11a Radio</li> <li>IEEE 802.11b Radio</li> </ul>                                                                                                    |                         | Allow/Pass | Scope      |  |
| Department Settings                                                                                                    | DIX-IP-TCP Ports        |            | Unlisted 💌 |  |
| In Ethernet                                                                                                    | DIX-IP-UDP Ports        | •          | Unlisted 💌 |  |
| IP Addresses                                                                                                    | DIX-IP-Other Protocols  | •          | Unlisted 💌 |  |
| Frame Type Filters Predefined Subtype Filters                                                                                                    | DIX-IPX Sockets         |            | All        |  |
| Customizable Subtype Filters                                                                                                    | DIX-Other EtherTypes    | ▼          | Unlisted 💌 |  |
| Network Management Security                                                                                                    | SNAP-IP-TCP Ports       | ◄          | Unlisted 💌 |  |
| Maintenance                                                                                                    | SNAP-IP-UDP Ports       | •          | Unlisted 💌 |  |
|                                                                                                    | SNAP-IP-Other Protocols |            | Unlisted 💌 |  |
|                                                                                                    | SNAP-IPX Sockets        |            | All        |  |
|                                                                                                    | SNAP-Other EtherTypes   | •          | Unlisted 💌 |  |
|                                                                                                    | 802.3-IPX Sockets       | Γ          | All        |  |
|                                                                                                    | 802.2-IPX Sockets       |            | All        |  |
|                                                                                                    | 802.2-Other SAPs        |            | Unlisted - |  |

### **Example 2**

AP2 and AP4 (designated bridge) service end devices and the IP host and IPX host on the secondary LAN. Also, these access points pass IPX traffic.

The IPX router in this network periodically sends IPX RIP frames for coordinating with other routers. These do not need to be forwarded to the secondary LAN, because the secondary LAN does not contain a router.

To filter the IPX RIP frames, you need to configure subtype filters. This example sets filters for three different cases: DIX, 802.2, and 802.3 SNAP frames. In many actual networks, only one type of filter is required, because all stations are configured using one of the three options.

For this example, set these options on the Ethernet Frame Type Filters screen.

| Logout Save/Discard Changes Upgrade Software Distributed Network Upgrade   File Import/Export   Help<br>IP Tunnels/Frame Type Filters/ |                         |            |            |          |
|----------------------------------------------------------------------------------------------------|-------------------------|------------|------------|----------|
| TCP/IP Settings                                                                                                    | Submit Changes          |            |            | <b>_</b> |
| <ul> <li>IEEE 802.11a Radio</li> <li>IEEE 802.11b Radio</li> </ul>                                                                     |                         | Allow/Pass | Scope      |          |
| Dia Spanning Tree Settings                                                                                                    | DIX-IP-TCP Ports        | ~          | All 💌      |          |
| Ethernet IP Tunnels                                                                                                    | DIX-IP-UDP Ports        | <b>V</b>   | All        |          |
| P Addresses                                                                                                    | DIX-IP-Other Protocols  | •          | All        |          |
| Frame Type Filters Predefined Subtype Filters                                                                                          | DIX-IPX Sockets         | •          | Unlisted 💌 |          |
| Customizable Subtype Filters                                                                                                    | DIX-Other EtherTypes    | <b>v</b>   | Unlisted 💌 |          |
| Network Management<br>Security                                                                                                    | SNAP-IP-TCP Ports       | <b>V</b>   | All 🔹      |          |
| Maintenance                                                                                                    | SNAP-IP-UDP Ports       | •          | All        |          |
|                                                                                                    | SNAP-IP-Other Protocols | •          | Unlisted 💌 |          |
|                                                                                                    | SNAP-IPX Sockets        | •          | Unlisted 💌 |          |
|                                                                                                    | SNAP-Other EtherTypes   |            | Unlisted 💌 |          |
|                                                                                                    | 802.3-IPX Sockets       | •          | Unlisted 💌 |          |
|                                                                                                    | 802.2-IPX Sockets       | ~          | Unlisted 💌 |          |
|                                                                                                    | 802.2-Other SAPs        | •          | Unlisted 💌 | -        |

In the Predefined Subtype Filters screen, set the **802.2-IPX-RIP** field to drop 802.2, DIX, and 802.3 frames.

| MobileLAN Access Point Configuration      Logout SaveDiscard Changes Upgrade Software Distributed Network Upgrade File Import.Export Help      IP Tunnels/Predefined Subtype Filters/                                                                                                    |                 |            |                  |       |
|----------------------------------------------------------------------------------------------------|-----------------|------------|------------------|-------|
| TCP/IP Settings                                                                                                    | Submit Changes  | ]          |                  |       |
| IEEE 802.11a Radio IEEE 802.11b Radio                                                                                                    |                 | Allow/Pass | SubType          | Value |
| Spanning Tree Settings                                                                                                    | DIX-ARP         |            | DIX-EtherType    | 08 06 |
| Image: Ethernet and a state of the state of the state | SNAP-ARP        |            | SNAP-EtherType   | 08 06 |
| D Addresses                                                                                                    | 802.2-IPX-RIP   |            | 802.2-IPX-Socket | 04 53 |
| Frame Type Filters                                                                                                    | 802.2-IPX-SAP   |            | 802.2-IPX-Socket | 04 52 |
| Predefined Subtype Filters                                                                                                    | NNL             |            | DIX-EtherType    | 87 5b |
| Customizable Subtype Filters Network Management                                                                                                    | NETBIOS         |            | 802.2-SAP        | f0 f0 |
| Security                                                                                                    | ICMP            |            | DIX-IP-Protocol  | 00 01 |
| Maintenance                                                                                                    | DIX-AirFortress |            | DIX-EtherType    | 88 95 |

### Example 3

If you have a DHCP server on a Windows NT server and you want to use this DHCP server to assign TCP/IP parameters to end devices on a remote IP subnet, you need to set these filters to allow for the necessary IP tunneling.

- 1 On the root access point, set these filters:
  - On the IP Tunnels screen, check the Allow IP Multicast check box.
  - In the IP Tunnel Frame Type Filter table, configure DIX-IP-UDP Ports to pass all frames.
- 2 On the access point at the endpoint of the IP tunnel, set this filter:
  - In the IP Tunnel Frame Type Filter table, configure DIX-IP-UDP Ports to pass all frames.

### **Example 4**

If you have a Linux or Unix DHCP server and want to use this DHCP server to assign TCP/IP parameters to end devices on a remote subnet, you need to set this filter to allow for the necessary IP tunneling:

• In the IP Tunnel Frame Type Filter table, configure DIX-IP-UDP Port to pass all frames.

### **Comparing IP Tunnels to Mobile IP**

MobileLAN access products support IP tunneling, which allows end devices to roam across different subnets (routers) without having to change IP addresses. IP tunneling supports IETF RFC 1701 using GRE and the same encapsulation technique as mobile IP. IP tunnels technology is designed primarily to operate in local environments, where handheld or vehicle-mounted devices may move rapidly between access point coverage areas on a subnet (although it is possible to attach a geographically remote subnet through an IP tunnel).

The Internet Engineering Task Force developed RFC 2002, IP Mobility Support, commonly referred to as mobile IP, to provide mobility for IP hosts. Mobile IP is designed primarily to address the needs of wireless end devices that may move between geographically separated locations.

The two technologies are complimentary and may coexist. Both protocols use similar encapsulation to forward frames to or from end devices that have roamed away from a root IP subnet. The root access point functions much like a mobile IP home agent; an access point attached to the remote end of an IP tunnel functions much like a mobile IP foreign agent.

| lssue                                     | IP Tunneling                                                                                  | Mobile IP                                                                   |
|-------------------------------------------|-----------------------------------------------------------------------------------------------|-----------------------------------------------------------------------------|
| Software compatibility                    | No changes are required to existing IP software stacks in end devices.                        | Requires a mobile IP client software stack in end devices.                  |
| Addressing limitations for IP end devices | Requires that end device IP addresses belong to the root IP subnet.                           | None.                                                                       |
| Security                                  | Guest addresses are not used. Data link security.                                             | Mobile IP authentication is required for "guest" access to foreign subnets. |
| Roaming detection                         | Data link indications facilitate fast roaming with no added broadcast traffic.                | Foreign agent advertisements.                                               |
| Roaming restrictions                      | Currently, roaming is limited to a single<br>network that may include multiple IP<br>subnets. | None.                                                                       |
| Roaming support for non-<br>IP protocols  | Configurable using IP filters.                                                                | None.                                                                       |
| Scalability                               | No practical limitations using IGMP.                                                          | Has no inherent limitations.                                                |
| Special network software                  | Standard network feature. No additional network software is required.                         | Requires home and foreign agents located on each network or subnetwork.     |

### IP Tunnels and Mobile IP Comparison

### **Configuring Global Parameters**

Global parameters are configured on the root access point and on any other access point that is a root candidate (does not have a root priority of 0). The root access point sends these settings to all other access points in the spanning tree. You should set the same global parameters for the root access point and its backup candidates. Any global parameters you set on the root access point will override those you set in other access points.

### **Configuring Global Flooding**

When the destination address is unknown, most bridges flood frames on all ports. Most wireless end devices operate at lower speeds than the Ethernet can support, therefore, indiscriminate flooding from a busy Ethernet network can consume a substantial portion of the available wireless bandwidth and reduce system performance. On the access point, you can set flooding control options for both unicast and multicast frames to free up bandwidth and improve system performance.

Access points try to forward frames to the port with the shortest path to the destination address. When the access point has not learned the direction of the shortest path, you can configure it to flood the frames in certain directions to try to locate the destination address.

ARP requests are multicast frames that are periodically sent out to all devices on the Ethernet network. An ARP cache is a table of known MAC addresses and their IP addresses that the access point maintains. When an access point receives an ARP request, it checks its ARP cache to determine if the destination end device's IP address is known.

#### To configure global flooding

1 From the main menu, click **Spanning Tree Settings** > **Global Flooding**. The Global Flooding screen appears.

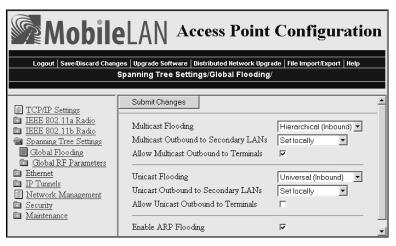

- 2 Configure the Global Flooding parameters. For help, see the next table.
- 3 Click Submit Changes to save your changes. To activate your changes, from the menu bar click Save/Discard Changes, and then click Save Changes and Reboot. For help, see "Saving Configuration Changes" on page 36.

**Global Flooding Parameter Descriptions** 

| Parameter                               | Explanation                                                                                                    |
|-----------------------------------------|----------------------------------------------------------------------------------------------------|
| Multicast Flooding                      | Determines the flooding structure when this access point<br>receives inbound multicast frames on non-root ports with<br>unknown destination addresses. Choose Disabled if you do not<br>want the access point to flood any inbound multicast frames.                               |
|                                         | Choose Universal if the access point forwards the multicast<br>frame to every port. This option uses more bandwidth. Use this<br>option if the root access point is supporting more than one<br>wireless hop to ensure that ARP requests and multicast traffic<br>are distributed. |
|                                         | Choose Hierarchical if the access point forwards the multicast<br>frame only to the port to which the root access point is<br>attached.                                                                                                    |
| Multicast Outbound<br>to Secondary LANs | Specifies if outbound multicast frames with unknown destination addresses are flooded toward secondary LANs.                                                                                                    |
| (Multicast Flooding<br>enabled)         | Choose Enabled if the root access point controls flooding for<br>all the designated bridges on secondary LANs. Enabling this<br>parameter makes managing secondary LANs easier because you<br>do not need to set secondary LAN flooding parameters.                                |
|                                         | Choose Set Locally if the designated bridges control flooding on their LANs.                                                                                                    |

| Parameter                                                                     | Explanation                                                                                                    |
|-------------------------------------------------------------------------------|----------------------------------------------------------------------------------------------------|
| Allow Multicast<br>Outbound to<br>Terminals (Multicast<br>Flood Mode enabled) | (802.11b, 802.11a, and OpenAir radios only) Determines if<br>outbound multicast frames with unknown destination<br>addresses are flooded toward end devices. Typically, this<br>parameter is checked. However, if your wired devices do not<br>need to initiate communication with wireless end devices, you<br>may want to clear this check box. |
| Unicast Flooding                                                              | Determines the flooding structure when this access point<br>receives inbound unicast frames on non-root ports with<br>unknown destination addresses. Choose Disabled if you do not<br>want the access point to flood any inbound unicast frames.                                                                                                  |
|                                                                               | Choose Universal if the access point forwards the unicast frame to every port. This option uses more bandwidth.                                                                                                    |
|                                                                               | Choose Hierarchical if the access point forwards the unicast<br>frame only to the port to which the root access point is<br>attached.                                                                                                    |
| Unicast Outbound to<br>Secondary LANs                                         | Specifies if outbound unicast frames with unknown destination addresses are flooded toward secondary LANs.                                                                                                    |
| (Unicast Flood Mode<br>enabled)                                               | Choose Enabled if the root access point controls flooding for<br>all the designated bridges on secondary LANs. Enabling this<br>parameter makes managing secondary LANs easier because you<br>do not need to set secondary LAN flooding parameters.                                                                                               |
|                                                                               | Choose Set Locally if the designated bridges control flooding on their LANs.                                                                                                    |
| Allow Unicast<br>Outbound to<br>Terminals (Unicast<br>Flood Mode enabled)     | (802.11b, 802.11a, and OpenAir radios only) Determines if<br>outbound unicast frames with unknown destination addresses<br>are flooded toward end devices.                                                                                                    |
| Enable ARP Flooding                                                           | Check this check box to enable ARP flooding. When an access<br>point receives an ARP request, it checks its ARP cache to<br>determine if the destination end device's IP address is known.<br>If you enable ARP flooding and:                                                                                                    |
|                                                                               | • the destination end device is known, the access point<br>translates the ARP request into a unicast frame, which is<br>only forwarded to the destination end device. Therefore, all<br>end devices do not need to wake up to listen to the ARP<br>request, which saves battery life.                                                             |
|                                                                               | • the destination end device is not known, the access point forwards the ARP request based on its flooding and filtering settings.                                                                                                    |
|                                                                               | If you disable ARP flooding, the access point ignores ARP<br>requests for destination end devices that are not in its ARP<br>cache. You should only use this option if you have no IP<br>devices in your wireless network.                                                                                                    |

### Global Flooding Parameter Descriptions (continued)

### **Configuring Global RF Parameters**

Use global RF parameters to set various parameters on the access points. If you are configuring the root access point and you check the Set Globally check box, the value for that parameter is set globally for all access points and wireless end devices in the network. If you are configuring the root access point and you clear the Set Globally check box or if you are not configuring the root access point, each device uses its local setting.

#### To configure global RF parameters

 From the menu, click Spanning Tree Settings > Global RF Parameters. The Global RF Parameters screen appears.

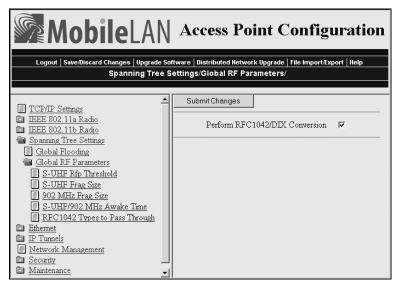

- **2** Configure the global RF parameters. Click the links in the Global RF Parameters menu to set more parameters. For help, see the next table.
- 3 Click Submit Changes to save your changes. To activate your changes, from the menu bar click Save/Discard Changes, and then click Save Changes and Reboot. For help, see "Saving Configuration Changes" on page 36.

| Parameter                                                               | Explanation                                                                                                    |
|-------------------------------------------------------------------------|----------------------------------------------------------------------------------------------------|
| Perform<br>RFC1042/DIX<br>Conversion                                    | Determines how the access point will handle the conversion of RFC1042/DIX frames that are received on its 802.11b or 802.11a ports.                                                                                                    |
| (802.11b or 802.11<br>radios only)                                      | Check this check box if the frames that are received and have a protocol type equal to a value in the "RFC1042 types to pass through" list are forwarded without conversion. If the frame has a protocol types that is not found in the list, it will be converted to DIX format before it is forwarded.                                                                                                    |
|                                                                         | Clear this check box if the frames that are received are forwarded<br>without conversion; that is, when a SNAP frame is received from<br>an 802.11b or 802.11a radio with an OUI (Organizationally<br>Unique Identifier) equal to 000000, it will be forwarded without<br>conversion.                                                                                                    |
| S-UHF Rfp<br>Threshold<br>(S-UHF radios only)                           | Specifies the largest data frame that can be transmitted without<br>reserving air time. Air time is normally reserved to help prevent<br>collisions with other transmitters; however, when the amount of<br>data is small enough, sending the data may be more effective<br>than creating the reservation.                                                                                                    |
| S-UHF Frag Size<br>(S-UHF radios only)                                  | Specifies the largest data frame that can be transmitted without<br>fragmentation. On certain radios, fragmentation does not occur<br>unless the radio detects interference. Larger frame sizes can<br>improve throughput on a reliable connection, while smaller<br>frame sizes can improve throughput on a poor connection.                                                                                                    |
| 902 MHz Frag Size<br>(902 MHz radios<br>only)                           | Specifies the largest data frame that can be transmitted without<br>fragmentation. On certain radios, fragmentation does not occur<br>unless the radio detects interference. Larger frame sizes can<br>improve throughput on a reliable connection, while smaller<br>frame sizes can improve throughput on a poor connection.                                                                                                    |
| S-UHF/902 MHz<br>Awake Time<br>(S-UHF and 902<br>MHz radios only)       | Specifies the amount of time that a wireless end device stays<br>awake when radios are inactive. A sleeping device is less<br>responsive to radio activity; however, the longer a device is kept<br>fully awake, the larger the drain on the battery. You should set a<br>device to stay awake long enough to receive an expected reply to<br>a transmission and short enough to reduce power consumption.<br>The awake time can be set to a number from 0 to 250 tenths of a<br>second. |
| RFC1042 Types to<br>Pass Through<br>(802.11b or 802.11a<br>radios only) | If the RFC1042/DIX Conversion field is Enabled, this parameter specifies values for protocol types that are to be passed without conversion. The list includes the Apple Talk protocol type, value 80F3.                                                                                                    |
|                                                                         | Values entered in this parameter represent the protocol types of frames that will be passed without conversion to DIX format.                                                                                                    |

### Global RF Parameter Descriptions

Chapter 5 — Configuring the Spanning Tree

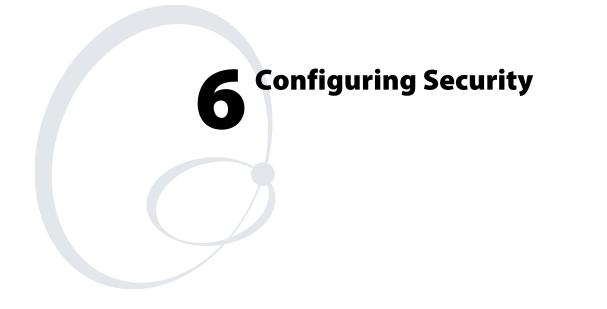

This chapter explains how to use different security solutions to ensure that you have a secure wireless network. This chapter covers these topics:

- About the different security features and solutions you can implement
- Enabling access methods
- Setting up logins
- Enabling spanning tree security
- Configuring an access control list (ACL)
- (IEEE 802.11b or IEEE 802.11a radios) Configuring WEP 64/128/152 security
- (IEEE 802.11b or IEEE 802.11a radios) Configuring IEEE 802.1x security
- Configuring VLANs

### **Understanding Security**

MobileLAN access products provide many different security features and solutions that you can use to create a secure wireless network. To create a secure wireless network, you need to be concerned about:

- securing your backbone. Only authorized users should be able to communicate with your network.
- keeping your data private. Make it difficult for an eavesdropper, such as a rogue access point, to monitor your data.
- authenticating wireless end devices. End devices must prove who they are before they are allowed to communicate with your network.

Depending on the radios in the access point and the amount of security you need in your network, you can implement one or more of the security solutions in the following table.

#### MobileLAN access Security Solutions

| Security Type                                       | Secure<br>Backbone | Data<br>Privacy | Client<br>Authentication |
|-----------------------------------------------------|--------------------|-----------------|--------------------------|
| Change default parameters                           | Х                  |                 |                          |
| Disable access methods                              | Х                  |                 |                          |
| Enable secure IAPP                                  | Х                  |                 |                          |
| Enable secure wireless hops                         | Х                  |                 | Х                        |
| Use a password server to manage access point logins | Х                  |                 |                          |
| Configure a VLAN for each radio                     | Х                  |                 |                          |
| Use an access control list (ACL)                    |                    |                 | Х                        |
| Use WEP 64/128/152 security                         |                    | Х               |                          |
| Use an 802.1x security solution                     | Х                  | Х               | Х                        |

These security features and solutions are listed below in the order of amount of security and ease of use (most basic/least secure to most secure). Intermec recommends you at least change the default parameters, enable secure communications between access points, and use basic security (WEP 64/128/152 security or security ID).

1 Change default parameters on access points and wireless end devices.

(802.11b/802.11a) Change the SSID from its default value of INTERMEC and check the **Disallow Network Name of 'ANY'** check box.

(OpenAir) Change the LAN ID from its default value of 0.

For help, see Chapter 4, "Configuring the Radios."

- 2 Enable/disable access methods. For example, if you are not using Telnet sessions to configure or manage your access point, you can disable this access method. For help, see "Controlling Access to Access Point Menus" on page 144.
- **3** Use a password server to maintain a list of authorized users who can configure and manage the access points. You can either use an external RADIUS server or you can use any access point's embedded authentication server (EAS).

Or, change the default login for users who need to be able to configure or manage the access point.

For help, see "Setting Up Logins" on page 145.

- 4 Enable secure communications between access points, which includes secure IAPP and secure wireless hops. For help, see "Enabling Secure Communications Between Access Points" on page 150.
- 5 Use a RADIUS server to maintain an access control list (ACL), which is a list of MAC addresses of end devices that can connect to the network through access point. You can either use an external RADIUS server or you can use any access point's embedded authentication server (EAS). For help, see "Using an Access Control List (ACL)" on page 152.
- **6** Use a dual radio access point to configure VLANs that allow secure and non-secure communications in your network. For help, see "Configuring VLANs" on page 162.
- 7 (802.11b/802.11a) Configure basic WEP 64/128/152 security. You can configure up to four different WEP keys on the access point and most wireless end devices, and then you specify which key is being used to encrypt data. You should periodically change which WEP key these devices use. For help, see "Configuring WEP 64/128/152 Security" on page 154.

(OpenAir) Use a security ID. For help, see "Configuring the WLI Forum OpenAir Radio" in Chapter 4.

8 (802.11b/802.11a) Use an 802.1x security solution. 802.1x security provides a framework to authenticate user traffic to a protected 802.11b or 802.11a network. Using 802.1x security provides secure data transmission by enabling secure IAPP, enabling secure wireless hops, and dynamically rotating the WEP keys. You configure the access point as an authenticator.

For the authentication server, you can either use an external RADIUS server or you can use a newer access point's embedded authentication server (EAS).

For help, see "Implementing an 802.1x Security Solution" on page 156.

For help troubleshooting security, see "Troubleshooting Security" in Chapter 8.

### **Controlling Access to Access Point Menus**

There are several ways that you can manage who can configure and manage the access points in your network:

- Enable/disable access methods.
- Set up individual logins.
- Change the default logins and create a read-only login.

The next sections explain how to configure these methods.

### **Enabling Access Methods**

There are five access methods that you can enable or disable depending on how you want users to be able to configure or manage the access points:

- Web browser interface (HTTP or HTTPS)
- Telnet session
- MobileLAN manager or any other SNMP management station
- TFTP
- MobileLAN access Utility or any other program that uses ICMP echo

All access methods are enabled by default. You may want to disable any of these methods that you will not use to prevent access by an unauthorized method.

#### To enable or disable access methods

1 From the main menu, click **Security**. The Security screen appears.

| MobileLAN Access Point Configuration      Logout Save:Discard Changes Upgrade Software Distributed Network Upgrade File Import/Export Help      Security/                                                                                                    |                                                                                                    |                         |  |
|----------------------------------------------------------------------------------------------------|----------------------------------------------------------------------------------------------------|-------------------------|--|
|                                                                                                    |                                                                                                    |                         |  |
| <ul> <li><u>TCP/IP Settings</u></li> <li><u>IEEE 802.11a Radio</u></li> <li><u>IEEE 802.11b Radio</u></li> <li><u>Spanning Tree Settings</u></li> <li><u>Ethernet</u></li> <li><u>P Tunnels</u></li> <li><u>Network Management</u></li> <li><u>Security</u></li> <li><u>P Basswords</u></li> <li><u>IEEE 802.11a Radio Security</u></li> <li><u>IEEE 802.11a Radio Security</u></li> <li><u>IEEE 802.11b Radio Security</u></li> <li><u>RADIUS Server List</u></li> <li><u>Spanning Tree Security</u></li> <li><u>Embedded Authentication Server</u></li> <li><u>Certificate Details</u></li> <li><u>Security Events</u></li> <li><u>Maintenance</u></li> </ul> | Submit Changes<br>Browser Access<br>Allow Telnet Access (Port 23)<br>Allow SNMP Access (Port 161/162)<br>Allow TFTP Access (Read-Only)<br>Allow ICMP Configuration | Enabled (Port 80/443) 💌 |  |

- 2 Enable or disable the access methods that users can use to connect to the access point. For help, see the next table.
- 3 Click Submit Changes to save your changes. To activate your changes, from the menu bar click Save/Discard Changes, and then click Save Changes and Reboot. For help, see "Saving Configuration Changes" on page 36.

### **Security Parameter Descriptions**

| Parameter                           | Description                                                                                                    |
|-------------------------------------|----------------------------------------------------------------------------------------------------|
| Browser Access                      | Determines if users can use a web browser to configure or<br>manage this access point. Browser access is through either port<br>80 or port 443.                                                                                                    |
|                                     | Choose Secure-Only if you want to force users to log in using<br>the secure web browser (HTTPS) interface. Secure-only access<br>is through port 443. This feature is only available on the newer<br>access points (WA22, 2101B, WA21, 2100D, and 2106). |
| Allow Telnet Access<br>(Port 23)    | Determines if users can use a telnet session (or a communications program) to configure or manage this access point.                                                                                                    |
| Allow SNMP Access<br>(Port 161/162) | Determines if users can use MobileLAN manager or another<br>SNMP management station to configure or manage this access<br>point.                                                                                                    |
| Allow TFTP Access<br>(Read-Only)    | Determines if users can use TFTP clients to exchange files with the access point.                                                                                                    |
| Allow ICMP<br>Configuration         | Determines if users can use the MobileLAN access Utility or<br>another program that uses ICMP echo (PING) to set the IP<br>address or restore factory defaults on this access point.                                                                     |

### **Setting Up Logins**

To ensure login security for configuring or maintaining the access points, you should either use a password server (typically an EAS or another RADIUS server) or change the default user name and password.

To use the password server, you must have:

• a password server on the network that contains the user name/password database. For help, see "Configuring the Access Point to Use a Password Server" on page 146.

You can either configure an EAS or you can use an external RADIUS server as a password server.

• access points, which are the RADIUS clients.

If you use a password server, you enable RADIUS for login authorization. That is, when a user attempts to log in to the access point, the user must enter a user name and password. This login is sent through the RADIUS client (access point) to the RADIUS server. The server compares the login to its list of authorized logins. If a match is found, the server returns an access-accept frame and the user is logged in to the access point with read/write privileges.

If no RADIUS server is available when the user attempts a login and the Allow Service Password check box is checked, the service password is checked. If the login does not match the service password, the login fails.

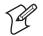

**Note:** Each time the service password login attempt fails, the process may take up to eight seconds.

If you do not want to enable RADIUS authorization, you should change the default login user name and password. You may also want to change the read-only password. For help, see "Changing the Default Login" on page 148.

### **Configuring the Access Point to Use a Password Server**

If you use a password server to manage users who can log in to this access point, you need to tell this access point how to communicate with the password server and then you need to configure the password server. The password server can either be an EAS or an external RADIUS server.

### To configure the access point to use a password server

1 From the main menu, click **Security** > **Passwords**. The Passwords screen appears.

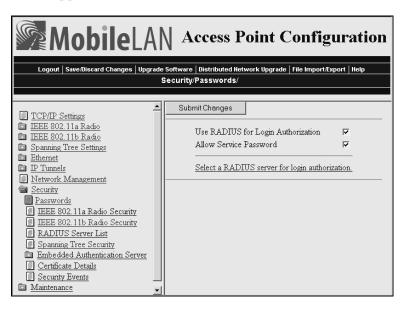

- 2 Check the Use RADIUS for Login Authorization check box.
- 3 Click Submit Changes to save your changes.
- 4 (Optional) Check the Allow Service Password check box.
- 5 Click Submit Changes to save your changes. To activate your changes, from the menu bar click Save/Discard Changes, and then click Save Changes and Reboot. For help, see "Saving Configuration Changes" on page 36.
- 6 Configure the password server by clicking **Select a RADIUS server for login authorization**. The RADIUS Server List screen appears.

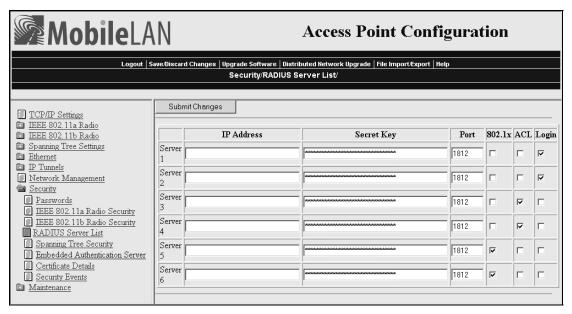

7 For each password server, enter the IP address or DNS name, enter the shared secret key, Port number, and check the **Login** check box.

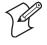

**Note:** If you enter more than one password server, the other password servers simply serve as backup servers. The access point uses the first password server (starting with Server 1) whose IP address/DNS name and secret key are the same as one in the list.

- **8** Configure the password server database.
  - In the EAS database, in the **Type** field choose Login and then enter the user name and password for each login. For help, see Chapter 7, "Configuring the Embedded Authentication Server (EAS).
  - For help configuring an external RADIUS server database, see the documentation that came with your server.

### **Changing the Default Login**

If you are not using a password server to authorize user logins, you should change the default user name and password and create a read-only password.

### To set up logins

1 From the main menu, click **Security** > **Passwords**. The Passwords screen appears.

| Coout Save:Discard Changes Upgrade Software Distributed Network Upgrade File Import:Export   Help     Security/Passwords/ |                                                                                                    |  |  |
|----------------------------------------------------------------------------------------------------|----------------------------------------------------------------------------------------------------|--|--|
|                                                                                                    | Jecunity/Lassworks/                                                                                                    |  |  |
|                                                                                                    | Submit Changes<br>Use RADIUS for Login Authorization<br>User Name<br>Password<br>Read Only Password<br>Allow Service Password |  |  |

- 2 Clear the Use RADIUS for Login Authorization check box.
- 3 Click Submit Changes to save your changes.
- 4 Configure the parameters. For help, see the next table.
- 5 Click Submit Changes to save your changes. To activate your changes, from the menu bar click Save/Discard Changes, and then click Save Changes and Reboot. For help, see "Saving Configuration Changes" on page 36.

Once the changes are activated, you must enter these new values when you use a web browser or telnet to connect to this access point.

| Parameter                             | Description                                                                                                    |
|---------------------------------------|----------------------------------------------------------------------------------------------------|
| Use RADIUS for<br>Login Authorization | Determines if you are using a password server to authenticate<br>end devices that can communicate with this access point. Clear<br>this check box.                                                                                                    |
| User Name                             | Enter the user name you need to use to log in to this access point. This parameter can be from 0 to 16 characters long.                                                                                                    |
|                                       | If you leave the user name and password fields blank, a user will not need to log in to the access point.                                                                                                    |
| Password                              | Enter the password you need to use to log in to this access<br>point. This password gives you read and write access to the<br>access point configuration. This parameter can be from 0 to 16<br>characters long.                                                                                                    |
|                                       | If you leave the user name and password fields blank, a user will not need to log in to the access point.                                                                                                    |
| Read Only Password                    | Enter the password you need to use to log in to this access<br>point. This password gives the user read-only access to the<br>access point. This user is able to view the configuration and<br>execute diagnostics but cannot perform any tasks that affect the<br>operation of the access point, such as changing configuration<br>options, rebooting, or downloading software. |
|                                       | To disable this password, delete it.                                                                                                    |
| Allow Service<br>Password             | If the user enters a login that does not match either the user<br>name and password or the read only password, check this check<br>box to allow the login to be checked against the service<br>password. Intermec Technical Support may use this service<br>password if they need to troubleshoot this access point.                                                             |

### Password Parameter Descriptions

### **Establishing Secure Communications Between Access Points**

To enable secure communications between access points, enable secure IAPP. Secure IAPP prevents unauthorized MobileLAN access products from joining the spanning tree and it encrypts IAPP frames. If you enable secure IAPP, when access points communicate with each other through the radios, they will create secure wireless hops using one of the authentication methods you have chosen: SWAP, TTLS, TLS.

Unless you are implementing an 802.1x security solution, by default, secure IAPP is disabled. You can enable secure IAPP and secure wireless hops in any type of radio network. If you enable secure IAPP, all MobileLAN access products have the same default IAPP secret key so they can communicate with each other. Intermec recommends that you change the default IAPP secret key to prevent rogue MobileLAN access products from joining your spanning tree. Make sure that all access points in your network have the same IAPP secret key.

By default, Secure Wireless Authentication Protocol (SWAP) is enabled. If you have an older access point or you are not implementing an 802.1x security solution, you can use SWAP. SWAP forces access points to authenticate each other using an EAP-MD5 challenge. For more information on the other authentication methods, see "Implementing an 802.1x Security Solution" on page 156.

Note these potential problems:

- If you enable secure IAPP on a root access point that is running software release 1.80 or later and other access points in your network are running an earlier software release than 1.80, the access points with the earlier software release will not attach to the root. The access points with the earlier software release do not support secure IAPP. If you want to use secure IAPP, upgrade all access points to software release 1.80.
- If you enable secure IAPP on a non-root access point and the root access point has secure IAPP disabled, the access points will form separate spanning trees with the same LAN ID. If you want to use secure IAPP, enable secure IAPP on all access points.

### To configure spanning tree security

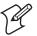

**Note:** You do not need to perform this procedure if you are implementing an 802.1x security solution. 802.1x authentication automatically enables secure IAPP and secure wireless hops. See "Implementing an 802.1x Security Solution" on page 156.

1 From the main menu, click **Security** > **Spanning Tree Security**. The Spanning Tree Security screen appears.

| MobileLAN     Access Point Configuration      Logout   Save:Discard Changes   Upgrade Software   Distributed Network Upgrade   File ImportExport   Help     Security/Spanning Tree Security/                                                                                                    |                                                                                                    |                                 |  |  |  |
|----------------------------------------------------------------------------------------------------|----------------------------------------------------------------------------------------------------|---------------------------------|--|--|--|
| TCP/IP Settings     IEEE 802.11a Radio     IEEE 802.11a Radio     Spanning Tree Settings     Ethernet     IP Tunnels     Network Management     Security     Passwords     IEEE 802.11a Radio Security     IEEE 802.11a Radio Security     IEEE 802.11b Radio Security     IEEE 802.11b Radio Security     Embedded Authentication Server     Certificate Details     Security Events     Maintenance | Submit Changes Secure IAPP IAPP Secret Key Allow SWAP Allow TLS Allow TTLS (MSCHAPv2) Preferred Protocol User Name Password Verify CA Certificate Install certificates in the certifi | Image: constraint of the store. |  |  |  |

- 2 Check the Secure IAPP check box.
- 3 Click Submit Changes to save your changes.
- **4** In the **IAPP Secret Key** field, enter a secret key. This secret key must be between 16 and 32 bytes.
- 5 Determine how the access points authenticate to the network.
  - Check the **Allow SWAP** check box if you have older access points or you are not implementing an 802.1x security solution.
  - Check the **Allow TLS** check box, if you are implementing an 802.1x security solution and you want to use TLS. The access point must have a client certificate loaded on it.
  - Check the **Allow TTLS** check box, if you are implementing an 802.1x security solution and you want to use TTLS. You must also enter a User Name and Password that matches an entry in the authentication server.
- 6 Click Submit Changes to save your changes. To activate your changes, from the menu bar click Save/Discard Changes, and then click Save Changes and Reboot. For help, see "Saving Configuration Changes" on page 36.
- 7 Repeat Steps 1 through 6 for each access point in your spanning tree. All access points must have the same IAPP secret key to communicate with each other.

In the access point that contains the master radio, click **Maintenance** > **AP Connections**. The AP Connections screen lists the station radios (including ones in other access points) that are communicating with the master radio. For help, see "Viewing AP Connections" in Chapter 8.

## Enabling Secure Communications Between Access Points and End Devices

There are several ways that you can ensure secure communications between access points and wireless end devices in your network:

- Use an ACL.
- Create a VLAN.
- Use static WEP keys.
- Implement an 802.1x security solution.

The next sections explain how to configure these methods.

### Using an Access Control List (ACL)

You can use an access control list (ACL) that contains the MAC addresses that are authorized to communicate with the network through the access point. The end devices do not need any special client software.

To use the ACL, you must have:

• a RADIUS server on the network that contains the ACL.

You can either use an external RADIUS server or you can configure an EAS. For help, see Chapter 7, "Configuring the Embedded Authentication Server (EAS)."

• access points, which are the RADIUS clients.

If the access point has two radios, you can use an ACL for one radio and another type of security for the other radio. For example, you have some end devices that have an 802.1x supplicant and you have some end devices that do not have a supplicant. You can enable one radio to use 802.1x authorization and the other radio to use an ACL. You can also use one ACL for both radios. However, you cannot use a different ACL for each radio.

### To use an ACL

**1** From the main menu, click **Security** and then click the radio security you are configuring. This screen appears.

| MobileLA                                                                                                    |                                                                                                    |
|----------------------------------------------------------------------------------------------------|----------------------------------------------------------------------------------------------------|
|                                                                                                    | grade Software   Distributed Network Upgrade   File Import/Export   Help<br>rity/IEEE 802.11b Radio Security/                                                                                                    |
| TCP/IP Settings     TEEE 802.11a Radio     TEEE 802.11b Radio     Spanning Tree Settings     Ethernet     IP Tunnels     Network Management     Security     Passwords     TEEE 802.11a Radio Security     TEEE 802.11a Radio Security     RADIUS Server List     Spanning Tree Security     Embedded Authentication Server     Certificate Details     Security Events     Maintenance | Submit Changes         ACL Client Authorization         ACL RADIUS Client Password         Select a RADIUS server for ACL authorization.         VLAN         I         WEP/802. 1x Authentication         Enable WEP Encryption |

- 2 Check the ACL Client Authorization check box.
- 3 Click Submit Changes to save your changes.
- **4** (External RADIUS server only) In the **ACL RADIUS Client Password** field, enter the password. This password must match the password that is configured in the external RADIUS server.
- 5 Click Submit Changes to save your changes. To activate your changes, from the menu bar click Save/Discard Changes, and then click Save Changes and Reboot. For help, see "Saving Configuration Changes" on page 36.
- 6 Configure the RADIUS server by clicking Select a RADIUS server for ACL authorization. The RADIUS Server List screen appears.

| MobileLA 🖉                                                                       | N            |                                                            | Access Point Conf                                              | igura | tion     |     |          |
|----------------------------------------------------------------------------------|--------------|------------------------------------------------------------|----------------------------------------------------------------|-------|----------|-----|----------|
| Logout   S                                                                       | lave/Discard | d Changes   Upgrade Software   Distri<br>Security/RADIUS S | ibuted Network Upgrade   File Import/Export    <br>erver List/ | Help  |          |     |          |
|                                                                                  |              |                                                            |                                                                |       |          |     |          |
| TCP/IP Settings                                                                  | Subn         | nit Changes                                                |                                                                |       |          |     | _        |
| 🗈 IEEE 802.11b Radio                                                             |              | IP Address                                                 | Secret Key                                                     | Port  | 802.1x   | ACL | Login    |
| <ul> <li>Spanning Tree Settings</li> <li>Ethernet</li> </ul>                     | Server<br>1  |                                                            |                                                                | 1812  |          |     | 2        |
| <ul> <li>IP Tunnels</li> <li>Intervente Management</li> <li>Security</li> </ul>  | Server<br>2  |                                                            |                                                                | 1812  |          |     | <b>v</b> |
| <ul> <li><u>Passwords</u></li> <li><u>IEEE</u> 802.11a Radio Security</li> </ul> | Server<br>3  |                                                            |                                                                | 1812  |          | ~   |          |
| <ul> <li>IEEE 802.11b Radio Security</li> <li>RADIUS Server List</li> </ul>      | Server<br>4  |                                                            |                                                                | 1812  |          | •   |          |
| Spanning Tree Security Embedded Authentication Server                            | Server<br>5  |                                                            |                                                                | 1812  | <b>v</b> |     |          |
| <u>Certificate Details</u> <u>Security Events</u>                                | Server<br>6  |                                                            |                                                                | 1812  | <b>v</b> |     |          |
| Maintenance                                                                      |              | · · · · · · · · · · · · · · · · · · ·                      |                                                                |       |          |     |          |

7 For each RADIUS server, enter the IP address or DNS name, enter the shared secret key, Port number, and check the **ACL** check box.

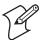

**Note:** If you enter more than one RADIUS server, the other RADIUS servers simply serve as backup servers. The access point uses the first RADIUS server (starting with Server 1) whose IP address/DNS name and secret key are the same as one in the list.

- 8 Configure the database. Enter the MAC address for each end device radio that is allowed to communicate with the network.
  - In the EAS database, in the **Type** field choose ACL and then enter the MAC address for each end device radio. For help, see Chapter 7, "Configuring the Embedded Authentication Server (EAS).
  - For help configuring an external RADIUS server database, see the documentation that came with your server. In the database, you will also need to enter the ACL RADIUS client password. The default password is wireless (case-sensitive).

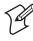

**Note (902 MHz WAP only):** In the database, enter the Ethernet MAC address for each WAP that is allowed to communicate with the network.

### Configuring WEP 64/128/152 Security

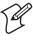

**Note:** If you configure WEP 64/128/152 security for a radio, you cannot also enable 802.1x authentication for that radio. 802.1x security uses rotating WEP keys that are automatically generated.

In your 802.11b or 802.11a network, you can configure static WEP keys to provide security between the access points and the wireless end devices. To use static WEP keys, your radios must support WEP encryption. All access points and wireless end devices on a particular network must use the same WEP encryption type and the same WEP transmit key. You should periodically change this WEP transmit key to prevent an unauthorized person with a sniffing tool from monitoring your network and discovering the WEP key.

Since, static WEP keys can be difficult to update, the MobileLAN access products and other Intermec products let you enter up to four WEP keys, and then pick a WEP transmit key (1-4). It is easier to rotate the WEP transmit key than to individually change all the WEP keys.

• WEP 64 has four 40-bit encryption keys and one 24-bit initialization vector (IV) key. Enter five ASCII characters or five hex pairs for the WEP keys.

- WEP 128 provides a higher degree of encryption protection. It has four 104-bit encryption keys and one 24-bit IV key. Enter 13 ASCII characters or hex pairs.
- WEP 152 provides the highest degree of encryption protection. It has four 128-bit encryption keys and one 24-bit IV key. Enter 16 ASCII characters or hex pairs.

### To configure WEP 64/128/152 security

1 From the main menu, click **Security** > **IEEE 802.11b Radio Security** or **IEEE 802.11a Radio Security**. The appropriate radio screen appears.

| Image: Submit Changes       ▲         Image: Image: Im | MobileLAN Access Point Configuration      Logout   Save:Discard Changes   Upgrade Software   Distributed Network Upgrade   File Import/Export   Help     Security/IEEE 802.11b Radio Security/                                                                                                    |                                                                                                    |  |  |  |  |  |
|----------------------------------------------------------------------------------------------------|----------------------------------------------------------------------------------------------------|----------------------------------------------------------------------------------------------------|--|--|--|--|--|
|                                                                                                    | <ul> <li><u>IEEE 802.11a Radio</u></li> <li><u>IEEE 802.11b Radio</u></li> <li><u>Spanning Tree Settings</u></li> <li><u>Ethernet</u></li> <li><u>P Tunnels</u></li> <li><u>Network Management</u></li> <li><u>Security</u></li> <li><u>Passwords</u></li> <li><u>IEEE 802.11a Radio Security</u></li> <li><u>IEEE 802.11b Radio Security</u></li> <li><u>RADIUS Server List</u></li> <li><u>Spanning Tree Security</u></li> <li><u>Embedded Authentication Server</u></li> <li><u>Certificate Details</u></li> <li><u>Security Events</u></li> </ul> | ACL Client Authorization<br>VLAN<br>WEP/802. 1x Authentication<br>Enable WEP Encryption<br>Allow Unencrypted Clients<br>WEP Transmit Key<br>WEP Key 1<br>WEP Key 2<br>WEP Key 3 |  |  |  |  |  |

- 2 Check the Enable WEP Encryption check box, and then click Submit Changes.
- **3** Configure the parameters for WEP configuration. To ensure maximum security, configure each WEP key with a different WEP code. For help, see the next table.
- 4 Click Submit Changes to save your changes. To activate your changes, from the menu bar click Save/Discard Changes, and then click Save Changes and Reboot. For help, see "Saving Configuration Changes" on page 36.

| Parameter                      | Explanation                                                                                                    |
|--------------------------------|----------------------------------------------------------------------------------------------------|
| Enable WEP<br>Encryption       | Determines if you are using WEP 64/128/152 security.                                                                                                    |
| Allow Unencrypted<br>Clients   | Determines if the access point will receive transmissions from wireless end devices that are not using WEP encryption.                                                     |
|                                | Check this check box to accept transmissions from devices that are not using WEP encryption.                                                                               |
|                                | Clear this check box to block transmissions from end devices that are not using WEP encryption.                                                                            |
| WEP Transmit Key               | Determines which of the four WEP keys this access point uses to transmit data.                                                                                             |
| WEP Key 1 through<br>WEP Key 4 | For WEP 64, enter five ASCII characters or five hex pairs. For<br>WEP 128, enter 13 ASCII characters or hex pairs. For WEP<br>128, enter 16 ASCII characters or hex pairs. |
|                                | To enter a hexadecimal key, prefix it with 0x. For example, the ASCII key ABCDE is equivalent to 0x4142434445.                                                             |

### WEP Configuration Parameter Descriptions

### Implementing an 802.1x Security Solution

MobileLAN access products can help implement 802.1x security in an 802.11b or 802.11a network. The IEEE 802.1x standard provides an authentication protocol for 802.11 LANs. 802.1x provides strong authentication, access control, and key management, and lets wireless networks scale by allowing centralized authentication of wireless end devices. Intermec can provide a complete 802.1x security solution. For more information, see the *MobileLAN secure 802.1x Security Solution Installation Guide* (P/N 073134).

The 802.1x authentication process uses a RADIUS server, which is the authentication server, and access points, which are the authenticators, to manage the wireless end device authentication and wireless connection attributes. Extensible Authentication protocol (EAP) authentication types provide devices with secure connections to the network. They protect credentials and data privacy. Examples of EAP authentication types include Transport Layer Security (EAP-TLS) and Tunneled Transport Layer Security (EAP-TTLS).

To implement 802.1x security, you must have the following:

• A trusted certificate authority (CA), which issues digital authentication certificates. The authentication server must have a certificate installed on it. Also, if the end devices are using EAP-TLS, each one needs a client certificate.

Intermec and others can provide the service of acting as a certificate authority and can issue certificates. For more information, contact your local Intermec representative. • An authentication server (RADIUS server), which is software that is installed on a PC or server on your network or an EAS. The authentication server accepts or rejects requests from end devices that want to communicate with the 802.1x-enabled network.

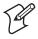

**Note:** If you use an EAS, you must use the EAS on a newer access point (WA22, 2101B, WA21, 2100D, or 2106) and your end devices must be running the EAP-TLS, EAP-TTLS, or PEAP supplicant.

For help, see Chapter 7, "Configuring the Embedded Authentication Server (EAS)."

- An authenticator, which is an access point on your network. The authenticator receives requests from end devices that want to communicate with the network and forwards these requests to the authentication server. The authenticator also distributes the WEP keys to end devices that are communicating with it.
- End devices that are 802.1x-enabled. These end devices have an 802.11b or an 802.11a radio and a supplicant (EAP-TLS, EAP-TTLS or PEAP) loaded on them. Supplicants allow your end devices to request communication with the authenticator using a specific EAP authentication type. For more information on the availability of 802.1x-enabled end devices, contact your local Intermec representative.

If the access point has two radios, you can implement 802.1x security on one radio network or both radio networks, as long as the radio supports 802.1x security. For example, you have some end devices that have a supplicant, but you also have some end devices that do not have a supplicant. You can configure one 802.11b radio to use 802.1x authorization and the other 802.11b radio to use an ACL.

### **Configuring the Access Point as an Authenticator**

The access point, when acting as an authenticator, receives requests from end devices that want to communicate with the network and forwards these requests to the authentication server. It also distributes the WEP keys to end devices that are communicating with it. Before you configure the access point as an authenticator, the access point should be installed and configured to communicate with the wireless end devices.

### To configure the access point as an authenticator

**1** From the main menu, click **Security** and then click the radio security that you are configuring. This screen appears.

| MobileLAN Access Point Configuration                                                           |     |                                                                                          |  |  |  |  |
|------------------------------------------------------------------------------------------------|-----|------------------------------------------------------------------------------------------|--|--|--|--|
| Securi                                                                                         | y/I | EEE 802.11b Radio Security/                                                              |  |  |  |  |
|                                                                                                | •   | Submit Changes                                                                           |  |  |  |  |
| <u>TCP/IP Settings</u> <u>IEEE 802.11a Radio</u> <u>IEEE 802.11b Radio</u>                     |     | ACL Client Authorization                                                                 |  |  |  |  |
| <ul> <li><u>Spanning Tree Settings</u></li> <li><u>Ethernet</u></li> <li>IP Tunnels</li> </ul> |     | VLAN 1                                                                                   |  |  |  |  |
| Network Management<br>Security                                                                 |     | WEP/802. 1x Authentication                                                               |  |  |  |  |
| Passwords IEEE 802.11a Radio Security                                                          |     | WEP Key Rotation Period (Minutes) 5<br>Select a RADIUS server for 802.1x authentication. |  |  |  |  |
| EEE 802.11b Radio Security<br>RADIUS Server List                                               |     |                                                                                          |  |  |  |  |
| <ul> <li>Spanning Tree Security</li> <li>Embedded Authentication Server</li> </ul>             |     |                                                                                          |  |  |  |  |
| Certificate Details                                                                            |     |                                                                                          |  |  |  |  |
| <ul> <li>Security Events</li> <li>Maintenance</li> </ul>                                       | •   |                                                                                          |  |  |  |  |

- 2 Check the WEP/802.1x Authentication check box.
- 3 Click Submit Changes to save your changes.
- **4** In the **WEP Key Rotation Period** field, enter how often (in minutes) the access point generates a new WEP key to distribute to the end devices.
- 5 Click Submit Changes to save your changes. To activate your changes, from the menu bar click Save/Discard Changes, and then click Save Changes and Reboot. For help, see "Saving Configuration Changes" on page 36.
- 6 Configure the RADIUS server by clicking Select a RADIUS server for 802.1x authentication. The RADIUS Server List screen appears.

| MobileLA                                                                                                    | N                                                                                                    |           | Access Point Con                                                                                                | figura | tion     |          |   |  |  |
|----------------------------------------------------------------------------------------------------|----------------------------------------------------------------------------------------------------|-----------|----------------------------------------------------------------------------------------------------|--------|----------|----------|---|--|--|
| Logout   9                                                                                                    | Logout   Save/Discard Changes   Upgrade Software   Distributed Network Upgrade   File Import/Export   Help<br>Security/RADIUS Server List/ |           |                                                                                                    |        |          |          |   |  |  |
| TCP/IP Settings<br>IEEE 802.11a Radio<br>IEEE 802.11b Radio                                                                        | Submit                                                                                                    | Changes   | Secret Key                                                                                                    | Port   | 802.1x   | ACT      |   |  |  |
| <ul> <li><u>IEEE 802. ITO Ratio</u></li> <li><u>Spanning Tree Settings</u></li> <li><u>Ethernet</u></li> <li>IP Tunnels</li> </ul> | Server<br>1                                                                                                    | II Autess |                                                                                                    | 1812   |          |          |   |  |  |
| <ul> <li>IP Turness</li> <li>Network Management</li> <li>Security</li> </ul>                                                       | 2 Server                                                                                                    |           |                                                                                                    | 1812   |          |          | 7 |  |  |
| <ul> <li>Passwords</li> <li>EEE 802.11a Radio Security</li> </ul>                                                                  | Server 3                                                                                                    |           |                                                                                                    | 1812   |          | <b>v</b> |   |  |  |
| IEEE 802.11b Radio Security RADIUS Server List                                                                                     | 4                                                                                                    |           |                                                                                                    | 1812   |          | •        |   |  |  |
| <ul> <li>Spanning Tree Security</li> <li>Embedded Authentication Server</li> <li>Certificate Details</li> </ul>                    | Server<br>5                                                                                                    |           |                                                                                                    | 1812   | <b>v</b> |          |   |  |  |
| Security Events     Maintenance                                                                                                    | 6                                                                                                    |           | And and a second and a second and a second and a second and a second and a second and a second and a second and | 1812   |          |          |   |  |  |

7 For each authentication server, enter the IP address or DNS name, enter the shared secret key, Port number, and check the **802.1x** check box.

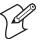

**Note:** If you enter more than one authentication server, the other authentication servers simply serve as backup servers. The access point uses the first authentication server (starting with Server 1) whose IP address/DNS name and secret key are the same as one in the list.

- 8 Configure the database. Depending on the authentication type, enter the information for each end device that is allowed to communicate with the 802.1x network.
  - In the EAS database, in the **Type** field choose the authentication type and then enter the information for each end device. For help, see Chapter 7, "Configuring the Embedded Authentication Server (EAS).
  - For help configuring an external RADIUS server, see the documentation that came with your server. You need to enter each authenticator's IP address and the shared secret key. In the database, you need to enter the information for each end device.

### **Enabling Secure Communications Between Access Points**

When you configure a radio to use 802.1x security, you automatically enable secure IAPP and secure wireless hops. Secure IAPP prevents unauthorized MobileLAN access products from joining the spanning tree and it encrypts IAPP frames. If you enable secure IAPP, when access points communicate with each other through the radios, they will create secure wireless hops using one of the authentication methods you have chosen: SWAP, TTLS, TLS.

You usually use TTLS or TLS when you want to authenticate a WAP or designated bridge to a wired access point. Use SWAP to authenticate wired access points and older access points.

### When the Access Point Is the Supplicant

By default, TTLS is enabled. If you want to use TTLS, you must also enter a user name and password. This login must match an entry in the authentication server database. When the access point is acting as a supplicant and the authentication server offers the TTLS protocol, the access point sends its user name and password.

You can also enable TLS as the authentication method. You must install a client certificate on each access point that will use this method to authenticate to the network. When the access point is acting as a supplicant and the authentication server offers the TLS protocol, the access point sends its certificate credentials.

If you choose to use both TTLS and TLS, you must choose which protocol the access point offers first and the access point must have a login configured and a client certificate. By default, Secure Wireless Authentication Protocol (SWAP) is also enabled. The access point tells the authenticator that it can perform SWAP. If the authenticator allows SWAP, SWAP is used. SWAP allows access points to authenticate using an EAP-MD5 challenge. If the supplicant or the authenticator does not allow SWAP, the authentication must happen at the authentication server using TTLS or TLS.

### When the Access Point Is the Authenticator

If the **Allow Swap** check box is cleared, the access point that is acting as the authenticator will not perform any authentications using SWAP. Supplicants will need to authenticate with the authentication server using TTLS or TLS.

However, older access points do not support these authentication methods. If the **Allow SWAP** check box is checked, the access point that is acting as the authenticator will authenticate any supplicants that offer SWAP. Note that SWAP authentication is susceptible to downgrade attacks from rogue supplicants as it is easier to break SWAP than TLS or TTLS.

### **Configuring Spanning Tree Security**

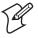

**Note:** If you are implementing an 802.1x security solution, secure IAPP and secure wireless hops are automatically enabled.

1 From the main menu, click **Security** > **Spanning Tree Security**. The Spanning Tree Security screen appears.

| MobileLAN         Access Point Configuration           Logout         Save/Discard Changes         Upgrade Software         Distributed Network Upgrade         File Import/Export         Help           Security/Spanning Tree Security/                                                                                                    |                                                                                                    |                    |  |  |
|----------------------------------------------------------------------------------------------------|----------------------------------------------------------------------------------------------------|--------------------|--|--|
| <ul> <li>TCP/IP Settings</li> <li>TEEE 802.11a Radio</li> <li>EEE 802.11b Radio</li> <li>Spanning Tree Settings</li> <li>Ethernet</li> <li>IP Tunnels</li> <li>Network Management</li> <li>Security</li> <li>IEEE 802.11a Radio Security</li> <li>IEEE 802.11a Radio Security</li> <li>IEEE 802.11a Radio Security</li> <li>RADIUS Server List</li> <li>Spanning Tree Security</li> <li>Certificate Details</li> <li>Security Events</li> <li>Maintenance</li> </ul> | Submit Changes<br>Secure IAPP<br>IAPP Secret Key<br>Allow SWAP<br>Allow TLS<br>Allow TTLS (MSCHAPv2)<br>Preferred Protocol<br>User Name<br>Password<br>Verify CA Certificate<br>Authentication Server 1<br>Common Name<br>Authentication Server 2<br>Common Name<br>Install certificates in the certific: | Image: store store |  |  |

2 In the IAPP Secret Key field, enter a secret key. This secret key must be between 16 and 32 bytes.

- **3** Choose which authentication methods you want to use to authorize the access point to communicate with the network. For help, see the next table.
- **4** (Optional) Check the **Verify CA Certificate** check box and enter the authentication server common names if you want to verify the access point is connecting to the correct authentication server.
- 5 Click Submit Changes to save your changes. To activate your changes, from the menu bar click Save/Discard Changes, and then click Save Changes and Reboot. For help, see "Saving Configuration Changes" on page 36.
- 6 Repeat Steps 1 through 5 for each access point in your spanning tree. All access points must have the same IAPP secret key to communicate with each other.

In the access point that contains the master radio, click **Maintenance** > **AP Connections**. The AP Connections screen lists the station radios (including ones in other access points) that are communicating with the master radio. For help, see "Viewing AP Connections" in Chapter 8.

| Parameter                | Description                                                                                                    |
|--------------------------|----------------------------------------------------------------------------------------------------|
| Allow SWAP               | Determines if this access point authenticates to other access points using an EAP-MD5 challenge.                                                                                                    |
| Allow TLS                | If the authentication server offers the TLS protocol for the<br>authentication method, this check box determines if this access<br>point can use its client certificate to authenticate to the<br>network.                                                                                                    |
| Allow TTLS<br>(MSCHAPv2) | If the authentication server offers the TTLS protocol for the<br>authentication method, this check box determines if this access<br>point uses a login to authenticate to the network. This login<br>must be in the authentication server database.                                                                          |
| Preferred Protocol       | If TLS and TTLS are enabled, this field specifies which<br>protocol is sent to the authentication server when it sends an<br>unsupported protocol.                                                                                                    |
| User Name (TTLS)         | Enter the user name of the access point when it uses TTLS to authenticate to the network.                                                                                                    |
| Password (TTLS)          | Enter the password of the access point when it uses TTLS to authenticate to the network.                                                                                                    |
| Verify CA Certificate    | Determines if you want to verify that the access point is<br>connected to the correct authentication server. The server<br>certificate signature is verified against the CA certificate and the<br>server common name is verified against the authentication<br>server common names that are configured in the access point. |

#### Spanning Tree Security – Authentication Method Descriptions

| Parameter                                 | Description                                                |
|-------------------------------------------|------------------------------------------------------------|
| Authentication<br>Server 1 Common<br>Name | Enter the common name of the authentication server.        |
| Authentication<br>Server 2 Common<br>Name | Enter the common name of the backup authentication server. |

### Spanning Tree Security – Authentication Method Descriptions (continued)

### **Configuring VLANs**

Virtual LANs (VLANs) make it easy to create and manage logical groups of wireless end devices that communicate as if they were on the same LAN. VLANs let you separate secure and non-secure traffic. For example, you want your access points to pass secure data to your wired network and you want to provide customers access to the Internet.

The access points support the 802.1Q standard for VLAN tagging. To configure VLANs in your wireless network, the access point must have two radios. Each radio can be configured to support one VLAN. You configure each radio as a master radio with a unique SSID, channel, and security methodology. Then, you distribute the SSID of the secure network to your end devices and the SSID of the non-secure network to your customers.

When the access point receives a frame from an end device, it appends the appropriate VLAN tag to the frame and then bridges the VLAN-encapsulated frame to the wired network. If you configure the VLAN field to 1, no VLAN tag will be appended and the frames will be put on the wired network as raw Ethernet frames. A VLAN-capable Ethernet switch receives the VLAN-encapsulated frame and routes it appropriately. Only VLAN-aware devices understand frames with VLAN tags; end devices only understand and accept frames that are meant for them that do not have a VLAN tag.

In order for the spanning tree to work, all access points must be on the same Native port on the Ethernet switch. The switch must be able to support a "hybrid" VLAN, which means the switch can support both VLAN-tagged and raw Ethernet frames on the switch port. The access point only encapsulates wireless traffic. Any communication with the access point across the wired network is always raw Ethernet traffic.

### To configure a VLAN

1 From the main menu, click **Spanning Tree Settings**. The Spanning Tree Settings screen appears.

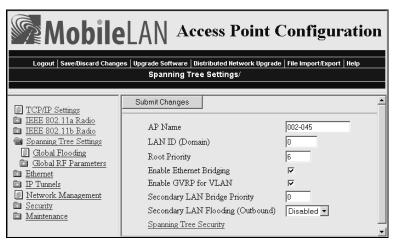

- 2 Configure the Enable GVRP for VLAN check box.
  - Check the check box if the VLAN switch is configured to dynamically configure its ports based on the end devices' needs.
  - Clear the check box if the VLAN switch is statically configured to always forward specific VLANs to specific ports.
- 3 Click Submit Changes to save your changes.
- **4** From the main menu, click **Security** and then click the radio security that you are configuring. This screen appears.

| MobileLA                                                                                                    | N Access Point Configu                                                                                                    | ration        |  |  |  |
|----------------------------------------------------------------------------------------------------|----------------------------------------------------------------------------------------------------|---------------|--|--|--|
|                                                                                                    | Logout   Save:Discard Changes   Upgrade Software   Distributed Network Upgrade   File Import/Export   Help                      |               |  |  |  |
| Security                                                                                                    | /IEEE 802.11b Radio Security/                                                                                                   |               |  |  |  |
| <ul> <li><u>TCP/IP Settings</u></li> <li><u>IEEE 802.11a Radio</u></li> <li><u>IEEE 802.11b Radio</u></li> <li><u>Spanning Tree Settings</u></li> <li><u>Ethernet</u></li> <li><u>IP Tunnels</u></li> <li><u>Network Management</u></li> <li><u>Security</u></li> <li><u>Passwords</u></li> <li><u>IEEE 802.11a Radio Security</u></li> <li><u>IEEE 802.11b Radio Security</u></li> <li><u>IEEE 802.11b Radio Security</u></li> <li><u>RADIUS Server List</u></li> <li><u>Spanning Tree Security</u></li> <li><u>Embedded Authentication Server</u></li> <li><u>Certificate Details</u></li> <li><u>Security Events</u></li> <li><u>Maintenance</u></li> </ul> | Submit Changes Enable ACL Client Authorization VLAN Enable 802. 1x Authentication/Dynamic WEP Keys Enable Static WEP Encryption | Г<br>[13<br>Г |  |  |  |

**5** In the **VLAN** field, enter the VLAN number that encapsulates all frames received on this radio port. This value must match the values that are set in the VLAN-capable Ethernet switches on the primary LAN.

- **6** Repeat Step 4 and Step 5 for the other radio.
- 7 Click Submit Changes to save your changes. To activate your changes, from the menu bar click Save/Discard Changes, and then click Save Changes and Reboot. For help, see "Saving Configuration Changes" on page 36.

# **7** Configuring the Embedded Authentication Server (EAS)

This chapter explains how to configure the embedded authentication server (EAS) in your access point for different security solutions to ensure that you have a secure wireless network. This chapter covers these topics:

- About the EAS
- Installing certificates on the EAS
- Enabling the EAS
- Configuring the EAS database
- Managing the EAS database

### About the Embedded Authentication Server (EAS)

The access point has an embedded authentication server (EAS), which is an internal RADIUS server. In your network, you can use the EAS on any access point. The EAS can act as:

- a password server that maintains a list of logins of users who can configure and manage the access point.
- a RADIUS server that maintains an ACL, which is a list of MAC addresses that can connect to the network.
- a RADIUS server that maintains a list of RADIUS clients (usually access points) that are authorized to connect to the network.
- a RADIUS server that authorizes TLS, TTLS, and PEAP clients to connect to the network.

If you use the EAS, you may not need to buy an external RADIUS server. An EAS supports up to 128 database entries. If you need more database entries, you may be able to use the EAS on different access points for different purposes. For example, you can use the EAS on one access point as a password server and another EAS on another access point as the authentication server.

This table lists the maximum number of end devices that an EAS supports if you turn on the end devices **at the same time**. However, if you turn on the end devices in groups, the EAS supports 128 clients with unique security credentials.

### Maximum Number of Simultaneous Authentications

| RADIUS Server Type           | WA21, 2101B,<br>WA22, 2100, 2106 | All Other Access<br>Points |
|------------------------------|----------------------------------|----------------------------|
| Password server              | 128                              | 128                        |
| ACL authentication server    | 128                              | 128                        |
| 802.1x authentication server | 60                               | N/A                        |

## **About Certificates**

The access point needs a server certificate:

- if you want to use the secure web browser interface (HTTPS).
- if this access point is an authentication server in your 802.1x-enabled network.

The certificate encrypts communication between the internal RADIUS server, RADIUS clients, and the supplicants and HTTPS clients. If you are configuring another access point as a backup RADIUS server, you should also install a unique certificate on it. Server certificates can be in either PKCS12 (\*.P12/\*.PFX) or \*.PEM format.

If the access point supports clients running the TLS authentication type, it also needs a trusted certificate authority (CA) certificate. Trusted CA certificates can be in \*.PEM format or \*.CER format. They can contain several trusted CAs, but should be kept to a maximum file size of 2K.

## How to Determine If You Need to Install a Certificate

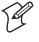

**Note:** Certificates are only supported on newer access points (WA22, 2101B, WA21, 2100D, 2106). Older access points cannot use the secure web browser interface or be an authentication server.

If your newer access point shipped from the factory with software release 1.80 or later preloaded on it, it has a unique server certificate (signed by Intermec) with a unique common name and passphrase. It also comes with an Intermec trusted CA certificate that supports clients running the TLS authentication type. These certificates support the secure web browser interface and provide basic security for all authentication types. You can also install certificates from a third-party certificate authority.

If you upgrade the access point to software release 1.80 or later, the software installs a default server certificate (ValidforHTTPSOnly). This certificate supports the secure web browser interface and it provides basic security for clients running the TTLS authentication type. If you use this access point as the authentication server, you should install a unique server certificate. Also, no trusted CA certificate is installed; therefore, it does not support clients running the TLS authentication type. Intermec can provide the service of acting as a certificate authority and can issue certificates. For more information, contact your local Intermec representative.

You can view the Certificate Details screen to determine which certificates are installed on the access point.

#### To view the certificates

• From the main menu, click **Security** > **Certificate Details**. The Certificate Details screen appears.

| Logout   Save/Discard Changes   Upgrade Software   Distributed Network Upgrade   File Import/Export   Help<br>Security/Certificate Details/ |                            |                                                    |  |  |
|----------------------------------------------------------------------------------------------------|----------------------------|----------------------------------------------------|--|--|
| TCP/IP Settings                                                                                                    |                            | Server Certificate                                 |  |  |
| IEEE 802.11b Radio                                                                                                    | Status                     | Installed                                          |  |  |
| <ul> <li>Spanning Tree Settings</li> <li>Ethernet</li> </ul>                                                                                | Common Name(CN)            | 04-ITC                                             |  |  |
| D IP Tunnels                                                                                                    | Issuer Common Name(CN)     | Everett Intermediate Root Certificate              |  |  |
| Network Management Security                                                                                                    |                            | Intermec Technologies Corporation Root Certificate |  |  |
| Passwords                                                                                                    | Valid From                 | Dec 4 19:24:43 2002 GMT                            |  |  |
| IEEE 802.11a Radio Security IEEE 802.11b Radio Security                                                                                     | Valid To                   | Dec 4 19:24:43 2037 GMT                            |  |  |
| <u>RADIUS Server List</u> Spanning Tree Security                                                                                            |                            | <u>,</u>                                           |  |  |
| Embedded Authentication Server     Certificate Details                                                                                      | CA Certificate             |                                                    |  |  |
| Security Events                                                                                                    | Status                     | None Installed/Active                              |  |  |
| Maintenance                                                                                                    | Uninstall All Certificates |                                                    |  |  |

The Server Certificate lists the server certificate that is installed and the CA Certificate lists the trusted CA certificate that is installed.

## **Installing and Uninstalling Certificates**

Once you have determined that you need to install a certificate, use this procedure.

#### To install certificates

1 From the main menu, click **Security** > **Certificate Details**. The Certificate Details screen appears.

| Logout         Save/Discard Changes         Upgrade Software         Distributed Network Upgrade         File Import/Export         Help           Security/Certificate Details/ |                            |                                                    |  |  |
|----------------------------------------------------------------------------------------------------|----------------------------|----------------------------------------------------|--|--|
| TCP/IP Settings                                                                                                    |                            | Server Certificate                                 |  |  |
| <ul> <li><u>IEEE 802.11a Radio</u></li> <li><u>IEEE 802.11b Radio</u></li> </ul>                                                                                                 | Status                     | Installed                                          |  |  |
| <ul> <li>Spanning Tree Settings</li> <li>Ethernet</li> </ul>                                                                                                    | Common Name(CN)            | 04-ITC                                             |  |  |
| D Tunnels                                                                                                    | Issuer Common Name(CN)     | Everett Intermediate Root Certificate              |  |  |
| Network Management<br>Security                                                                                                    |                            | Intermec Technologies Corporation Root Certificate |  |  |
| Passwords                                                                                                    | Valid From                 | Dec 4 19:24:43 2002 GMT                            |  |  |
| IEEE 802.11a Radio Security IEEE 802.11b Radio Security                                                                                                    | Valid To                   | Dec 4 19:24:43 2037 GMT                            |  |  |
| RADIUS Server List Spanning Tree Security                                                                                                    |                            | ·                                                  |  |  |
| Embedded Authentication Server     Certificate Details                                                                                                    |                            | CA Certificate                                     |  |  |
| Security Events                                                                                                    | Status                     | None Installed/Active                              |  |  |
| Maintenance                                                                                                    | · <u>·</u>                 | ·                                                  |  |  |
|                                                                                                    | Uninstall All Certificates |                                                    |  |  |
| Install certificates in the certificate store.                                                                                                    |                            |                                                    |  |  |

2 Click Install certificates in the certificate store. The Import Certificate screen appears.

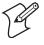

**Note:** If you are not using the secure web browser, you will be prompted to log in again. Click **A secure session is available** and log in to the access point. If a Security Alert dialog box appears, click **Yes** to proceed. Repeat Step 1 and Step 2.

| MobileLAN Secure Access Point Configuration                                   |                                                                      |  |  |
|-------------------------------------------------------------------------------|----------------------------------------------------------------------|--|--|
|                                                                               | Certificate Import                                                   |  |  |
|                                                                               |                                                                      |  |  |
| TCP/IP Settings TEEE 802.11a Radio TEEE 802.11b Radio                         | Warning: Do not close or navigate away from this page during import. |  |  |
| Spanning Tree Settings     Ethernet     IP Tunnels                            | Server Certificate C Trusted CA Certificate                          |  |  |
| <ul> <li>Network Management</li> <li>Security</li> <li>Maintenance</li> </ul> | Enter or select the name of the certificate file to import: Browse   |  |  |
|                                                                               | Enter the associated passphrase for this certificate:                |  |  |
| ۱<br>۱                                                                        | Import Certificate                                                   |  |  |

- 3 Click Server Certificate or Trusted CA Certificate.
- **4** In the **Enter or select the name of the certificate file to import** field, enter the path and filename of the server certificate.

Or, click Browse to locate the certificate.

- 5 (Server Certificate only) In the Enter the associated passphrase for this certificate field, carefully enter the passphrase for the certificate.
- 6 Click Import Certificate.

#### To uninstall all certificates

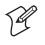

**Note:** If you follow the procedure to uninstall all certificates, you will lose the unique server certificate and the trusted CA certificate. You will need to contact your local Intermec representative to purchase new certificates.

1 From the main menu, click **Security** > **Certificate Details**. The Certificate Details screen appears.

| MobileLAN         Access Point Configuration           Logout         Save/Discard Changes         Upgrade Software         Distributed Network Upgrade         File Import/Export         Help           Security/Certificate Details/ |                                      |                                                    |  |  |
|----------------------------------------------------------------------------------------------------|--------------------------------------|----------------------------------------------------|--|--|
| TCP/IP Settings                                                                                                    |                                      | Server Certificate                                 |  |  |
| IEEE 802.11a Radio IEEE 802.11b Radio                                                                                                    | Status                               | Installed                                          |  |  |
| <ul> <li>Spanning Tree Settings</li> <li>Ethernet</li> </ul>                                                                                                    | Common Name(CN)                      | 04-ITC                                             |  |  |
| IP Tunnels                                                                                                    | Issuer Common Name(CN)               | Everett Intermediate Root Certificate              |  |  |
| Network Management<br>Security                                                                                                    |                                      | Intermec Technologies Corporation Root Certificate |  |  |
| Passwords                                                                                                    | Valid From                           | Dec 4 19:24:43 2002 GMT                            |  |  |
| IEEE 802.11a Radio Security IEEE 802.11b Radio Security                                                                                                    | Valid To                             | Dec 4 19:24:43 2037 GMT                            |  |  |
| RADIUS Server List Spanning Tree Security                                                                                                    |                                      | <u>,</u>                                           |  |  |
| Embedded Authentication Server     Certificate Details                                                                                                    |                                      | CA Certificate                                     |  |  |
| Security Events                                                                                                    | Status None Installed/Active         |                                                    |  |  |
| Maintenance                                                                                                    | Uninstall All Certificates           |                                                    |  |  |
|                                                                                                    | Install certificates in the certific | ate store.                                         |  |  |

2 Click **Uninstall All Certificates**. The unique server certificate and the trusted CA certificate are deleted.

You can still use the secure web browser interface and install new certificates using the default certificate (ValidforHTTPSOnly).

## **Configuring the EAS**

Once you decide which access point will be configured to use its EAS, you need to enable the EAS on that access point and configure its database.

#### To configure the EAS

- **1** Install any certificates. For help, see "Installing and Uninstalling Certificates" on page 169.
- **2** On the access point that will contain the EAS, enable the EAS. For help, see "Enabling the EAS" on page 172.
- **3** Configure the EAS database. For help, see "Configuring the Database" on page 172.
- **4** Make sure that all access points that are using this EAS (as a password server, ACL, authentication server, etc.) are configured with this access point's IP address in the appropriate RADIUS server IP Address field. For help, see:
  - "Configuring the Access Point to Use a Password Server" in Chapter 6.
  - "Using an Access Control List (ACL)" in Chapter 6.
  - "Configuring the Access Point as an Authenticator" in Chapter 6.

## **Enabling the EAS**

In all MobileLAN access products, the default secret key is the same. By having the same default secret key, you can verify that all access points can communicate with the EAS. Then, for more security, you should change the secret key to prevent unauthorized access points from communicating with your network.

If you want to use the same secret key for communications between the EAS and all access points, in the Embedded Authentication Server screen, enter the default secret key. For each access point, in the RADIUS Server List screen, enter the EAS IP address, enter the default secret key and check the **802.1x** check box.

If you want to use a different secret key for communications between the EAS and each access point, you need to add each access point to the EAS database as a RADIUS client. For each access point, in the RADIUS Server List, enter the EAS IP address, enter the default secret key and check the **802.1x** check box.

#### To enable the EAS

- 1 Log in to the access point whose EAS you are enabling.
- 2 From the main menu, click Security > Embedded Authentication Server. The Embedded Authentication Server screen appears.

| Logout   Save:Discard Changes   Upgrade Software   Distributed Network Upgrade   File Import Export   Help<br>Security/Embedded Authentication Server/                                                                                                    |                                                                                                    |                                                                 |  |  |
|----------------------------------------------------------------------------------------------------|----------------------------------------------------------------------------------------------------|-----------------------------------------------------------------|--|--|
| <ul> <li>TCP/IP Settings</li> <li>IEEE 802.11a Radio</li> <li>Spanning Tree Settings</li> <li>Ethernet</li> <li>IP Tunnels</li> <li>Network Management</li> <li>Security</li> <li>Passwords</li> <li>IEEE 802.11a Radio Security</li> <li>IEEE 802.11b Radio Security</li> <li>RADIUS Server List</li> <li>Spanning Tree Security</li> <li>Embedded Authentication Server</li> <li>Database</li> <li>Reiected List</li> <li>Security Events</li> <li>Maintenance</li> </ul> | Submit Changes<br>Enable Server<br>Default Secret Key<br>UDP Port<br>Authorization Time<br>Install certificates in ti<br>Read or write the EA | IB12<br>0:01:00<br>he certificate store.<br>LS RADIUS database. |  |  |

- **3** Check the **Enable Server** check box.
- 4 Click Submit Changes to save your changes.
- **5** (Optional) In the **Default Secret Key** field, enter a default secret key that is used between the EAS and all access points. This secret key can be from 1 to 32 characters in ASCII or in hexadecimal. To enter a hexadecimal key, it must start with 0x.
- **6** In the **UDP Port** field, enter the UDP port number on which the EAS listens. Port number assignments are administered by the Internet Assigned Number Authority (IANA). If you change this value you should choose a number between 49152 and 65535.
- 7 In the Authorization Time field, enter the amount of time that RADIUS clients (access points) remain authorized by the server before they need to be reauthorized. The format is *d*: *hh*: *mm*, where *d* is days, *hh* is hours, and *mm* is minutes.

If you enter 0s, the RADIUS server will only authenticate a RADIUS client the first time it connects.

8 Click Submit Changes to save your changes. To activate your changes, from the menu bar click Save/Discard Changes, and then click Save Changes and Reboot. For help, see "Saving Configuration Changes" on page 36.

## **Configuring the Database**

The EAS database contains up to 128 clients that this access point authorizes for logins, RADIUS clients, ACL clients, and 802.1x clients. This screen is hot settable; that is, to activate a change, you click **Save/Discard** changes, and then click **Save Changes without Reboot**.

You can also create a database (using Microsoft Excel or Notepad) and then import it. Or, you can configure one database, export it, and import it to an EAS in another RADIUS server. For help, see "Exporting and Importing Databases" on page 177.

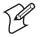

**Note:** Intermec recommends that when you are done configuring the database, you export it and save the file in a safe place. If you restore the access point to its default configuration, the database is not saved. For help, see "Exporting and Importing Databases" on page 177.

#### To configure the database

- 1 Log in to the access point whose EAS you are using.
- 2 From the main menu, click Security > Embedded Authentication Server > Database. The Database screen appears.

| MobileLAN         Access Point Configuration           Logout         Save/Discard Changes         Upgrade Software         Distributed Network Upgrade         File Import/Export         Help           Security/Embedded Authentication Server/Database/         Server/Database/         Server/Database/         Server/Database/ |                        |                   |                |          |  |
|----------------------------------------------------------------------------------------------------|------------------------|-------------------|----------------|----------|--|
| TCP/IP Settings                                                                                                    | Submi                  | t Changes         |                |          |  |
| <ul> <li>■ IEEE 802.11a Radio</li> <li>■ IEEE 802.11b Radio</li> </ul>                                                                                                    |                        | Туре              | User Name      | Password |  |
| <ul> <li>Spanning Tree Settings</li> <li>Ethernet</li> </ul>                                                                                                    | Client 1               | 802.1×(TTLS/PEAP) | anonymous      |          |  |
| D IP Tunnels                                                                                                    | Client 2               | 802.1x(TLS)       |                |          |  |
| Network Management Security                                                                                                    | Client 3               | Login             |                |          |  |
| Passwords                                                                                                    | Client 4               | RADIUS 💌          |                |          |  |
| IEEE 802.11a Radio Security IEEE 802.11b Radio Security                                                                                                    | Client 5               | ACL               | 00-00-00-00-00 |          |  |
| RADIUS Server List                                                                                                    | Client 6               | Login             |                |          |  |
| Spanning Tree Security Embedded Authentication Server                                                                                                    | Client 7               | Login             |                |          |  |
| Database                                                                                                    | Client 8               | Login             |                |          |  |
| Rejected List Certificate Details                                                                                                    | Client 9               | Login             |                |          |  |
| <ul> <li>Security Events</li> <li>Maintenance</li> </ul>                                                                                                    | Client<br>10<br>Client | Login             |                |          |  |

- **3** In the **Type** field, choose the type of client you are entering in the database. For help, see the next table.
- 4 Click Submit Changes to save your changes.
- **5** Enter the appropriate user name and password, if applicable. User names and passwords can be from 1 to 32 characters. For help, see the next table.
- 6 Click Submit Changes to save your changes.

- 7 Repeat Steps 3 through 6 for each client.
- 8 Click Save/Discard changes, and then click Save Changes without Reboot.

| Туре                  | Description                                                                                                    | User Name                               | Password                        |
|-----------------------|----------------------------------------------------------------------------------------------------|-----------------------------------------|---------------------------------|
| Login                 | Enter user names and passwords for<br>users who are authorized to<br>configure and maintain access<br>points using the password server.  | User name                               | User<br>password                |
| RADIUS                | Enter a secret key that is shared by<br>the RADIUS client (access point)<br>and the RADIUS server.                                       | RADIUS<br>client IP<br>address          | Secret key                      |
|                       | You do not need to enter any<br>RADIUS clients if you do not<br>change the default secret key.                                           |                                         |                                 |
|                       | For more security, you should change the default secret key.                                                                             |                                         |                                 |
| ACL                   | Enter the end device radio MAC<br>address for all end devices that are<br>authorized to communicate with<br>the network.                 | MAC address                             | None                            |
|                       | (902 MHz WAP only) Enter the<br>Ethernet MAC address for all<br>WAPs that are authorized to<br>communicate with the network.             |                                         |                                 |
| 802.1x<br>(TTLS/PEAP) | Enter the login name and password<br>of all end devices that are<br>authorized to communicate with<br>the 802.1x-enabled network.        | End device<br>login name                | End device<br>login<br>password |
|                       | For more security, you should<br>delete the user name "anonymous"<br>and the password "anonymous."                                       |                                         |                                 |
| 802.1x (TLS)          | Enter the client certificate common<br>name of all end devices that are<br>authorized to communicate with<br>the 802.1x-enabled network. | Client<br>certificate<br>common<br>name | None                            |

## **Using the Rejected List**

The Rejected List screen displays the users and devices that have been rejected by the EAS. You can use this list to discover which users and devices may need to be added to the database. When using the web browser interface, you can immediately add previously rejected end devices to the database. You do not need to click **Submit Changes** or reboot the access point.

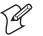

Note: When you reboot the access point, the rejected list is cleared.

#### To view the rejected list

- 1 Log in to the access point whose EAS you are using.
- 2 From the main menu, click Security > Embedded Authentication Server > Rejected List. The Rejected List screen appears.
- **3** Determine which users and devices you need to add to the database. For help understanding the list, see the next table.
- **4** Add users and devices to the database. For help see "Adding Entries to the Database" on page 176.

#### **Rejected List Values**

| Column            | Description                                                                                                    |
|-------------------|----------------------------------------------------------------------------------------------------|
| Туре              | Lists the type of authentication that failed. The type can be: Login, ACL, TTLS/PAP, TTLS/CHAP, TTLS/EAP, TTLS/MSCHAP, TTLS/MSCHAP-V2, PEAP/MSCHAP-V2, PEAP/GTC, or TLS. |
| User<br>Name      | Lists the value that was passed in the User Name field of the RADIUS server database during the failed attempt.                                                          |
| Last Time         | Indicates how long ago the last authentication was attempted.                                                                                                    |
| Count             | Indicates how many times the authentication failed.                                                                                                    |
| NAS IP<br>Address | Displays the IP address of the RADIUS server that rejected the client.                                                                                                   |

#### **Adding Entries to the Database**

When you accept TTLS/PAP and PEAP/GTC entries, they are added to the database and require no further configuration.

If the authentication type does not allow the EAS to learn the password of the rejected client (such as TTLS/CHAP), only the user name is added to the database. You need to manually enter the password into the database, click **Submit Changes > Save/Discard Changes > Save Changes without Reboot**.

#### To add all entries to the database

- 1 Click Select All Entries. A check box appears next to all entries.
- 2 Click Accept Selected Entries.

#### To add one entry to the database

- 1 Check the check box next to the entry you want to add to the database.
- 2 Click Accept Selected Entries.

#### **Clearing the Rejected List**

- 1 Click Select All Entries. A check box appears next to all entries.
- 2 Click Clear Selected Entries.

Rebooting the access point will also clear the rejected list.

#### **Exporting and Importing Databases**

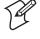

**Note:** Intermec recommends that you use the secure web browser interface (HTTPS) when you export and import databases. Otherwise, the information in the databases is sent in the clear.

The EAS database is simply a comma-separated text file. You can create the database offline (using Microsoft Excel or Notepad) and then import it. The file must have the following format:

```
ACL, 11-22-33-44-55-66
TTLS, username, password
TLS, commonname
LOGIN, username, password
RADIUS, 0.0.0.0, secretkey
```

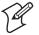

**Note:** PEAP entries are imported and exported as TTLS entries, since they require the same parameters.

You should export the database so you have a backup version. You may also want to create the database in the primary RADIUS server, and then export it to a file that you can import to a backup RADIUS server.

#### To export a database

- 1 Log in to the access point whose EAS you are using.
- 2 From the menu bar, click File Import/Export > Read or write the EAS RADIUS database. The EAS Database Import/Export screen appears.

**3** If you are not using the secure web browser, click "A secure session is available". Repeat Step 1 and Step 2.

| Se Mobil                                                                                                    | eLAN Secure Access Point<br>Configuration                                                                          |
|----------------------------------------------------------------------------------------------------|----------------------------------------------------------------------------------------------------|
| Logout   Save/Discard (                                                                                                    | Changes   Upgrade Software   Distributed Network Upgrade   File Import/Export   Help<br>EAS Database Import/Export |
|                                                                                                    |                                                                                                    |
| <ul> <li>TCP/IP Settings</li> <li>IEEE 802.11a Radio</li> <li>IEEE 802.11b Radio</li> <li>Spanning Tree Settings</li> </ul> | Warning: Do not close or navigate away from this page during upload/import/export.                                 |
| Spanning Tree Settings     Ethernet     IP Tunnels     Network Management     Security                                      | Enter or select the name of the database file to import:<br>Browse                                                 |
| <ul> <li><u>Security</u></li> <li><u>Maintenance</u></li> </ul>                                                             | Import Database                                                                                                    |
|                                                                                                    | Export the EAS database from this access point.                                                                    |

4 Click Export the EAS database from this access point. A File Download dialog box appears.

| File Dowr | nload                                                                                                    |
|-----------|----------------------------------------------------------------------------------------------------|
| ٩         | Some files can harm your computer. If the file information below<br>looks suspicious, or you do not fully trust the source, do not open or<br>save this file. |
|           | File name: mleasdb.csv                                                                                                    |
|           | File type: Microsoft Excel Comma Separated Values File                                                                                                    |
|           | From: 10.10.25.155                                                                                                    |
|           |                                                                                                    |
|           | Would you like to open the file or save it to your computer?                                                                                                  |
|           | Open Save Cancel More Info                                                                                                    |
|           | Always ask before opening this type of file                                                                                                    |

5 Click Save. The Save As dialog box appears.

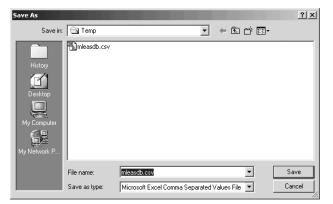

- 6 Choose the location and filename of the database. If you use the \*.CSV extension, you can import it into Microsoft Excel, which recognizes it as a comma separated text file.
- 7 Click Save.

#### To import a database

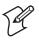

Note: As soon as you import the database, it is active.

- 1 Log in to the access point whose EAS you are using.
- 2 From the menu bar, click File Import/Export > Read or write the EAS RADIUS database. The EAS Database Import/Export screen appears.
- **3** If you are not using the secure web browser, click "A secure session is available". Repeat Step 1 and Step 2.

| Mobil                                                                                                    | elan                                       | Secure Access<br>Configurat                |                     |
|----------------------------------------------------------------------------------------------------|--------------------------------------------|--------------------------------------------|---------------------|
| Logout   Save/Discard (                                                                                                    |                                            | re   Distributed Network Upgrade   File In | nport/Export   Help |
|                                                                                                    | EAS Datab                                  | ase Import/Export                          |                     |
| Image: TCP/IP Settings           IEEE 802.11a Radio           IEEE 802.11b Radio           IEEE 802.11b Radio           Spanning Tree Settings | Warning: Do not clo<br>upload/import/expor | se or navigate away from this page.        | e during            |
| <ul> <li><u>Ethernet</u></li> <li><u>IP Tunnels</u></li> <li><u>Network Management</u></li> </ul>                                              | Enter or select                            | the name of the database file to i         | mport:<br>Browse    |
| <ul> <li>Security</li> <li>Maintenance</li> </ul>                                                                                              | Import Data                                | Dase                                       |                     |
|                                                                                                    | Export the EAS                             | database from this access point.           |                     |

**4** Enter the path and filename of the database.

Or, click **Browse** to locate the file.

5 Click Import Database.

Chapter 7 — Configuring the Embedded Authentication Server (EAS)

# B Managing, Troubleshooting, and Upgrading Access Points

This chapter explains how to manage, maintain, troubleshoot, and upgrade the MobileLAN access products. This chapter covers these topics:

- Configuring the access point so that it can be managed by an SNMP management station. You can also manage the access point using MobileLAN manager, MobileLAN access Configuration Wizard, a web browser, a communications program, or a telnet session.
- Maintaining the access points by understanding various maintenance screens. This section also explains how to restore the access point to its default configuration.
- Troubleshooting the access points. This section also explains how to recover a failed access point.
- Upgrading the access points using the MobileLAN access utility or a web browser.

## **Managing the Access Points**

There are several methods that you can use to manage the access points. You can use:

- MobileLAN<sup>™</sup>manager. You can purchase this software to make it easy for you to support your wireless network without having expert knowledge of access points or MIBs. It works with the access point's event-driven notification method (instead of traditional polling processes) to maintain real-time status on all access points. It also helps you troubleshoot your network by providing you with multiple views of your network, including what end devices are connected to which access point. For more information, go to http://mobilelan.intermec.com.
- MobileLAN access Configuration Wizard. You can use this wizard to add and replace access points, rotate security parameters, clone access points, and view changes from factory defaults. You install this wizard from the MobileLAN access Tools CD that shipped with the access point. This wizard discovers (and can configure) all the access points that are on the same Ethernet segment and subnet as the PC it is installed on. For more information, run the wizard.
- a web browser. For help, see "Using a Web Browser Interface" in Chapter 1.
- a communications program, such as HyperTerminal. For help, see "Using a Communications Program" in Chapter 1.
- a telnet session. Go to an MS-DOS prompt and type telnet *IPaddress*, where *IPaddress* has the form *x.x.x.x* and *x* is a number from 0 to 255. For more help, see "Using a Communications Program" in Chapter 1. The interface looks similar.
- an SNMP management station. For help, see "Using Simple Network Management Protocol (SNMP)" in the next section.

## **Using Simple Network Management Protocol (SNMP)**

The access point can be managed using Simple Network Management Protocol (SNMP); that is, you access the access point from an SNMP management station. Contact your Intermec representative if you need to obtain a copy of the MIB.

Before you can use an SNMP management station, you must define the access point's SNMP community strings.

#### To configure the SNMP community strings

**1** From the menu, click **Network Management**. The Network Management screen appears.

| Logout   Save/Discard Changes   Upgrade Software   Distributed Network Upgrade   File Import/Export   Help<br>Network Management/                                                                        |                                                                               |  |  |  |
|----------------------------------------------------------------------------------------------------|-------------------------------------------------------------------------------|--|--|--|
| TCP/IP Settings         IEEE 802.11a Radio         IEEE 802.11b Radio         Spanning Tree Settings         Ethernet         IP Tunnels         Network Management         Security         Maintenance | Submit Changes SNMP Read Community SNMP Write Community SNMP Secret Community |  |  |  |

- **2** Configure the SNMP community parameters. For help, see the next table.
- 3 Click Submit Changes to save your changes. To activate your changes, from the menu bar click Save/Discard Changes, and then click Save Changes and Reboot. For help, see "Saving Configuration Changes" on page 36.

#### SNMP Community Parameter Descriptions

| Parameter                | Description                                                                                                    |
|--------------------------|----------------------------------------------------------------------------------------------------|
| SNMP Read<br>Community   | Specify a password that provides read-only access. This password can be from 1 to 15 characters and is case sensitive.                                                           |
| SNMP Write<br>Community  | Specify a password that provides read and write access. This password can be from 1 to 15 characters and is case sensitive.                                                      |
| SNMP Secret<br>Community | Specify a password that provides read and write access and lets<br>the user change the community strings. This password can be<br>from 1 to 15 characters and is case sensitive. |

## **Maintaining the Access Points**

The Maintenance menu lets you can view different parameters configured for the access point, including connections, port statistics, and a configuration summary. This information may be needed when you call Intermec Technical Support.

You can also view security events that are in the Security Events log and then you can export them to a file.

## **Viewing AP Connections**

The AP Connections screen shows information about the devices (access points (AP) and end devices (Term)) that are connected through the spanning tree.

It also shows which devices are passed or blocked if you are using an ACL or if you implemented 802.1x security. In the ACL or 802.1x column, you will see a Pass or a Blocked. If an access point is connected to this access point, you will see the Ethernet MAC address. If a WAP is connected to this access point, you will see the radio MAC address. If an access point or WAP was blocked and should have been allowed to pass, re-enter the IAPP secret key in both devices.

#### **To view AP connections**

• From the menu, click **Maintenance** > **AP Connections**. The AP Connections screen appears. This screen is read-only.

| MobileLAN Access Point Configuration                                                                                                    |                                                    |                   |           |              |                               |                                  |
|----------------------------------------------------------------------------------------------------|----------------------------------------------------|-------------------|-----------|--------------|-------------------------------|----------------------------------|
| Logout   Save/Discard Changes   Upgrade Software   Distributed Network Upgrade   File Import/Export   Help<br>Maintenance/AP Connections/                                                                                                    |                                                    |                   |           |              |                               |                                  |
| <ul> <li>TCP/IP Settings</li> <li>IEEE 802.11a Radio</li> <li>IEEE 802.11b Radio</li> <li>Spanning Tree Settings</li> <li>Ethernet</li> <li>IP Tunnels</li> <li>Network Management</li> <li>Security</li> <li>Maintenance</li> <li>AP Connections</li> <li>Port Statistics</li> <li>Configuration Summary</li> <li>About this Access Point</li> </ul> | 1 Access Point<br>MAC Address<br>00-10-40-01-62-0d | <b>Type</b><br>AP | Port<br>E | <b>Age</b> 2 | Next Hop<br>00-10-40-01-62-0d | <b>IPAddress</b><br>10.10.25.156 |

## **Viewing Port Statistics**

The Port Statistics screen shows the total number of frames and bytes that the access point has received and transmitted since it was last booted.

#### To view port statistics

• From the menu, click **Maintenance** > **Port Statistics**. The Port Statistics screen appears. This screen is read-only.

| MobileLAN         Access Point Configuration           Logout         Save:Discard Changes         Upgrade Software         Distributed Network Upgrade         File Import:Export         Help           Maintenance/Port Statistics/ |             |            |                    |                    |           |
|----------------------------------------------------------------------------------------------------|-------------|------------|--------------------|--------------------|-----------|
| TCP/IP Settings                                                                                                    |             |            | Received Frame:    | 5                  |           |
| IEEE 802.11a Radio IEEE 802.11b Radio                                                                                                    | Port        | Ethernet   | IEEE 802.11a Radio | IEEE 802.11b Radio | IP Tunnel |
| Spanning Tree Settings                                                                                                    | Total       | 2696169    | 0                  | 13665              | 0         |
| Ethernet     IP Tunnels     Network Management     Security                                                                                                    | Good        | 2696169    | 0                  | 13665              | 0         |
|                                                                                                    | Unicast     | 41528      | 0                  | 11485              | 0         |
| Maintenance                                                                                                    | Non-Unicast | 2654641    | 0                  | 2180               | 0         |
| <u>AP Connections</u> Port Statistics                                                                                                    | Relayed     | 2450244    | 0                  | 13665              | 0         |
| Configuration Summary                                                                                                    | Discarded   | 852        | 0                  | 0                  | 0         |
| About this Access Point                                                                                                    | Total Bytes | 1154385976 | 0                  | 2137797            | 0         |
|                                                                                                    |             | ,          | Transmitted Fram   | es                 | ,         |
|                                                                                                    | Port        | Ethernet   | IEEE 802.11a Radio | IEEE 802.11b Radio | IP Tunnel |
|                                                                                                    | Total       | 64662      | 2449839            | 2461598            | 0         |

## **Viewing the Configuration Summary**

The Configuration Summary screen summarizes the configuration settings for the access point. Any changes from the default configuration that have been made to this access point are blue.

#### To view the configuration summary

• From the menu, click **Maintenance** > **Configuration Summary**. The Configuration Summary screen appears. This screen is read-only.

| Logout   Save:Discard Changes   Upgrade Software   Distributed Network Upgrade   File Import/Export   Help<br>Maintenance/Configuration Summary/ |                     |                           |  |  |
|----------------------------------------------------------------------------------------------------|---------------------|---------------------------|--|--|
| TCP/IP Settings                                                                                                    | TCP/IP Settings     | 1                         |  |  |
| IEEE 802.11a Radio IEEE 802.11b Radio                                                                                                    | IP Address          | 10.10.25.155              |  |  |
| Spanning Tree Settings                                                                                                    | IP Subnet Mask      | 255.255.0.0               |  |  |
| <ul> <li><u>Ethernet</u></li> <li><u>IP Tunnels</u></li> </ul>                                                                                   | IP Router (Gateway) | 10.10.0.1                 |  |  |
| Network Management<br>Security                                                                                                    | DNS Address 1       | 0.0.0.0                   |  |  |
| a <u>Maintenance</u>                                                                                                    | DNS Address 2       | 0.0.0.0                   |  |  |
| <u>AP Connections</u> <u>Port Statistics</u> <u>Configuration Summary</u> <u>About this Access Point</u>                                         | DNS Suffix 1        | 88                        |  |  |
|                                                                                                    | DNS Suffix 2        | 111                       |  |  |
|                                                                                                    | DHCP Mode           | Use DHCP if IP Address is |  |  |

## **Viewing the About This Access Point Screen**

This screen shows information about the access point including software versions, radio versions, and MAC addresses.

#### To view About this Access Point

• From the menu, click **Maintenance** > **About this Access Point**. The About this Access Point screen appears. This screen is read-only.

| MobileLAN     Access Point Configuration                                                                   |                                                                                                    |                                                               |  |  |
|----------------------------------------------------------------------------------------------------|----------------------------------------------------------------------------------------------------|---------------------------------------------------------------|--|--|
|                                                                                                    | Maintenance/About this                                                                                                    |                                                               |  |  |
|                                                                                                    |                                                                                                    |                                                               |  |  |
| TCP/IP Settings           IEEE 802.11a Radio           IEEE 802.11b Radio           Spanning Tree Settings | Copyright (c) 1995-2003 I                                                                                                    | ntermec (R) Technologies Corporation. All rights<br>reserved. |  |  |
| Ethernet     IP Tunnels     Network Management                                                             | The 'Find This AP' button will cause the LEDs on this AP to blink in a unique pattern<br>The two outer LEDs will light solid, and the inner LEDs will all blink together. |                                                               |  |  |
| <ul> <li>Security</li> <li>Maintenance</li> </ul>                                                          |                                                                                                    | locate this access point in a large facility.                 |  |  |
| AP Connections                                                                                             | Boot code version                                                                                                    | 5.55                                                          |  |  |
| Port Statistics Configuration Summary                                                                      | Code version                                                                                                    | 6.24                                                          |  |  |
| About this Access Point                                                                                    | FPGA Firmware version                                                                                                    | 0.14                                                          |  |  |
|                                                                                                    | Software Release                                                                                                    | 190 - Enterprise Configuration                                |  |  |

## Using the LEDs to Locate Access Points

You can use the LEDs to help you locate a specific access point in your building.

#### To locate an access point

1 From the menu, click **Maintenance** > **About this Access Point**. The About this Access Point screen appears.

| MobileLAN Access Point Configuration                                                                                                    |                                                                                                    |                                                                  |   |  |  |
|----------------------------------------------------------------------------------------------------|----------------------------------------------------------------------------------------------------|------------------------------------------------------------------|---|--|--|
| Logout Save/Discard C                                                                                                    | hanges   Upgrade Software   Distribu<br>Maintenance/About this                                       | ted Network Upgrade   File Import/Export   Help<br>Access Point/ | _ |  |  |
|                                                                                                    |                                                                                                    |                                                                  |   |  |  |
| TCP/IP Settings     IEEE 802.11a Radio     IEEE 802.11b Radio     Spanning Tree Settings     Ethernet     IP Tunnels     IP Tunnels     Retwork Management | Find This AP<br>The 'Find This AP' button will<br>The two outer LEDs will light                      | termec (R) Technologies Corporation. All rights<br>reserved.     |   |  |  |
| <ul> <li>Security</li> <li>Maintenance</li> <li>AP Connections</li> </ul>                                                                                  | This feature is intended to help locate this access point in a large facil<br>Boot code version 5.55 |                                                                  |   |  |  |
| Port Statistics     Configuration Summary                                                                                                    | Code version                                                                                         | 6.24                                                             |   |  |  |
| About this Access Point                                                                                                    | FPGA Firmware version                                                                                | 0.14<br>1.90 - Enterprise Configuration                          | • |  |  |

2 Click Find This AP. The access point LEDs start flashing. For help, see the tables below.

The LEDs continue to flash until you click Finished Finding AP.

#### Find This Access Point – WA22, 2101, WA21, 2100

| Power      | Wireless<br>#1 | Wireless<br>#2 | Wired<br>LAN | Root/<br>Error | Description                                                  |
|------------|----------------|----------------|--------------|----------------|--------------------------------------------------------------|
| $\bigcirc$ |                |                |              | $\bigcirc$     | This access point is<br>the one you are<br>trying to locate. |

#### Find This Access Point - 2102, 2106

| Power      | Wireless | Wired<br>LAN | Root/ Error | Description                                                  |
|------------|----------|--------------|-------------|--------------------------------------------------------------|
| $\bigcirc$ |          |              | $\bigcirc$  | This access point is<br>the one you are<br>trying to locate. |

## **Restoring the Access Point to the Default Configuration**

You may need to restore the access point to the factory default configuration. For a list of the default settings, see "Default Settings" in Appendix A. To restore the access point to the default configuration, you can use:

- MobileLAN access Configuration Wizard. For more information, run the wizard.
- MobileLAN access Utility. For help, see "Using the MobileLAN access Utility" in the next section.
- Web browser interface. For help, see "Using the Web Browser Interface" later in this section.

#### **Using the MobileLAN access Utility**

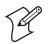

**Note:**, If your access points are running software release 1.90 or later, you must use MobileLAN access Utility v2.0.

For help installing the MobileLAN access utility, see "Using the MobileLAN access Utility" in Chapter 1.

#### To restore the access point to the default configuration

- **1** Start the utility.
- 2 In the Select Task field, choose Restore Factory Defaults.

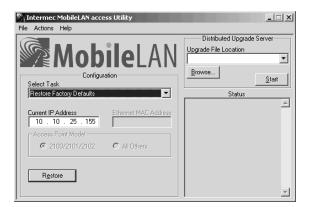

- **3** In the **Current IP Address** field, enter the IP address of the access point you want to restore to factory defaults.
- **4** Disconnect and reconnect the power cable to the access point. The access point has no On/Off switch, so it boots as soon as you apply power.
- **5** Immediately click **Restore**. The **Status** box lets you know when the default configuration has been restored. You will need to reconfigure your network settings.

6 To close the utility, from the File menu choose Exit.

For more help using the utility, from the **Help** menu choose **Contents**.

#### **Using the Web Browser Interface**

1 In the menu bar, click Save/Discard Changes.

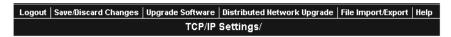

This screen appears.

| Save Changes and Reboot                                                                                                    | Discard Changes and Re                                                                                                    | boot   |  |
|----------------------------------------------------------------------------------------------------|----------------------------------------------------------------------------------------------------|--------|--|
| Save Changes without Reboot<br>Note: Only Embedded Authentication Server database changes are activated immediately.<br>All other changes require a reboot. |                                                                                                    |        |  |
| Discard Pending Changes                                                                                                    | Restore Factory Det                                                                                                    | faults |  |
| Possible Configuration Errors                                                                                                    |                                                                                                    |        |  |
|                                                                                                    | <u>The RADIUS server default shared secret has not been changed from its default value.</u><br>The login password has not been changed from its default value. |        |  |
| Pending Changes                                                                                                    |                                                                                                    |        |  |
| Configuration Item                                                                                                    | Was                                                                                                    | Is Now |  |
| Security/IEEE 802.11b Radio Security/Enable WEP                                                                                                    | []                                                                                                    | [X]    |  |

- 2 Click **Restore Factory Defaults**. Under Pending Changes, you will see a list of what parameters need to be changed.
- 3 Click Save Changes and Reboot. When the access point is done rebooting, it will use the factory default settings as its active configuration. You may need to reset the IP address and other network parameters.

## **Troubleshooting the Access Point**

This section provides you with information on getting help with your installation and some general problems and solutions.

## **Getting Help With Your Installation**

The access point provides some configuration error messages that may help you troubleshoot your installation. Or, you can call Intermec Technical Support.

#### **Using the Configuration Error Messages**

When you click **Save/Discard Changes**, the access point checks for potential problems with the network configuration and security settings. If you see error message hyperlinks under the Possible Configuration Errors heading, you can click the hyperlink to go to the screen where you can fix the configuration.

| Save Changes and Reboot                                                                                                    | Discard Changes and Re                                                                                                    | boot   |  |
|----------------------------------------------------------------------------------------------------|----------------------------------------------------------------------------------------------------|--------|--|
| Save Changes without Reboot<br>Note: Only Embedded Authentication Server database changes are activated immediately.<br>All other changes require a reboot. |                                                                                                    |        |  |
| Discard Pending Changes                                                                                                    | Restore Factory Det                                                                                                    | faults |  |
| Possible Configuration Errors                                                                                                    |                                                                                                    |        |  |
|                                                                                                    | <u>The RADIUS server default shared secret has not been changed from its default value.</u><br>The login password has not been changed from its default value. |        |  |
| Pending Changes                                                                                                    |                                                                                                    |        |  |
| Configuration Item                                                                                                    | Was                                                                                                    | Is Now |  |
| Security/IEEE 802.11b Radio Security/Enable WEP                                                                                                    | []                                                                                                    | [X]    |  |

## **Calling Intermec Technical Support**

The access points are designed to be easy to install and configure; however, you may need to call Intermec Technical Support if you have problems. Before calling, be sure you can answer the following questions:

- What kind of network are you using?
- What were you doing when the error occurred?
- What error message did you see?
- Can you reproduce the problem?
- What versions of access point firmware are you using? For help, see "Viewing the About This Access Point Screen" earlier in this chapter.

You should have the information on the About this Access Point screen available when you call Intermec Technical Support. In the U.S.A., call Intermec Technical Support at 1-800-755-5505. In Canada, call 1-800-668-7043. Outside the U.S.A. or Canada, call your local Intermec representative.

## **General Troubleshooting**

| Problem/Question                                                          | Possible Solution/Answer                                                                                                    |
|---------------------------------------------------------------------------|----------------------------------------------------------------------------------------------------|
| Is the access point fully<br>booted?                                      | It takes about 30 seconds for an access point to boot.<br>When the access point is done booting, the Power LED<br>remains steady green, the Wired LAN #1 LED flashes<br>green, and:                                                                                           |
|                                                                           | • if the access point is connected to the Ethernet network, the Wired LAN LED flashes green.                                                                                                    |
|                                                                           | • if there is a radio in radio slot #2, the Wired LAN #2 LED flashes green.                                                                                                    |
|                                                                           | • if the access point is configured as a root access point, the Root/Error LED remains steady green.                                                                                                    |
| The Power LED is not on.                                                  | 1. Make sure the power cable is firmly plugged into the access point and the power source.                                                                                                    |
|                                                                           | 2. Unplug the access point, and then plug it back into the power source. After the access point boots, verify that the Power LED remains on.                                                                                                    |
|                                                                           | 3. The access point may have a hardware problem. Call<br>Intermec Technical Support.                                                                                                    |
| The Wireless #2 LED and<br>the Root LED are flashing<br>at the same time. | You may only have the boot ROM code loaded in the<br>access point; you have lost all the other access point files.<br>You need to use the MobileLAN access Utility to recover<br>the access point. For help, see "Recovering a Failed Access<br>Point" later in this chapter. |
| You cannot connect to the access point using the serial                   | 1. Verify that you are using a null-modem cable to connect the access point to your terminal or PC.                                                                                                    |
| port.                                                                     | 2. Verify that you are communicating through the correct serial port.                                                                                                    |
|                                                                           | 3. Verify that your terminal or PC is set to 9600, N, 8, 1, no flow control. (Verify that the baud rate is not 115200.)                                                                                                    |
|                                                                           | 4. Your system may be in autobaud mode. Reboot and press a key once per second until the signon screen appears.                                                                                                    |
| You cannot connect to the access point using a web                        | 1. Verify that you did not disable the Browser Access field<br>in the Security screen.                                                                                                    |
| browser.                                                                  | 2. If you access the Internet through a proxy server, be<br>sure you have added the IP address of the access point<br>to the Exceptions list.                                                                                                    |
| You cannot ping or telnet<br>to an access point.                          | 1. You must set an IP address and subnet mask using the<br>MobileLAN access Utility or a communications<br>program before you can remotely connect to the access<br>point.                                                                                                    |
|                                                                           | 2. Verify that you did not disable the Telnet Access field<br>in the Security screen.                                                                                                    |
|                                                                           | 3. The access point may have lost its files. For help, see<br>"Recovering a Failed Access Point" later in this chapter.                                                                                                    |

| Problem/Question                                                                                                    | Possible Solution/Answer                                                                                                    |
|----------------------------------------------------------------------------------------------------|----------------------------------------------------------------------------------------------------|
| The Ping Utility screen<br>does not appear when you<br>click a MAC address or an<br>IP address in the AP<br>Connections screen. | The web browser you are using does not have Java<br>support. Intermec recommends that you use Internet<br>Explorer v3.0 or later or Netscape Communicator v4.0 or<br>later.                                                                                              |
| You cannot connect to the<br>access point using<br>MobileLAN manager or<br>another SNMP<br>management station.                  | Verify that you did not disable the SNMP Access field in the Security screen.                                                                                                    |
| The end device cannot connect to the network.                                                                                   | • From the Maintenance menu, choose AP Connections<br>and verify that the MAC address of your end device<br>appears on your PC screen. If it does not appear, your<br>end device is not communicating with the access point.<br>Check your radio configuration settings. |
|                                                                                                    | • Verify that the access point is not filtering out the type of traffic you are trying to pass through it.                                                                                                    |
| The end device cannot                                                                                                    | If you are using 802.11b or 802.11a radios:                                                                                                    |
| synch to the access point.                                                                                                    | • Verify that the end device and the access point have the same SSID (network name) and security.                                                                                                    |
|                                                                                                    | If you are using OpenAir radios:                                                                                                    |
|                                                                                                    | • Verify that the end device and access point have the same LAN ID, security ID, channel, and subchannel.                                                                                                    |
|                                                                                                    | • Verify that the access point is configured as a master and that the end device is configured as a station.                                                                                                    |
|                                                                                                    | If you are using 902 MHz radios:                                                                                                    |
|                                                                                                    | • Verify that the end device and the access point have the same LAN ID and mode-channel.                                                                                                    |
|                                                                                                    | If you are using S-UHF radios:                                                                                                    |
|                                                                                                    | • Verify that the end device and the access point have the same frequency.                                                                                                    |
| The end devices are unable<br>to roam from one access<br>point to another.                                                      | The switches in your network may not support backward<br>learning. Use data link tunneling to force all wireless traffic<br>through a fixed point so that roaming is transparent to the<br>bridges or switches.                                                          |
|                                                                                                    | The end devices must have IP addresses from the root IP subnet.                                                                                                    |
|                                                                                                    | For more information, see "About Data Link Tunneling" in Chapter 5.                                                                                                    |
| The end devices are unable<br>to roam between a<br>MobileLAN access product<br>and 011X devices.                                | Set the Unicast Flood Mode to Hierarchical. For more information, see "Configuring Global Flooding" in Chapter 5.                                                                                                    |

## General Troubleshooting (continued)

| Problem/Question                                                    | Possible Solution/Answer                                                                                                    |
|---------------------------------------------------------------------|----------------------------------------------------------------------------------------------------|
| You cannot originate an IP                                          | 1. Verify that the IP Router (Gateway) address is correct.                                                                                                    |
| tunnel to an access point on a remote IP subnet.                    | 2. Verify that the access points on the ends of the tunnel have the same LAN ID.                                                                                                    |
|                                                                     | 3. On the root access point verify that the IP address of the access point at the endpoint of the IP tunnel appears in the IP Addresses list.                                                                                     |
| You need to verify the static WEP keys.                             | You cannot verify the WEP keys. The keys are encrypted<br>after you enter them and are never displayed again. You<br>may need to reconfigure your access points and end<br>devices to reset the WEP keys.                         |
| The filters are not filtering properly.                             | Check all of your filter settings. Conflicts may exist between the various filters.                                                                                                    |
| You need to confirm which<br>master radio a WAP is<br>connected to. | To verify that a WAP is communicating with a particular<br>radio, view the AP Connections screen for the access<br>point. Click Maintenance, and then click AP Connections.                                                       |
| The throughput seems slow.                                          | • Verify that your antennas are well placed and that metal or other obstacles do not block them.                                                                                                    |
|                                                                     | • You may want to add a second access point and implement roaming if you move the antenna closer to the device and throughput increases.                                                                                          |
|                                                                     | • You may be able to set filters to eliminate Ethernet traffic on the wireless network. For more information about filters, see "Configuring IP Tunnel Filters" in Chapter 5.                                                     |
| The radio coverage is less<br>than you expected it to be.           | Verify that the antennas or antenna cables are plugged into<br>the correct connectors by reading the label on the access<br>point. The connectors for the WA21 and WA22 are<br>different than the ones for the 2100 and the 2101. |

## General Troubleshooting (continued)

## **Troubleshooting the Radios**

If you are having problems communicating with your wireless network, you can use the access point LEDs, a serial connection, or the access point to help you troubleshoot any radio problems.

### **Using LEDs**

If the access point LEDs show the following pattern after it boots, the radio may be faulty or the configuration matrix string is incorrect. Contact your local Intermec representative to help you correct the problem.

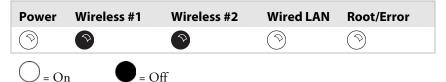

### Using Radio MAC Ping (802.11b Radios)

Radio MAC Ping runs at the MAC sublayer of the Data Link layer, thus allowing you to ping any 802.11b device that is connected to the access point. Radio MAC Ping can help you determine the connectivity and signal strength of an 802.11b radio.

#### To use radio MAC ping

1 From the menu, click **Maintenance** > **AP Connections**. The AP Connections screen appears. All devices that support a radio MAC ping will have their MAC address listed with a hyperlink.

| MobileLAN         Access Point Configuration           Logout         Save:Discard Changes         Upgrade Software         Distributed Network Upgrade         File Import/Export         Help           Maintenance/AP Connections/                                                                                                    |                                                    |  |                    |                |                |                               |                  |
|----------------------------------------------------------------------------------------------------|----------------------------------------------------|--|--------------------|----------------|----------------|-------------------------------|------------------|
| <ul> <li>TCP/IP Settings</li> <li>IEEE 802.11a Radio</li> <li>IEEE 802.11b Radio</li> <li>Spanning Tree Settings</li> <li>Ethernet</li> <li>IP Tunnels</li> <li>Network Management</li> <li>Security</li> <li>Maintenance</li> <li>AP Connections</li> <li>Port Statistics</li> <li>Configuration Summary</li> <li>About this Access Point</li> </ul> | 1 Access<br>1 Wireles<br>802.1x<br>Blocked<br>Pass |  | Type<br>Term<br>AP | Port<br>2<br>E | <b>Age</b> 5 1 | Next Hop<br>00-10-40-01-62-0d | <b>IPAddress</b> |

**2** Click a MAC address hyperlink. The access point pings the device, and then the Ping Utility screen appears showing the results.

| Configuration     Access Point Configuration     Logout   Save/Discard Changes   Upgrade Software   Distributed Network Upgrade   File Import/Export     Ping Utility                                                                                                    |                                                                                                    |                                                                                         |  |  |
|----------------------------------------------------------------------------------------------------|----------------------------------------------------------------------------------------------------|-----------------------------------------------------------------------------------------|--|--|
| <ul> <li><u>TCP/IP Settings</u></li> <li><u>IEEE 802.11a Radio</u></li> <li><u>IEEE 802.11b Radio</u></li> <li><u>Spanning Tree Settings</u></li> <li><u>Ethernet</u></li> <li><u>IP Tunnels</u></li> <li><u>Network Management</u></li> <li><u>Security</u></li> <li><u>Maintenance</u></li> </ul> | Return to connections         Ping Results For 00-<br>Packet Size (bytes)<br>Timeout (milliseconds)         Packet Summary         Sent       2         Received       0         Lost       2 | 02-2d-85-ab-3b<br>512<br>1000<br>Round Trip Times<br>Minimum<br>Maximum<br>Average<br>0 |  |  |
| <u>.</u>                                                                                                    | Signal/Noise<br>Inbound 0<br>Outbound 0                                                                                                    | Bit Rate<br>Inbound 0<br>Outbound 0                                                     |  |  |

3 Click Return to connections to return to the AP Connections screen.

### **Using ICMP Echo**

ICMP (Internet Control Message Protocol ) echo lets you ping devices using their IP address. ICMP echo can only be used if the access point has determined the IP address of the end device or another access point. If the access point is acting as an ARP server, it will determine the IP addresses of the end devices that are attached to it and allow you to use ICMP echo on the wireless network. The access point always knows the IP address of all access points in the spanning tree.

#### To use ICMP echo

**1** From the menu, click **Maintenance** > **AP Connections**. The AP Connections screen appears.

| MobileLAN         Access Point Configuration           Logout         Save/Discard Changes         Upgrade Software         Distributed Network Upgrade         File Import/Export         Help           Maintenance/AP Connections/ |                                   |                   |      |      |     |                   |              |
|----------------------------------------------------------------------------------------------------|-----------------------------------|-------------------|------|------|-----|-------------------|--------------|
| TCP/IP Settings<br><u>IEEE 802.11a Radio</u><br>IEEE 802.11b Radio                                                                                                    | 1 Access Point 1 Wireless Station |                   |      |      |     |                   |              |
| <ul> <li><u>IEEE 802.11b Radio</u></li> <li><u>Spanning Tree Settings</u></li> </ul>                                                                                                    | 802.1x                            | MAC Address       | Туре | Port | Age | Next Hop          | IPAddress    |
| <u>Ethernet</u> IP Tunnels                                                                                                    | Blocked                           | 00-02-2d-85-ab-3b | Term | 2    | 5   |                   |              |
| <ul> <li>Network Management</li> <li>Security</li> <li>Maintenance</li> </ul>                                                                                                    | Pass                              | 00-10-40-01-62-0d | AP   | E    | 1   | 00-10-40-01-62-0d | 10.10.25.156 |
| AP Connections           Port Statistics           Configuration Summary           About this Access Point                                                                                                    |                                   |                   |      |      |     |                   |              |

**2** Click an IP address link. The access point pings the device, and then the Ping Utility screen appears showing the results.

| MobileLAN Access Point Configuration                                                                                                    |                                                                                                    |                                     |  |  |
|----------------------------------------------------------------------------------------------------|----------------------------------------------------------------------------------------------------|-------------------------------------|--|--|
|                                                                                                    | Ping Utility                                                                                                    |                                     |  |  |
|                                                                                                    |                                                                                                    |                                     |  |  |
| ICP/IP Settings         IEEE 802.11a Radio         Spanning Tree Settings         Ethermet         IP Tunnels         Network Management         Security         Maintenance | Ping Results For<br>Packet Size (bytes)<br>Timeout (milliseconds)           Packet Summary           Sent         17           Received         17           Lost         0 | 512                                 |  |  |
| al                                                                                                    | Signal/Noise<br>Inbound O<br>Outbound O                                                                                                    | Bit Rate<br>Inbound 0<br>Outbound 0 |  |  |

3 Click Return to connections to return to the AP Connections screen.

## **Troubleshooting Security**

This section helps you troubleshoot problems you may have while installing and configuring security in your network. For more help troubleshooting 802.1x security, refer to the documentation for the MobileLAN secure 802.1x security solution, the Odyssey server, and the end devices.

#### **Viewing the Security Events Log**

The access point logs a variety of 802.1x events in its Security Events log. Only the access point that generates the security event displays it in its Security Events log.

To see all the 802.1x events in your network, you need to use MobileLAN manager or another SNMP management station or network management tool.

#### To view the Security Events log

• From the menu, click **Security** > **Security Events**. The Security Events log appears.

| MobileLAN                                                                            | ļ                                     | Access I        | Point       | : Co       | nfig       | uration          |
|--------------------------------------------------------------------------------------|---------------------------------------|-----------------|-------------|------------|------------|------------------|
| Logout Save/Discard Changes                                                          | Upgrade Software   [<br>Security/Secu |                 | rk Upgrade  | File Imp   | ort/Export | Help             |
|                                                                                      |                                       |                 |             |            |            |                  |
| TCP/IP Settings                                                                      | Export the Securit                    | y Events Log fr | om this acc | ess point: | <u>.</u>   |                  |
| <ul> <li><u>IEEE 802.11a Radio</u></li> <li><u>IEEE 802.11b Radio</u></li> </ul>     | Mac Address                           | IP Address      | Priority    | Trap?      | Count      | Туре             |
| <ul> <li>Spanning Tree Settings</li> <li>Ethernet</li> </ul>                         |                                       | A               | lditional I | )ata       | ,          | Age (d:h:m:s)    |
| IP Tunnels                                                                           | 00104001ca85                          | 10.10.25.155    | Low         | No         | 1          | AP Login Failure |
| <ul> <li><u>Network Management</u></li> <li><u>Security</u></li> </ul>               |                                       | intermec        |             |            |            | 0:00:00:10       |
| Passwords<br>EEE 802.11a Radio Security                                              |                                       |                 |             |            |            |                  |
| IEEE 802.11b Radio Security                                                          |                                       |                 |             |            |            |                  |
| <ul> <li><u>RADIUS Server List</u></li> <li><u>Spanning Tree Security</u></li> </ul> |                                       |                 |             |            |            |                  |
| Embedded Authentication Server           Certificate Details                         |                                       |                 |             |            |            |                  |
| Security Events                                                                      |                                       |                 |             |            |            |                  |
| Maintenance                                                                          |                                       |                 |             |            |            |                  |

For help understanding the events, see the next table.

#### Security Events Log Description

| Column         | Description                                                                                                    |
|----------------|----------------------------------------------------------------------------------------------------|
| MAC<br>Address | Ethernet MAC address of the device that caused the event.                                                                                  |
| IP Address     | IP address of the device that caused the event.                                                                                            |
| Priority       | Priority of the event (critical, high, low, informative).                                                                                  |
| Trap           | Specifies if the event generated an SNMP-reliable trap. Any event with a priority of critical or high will generate an SNMP reliable trap. |
| Count          | Number of times the event occurred.                                                                                                    |
| Туре           | Details of the event that occurred.                                                                                                    |
| Age            | Amount of time that has passed since the event occurred.                                                                                   |

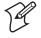

**Note:** If you use an SNMP management station or another network management tool, the age represents how much time has passed since the access point was booted that this event occurred.

#### **Exporting the Security Events Log**

You can export the Security Events log from the web browser interface to a comma-separated file. You can open this file using Microsoft Excel or Notepad.

#### To export the security events log

- **1** From the menu, click **Security** > **Security Events**. The Security Events log appears.
- 2 Click Export the Security Events Log from this access point. A File Download box may appear.

| File Dowr | load             |                                            |                |               | ×    |
|-----------|------------------|--------------------------------------------|----------------|---------------|------|
| ٢         |                  | arm your compute<br>;, or you do not fully |                |               |      |
|           | File name:       | seclog.csv                                 |                |               |      |
|           | File type:       | Microsoft Excel C                          | omma Separa    | ated Values F | ïle  |
|           | From:            | 10.10.25.155                               |                |               |      |
|           |                  |                                            |                |               |      |
|           | Would you like t | o open the file or s                       | ave it to your | computer?     |      |
|           | Open             | Save                                       | Cancel         | More          | Info |
|           | 🔽 Always ask I   | pefore opening this                        | type of file   |               |      |

- **3** Click Save. The Save As dialog box appears.
- 4 Choose where you want to save the file, seclog.csv, and then click Save.

## **General Security Troubleshooting**

This section provides you with information on getting help with your secure network and some problems and solutions.

| <b>Problem/Question</b>                                                                                                   | Possible Solution/Answer                                                                                                    |
|----------------------------------------------------------------------------------------------------|----------------------------------------------------------------------------------------------------|
| You enabled secure IAPP in<br>your network, but the<br>access points do not<br>communicate with the root<br>access point. | <ul> <li>The root access point is running software release 1.80 or later. All access points must also be running software release 1.80 or later. Upgrade all access points to the same software release as the root access point.</li> <li>Verify that you enabled secure IAPP on all access points.</li> <li>In the root access point, aligh Maintenance, and then</li> </ul> |
|                                                                                                    | • In the root access point, click Maintenance, and then click AP Connections. If any access point station radios are blocked, re-enter the IAPP secret key in all access points.                                                                                                    |
| You are implementing<br>802.1x security and you<br>cannot get an end device to                                            | • Verify that the RADIUS server IP address is correct.<br>Re-enter the RADIUS server secret key in both the<br>access point and the RADIUS server.                                                                                                    |
| authenticate with a RADIUS server.                                                                                        | • Verify that the IAPP secret key is the same in all access points.                                                                                                    |
|                                                                                                    | • Verify that the access point that the end device is communicating with has the 802.1x Authentication field set to authenticate the radio that is in the end device.                                                                                                    |
|                                                                                                    | • Verify that the root access point is running software release 1.72 or later.                                                                                                    |
|                                                                                                    | • Verify that your end device is configured properly for 802.1x security. For help, see the end device user's manual.                                                                                                    |

## **Recovering a Failed Access Point**

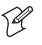

**Note:** Do not use this procedure to upgrade your access point software. For upgrading instructions, see "Upgrading the Access Points" on page 203.

You should never need to use this procedure. However, if your access point is not functioning, you may need to download an entirely new file system. If the access point loses all its files except the boot ROM code, the Wireless #2 LED and the Root LED are flashing at the same time. You will not be able to ping the access point and you cannot establish a telnet session to the access point.

You can recover a failed access point using:

- the MobileLAN access Utility. For more information, see the next section "Using the MobileLAN access Utility."
- a Windows NT 4.0/2000/XP PC

### **Using the MobileLAN access Utility**

The MobileLAN access Utility enables your PC to recover an access point that is not functioning.

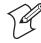

**Note:**, If your access points are running software release 1.90 or later, you must use MobileLAN access Utility v2.0.

For help installing the MobileLAN access utility, see "Using the MobileLAN access Utility" in Chapter 1.

#### To recover a failed access point

- 1 Download the upgrade software to your PC.
- 2 Start the utility.
- 3 In the Select Task field, choose Recover Failed Access Point.

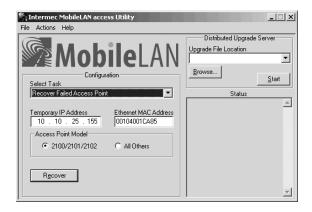

- **4** In the **Temporary IP Address** field, enter a temporary IP address for the access point you need to recover. You can use any IP address that is valid on your network.
- **5** In the **Ethernet MAC Address** field, enter the MAC address of the access point you need to recover. This MAC address is printed on a label that is on the bottom of the access point.

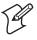

**Note:** If you are only recovering one access point, you can enter 00:10:40:FF:FF:FF. This special MAC address works with all access points.

- 6 In the Access Point Model box, choose the model of the access point you are recovering.
- 7 In the **Upgrade File Location** field, enter the pathname and filename of the upgrade software. The upgrade software must be a .BIN file.
- 8 Click Start.
- 9 Disconnect and reconnect the power cable (or Ethernet cable, if you are using power over Ethernet) to the access point. The access point has no On/Off switch, so it boots as soon as you apply power.
- **10** Click **Recover**. The **Status** box lets you know when the access point is successfully recovered.

You will need to reconfigure the access point.

#### Using a Windows NT 4.0/2000/XP PC

If you do not have the MobileLAN access Utility, you can use a Windows NT 4.0/2000/XP PC and a command prompt to recover a failed access point. To access a command prompt, see your Windows documentation. For this procedure you will need to contact Intermec Technical Support to obtain the appropriate .DNL file.

#### MobileLAN access DNL File

| Access Point                     | Upgrade File |
|----------------------------------|--------------|
| WA22, WA21, 2106                 | AP824X.DNL   |
| 2100D, 2101B                     | AP855.DNL    |
| 2100A, 2100B, 2100C, 2101A, 2102 | UAP.DNL      |

#### To recover a failed access point

1 From a command prompt, type this command to create a static ARP cache entry for the netloader.

arp -s x.x.x.x yy-yy-yy-yy-yy

where:

| <i>x.x.x.x</i> | is the IP address that you want to assign the access point                                                                |
|----------------|----------------------------------------------------------------------------------------------------|
| <u> </u>       | is the MAC address of the access point. This MAC address is printed on a label that is on the bottom of the access point. |

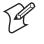

**Note:** If you are only recovering one access point, you can enter 00:10:40:FF:FF:FF. This special MAC address works with all access points.

**2** Type this command to continuously ping the access point while you boot the access point.

ping -t -l 100 IPaddress

where *IPaddress* is the access point IP address you assigned in Step 1.

- **3** Disconnect and reconnect the power cable (or Ethernet cable, if you are using power over Ethernet) to the access point. The access point has no On/Off switch, so it boots as soon as you apply power.
- **4** When the access point responds to the ping, use any TFTP client to transfer the appropriate .DNL file to the access point. Make sure the Transfer mode is binary.

tftp -i IPaddress put filename.dnl

where:

*IPaddress* is the access point IP address you assigned in Step 1.

*filename* is the name of the appropriate .DNL file.

Once the TFTP transfer is complete, the access point will begin booting the image that was just passed to it. This image is only resident in RAM. If you reboot the access point or if the access point loses power, the .DNL image will be lost.

**5** Type this command to remove the static ARP cache entry from your PC.

arp -d IPaddress

where *IPaddress* is the access point IP address you assigned in Step 1.

When the access point is done booting, all access point services are available. You can now telnet to the access point to upgrade it with a permanent image and configure it.

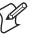

**Note:** You may be unable to access the web browser interface if the support files for this interface still need to be recovered. If so, use telnet to upgrade the access point, and then use the web browser interface to configure it.

# **Upgrading the Access Points**

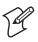

**Note:** If the access point that you are upgrading is running a software release earlier than 1.50, first upgrade it to 1.50. Then, use the MobileLAN access Utility or the web browser interface to upgrade it to the desired software release.

For optimal performance, you should install the most current software version on all the access points in your network. To upgrade the software, you must copy the software release to your PC, and then you can upload the release to your root access point and other access points. However, you can also configure the root access point to copy the release to all other access points in its spanning tree.

You can upgrade the access point software using:

- the MobileLAN access Utility as a distributed upgrade server. For help, see the next section "Using the MobileLAN access Utility" and the online help.
- a web browser interface. For help, see "Using a Web Browser Interface" on page 205.

#### To copy the software release to your PC

- 1 Using a web browser, navigate to http://www.intermec.com.
- 2 From the Service & Support menu, choose Downloads.
- **3** Select the MobileLAN access product that you are upgrading.
- 4 Click the software link to save the upgrade file on your PC.

# **Using the MobileLAN access Utility**

The MobileLAN access Utility enables your PC to act as a distributed upgrade server. The PC stores the upgrade software and you configure the root access point to retrieve the software at a specified time. You can also configure the root access point to inform other access points in its spanning tree where they can get the software so they can be upgraded.

If you use this utility, you only need to configure the root access point and all access points will be upgraded. However, when the access points request the upgrade software, the utility must be active.

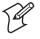

**Note:** The PC that is running the MobileLAN access Utility does not need to be on the same IP subnet as the access points.

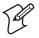

**Note:** To upgrade your access points from software release 1.80 to 1.90, you must use MobileLAN access Utility v2.0.

For help installing the MobileLAN access utility, see "Using the MobileLAN access Utility" in Chapter 1.

#### To upgrade the access point software

- 1 Start the utility.
- **2** In the **Upgrade File Location** field, enter the path and filename of the upgrade file (AP\*WEB.BIN) or click **Browse** to find the file. For example, AP180WEB.BIN.

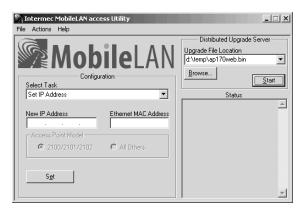

- **3** Click **Start**. The utility must remain active until the upgrade procedure is complete; do not close the utility.
- 4 Configure the root access point to retrieve the software.
  - **a** From the **Actions** menu, click **Configure Access Point**, and then enter the IP address of the root access point. A web browser session is established.
  - **b** From the menu bar, click **Distributed Network Upgrade**. The Distributed Network Upgrade screen appears.

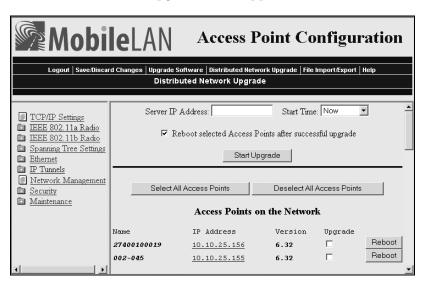

- **c** In the **Server IP Address** field, enter the IP address of the PC contains the software release and that is running the utility.
- **d** In the **Start Time** field, choose when you want the upgrade to start.
- e Check the **Reboot selected Access Points after successful upgrade** check box if you want to access points to run the upgraded software after it is downloaded.

If clear this check box, you will need to reboot the access points when you want them to run the upgraded software.

- **5** Configure the root access point to tell the other access points where to get the upgrade software.
  - **a** Under the Access Points on the Network title, you can see a list of all the access points in the spanning tree.
  - **b** Check the **Upgrade** check box of all access points you want to upgrade.

To select all access points that are listed, click the **Select All Access Points** button.

To deselect all access points that are selected, click the **Deselect All Access Points** button.

When the start time expires, the root access point retrieves the upgrade software and reboots. When it is done rebooting, it will be running the new software. The other access points that you configured to be upgraded will also retrieve the upgrade software. If you checked the Reboot selected Access Points after successful upgrade check box, they will also reboot, and then they will be running the new software.

# **Using a Web Browser Interface**

You can use a web browser interface to upgrade the access points one at a time. In other words, for each access point you want to upgrade, you will need to establish a web browser session with it, upgrade its software, save the new configuration, and reboot it.

#### To upgrade the access point software

- **1** Establish a web browser session with the access point you want to upgrade.
- 2 From the menu bar, click **Upgrade Software**. The Upgrade Software screen appears.

| Mobile                                                                                                    |                                                                                  |
|----------------------------------------------------------------------------------------------------|----------------------------------------------------------------------------------|
| Logout   Save/Discard Chan                                                                                                    | ges   Upgrade Software   Distributed Network Upgrade   File Import/Export   Help |
|                                                                                                    | Upgrade Software                                                                 |
|                                                                                                    |                                                                                  |
| TCP/IP Settings     IEEE 802.11a Radio     IEEE 802.11b Radio     Spanning Tree Settings     Ethernet     IP Tunnels     Network Management     Security     Maintenance | Warning: Do not close or navigate away from this page during upload.             |
|                                                                                                    | ×                                                                                |

- **3** Enter the path and filename of the upgrade file (AP\*WEB.BIN) or click **Browse** to find the file on your PC. For example, AP180WEB.BIN.
- 4 Click **Upgrade** to start the upgrade. The upgrade may take up to three minutes to complete.
- 5 When the upgrade is complete, click Save Changes and Reboot.

When the access point is done rebooting, it is upgraded to the new software. Repeat this procedure for each access point you want to upgrade.

# **Troubleshooting the Upgrade**

Each access point on a wired LAN requires approximately three minutes to upgrade (it takes slightly longer for wireless access points). The web browser screen updates every 30 seconds as the upgrade progresses and shows the final status when all upgrades are complete. If you checked the Reboot selected Access Points after successful upgrade check box, the web browser disconnects. Click the Refresh button to log in again.

Errors may occur during the upgrade process or during the final reboot. If an error occurs, an explanation appears on the web browser screen.

If an error occurs during the upgrade, none of the access points reboot. You should:

- 1 Recheck the access points where the error occurred.
- 2 Click Start Upgrade to attempt the upgrade again. If the upgrade is successful and you checked the Reboot selected Access Points after successful upgrade check box, the access points will reboot.

If an error occurs during the final reboot, you should:

- 1 Wait five minutes for the access points that did not reboot to refresh.
- 2 Refresh your web browser screen and check the access points that are not running the new version.

3 Press Start Upgrade to attempt the upgrade again. If the upgrade is successful and you checked the Reboot selected Access Points after successful upgrade check box, the access points will reboot according to your Reboot selection.

If you need to downgrade an access point to an earlier release, contact Intermec Technical Support. Chapter 8 – Managing, Troubleshooting, and Upgrading Access Points

# **9** Additional Access Point Features

This chapter explains some of the more advanced ways that you can maintain the MobileLAN access products. This chapter covers these topics:

- Understanding the Access Point Segments
- Using the AP Monitor
- Using Console Command mode
- Creating script files

# **Understanding the Access Point Segments**

The 2101, 2100, and 2102 have these four segments in their file system:

- The current active boot or startup segment (can be segment 1 or 2)
- The current inactive boot or startup segment (can be segment 1 or 2)
- The current active data segment (can be segment 3 or 4)
- The current inactive data segment (can be segment 3 or 4)

You can enter commands to manipulate the boot and data segments. For instance, you typically download new access point software into an inactive segment, and then make that segment active the next time the access point boots.

The WA22, WA21, and 2106 have only one segment.

# **Using the AP Monitor**

The AP (access point ROM) monitor is system software that lets you manipulate the access point files and file segments. You can only access the AP monitor through the serial port using a communications program. Therefore, you cannot use this feature with the 2106.

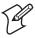

**Note:** Certain functions available through the AP monitor can erase the access point configuration. Intermec strongly recommends that you only use the AP monitor when absolutely necessary. For example, you might use the AP monitor to upgrade the access point software or when instructed to do so by Intermec Technical Support.

# **Entering the AP Monitor**

- 1 Use a communications program to start a session with the access point.
- **2** Reboot the access point.
- **3** When you see the message <Press any key within 5 seconds to enter the AP monitor> during the boot process, press **Enter**.

The ap prompt (ap>) appears.

# **Using AP Monitor Commands**

You can display a list of AP monitor commands on the screen anytime you see the ap prompt.

#### To list AP monitor commands

• Press any key (except the letter B, which reboots the access point), and then press **Enter**. A list of AP monitor commands appears.

| 🗞 AP - HyperTe    |                                            |               |                      | _ 🗆 X   |
|-------------------|--------------------------------------------|---------------|----------------------|---------|
|                   | Call Iransfer Help                         |               |                      |         |
| <u>DF 02</u>      | <u>oð</u>                                  |               |                      |         |
|                   |                                            |               |                      | <b></b> |
|                   | IIE- 26 E-h 6 - 2882                       |               |                      |         |
|                   | or V5.26 February 6, 2002<br>Firmware 1.00 |               |                      |         |
| 2101 Pla          |                                            |               |                      |         |
|                   | ny key within 5 seconds to ent             | er the AP w   | nonitor>             |         |
| ap>d              |                                            |               |                      |         |
| <br>   ,          |                                            |               |                      |         |
| "ар≻" со          | mmands                                     |               |                      |         |
| В                 | – Reboot                                   | I MR          | - Display Mfg Record |         |
| ĒΧ s              | – Ymodem File Download                     | CAM           | - CAM Menu           |         |
| FD                | - File_System Directory                    | TEST          | - Test Menu          |         |
| FR                | – Run Flash Startup File                   | SRVC          | - Service Menu       |         |
|                   | - Manufacturing Menu<br>- Device IDs Menu  | SR z          | – Serial Baud Rate   |         |
|                   | Device ibs Heliu                           | I<br>         |                      |         |
| ap>_              |                                            |               |                      |         |
| III · -           |                                            |               |                      | -       |
| •                 |                                            |               |                      | . ►     |
| Connected 0:00:40 | Auto detect 115200 8-N-1 SCROLL CAP        | S NUM Capture | Print echo           |         |

#### B

**Purpose:** Reboots the access point.

Syntax: B

#### FD

**Purpose:** Displays the flash file system directory, including information about the boot file.

Syntax: FD

#### FR

**Purpose:** Finds the first executable file in the access point boot segment and tries to run it; therefore, the first executable file in the access point boot segment must be the boot file.

Syntax: FR

# FX

**Purpose:** Downloads a file using Ymodem batch protocol into the flash segment that is specified by *s*.

Syntax: FX s

where s is segment 1, 2, 3, or 4.

# MR

**Purpose:** Displays the manufacturing record for the access point. Use the MR command to display the MAC address, configuration string, and serial number for your access point.

Syntax: MR

## SR

**Purpose:** Sets the baud rate of the access point.

Syntax: SR z

where z is the baud rate. You must enter the baud rate as a whole number with no commas. For example, to enter a baud rate of 19,200, you must enter 19200.

You can also set the baud rate to autobaud, which lets the access point set its baud rate to match the baud rate of your terminal. Type  $SR \ 0$  and press **Enter** twice.

# Using Content Addressable Memory (CAM) Mode Commands

You may need to use CAM commands to perform certain functions. Since the Ethernet port on the access points (except the 2102) supports data rates significantly higher than the radio ports, all frames cannot be forwarded form the Ethernet network to the radios. CAM, which is controlled by the Field Programmable Gate Array (FPGA), filters frames based on the radio's capability.

Because the commands can cause undesirable results if not properly executed, you should contact Intermec Technical Support for assistance if you are unsure about the proper procedure to use.

#### To enter CAM mode

- 1 Type CAM and press Enter.
- 2 Enter a password. The default password is EV98203C (case sensitive).

When you are in CAM mode, the CAM prompt (CAM>) appears.

#### To exit CAM mode

• At the test prompt, type x and press Enter.

You return the ap prompt.

#### To display CAM commands

• Type any letter or number other than B and press **Enter**. The CAM commands appear on the screen.

| & AP - HyperTerminal                                                                                                    | _ 🗆 🗵 |
|----------------------------------------------------------------------------------------------------|-------|
| Eile Edit ⊻iew Çall Iransfer Help                                                                                                    |       |
| D# 93 08 F                                                                                                    |       |
| ap>CAM<br>Enter password : *******<br>CAM>D                                                                                                    |       |
| "CAM>" commands                                                                                                    |       |
| ADD A {T}- Add Entry  REG R- Show Register ValueDEL A- Delete Entry  STS- Show Status registerFND A- Find Entry  CON- Show Config registerCMD R C- Execute CAM command  X- Exit |       |
|                                                                                                    |       |
| Connected 0:05:06 Auto detect 115200 8-N-1 SCROLL CAPS NUM Capture Print echo                                                                                                   |       |

# **Using Test Mode Commands**

Within the AP monitor, Test mode lets you perform certain test functions.

Because the commands can cause undesirable results if not properly executed, you should contact Intermec Technical Support for assistance if you are unsure about the proper procedure to use.

#### To enter Test mode

- **1** Type TEST and press **Enter**.
- **2** Enter a password. The default password is EV98203T (case sensitive).

When you are in Test mode, the test prompt (test>) appears.

#### To exit Test mode

• At the test prompt, type x and press Enter.

You return the ap prompt.

#### To display test commands

• Type any letter or number other than B and press **Enter**. The test commands appear on the screen.

| AP-HyperTerminal<br>File Edit View Call I<br>D2203300<br>ap>test<br>Enter passwo<br>test>D |                                                                                                    | × |
|--------------------------------------------------------------------------------------------|----------------------------------------------------------------------------------------------------|---|
| MV sl                                                                                      | - LED Test   MWW s d d - Memory word Write<br>- MACE Test Menu   MRB s l - Memory byte Read<br>- Memory Fill   MWB s d d - Memory byte Write<br>- Memory Verify   SD - Get DRAM Size (K)<br>- Memory dword Read   SF - Get Flash size (K)<br>- Memory dword Write   X - Exit<br>- Memory word Read |   |
| test>                                                                                      | Auto delect 115200 8-N-1 SCROLL CAPS NUM Capture Print echo                                                                                                    |   |

# **Using Service Mode Commands**

In Service mode, you can perform file functions and segment functions such as deleting a file, downloading a file using the Ymodem protocol, and erasing a segment.

#### **To enter Service mode**

- **1** At the ap prompt, type SRVC and press **Enter**.
- 2 Enter the service password. The default password is EV98203S (case sensitive).

The service prompt (service>) appears.

#### To exit Service mode

• At the service prompt, type x and press **Enter**.

You return the ap prompt.

#### To list service commands

• Press any key (except the letter B, which reboots the access point), and then press **Enter**. The service commands appear on the screen.

| AP - HyperTerminal<br>File Edit View Call Iransfe<br>D C (C) (C) (C) (C) (C) (C) (C) (C) (C) ( |                                                                                                    |
|------------------------------------------------------------------------------------------------|----------------------------------------------------------------------------------------------------|
| ap>srvc<br>Enter password<br>service>D                                                         | · · · · · · · · · · · · · · · · · · ·                                                                                                    |
| "service>" com                                                                                 | mands                                                                                                    |
| FU <s all=""> - U</s>                                                                          | File System Directory       FX s       - Ymodem File Download         File Delete       EC       - Erase configuration         Compact Segment(s)       HDW f {s}       - save FPGA config file         Erase Segment(s)       FB bs {ds}       - Set Boot/Data Segments         File System Reset       B       - Reboot         Run File       X       - Exit |
| service>_                                                                                      |                                                                                                    |
| Connected 0:04:30 Auto                                                                         | o detect 115200 8-N-1 SCROLL CAPS NUM Capture Print echo                                                                                                    |

Many of the commands that are available in Service mode are also available in the AP monitor or Console Command mode.

#### B

**Purpose:** Reboots the access point.

Syntax: B

#### FB

- **Purpose:** Makes an inactive segment the active segment.
  - **Syntax:** FB bootsegment (datasegment)

where:

*bootsegment* is the name or number of the boot segment to be activated.

*datasegment* is the optional name or number of the data segment to be activated.

**Example:** To make segment 2 the active boot segment and segment 4 the active data segment, enter:

FB 2 4

You can use an asterisk instead of a segment name if you want to leave that segment unchanged. For example, to leave the active boot segment unchanged and make segment 4 the active data segment, you could enter:

FB \* 4

After loading software into the access point a common task is to activate the new software. To activate the new software, enter:

FB IB: ID:

#### FB (continued)

This command activates the inactive boot and data segments. You do not need to know which of the boot and data segment numbers the flash is loaded into.

# FC

**Purpose:** Compacts the files in a particular segment.

Syntax: FC s

where *s* is the name or number of the segment to be compacted. You can enter ALL instead of a segment name or number if you want to erase all segments.

**Example:** To compact the contents of segment 1, enter:

FC 1

To compact the contents of the inactive boot segment, enter:

FC IB:

#### FD

**Purpose:** Displays the flash file system directory, including information about the boot file.

Syntax: FD

# FDEL

- **Purpose:** Deletes a particular file from a segment.
  - Syntax: FDEL f (s)

where:

- f is the name of the file to be deleted.
- *s* is the optional segment location of the file.
- **Example:** To delete the file UAP.PRG from the inactive boot segment, enter: FDEL IB:UAP.PRG

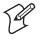

**Note:** When you use the FDEL command, the file is marked as invalid and remains in the file system. To reclaim the file space, you must erase the entire segment. Use the FE command to erase a segment.

# FE

**Purpose:** Erases the files in a particular segment. To recover the files after they have been erased, you must reload them from another source.

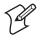

**Note:** You must execute this command before you execute a TFTP transfer.

#### Syntax: FE s

where *s* is the name or number of the segment to be erased. You can enter ALL instead of a segment name or number if you want to erase all segments.

**Example:** To erase the contents of segment 1, enter:

FE 1

To erase the contents of the inactive boot segment, enter: FE IB:

#### FFR

- **Purpose:** Runs a program *f*, from a location *s*.
- Syntax: FFR f (s)

where:

- f is the program name.
- *s* is the optional segment location of the program.
- **Example:** To run program UAPBOOT.PRG from segment 1, enter: FFR UAPBOOT.PRG 1

#### FI

**Purpose:** Reinitializes the access point file system. If the access point file system or a file segment becomes corrupt, use this command to reset it.

Syntax: FI (s)

where *s* is the optional number of the segment to be reinitialized.

# FX

**Purpose:** Downloads a file using Ymodem batch protocol into the flash segment that is specified by *s*.

Syntax: FX s

where s is segment 1, 2, 3, or 4.

## HDW

**Purpose:** Loads the FPGA configuration file into the access point. If you are directed to change the FPGA firmware in the access point, use this command.

Syntax: HDW f (s)

where:

- f is the FPGA configuration filename.
- *s* is the optional segment where you want to load the configuration file.

# **Using Command Console Mode**

You can use the Command Console mode to manipulate some access point files and file segments. You can also use Command Console mode to upgrade access points using TFTP and script files.

You access the Command Console mode through the serial port using a communications program or over the network using a telnet session. You cannot access Command Console mode using a web browser interface.

# **Entering Command Console Mode**

- 1 Use a communications program or telnet to start a session with the access point. For help, see "Using a Communications Program" in Chapter 1.
- 2 From the Access Point Configuration menu, choose Maintenance.
- **3** From the Maintenance menu, choose **Command Console**. The list of commands appears.

| AP - HyperTerminal           File         Edit         Yiew         Call         Iransfer         Help           D         D         D         D         D         D         D | ×                                               | ] |
|----------------------------------------------------------------------------------------------------|-------------------------------------------------|---|
| Command<br>Fd<br>Fe<br>Fdel<br>Fb<br>Tftp<br>Script<br>SDVars<br>Exit<br>?<br>><br>_                                                                                           | Description<br>                                 | ] |
| Connected 0:07:44 Auto detect                                                                                                    | 115200 8-N-1 SCROLL CAPS NUM Capture Print echo | 1 |

#### To exit Command Console mode

• At the prompt, type exit.

You return to the Maintenance menu.

# **Using the Commands**

Several of these commands require that you enter filenames. To indicate the segment where the file is located, precede the filename with either a segment number or name followed by a colon. For example, 1:uap.prg refers to the file named UAP.PRG that is located in segment 1. If you do not specify a segment name or number, the access point searches the segments in the following order until it finds a file that matches the file name RAM, 1, 2, 3, 4.

#### FB

**Purpose:** Makes an inactive segment the active segment.

Syntax: FB bootsegment datasegment

where:

*bootsegment* is the name or number of the boot segment to be activated.

*datasegment* is the name or number of the data segment to be activated.

**Example:** To make segment 2 the active boot segment and segment 4 the active data segment, enter:

FB 2 4

You can use an asterisk instead of a segment name if you want to leave that segment unchanged. For example, to leave the active boot segment unchanged and make segment 4 the active data segment, you could enter:

FB \* 4

After loading software into the access point a common task is to activate the new software. To activate the new software, enter:

FB IB: ID:

This command activates the inactive boot and data segments. You do not need to know which of the boot and data segment numbers the flash is loaded into.

# FD

**Purpose:** Displays the flash file system directory, which includes information about the boot file. Use this command to ensure that the correct version of the file is in the active boot segment.

Syntax: FD

**Example:** To show only the files loaded in the active boot segment., enter: FD ab:

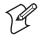

**Note:** If the active segment contains no files when you reboot the access point, the access point enters the AP monitor and you will no longer be able to telnet to it during this session. If this occurs, you must access the access point through its serial port to correct the problem.

# FDEL

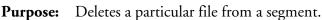

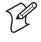

**Note:** When you use the FDEL command, the file is marked as invalid and remains in the file system. To reclaim the file space, you must erase the entire segment. Use the FE command to erase a segment.

Syntax: FDEL f

where *f* is the name of the file to be deleted.

**Example:** To delete the file UAP.PRG from the inactive boot segment, enter: FDEL IB:UAP.PRG

# FE

Purpose:

Erases the files in a particular segment. To recover the files after they have been erased, you must reload them from another source.

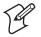

**Note:** You must execute the FE command before you execute a TFTP transfer.

#### Syntax: FE s

where *s* is the name or number of the segment to be erased. You can enter ALL instead of a segment name or number if you want to erase segments 1 through 4.

**Example:** To erase the contents of segment 1, enter:

FE 1

To erase the contents of the inactive boot segment, enter:

FE IB:

## SCRIPT

**Purpose:** Executes a specified file as a list of console commands. You can create a script file to automate a software download.

Syntax: SCRIPT f

where *f* is the name of the script file to be executed.

For more information about using the script command, see "Creating Script Files" on page 228.

# **Using TFTP Commands**

TFTP commands are file transfer commands. An access point can act as either a client or server in the TFTP environment. As a server, the access point can service read and write requests from an access point client. As a client, the access point can read files from and write files to any TFTP server on the network. Both the client and server must operate in octet, or 8-bit, mode.

When executing a script file, the access point retries TFTP client commands get and put until the command is successfully completed. If the first attempt fails, the access point retries after a one-minute delay. With each successive failure, the retry time doubles until it reaches eight minutes. Once this limit is reached, it remains at eight minutes until the command is completed.

In general, TFTP client sessions should fail only if the server is not responding either because it is busy serving other clients or because it has not been started. In either case, the access point backoff algorithm should prevent excessive network traffic when many access points are trying to contact a TFTP server.

# **TFTP GET**

Purpose:

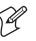

**Note:** You must use the FE command to erase the segment before you execute a TFTP GET command. If you do not erase the segment, you may get a "can't write file" error.

TFTP client requests a file from the TFTP server.

#### TFTP GET (continued)

| Syntax: | TFTP GET IPaddr | ress foreignfilename localfilename                                                                                                    |
|---------|-----------------|----------------------------------------------------------------------------------------------------|
|         | where:          |                                                                                                    |
|         | IPaddress       | is the IP address or DNS name of the server. You can<br>use an asterisk (*) here if you want to use the value in<br>serveripaddress.                                                                                                    |
|         | foreignfilename | is the name of the file on the server. The filename can<br>contain directory path information and must be in<br>the format required by the server operating system.<br>The file must already have the appropriate file header<br>before the transfer to the access point.                                        |
|         | localfilename   | is the name you wish to call the file on the access<br>point. The name must include a segment number or<br>name followed by a colon. An actual filename is<br>optional. If only the segment name is supplied, the<br>filename is set equal to the filename that is embedded<br>in the file header on the server. |

**Example:** The following command gets file UAP.DNL from a directory on a PC server with IP address 1.2.3.4 and stores it in the inactive boot segment on the access point.

TFTP GET 1.2.3.4 C:\STARTUP\UAP.DNL IB:

The access point may generate these error messages when it issues a TFTP GET command. Other error messages may be returned from the server and displayed by the access point. See your server documentation for additional information.

| Error Message              | Explanation                                                                                                    |
|----------------------------|----------------------------------------------------------------------------------------------------|
| Can't write file           | The file may be too big.                                                                                                    |
|                            | The file may not have a access point file header (filehdr.exe).                                                                                                    |
|                            | The file name may be incorrectly formed.                                                                                                    |
|                            | The file may already exist in the segment and cannot be overwritten. You must erase the file first.                                                                                            |
| Invalid opcode during read | This error should not occur under normal operating<br>conditions. This error indicates a TFTP protocol error that<br>will not occur when you use TFTP servers that conform to<br>the protocol. |

# **TFTP PUT**

- **Purpose:** Copies a file from a TFTP client to the TFTP server or to another access point.
  - Syntax: TFTP PUT IPaddress foreignfilename localfilename

where:

| IPaddress       | is the IP address or DNS name of the server. You can<br>use an asterisk (*) here if you want to use the value in<br>the serveripaddress.                                                  |
|-----------------|----------------------------------------------------------------------------------------------------|
| foreignfilename | is the name of the file as it will appear on the server.<br>The file name can contain directory path information<br>and must be in the format required by the server<br>operating system. |
| localfilename   | is the name of the file to be sent from the access point.                                                                                                    |

**Example:** The following command takes file UAP.PRG that is saved in the active boot drive on the access point client and stores it in the inactive boot segment on the access point server that has IP address 1.2.3.4.

TFTP PUT 1.2.3.4 IB:UAP.PRG AB:UAP.PRG

The access point may generate these error messages when it issues a TFTP PUT command. Other error messages may be returned from the server and displayed by the access point. See your server documentation for additional information.

| Error Message             | Explanation                                                                                                    |
|---------------------------|----------------------------------------------------------------------------------------------------|
| Can't read file           | The requested file may not exist.                                                                                                    |
| Invalid opcode during put | This error should not occur under normal operating<br>conditions. This error indicates a TFTP protocol error that<br>will not occur when you use TFTP servers that conform to<br>the protocol. |

# **TFTP SERVER LOG**

- **Purpose:** The access point can function as a TFTP server. You can use the TFTP server log command to save a history of TFTP client requests. The TFTP server log contains useful TFTP server status information. The log begins when you set up the server. To clear the log, reboot the access point.
  - Syntax: TFTP SERVER LOG

# **TFTP SERVER START**

- **Purpose:** Use this command to enable the access point to act as a server. You can enable one access point to act as a TFTP server and download files to additional access points.
- Syntax: TFTP SERVER START

After you issue this command, the access point responds to TFTP client requests that are directed to its IP address. When acting as a server, the access point supports up to four concurrent TFTP sessions.

# **TFTP SERVER STOP**

- **Purpose:** When you are done transferring files, you can stop the access point from being a TFTP server by using this command.
  - Syntax: TFTP SERVER STOP

After you issue this command, the access point no longer responds to TFTP client requests; however, current TFTP sessions with the server are allowed to complete. This table lists error messages that can be issued from the TFTP server. These messages are sent to the client and are meant to be read from the client perspective.

| Error Message                            | Explanation                                                                                                    |
|------------------------------------------|----------------------------------------------------------------------------------------------------|
| TFTP server only<br>supports octet mode  | The client is attempting to transfer a file in ASCII mode. The access point TFTP server only supports octet mode, which includes binary and image.                                                                                                    |
| Unable to open remote<br>file            | The TFTP server cannot open the file that is named in the<br>read or write request. If you are trying to read a file, the file<br>may not exist. If you are trying to write a file, the file may be<br>too big, the file may not have a access point file header, or the<br>file name may be incorrectly formed. |
| Can't read remote file                   | The server returns this message if the access point file system<br>returns an error while the server is attempting to read the file.<br>This message is unlikely to occur.                                                                                                    |
| Can't write remote file                  | The server returns this message if the access point file system<br>returns an error while the server is attempting to write the file.<br>This message is unlikely to occur.                                                                                                    |
| TFTP opcode not read<br>or write request | This error should not occur under normal operating conditions. This error indicates that the TFTP client does not conform to the protocol.                                                                                                    |
| Invalid opcode during read               | This error should not occur under normal operating conditions. This error indicates that the TFTP client does not conform to the protocol.                                                                                                    |
| Invalid opcode during<br>write           | This error should not occur under normal operating conditions. This error indicates that the TFTP client does not conform to the protocol.                                                                                                    |

# **Using sdvars Commands**

Use sdvars commands to manipulate certain software download variables. Sdvars commands support both GET and SET arguments. You can enter sdvars commands to GET a software download object, and then issue the sdvars command using the SET argument to assign the object a specified value.

This section describes the sdvars commands using the SET argument. To execute an sdvars command using the GET argument, omit the variable from the end of the command.

#### sdvars set serveripaddress

- Purpose: Sets the internal variable called serveripaddress to a specified address.
- Syntax: sdvars set serveripaddress *ipaddress*

where *ipaddress* is the address of the TFTP server.

**Example:** To set the IP address of the server to 192.168.49.29, enter: sdvars set serveripaddress 192.168.49.29

#### sdvars set scriptfilename

- **Purpose:** Sets the internal variable scriptfilename to a specified string. The specified string should be the filename of the script to be retrieved from the TFTP server.
- Syntax: sdvars set scriptfilename foreignfilename

where *foreignfilename* is a script filename on the TFTP server.

**Example:** To set the scriptfilename to SCRIPT.DAT, enter:

sdvars set scriptfilename script.dat

#### sdvars set starttime

**Purpose:** Sets the internal variable starttime. Starttime is a countdown time; that is, when zero is reached, the software download process begins. Set this variable to reflect how far into the future the access point is to begin downloading and executing the script file from the TFTP server. When the timer reaches 0, the access point uses the values in serveripaddress and scriptfilename to get the script file that is to be executed. If either serveripaddress or scriptfilename contains no value, an error is noted in the status variable and the software download process is terminated.

#### sdvars set starttime (continued)

**Syntax:** sdvars set starttime dd:hh:mm:ss

where *dd:hh:mm:ss* is how far in the future the reboot is to begin and

dd is days.

*hh* is hours.

mm is minutes.

ss is seconds.

**Example:** To begin the script file download in 5 minutes, enter:

sdvars set starttime 00:00:05:00

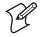

**Note:** If you need to stop the download, you can do so by setting starttime to 0 if it has not already been reached by the countdown. Resetting starttime to 0 stops the timer and the download process.

#### sdvars set checkpoint

**Purpose:** Sets the internal variable called checkpoint to a specified value. The checkpoint variable is useful for monitoring the progress of a script file as it is executed. You can set the checkpoint variable to a different value after each script command, and then query the checkpoint value using SNMP to determine the progress of the download.

**Syntax:** sdvars set checkpoint *value* where *value* is a whole number.

**Example:** Consider the following script file commands:

sdvars set checkpoint 1 fe ab sdvars set checkpoint 2 TFTP get \* uap.prg ab sdvars set checkpoint 3 reboot

When the software download is started, you can use SNMP to query its progress by reading the checkpoint variable. If the variable has a value of 2, you know that the access point is trying to execute the TFTP get statement. If the value is 3, you know the script has completed and the reboot was executed. The value of the checkpoint variable may also be helpful in determining where an error occurred if the script fails.

#### sdvars set terminate

**Purpose:** Sets the internal variable terminate to a specified value. Use terminate to stop a countdown process in the access point. If either starttime or nextpoweruptime is counting down, setting this variable stops the timer and halts the countdown process.

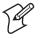

- **Note:** You should use caution when using this command. If the script file is being downloaded or executed, setting this variable interrupts the processing and can leave the access point in an undetermined state that may require user intervention.
- Syntax: sdvars set terminate

#### sdvars set setactivepointers

- **Purpose:** Sets the setactivepointers command to change inactive segments to active segments the next time the access point is rebooted. This command is usually used with the nextpoweruptime command.
- **Syntax:** sdvars set setactivepointers none/boot/data/both

where:

| none | does not change the active segments. The default is <i>none</i> .<br>Also, when the reboot is completed, the access point resets<br>this value to <i>none</i> . |
|------|----------------------------------------------------------------------------------------------------|
| boot | changes the inactive boot segment to the active boot segment.                                                                                                   |
| data | changes the inactive data segment to the active data segment.                                                                                                   |
| both | changes both the boot and data inactive segments to the active segments.                                                                                        |

**Example:** To change the inactive boot and data segments to active at the next reboot, enter:

sdvars set setactivepointers both

#### sdvars set nextpoweruptime

**Purpose:** Sets the nextpoweruptime command to set the internal variable nextpoweruptime to a countdown time so that when 0 is reached, the access point will reboot. When the nextpoweruptime counter reaches 0, the access point checks the value of the setactivepointers variable, takes the appropriate action, and then reboots.

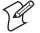

**Note:** If you need to terminate the reboot, you can do so by setting nextpoweruptime to 0 if it has not already been reached by the countdown. By resetting nextpoweruptime to 0, the timer is stopped so the unit does not reboot.

**Syntax:** sdvars set nextpoweruptime *dd:hh:mm:ss* 

where *dd:hh:mm:ss* is how far in the future the reboot is to begin.

- dd is days.
- *hh* is hours.
- mm is minutes.
- ss is seconds.
- **Example:** To reboot the access point 2 hours from now, enter:

sdvars set nextpoweruptime 00:02:00:00

# **Creating Script Files**

You can create a script file that will execute a series of commands. For example, when you upgrade the access point, you typically need to erase the appropriate file segments, download the new files, and reboot using the new software. You can create a script file to perform these commands.

Script files are ASCII text files with a 32-byte file system header appended. You may need to contact your local Intermec representative for a copy of the header file called filehdr.exe.

Follow these rules when creating script files:

- The total file size including the header must be less than 4096 bytes, which is the size of the RAM file segment.
- Each line in the script file must have fewer than 80 characters
- Each line in the script file must be terminated by a line feed or carriage return.
- You can only have one command per line.
- You can include comments on a line by using the pound (#) sign; all characters after a pound sign are ignored.

To test a script file, log onto an access point and type each of the script file commands.

```
#Sample script file for upgrading an access point
#Step 1. Delete files
file sdvars set checkpoint 1
file fe ib:
file fe id:
```

#Step 2. Get boot files file sdvars set checkpoint 2 file tftp get \*\data\bootchk.dnl ib: file tftp get \*\startup\uap.dnl ib: file tftp get \*\startup\uapboot.dnl ib:

#Step 3. Get data files file sdvars set checkpoint 3 file tftp get \*\data\bkgrnd.dnl id: file tftp get \*\data\bootchk.dnl id: file tftp get \*\data\discinca.dnl id: file tftp get \*\data\falcon\_.dnl id: file tftp get \*\data\help.dnl id: file tftp get \*\data\hlp.dnl id: file tftp get \*\data\intermec.dnl id: file tftp get \*\data\menu.dnl id: file tftp get \*\data\sftdwnl.dnl id: file tftp get \*\data\welcome.dnl id: file tftp get \*\data\welcome.dnl id:

#Step 4. Set checkpoint to show completed file sdvars set checkpoint 4

# Chapter 9 — Additional Access Point Features

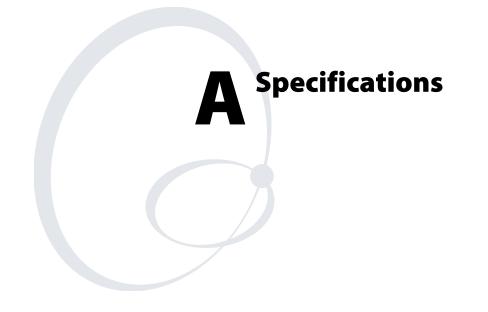

This appendix provides specifications for reference purposes only. Actual product performance and compliance with local telecommunications regulations may vary from country to country. Intermec only ships products that are type approved in the destination country.

# Specifications

## WA22

| WALL                             |                                                                                                    |  |
|----------------------------------|----------------------------------------------------------------------------------------------------|--|
| Height                           | 4.6 cm (1.8 in)                                                                                                    |  |
| Length                           | 25.0 cm (9.8 in)                                                                                                    |  |
| Width                            | 15.9 cm (6.3 in)                                                                                                    |  |
| Weight                           | 526 g (1.16 lb)                                                                                                    |  |
| POE electrical rating            | 48V, 315 mA                                                                                                    |  |
| Operating temperature            | -20°C to +55°C (-4°F to +131°F)                                                                                                    |  |
| Storage temperature              | $-40^{\circ}$ C to $+70^{\circ}$ C ( $-40^{\circ}$ F to $+158^{\circ}$ F)                                                                                                    |  |
| Humidity (non-condensing)        | 10 to 90%                                                                                                    |  |
| Architecture                     | Transparent bridge                                                                                                    |  |
| Ethernet interfaces              | 10BaseT/100BaseTx (twisted-pair)                                                                                                    |  |
| Ethernet compatibility           | Ethernet frame types and Ethernet addressing                                                                                                    |  |
| Ethernet data rate               | 10 Mbps/100 Mbps (Ethernet)<br>100 Mbps (Fiber optic)                                                                                                    |  |
| Fiber optic interface (optional) | MT-RJ                                                                                                    |  |
| Radios supported                 | IEEE 802.11b, IEEE 802.11a                                                                                                    |  |
| Media Access protocol            | CSMA/CD                                                                                                    |  |
| Filters (protocol)               | IP, IPX, NetBEUI, DECNET, AppleTalk                                                                                                    |  |
| Filters (others)                 | IP, ARP, Novell RIP, SAP, LSP                                                                                                    |  |
| Serial port maximum data rate    | 115,200 bps                                                                                                    |  |
| Management interfaces            | Web browser-based manager, text-based menu system, serial port, Telnet, SNMP                                                                                                    |  |
| SNMP agent                       | RFC 1213 (MIB-2), RFC 1398 (dot3), RFC 1493 (Bridge), 802.11, 802.1x, MobileLAN access                                                                                                    |  |
| Regulatory Approvals             | EN 550022/CISPR 22 Class A; FCC Part 15 & ICES-<br>003 Class A; C tick Marked (AS 3548); CE Market,<br>Compliant with RTT&E, EMC, LVD directives; (See<br>separate radio approvals); UL Listed 1950 & IEC<br>60529-IP53; CSA Certified, C22.2 #950 & C22.3<br>#94-ENC 3.5; TUV Licensed, EN 60950 & EN<br>60529-IP53; NYCE Certified, NOM 19, plenum-rated |  |

| Height                           | 3.8 cm (1.5 in)                                                                                                    |  |
|----------------------------------|----------------------------------------------------------------------------------------------------|--|
| Length                           | 25.0 cm (9.8 in)                                                                                                    |  |
| Width                            | 15.9 cm (6.3 in)                                                                                                    |  |
| Weight                           | 526 g (1.16 lb)                                                                                                    |  |
| AC electrical rating             | ~100 to 240V, 1.0A, 50 to 60 Hz                                                                                                    |  |
| POE electrical rating            | 48V, 315 mA                                                                                                    |  |
| Operating temperature            | -20°C to +65°C (-4°F to +149°F)                                                                                                    |  |
| Storage temperature              | -40°C to +70°C (-40°F to +158°F)                                                                                                    |  |
| Humidity (non-condensing)        | 10 to 90%                                                                                                    |  |
| Architecture                     | Transparent bridge                                                                                                    |  |
| Ethernet interfaces              | 10BaseT/100BaseTx (twisted-pair)                                                                                                    |  |
| Ethernet compatibility           | Ethernet frame types and Ethernet addressing                                                                                                    |  |
| Ethernet data rate               | 10 Mbps/100 Mbps (Ethernet)<br>100 Mbps (Fiber optic)                                                                                                    |  |
| Fiber optic interface (optional) | MT-RJ                                                                                                    |  |
| Radios supported                 | IEEE 802.11b, WLI-Forum OpenAir                                                                                                    |  |
| Media Access protocol            | CSMA/CD                                                                                                    |  |
| Filters (protocol)               | IP, IPX, NetBEUI, DECNET, AppleTalk                                                                                                    |  |
| Filters (others)                 | IP, ARP, Novell RIP, SAP, LSP                                                                                                    |  |
| Serial port maximum data rate    | 115,200 bps                                                                                                    |  |
| Management interfaces            | Web browser-based manager, text-based menu system, serial port, Telnet, SNMP                                                                                                    |  |
| SNMP agent                       | RFC 1213 (MIB-2), RFC 1398 (dot3), RFC 1493 (Bridge), 802.11, 802.1x, MobileLAN access                                                                                                    |  |
| Regulatory Approvals             | FCC Part 15.247 Certified; Canada RSS 210 Certified;<br>ETS 300 328 Type Approved; EN 55022 / CISPR 22<br>Class B; FCC Part 15 & ICES-003 Class A; SCT<br>Certification, NOM-EM-121, pending AS 3548, C<br>tick Marked; Compliant with all European Directives,<br>CE Marked (-ETS 300 826); UL Listed, UL 1950 &<br>IEC 60529–IP53; CSA Certified, C22.2 #950 &<br>C22.2; #94–ENC 3.5; TUV Licensed, EN 60950 &<br>EN 60529–IP53; NYCE Certified, NOM 19. |  |

# WA21

| Height                                                                                                    | 9.5 cm (3.8 in)                                                                                                    |  |
|----------------------------------------------------------------------------------------------------|----------------------------------------------------------------------------------------------------|--|
| Length                                                                                                    | 35.5 cm (14.0 in)                                                                                                    |  |
| Width                                                                                                    | 23.6 cm (9.3 in)                                                                                                    |  |
| Weight                                                                                                    | 2.63 kg (5.8 lb)                                                                                                    |  |
| AC electrical rating<br>Standard<br>Heater (optional)                                                          | ~100 to 240V, 1.0 to 0.5A, 50 to 60 Hz<br>~100 to 120V, 1.0A, 50 to 60 Hz<br>or ~200 to 240V, 0.5A, 50 to 60 Hz                                                                                                    |  |
| POE electrical rating                                                                                          | <del></del> 48V, 315 mA                                                                                                    |  |
| Operating temperature<br>Standard<br>Heater (optional), AC only<br>Heater/insulated bag<br>(optional), AC only | -25°C to +70°C (-13°F to +158°F)<br>-30°C to +70°C (-22°F to +158°F)<br>-30°C to 0°C (-22°F to +32°F)                                                                                                    |  |
| Storage temperature                                                                                            | -40°C to +70°C (-40°F to +158°F)                                                                                                    |  |
| Humidity (non-condensing)                                                                                      | 10 to 90%                                                                                                    |  |
| Industrial sealing                                                                                             | IP54 (NEMA 4)                                                                                                    |  |
| Architecture                                                                                                   | Transparent bridge                                                                                                    |  |
| Ethernet interfaces                                                                                            | 10BaseT/100BaseTx (twisted-pair)                                                                                                    |  |
| Ethernet compatibility                                                                                         | Ethernet frame types and Ethernet addressing                                                                                                    |  |
| Ethernet data rate                                                                                             | 10 Mbps/100 Mbps (Ethernet)<br>100 Mbps (Fiber optic)                                                                                                    |  |
| Fiber optic interface (optional)                                                                               | MT-RJ                                                                                                    |  |
| Radios supported                                                                                               | IEEE 802.11b, IEEE 802.11a                                                                                                    |  |
| Media Access protocol                                                                                          | CSMA/CD                                                                                                    |  |
| Filters (protocol)                                                                                             | IP, IPX, NetBEUI, DECNET, AppleTalk                                                                                                    |  |
| Filters (others)                                                                                               | IP, ARP, Novell RIP, SAP, LSP                                                                                                    |  |
| Serial port maximum data rate                                                                                  | 115,200 bps                                                                                                    |  |
| Management interfaces                                                                                          | Web browser-based manager, text-based menu system, serial port, Telnet, SNMP                                                                                                    |  |
| SNMP agent                                                                                                    | RFC 1213 (MIB-2), RFC 1398 (dot3), RFC 1493 (Bridge), 802.11, 802.1x, MobileLAN access                                                                                                    |  |
| Regulatory Approvals                                                                                           | EN 55022 / CISPR 22 ClassA; FCC Part 15 & ICES-<br>003 Class A; C tick Marked (AS 3548); CE Market,<br>compliant with RTT&E, EMC, LVD Directives (see<br>separate radio approvals); UL listed UL 1950/C22.2<br>#950 IEC; 60529-IP53 and C22.2 #94-ENC 3.5;<br>TUV Licensed, EN 60950 & EN 60539-IP53; NYCE<br>Certified; NOM 19, plenum-rated. |  |

| 2100                                                  |                                                                                                    |  |
|-------------------------------------------------------|----------------------------------------------------------------------------------------------------|--|
| Height                                                | 9.5 cm (3.8 in)                                                                                                 |  |
| Length                                                | 35.5 cm (14.0 in)                                                                                               |  |
| Width                                                 | 23.6 cm (9.3 in)                                                                                                |  |
| Weight                                                | 2.63 kg (5.8 lb)                                                                                                |  |
| AC electrical rating<br>Standard<br>Heater (optional) | ~100 to 240V, 1.0 to 0.5A, 50 to 60 Hz<br>~100 to 120V, 1.0A, 50 to 60 Hz<br>or ~200 to 240V, 0.5A, 50 to 60 Hz |  |
| Operating temperature                                 |                                                                                                    |  |
| Standard                                              | -25°C to +70°C (-13°F to +158°F)                                                                                |  |
| Heater (optional), AC only                            | $-30^{\circ}$ C to $+70^{\circ}$ C ( $-22^{\circ}$ F to $+158^{\circ}$ F)                                       |  |
| Heater/insulated bag                                  | 20%C · 0%C ( 22%E · 22%E)                                                                                       |  |
| (optional), AC only                                   | -30°C to 0°C (-22°F to +32°F)                                                                                   |  |
| Storage temperature                                   | -40°C to +70°C (-40°F to +158°F)                                                                                |  |
| Humidity (non-condensing)                             | 10 to 90%                                                                                                    |  |
| Industrial sealing                                    | IP54 (NEMA 4)                                                                                                   |  |
| Architecture                                          | Transparent bridge                                                                                              |  |
| Ethernet interfaces                                   | 10BaseT/100BaseTx (twisted-pair)                                                                                |  |
| Ethernet compatibility                                | Ethernet frame types and Ethernet addressing                                                                    |  |
| Ethernet data rate                                    | 10 Mbps/100 Mbps (Ethernet)<br>100 Mbps (Fiber optic)                                                           |  |
| Fiber optic interface (optional)                      | MT-RJ                                                                                                    |  |
| Radios supported                                      | IEEE 802.11b, WLI-Forum OpenAir,<br>902 MHz                                                                     |  |
| Media Access protocol                                 | CSMA/CD                                                                                                    |  |
| Filters (protocol)                                    | IP, IPX, NetBEUI, DECNET, AppleTalk                                                                             |  |
| Filters (others)                                      | IP, ARP, Novell RIP, SAP, LSP                                                                                   |  |
| Serial port maximum data rate                         | 115,200 bps                                                                                                    |  |
| Management interfaces                                 | Web browser-based manager, text-based menu system, serial port, Telnet, SNMP                                    |  |
| SNMP agent                                            | RFC 1213 (MIB-2), RFC 1398 (dot3), RFC 1493 (Bridge), 802.11, 802.1x, MobileLAN access                          |  |
|                                                       |                                                                                                    |  |

# 2100 (continued)

| Regulatory Approvals | FCC Part 15.247 Certified; Canada RSS 210 Certified;<br>ETS 300 328 Type Approved; EN 55022 / CISPR 22<br>Class A; FCC Part 15 & ICES-003 Class A; SCT<br>Certification, NOM-EM-121; AS 3548, C tick<br>Marked; Compliant with all European Directives, CE<br>Marked (ETS 300 826); UL Listed, UL 1950/C22.2<br>#950 IEC; 60529-IP53 and C22.2 #94-ENC3.5; Non-<br>incendive 2.4 GHz and 900 MHz antenna circuits UL<br>Listed, UL 1604 & C22.2 #213 for Div 2; Class I–<br>Groups A, B, C & D; Class II–Groups F & G; Class<br>III; TÜV Licensed, EN 60950 & EN 60529-IP53; |
|----------------------|----------------------------------------------------------------------------------------------------|
|                      | III; TUV Licensed, EN 60950 & EN 60529-IP53;<br>NYCE Certified, NOM 19                                                                                                    |

| Height                        | 9.3 cm (3.7 in)                                                                                                    |  |
|-------------------------------|----------------------------------------------------------------------------------------------------|--|
| Length                        | 14.7 cm (5.8 in)                                                                                                    |  |
| Width                         | 3.5 cm (1.4 in)                                                                                                    |  |
| Weight                        | 232 g (0.5 lb)                                                                                                    |  |
| Electrical                    | ~100 to 240V, 1.0A, 50 to 60 Hz                                                                                                    |  |
| Operating temperature         | -20°C to +65°C (-4°F to +149°F)                                                                                                    |  |
| Storage temperature           | $-40^{\circ}$ C to $+70^{\circ}$ C ( $-40^{\circ}$ F to $+158^{\circ}$ F)                                                                                                    |  |
| Humidity (non-condensing)     | 10 to 90%                                                                                                    |  |
| Architecture                  | Transparent bridge                                                                                                    |  |
| Ethernet interfaces           | 10BaseT (twisted-pair)                                                                                                    |  |
| Ethernet compatibility        | Ethernet frame types and Ethernet addressing                                                                                                    |  |
| Ethernet data rate            | 10 Mbps (Ethernet)                                                                                                    |  |
| Radios supported              | IEEE 802.11b, WLI-Forum OpenAir                                                                                                    |  |
| Media Access protocol         | CSMA/CD                                                                                                    |  |
| Filters (protocol)            | IP, IPX, NetBEUI, DECNET, AppleTalk                                                                                                    |  |
| Filters (others)              | IP, ARP, Novell RIP, SAP, LSP                                                                                                    |  |
| Serial port maximum data rate | 115,200 bps                                                                                                    |  |
| Management interfaces         | Web browser-based manager, text-based menu system,<br>serial port, Telnet, SNMP                                                                                                    |  |
| SNMP agent                    | RFC 1213 (MIB-2), RFC 1398 (dot3), RFC 1493 (Bridge), 802.11, 802.1x, MobileLAN access                                                                                                    |  |
| Regulatory Approvals          | FCC Part 15.247 Certified, Canada RSS 210 Certified,<br>ETS 300 328 Type Approved, EN 55022 / CISPR 22<br>Class B, FCC Part 15 & ICES-003 Class A, SCT<br>Certification, NOM-EM-121, pending, AS 3548, C<br>tick Marked, Compliant with all European Directives,<br>CE Marked (prETS 300 826), UL Listed, C22.2 II<br>950, TÜV Licensed, EN 60950, NYCE Certified,<br>NOM 19 |  |

| Height                    | 9.3 cm (3.7 in)                                                                                                    |  |
|---------------------------|----------------------------------------------------------------------------------------------------|--|
| Length                    | 14.7 cm (5.8 in)                                                                                                    |  |
| Width                     | 3.5 cm (1.4 in)                                                                                                    |  |
| Weight                    | 232 g (0.5 lb)                                                                                                    |  |
| Electrical                | ~100 to 240V, 1.0A, 50 to 60 Hz                                                                                                    |  |
| Operating temperature     | 0°C to +45°C (32°F to +113°F)                                                                                                    |  |
| Storage temperature       | $-20^{\circ}$ C to $+70^{\circ}$ C ( $-4^{\circ}$ F to $+158^{\circ}$ F)                                                                   |  |
| Humidity (non-condensing) | 10 to 90%                                                                                                    |  |
| Architecture              | Transparent bridge                                                                                                    |  |
| Ethernet interfaces       | 10BaseT/100BaseTx (twisted-pair)                                                                                                    |  |
| Ethernet data rate        | 100 Mbps                                                                                                    |  |
| Radios supported          | IEEE 802.11a                                                                                                    |  |
| Media Access protocol     | CSMA/CD                                                                                                    |  |
| Ethernet compatibility    | Ethernet frame types and Ethernet addressing                                                                                               |  |
| Filters (protocol)        | IP, IPX, NetBEUI, DECNET, AppleTalk                                                                                                    |  |
| Filters (others)          | IP, ARP, Novell RIP, SAP, LSP                                                                                                    |  |
| Management interfaces     | Web browser-based manager, text-based menu system,<br>Telnet, SNMP                                                                         |  |
| SNMP agent                | RFC 1213 (MIB-2), RFC 1398 (dot3), RFC 1493<br>(Bridge), 802.11, 802.1x, MobileLAN access                                                  |  |
| Regulatory Approvals      | FCC Part 15.247 Certified, Canada RSS 210 Certified,<br>FCC Part 15 & ICES-003 Class A, UL Listed, C22.2<br>II 950, NYCE Certified, NOM 19 |  |

# **Radio Specifications**

# IEEE 802.11b

| Frequency band                    | 2.4 to 2.5 GHz worldwide                                                                                                    |
|-----------------------------------|----------------------------------------------------------------------------------------------------|
| Туре                              | Direct sequence, spread spectrum                                                                                                    |
| Modulation                        | Direct sequence, spread spectrum (CCK, DQPSK, DBPSK)                                                                                                    |
| Power output                      | 32 mW (15 dBm)                                                                                                    |
| Data rate                         | 11 Mbps (High), 5.5 Mbps (Medium), 2 Mbps (Standard), 1<br>Mbps (Low) with automatic fallback for increased range                                                             |
| Channels                          | 11 (North America), 13 (Europe), 4 (France), 14 (Japan). 1 (Israel)                                                                                                    |
| Range (11 Mbps)                   | <ul><li>160 m (525 ft) open environment</li><li>50 m (165 ft) semi-open environment</li><li>24 m (80 ft) in closed environment</li><li>Unlimited range with roaming</li></ul> |
| Receiver sensitivity<br>(11 Mbps) | -82 dBm                                                                                                    |
| Security                          | IEEE 802.11 Wired Equivalent Privacy (WEP) standard,<br>WEP 64, WEP 128                                                                                                    |

# IEEE 802.11a

| Frequency band                      | Full range<br>Mid range                                                                                                    | 5.15 to 5.35 GHz (Indoor only)<br>5.25 to 5.35 GHz (Indoor and outdoor)   |  |
|-------------------------------------|----------------------------------------------------------------------------------------------------|---------------------------------------------------------------------------|--|
| Туре                                | Direct sequence,                                                                                                    | Direct sequence, spread spectrum                                          |  |
| Power output                        | 40mW                                                                                                    | 40mW                                                                      |  |
| Data rate                           | 802.11 compliant mode: 54 Mbps, 48 Mbps, 36 Mbps, 24<br>Mbps, 12 Mbps, 6 Mbps with automatic fallback for<br>increased range         |                                                                           |  |
|                                     |                                                                                                    | Mbps, 48 Mbps, 36 Mbps, 24 Mbps, 12<br>natic fallback for increased range |  |
| Channels                            | nels 802.11 compliant mode (Full range):<br>802.11 compliant mode (Mid range):                                                       |                                                                           |  |
| Turbo mode:                         |                                                                                                    | North America)                                                            |  |
| Range (depending on<br>environment) | 248 m (813.7 ft)<br>240 m (787.4 ft)<br>175 m (574.2 ft)<br>132 m (433.1 ft)<br>56 m (183.7 ft)<br>37 m (121.4 ft)<br>19 m (62.3 ft) | 12 Mbps<br>18 Mbps                                                        |  |
| Receiver sensitivity (54<br>Mbps)   | -68 dBm                                                                                                    |                                                                           |  |

# WLI Forum OpenAir

| Frequency band       | 2.4 GHz, actual frequencies vary by country                     |
|----------------------|-----------------------------------------------------------------|
| Туре                 | Frequency hopping, spread spectrum                              |
| Power output         |                                                                 |
| 2100                 | 500 mW (27 dBm)<br>100 mW (20 dBm) (Europe)                     |
| 2101                 | 100 mW (20 dBm)                                                 |
| 2102                 | 100 mW (20 dBm)                                                 |
| Data rate            | 1.6 Mbps                                                        |
| Channels             | 15                                                              |
| Range                | Up to 300 m (1,000 ft) outdoors<br>Up to 150 m (500 ft) indoors |
| Receiver sensitivity | -77 dBm @ 1.6 Mbps<br>-85 dBm @ 800 Kbps                        |

## 902 MHz

| Frequency band | 902 to 928 MHz (not available in Europe)                                                                           |  |  |
|----------------|----------------------------------------------------------------------------------------------------|--|--|
| Туре           | Direct sequence, spread spectrum                                                                                   |  |  |
| Power output   | Minimum         24dBm (250 mW)           Typical         25.5dBm (350 mW)           Maximum         27dBm (500 mW) |  |  |
| Data rate      | 90, 225, or 450 Kbps (depends on installation)                                                                     |  |  |
| Channels       | 7 @ 90 Kbps, 1 @ 225, or 450 Kbps                                                                                  |  |  |
| Range          | Up to 600 m (2,000 ft) line of sight                                                                               |  |  |
| Coverage       | 9,000 to 31,500 sq m (100,000 to 350,000 sq ft)                                                                    |  |  |

# **Antennas and Antenna Accessories**

This table identifies many of the Intermec antennas and antenna accessories for the radios. Contact your local Intermec representative for detailed information.

| Description                                         | Part Number | Description                                                            |
|-----------------------------------------------------|-------------|------------------------------------------------------------------------|
| MobileLAN<br>access antennas<br>(All access points) | 067261      | Antenna, 2.4 GHz, 3 dBi, mini omni                                     |
| (Thi access points)                                 | 063363      | Antenna, 2.4 GHz, 5 dBi, omni                                          |
|                                                     | 065349      | Antenna, 2.4 GHz, 9 dBi, omni                                          |
|                                                     | 067262      | Antenna, 2.4 GHz, 5 dBi, dual flat                                     |
|                                                     | 067263      | Antenna, 2.4 GHz, 9 dBi, flat panel                                    |
|                                                     | 063366      | Antenna, 2.4 GHz, 14 dBi, flat panel                                   |
|                                                     | 063365      | Antenna, 2.4 GHz, 15 dBi, Yagi                                         |
|                                                     | 005505      |                                                                        |
| MobileLAN<br>access accessories                     | 061475      | Cable connector, Type N polarized                                      |
| (All access points)                                 | 0(21/6      |                                                                        |
|                                                     | 063146      | Cable connector, Type N                                                |
|                                                     | 063245      | Cable, Plug/N Plug, 1.5 m (5 ft)                                       |
|                                                     | 063246      | Cable, Plug/N Plug, 6.1 m (20 ft)                                      |
|                                                     | 064616      | Cable, TNC, Plug/N Plug, 7.6 m (2.5 ft)                                |
|                                                     | 073446      | Cable, TNC, Plug/N Plug, LRM400, 1.85 m (6 ft)                         |
|                                                     | 071178      | Cable, TNC, Plug/N Plug, LRM400, 3.7 m (12 ft)                         |
|                                                     | 071179      | Cable, N, Plug/N Plug, LMR600, 9.1 m (30 ft)                           |
|                                                     | 064432      | LMR400 cable, 30.5 m (100 ft)                                          |
|                                                     | 589377      | LMR400 cable prep tool                                                 |
|                                                     | 067265      | Adapter cable (to cable), TNC, Plug/N Recept,<br>LMR200, 0.3 m (1 ft)  |
|                                                     | 067266      | Adapter cable (to antenna), TNC, Plug/N Plug,<br>LMR400, 0.61 m (2 ft) |
|                                                     | 061868      | Lightning suppressor and bracket                                       |
|                                                     | 063198      | Splitter, 2.4 GHz only                                                 |
|                                                     | 063153      | Shrink tubing kit                                                      |

| Description                                   | Part Number | Description                                                            |
|-----------------------------------------------|-------------|------------------------------------------------------------------------|
| WA22/2101/<br>WA21/2100<br>antennas           | 071122      | Antenna, 2.4 GHz, corner reflector                                     |
|                                               | 071121      | Antenna, 2.4 GHz, 3 dBi, diversity                                     |
|                                               |             |                                                                        |
| WA22/WA21/<br>2100 antennas                   | 066147      | Antenna, 2.4 GHz, omni                                                 |
|                                               |             |                                                                        |
| WA22/WA21<br>antennas                         | 072730      | Antenna, 5 GHz, 4 dBi, omni, swivel, TNC                               |
|                                               | 072759      | Antenna, 5 GHz, 6 dBi, omni                                            |
|                                               | 072760      | Antenna, 5 GHz, 9 dBi, omni                                            |
|                                               | 072761      | Antenna, 5 GHz, 3 dBi, omni, ceiling mount                             |
|                                               | 072762      | Antenna, 5 GHz, corner reflect                                         |
|                                               |             |                                                                        |
| WA22/WA21<br>accessories for<br>plenum rating | 072821      | Adapter cable (to cable), TNC, Plug/N Recept,<br>LMR200, 0.3 m (1 ft)  |
|                                               | 072822      | Adapter cable (to antenna), TNC, Plug/N Plug,<br>LMR400, 0.61 m (2 ft) |
|                                               | 072823      | Cable, TNC, Plug/N Plug, LRM400, 3.7 m (12 ft)                         |
|                                               | 073447      | Cable, TNC, Plug/N Plug, LRM400, 1.85 m (6<br>ft), plenum-rated        |
|                                               | 072824      | Cable, TNC, Plug/N Plug, 7.6 m (2.5 ft)                                |
|                                               | 072825      | Cable, Plug/N Plug, 1.5 m (5 ft)                                       |
|                                               | 072826      | Cable, Plug/N Plug, 6.1 m (20 ft)                                      |
|                                               | 072827      | Cable, N, Plug/N Plug, LMR600, 9.1 m (30 ft)                           |
|                                               |             |                                                                        |
| 2100/2101/2102<br>accessories                 | 586610      | Lightning suppressor capsule                                           |

## Antennas and Antenna Accessories (continued)

| Description           | Part Number | Description                                                                   |
|-----------------------|-------------|-------------------------------------------------------------------------------|
| 2100 antennas         | 065285      | Antenna, 900 MHz, 7 dBi Omni                                                  |
|                       | 067264      | Antenna, 900 MHz, 9 dBi Flat Panel                                            |
|                       | 805-472-002 | Antenna, 900 MHz, Whip                                                        |
|                       | 203-449-002 | Antenna, S-UHF, 1.5 m (5 ft)                                                  |
|                       | 203-449-003 | Antenna, S-UHF, 5.5 m (18 ft)                                                 |
|                       | 805-430-001 | Antenna, S-UHF, 5 dB Mag Mount (includes 3.67 m (12 ft) cable, no extensions) |
|                       | 805-431-000 | Antenna, S-UHF, 1/4 Wave Ground Plane                                         |
|                       | 805-511-001 | Antenna, 400 MHz UHF, Whip                                                    |
|                       |             |                                                                               |
| 2100 accessories      | 069304      | Splitter, 900 MHz                                                             |
|                       | 216-565-003 | Cable extension, 5.5 m (18 ft)                                                |
|                       | 216-565-001 | Cable extension, 11 m (36 ft)                                                 |
|                       | 216-565-004 | Cable extension, 15.2 m (50 ft)                                               |
|                       | 216-565-006 | Cable extension, 30.5 m (100 ft)                                              |
|                       |             |                                                                               |
| 2101/2102<br>antennas | 070140      | Antenna, 2.4 GHz, 3 dBi Mini Flat (OpenAir)                                   |
|                       | 070141      | Antenna, 2.4 GHz, 3 dBi Mini Flat (802.11b)                                   |
|                       | 071488      | Antenna, Diversity, OpenAir/MobileLAN card<br>11                              |
|                       | 071489      | Antenna, Diversity, 802.11b                                                   |
|                       | 069886      | Adapter cable, OpenAir/MobileLAN card 11 (to cable)                           |
|                       | 069887      | Adapter cable, 802.11b (to cable)                                             |
|                       | 069910      | Adapter cable, OpenAir/MobileLAN card 11 (to cable adapter 067265/ 067266)    |
|                       | 069911      | Adapter cable, 802.11b (to cable adapter<br>067265/ 067266)                   |
|                       | 070402      | Adapter cable, OpenAir/MobileLAN card 11 (to antenna)                         |
|                       | 070403      | Adapter cable, 802.11b (to antenna)                                           |
|                       |             |                                                                               |
| 2101 antennas         | 069753      | Antenna, 2.4 GHz Omni (2101 spare)                                            |
|                       | 069903      | Antenna, 2.4 GHz Omni, 802.11b (2101 spare)                                   |
|                       |             |                                                                               |
| 2102 accessories      |             | Mounting kit for printers.                                                    |

## Antennas and Antenna Accessories (continued)

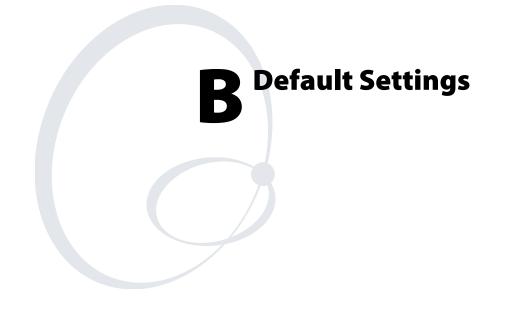

This appendix provides factory defaults for reference purposes only.

# **Default Settings**

The factory default settings for the access points are listed in this section. You can record the settings for your installation in each table for reference.

# **TCP/IP Settings Menu Defaults**

| Parameter Name      | Range                                                                                               | Default                           | Your Site? |
|---------------------|----------------------------------------------------------------------------------------------------|-----------------------------------|------------|
| IP Address          | 4 nodes, 0 to 255                                                                                   | 0.0.0.0                           |            |
| IP Subnet Mask      | 4 nodes, 0 to 255                                                                                   | 255.255.255.0                     |            |
| IP Router (Gateway) | 4 nodes, 0 to 255                                                                                   | 0.0.0.0                           |            |
| DNS Address 1       | 4 nodes, 0 to 255                                                                                   | 0.0.0.0                           |            |
| DNS Address 2       | 4 nodes, 0 to 255                                                                                   | 0.0.0.0                           |            |
| DNS Suffix 1        | 0 to 31 characters                                                                                  | (blank)                           |            |
| DNS Suffix 2        | 0 to 31 characters                                                                                  | (blank)                           |            |
| DHCP Mode           | Always use DHCP,<br>Use DHCP if IP<br>Address is Zero,<br>Disable DHCP, This<br>AP is a DHCP Server | Use DHCP if IP<br>Address is Zero |            |
| DHCP Server Name    | 0 to 31 characters                                                                                  | (blank)                           |            |
| Auto ARP Minutes    | 0 to 120                                                                                            | 5                                 |            |

# **DHCP Server Setup Menu Defaults**

| Parameter Name | Range              | Default      | Your Site? |
|----------------|--------------------|--------------|------------|
| Low Address    | 4 nodes, 0 to 255  | 10.10.10.100 |            |
| High Address   | 4 nodes, 0 to 255  | 10.10.10.199 |            |
| Lease Time     | days:hours:minutes | 0:00:20      |            |

# Spanning Tree Settings Menu Defaults

| Parameter Name                   | Range                                    | Default                         | Your Site? |
|----------------------------------|------------------------------------------|---------------------------------|------------|
| AP Name                          | 0 to 16 characters                       | (access point serial<br>number) |            |
| LAN ID (Domain)                  | 0 to 254                                 | 0                               |            |
| Root Priority                    | 0 to 7                                   | 1                               |            |
| Enable Ethernet<br>Bridging      | Check/Clear                              | Check                           |            |
| Enable GVRP for<br>VLAN          | Check/Clear                              | Clear                           |            |
| Secondary LAN Bridge<br>Priority | 0 to 7                                   | 0                               |            |
| Secondary LAN<br>Flooding        | Enabled, Multicast,<br>Unicast, Disabled | Disabled                        |            |

# **Global Flooding Menu Defaults**

| Parameter Name                           | Range                                | Default      | Your Site? |
|------------------------------------------|--------------------------------------|--------------|------------|
| Multicast Flooding                       | Universal,<br>Hierarchical, Disabled | Hierarchical |            |
| Multicast Outbound to<br>Secondary LANs  | Enabled globally/Set<br>locally      | Set locally  |            |
| Allow Multicast<br>Outbound to Terminals | Check/Clear                          | Check        |            |
| Unicast Flooding                         | Universal,<br>Hierarchical, Disabled | Disabled     |            |
| Unicast Outbound to<br>Secondary LANs    | Enabled globally/Set<br>locally      | Set locally  |            |
| Allow Unicast<br>Outbound to Terminals   | Check/Clear                          | Check        |            |
| Enable ARP Flooding                      | Check/Clear                          | Check        |            |

| Parameter Name                    | Range                                              | Default                    | Your Site? |
|-----------------------------------|----------------------------------------------------|----------------------------|------------|
| Perform RFC1042/DIX<br>Conversion | Check/Clear                                        | Check                      |            |
| S-UHF Rfp Threshold               |                                                    |                            |            |
| Set Globally                      | Enabled/Disabled                                   | Disabled                   |            |
| Value                             | 0 to 250 bytes                                     | 70 bytes                   |            |
| S-UHF Frag Size                   |                                                    |                            |            |
| Set Globally                      | Enabled/Disabled                                   | Disabled                   |            |
| Value                             | 50 to 250 bytes                                    | 250 bytes                  |            |
| 902 MHz Frag Size                 |                                                    |                            |            |
| Set Globally                      | Enabled/Disabled                                   | Disabled                   |            |
| Value                             | 50 to 250 bytes                                    | 250 bytes                  |            |
| S-UHF/902 MHz<br>Awake Time       |                                                    |                            |            |
| Set Globally                      | Enabled/Disabled                                   | Disabled                   |            |
| Value                             | 0 to 250 tenths of a second                        | 10 (902 MHz)<br>20 (S-UHF) |            |
| RFC1042 Types to Pass<br>Through  |                                                    |                            |            |
| 1                                 | Two sets of<br>hexadecimal pairs 00<br>through FF. | 80 F3                      |            |
| 2                                 | Two sets of<br>hexadecimal pairs 00<br>through FF. | 81 37                      |            |
| 3 through 20                      | Two sets of<br>hexadecimal pairs 00<br>through FF. | 00 00                      |            |

## **Global RF Parameters Menu Defaults**

| Parameter Name                  | Range                                                                                                    | Default                   | Your Site? |
|---------------------------------|----------------------------------------------------------------------------------------------------|---------------------------|------------|
| Port Type                       | 10/100 Mb Twisted-<br>Pair/100 Mb Fiber<br>Optic                                                                                                    | 10/100 Mb<br>Twisted-Pair |            |
| Link Speed                      | Auto Select, 100 Mbps<br>Full-Duplex, 100<br>Mbps Half-Duplex, 10<br>Mbps Full-Duplex, 10<br>Mbps Half-Duplex                                                                                                    | Auto Select               |            |
| Enable Link Status<br>Check     | Check/Clear                                                                                                    | Clear                     |            |
| Address Table                   |                                                                                                    |                           |            |
| 1 through 20                    | Six sets of hexadecimal pairs 00 through FF.                                                                                                    | 00 00 00 00 00<br>00      |            |
| Frame Type Filters              |                                                                                                    |                           |            |
| Allow/Pass                      | Check/Clear                                                                                                    | Check                     |            |
| Scope                           | Unlisted/All                                                                                                    | Unlisted                  |            |
| Predefined Subtype<br>Filters   |                                                                                                    |                           |            |
| Allow/Pass                      | Check/Clear                                                                                                    | Check                     |            |
| Customizable Subtype<br>Filters |                                                                                                    |                           |            |
| Allow/Pass                      | Check/Clear                                                                                                    | Check                     |            |
| SubType                         | DIX-IP-TCP-Port,<br>DIX-IP-UDP-Port,<br>DIX-IP-Protocol,<br>DIX-IPX-Socket,<br>DIX-EtherType,<br>SNAP-IP-TCP-Port,<br>SNAP –IP-UDP-Port,<br>SNAP –IP-Protocol,<br>SNAP –IPX-Socket,<br>SNAP –EtherType,<br>802.3-IPX-Socket,<br>802.2 –IPX-Socket,<br>802.2-SAP | DIX-IP-TCP-Port           |            |
| Value                           | Two sets of<br>hexadecimal pairs 00<br>through FF.                                                                                                    | 00 00                     |            |

| Parameter Name     | Range           | Default | Your Site? |
|--------------------|-----------------|---------|------------|
| Filter Values      |                 |         |            |
| Value ID           |                 | 0       |            |
| Value              |                 | (blank) |            |
| Filter Expressions |                 |         |            |
| ExprSeq            |                 | 0       |            |
| Offset             |                 | 0       |            |
| Mask               |                 | (blank) |            |
| Ор                 | EQ, NE, GT, LE  | EQ      |            |
| Value ID           |                 | 0       |            |
| Action             | And, Pass, Drop | And     |            |

# Ethernet Advanced Filters Menu Defaults

# **IP Tunnels Menu Defaults**

| Parameter Name                                    | Range                                                   | Default    | Your Site? |
|---------------------------------------------------|---------------------------------------------------------|------------|------------|
| Mode                                              | Listen, Originate If<br>Root, Disabled                  | Listen     |            |
| Enable IGMP (Listen mode)                         | Check/Clear                                             | Clear      |            |
| Allow IP Multicast<br>(Originate if Root<br>mode) | Check/Clear                                             | Clear      |            |
| Multicast Address                                 | 4 nodes, 0 to 255                                       | 224.0.1.65 |            |
| IP Addresses                                      |                                                         |            |            |
| 1 through 8                                       | 4 nodes, 0 to 255 or<br>DNS name up to 31<br>characters |            |            |
| Frame Type Filters                                |                                                         |            |            |
| Allow/Pass                                        | Check/Clear                                             | Check      |            |
| Scope                                             | Unlisted/All                                            | Unlisted   |            |
| Predefined Subtype<br>Filters                     |                                                         |            |            |
| Allow/Pass                                        | Check/Clear                                             | Check      |            |

| Parameter Name                  | Range                                                                                                    | Default         | Your Site? |
|---------------------------------|----------------------------------------------------------------------------------------------------|-----------------|------------|
| Customizable Subtype<br>Filters |                                                                                                    |                 |            |
| Allow/Pass                      | Check/Clear                                                                                                    | Check           |            |
| SubType                         | DIX-IP-TCP-Port,<br>DIX-IP-UDP-Port,<br>DIX-IP-Protocol,<br>DIX-IPX-Socket,<br>DIX-EtherType,<br>SNAP-IP-TCP-Port,<br>SNAP –IP-UDP-Port,<br>SNAP –IP-Protocol,<br>SNAP –IPX-Socket,<br>SNAP –EtherType,<br>802.3-IPX-Socket,<br>802.2 –IPX-Socket,<br>802.2-SAP | DIX-IP-TCP-Port |            |
| Value                           | Two sets of<br>hexadecimal pairs 00<br>through FF.                                                                                                    | 00 00           |            |

## *IP Tunnels Menu Defaults (continued)*

# Network Management Menu Defaults

| Parameter Name           | Range              | Default | Your Site? |
|--------------------------|--------------------|---------|------------|
| SNMP Read<br>Community   | 1 to 15 characters | public  |            |
| SNMP Write<br>Community  | 1 to 15 characters | CR52401 |            |
| SNMP Secret<br>Community | 1 to 15 characters | Secret  |            |

# **Security Menu Defaults**

| Parameter Name                      | Range                                                         | Default                  | Your Site? |
|-------------------------------------|---------------------------------------------------------------|--------------------------|------------|
| Browser Access                      | Secure-Only (Port<br>443), Enabled (Port<br>80/443), Disabled | Enabled (Port<br>80/443) |            |
| Allow Telnet Access<br>(Port 23)    | Check/Clear                                                   | Check                    |            |
| Allow SNMP Access<br>(Port 161/162) | Check/Clear                                                   | Check                    |            |
| Allow TFTP Access<br>(Read-Only)    | Check/Clear                                                   | Check                    |            |
| Allow ICMP<br>Configuration         | Check/Clear                                                   | Check                    |            |

# **Passwords Menu Defaults**

| Parameter Name                        | Range              | Default  | Your Site? |
|---------------------------------------|--------------------|----------|------------|
| Use RADIUS for Login<br>Authorization | Check/Clear        | Clear    |            |
| User Name                             | 1 to 32 characters | Intermec |            |
| Password                              | 1 to 32 characters | Intermec |            |
| Read Only Password                    | 1 to 32 characters | (blank)  |            |
| Allow Service Password                | Check/Clear        | Check    |            |

# IEEE 802.11 (b or a) Radio Security Menu Defaults

| Parameter Name                | Range              | Default      | Your Site? |
|-------------------------------|--------------------|--------------|------------|
| ACL Client<br>Authorization   | Check/Clear        | Clear        |            |
| ACL RADIUS Client<br>Password | 1 to 31 characters | wireless     |            |
| VLAN                          | 1-4094             | 1 (Disabled) |            |
| WEP/802.1x<br>Authentication  | Check/Clear        | Clear        |            |
| WEP Key Rotation<br>Period    |                    | 5            |            |
| Enable WEP Encryption         | Check/Clear        | Clear        |            |
| Allow Unencrypted<br>Clients  | Check/Clear        | Clear        |            |
| WEP Transmit Key              | 1 to 4             | 1            |            |
| WEP Key 1-4                   | 5, 13, or 16 bytes | (blank)      |            |

| Parameter Name | Range                            | Default           | Your Site? |
|----------------|----------------------------------|-------------------|------------|
| IP Address     | 4 nodes, 0 to 255                | 0.0.00            |            |
| Secret Key     | 16 to 32 bytes                   | (factory default) |            |
| Port           | 1-65535                          | 1812              |            |
|                | Recommended range is 49152-65535 |                   |            |
| 802.1x         | Check/Clear                      | Clear             |            |
| ACL            | Check/Clear                      | Clear             |            |
| Login          | Check/Clear                      | Clear             |            |

## **RADIUS Server List Menu Defaults**

# **Spanning Tree Security Menu Defaults**

| Parameter Name                         | Range              | Default           | Your Site? |
|----------------------------------------|--------------------|-------------------|------------|
| Secure IAPP                            | Check/Clear        | Check             |            |
| IAPP Secret Key                        | 16 to 32 bytes     | (factory default) |            |
| Allow SWAP                             | Check/Clear        | Check             |            |
| Allow TLS                              | Check/Clear        | Clear             |            |
| Allow TTLS                             | Check/Clear        | Check             |            |
| Preferred Protocol                     | TLS/TTLS           | TTLS              |            |
| User Name                              | 1 to 31 characters | anonymous         |            |
| Password                               | 1 to 31 characters | anonymous         |            |
| Verify CA Certificate                  | Check/Clear        | Clear             |            |
| Authentication Server 1<br>Common Name | 1 to 31 characters | (blank)           |            |
| Authentication Server 2<br>Common Name | 1 to 31 characters | (blank)           |            |

## **Embedded Authentication Server Menu Defaults**

| Parameter Name     | Range          | Default           | Your Site? |
|--------------------|----------------|-------------------|------------|
| Enable Server      | Check/Clear    | Clear             |            |
| Default Secret Key | 16 to 32 bytes | (factory default) |            |
| UDP Port           | 49152-65535    | 1812              |            |
| Authorization Time | hh:dd:mm       | 0:01:00           |            |

# IEEE 802.11b Radio Menu Defaults

| Parameter Name                                | Range                                                                                 | Default                 | Your Site? |
|-----------------------------------------------|---------------------------------------------------------------------------------------|-------------------------|------------|
| Node Type                                     | Master, Station,<br>Disabled                                                          | Master                  |            |
| SSID (Network Name)                           | 0 to 32 characters                                                                    | INTERMEC                |            |
| Frequency                                     | Channel 1 to 11,<br>2412 to 2462 MHz                                                  | Channel 03,<br>2422 MHz |            |
| Advanced Configuration                        |                                                                                       |                         |            |
| Data Rate                                     | 11, 5.5, 2, or 1 Mbps                                                                 | 11 MBits (High)         |            |
| Allow Data Rate<br>Fallback                   | Check/Clear                                                                           | Check                   |            |
| Basic Rate                                    | 11, 5.5, 2, or 1 Mbps                                                                 | 2 MBits (Standard)      |            |
| Enable Medium<br>Reservation                  | Check/Clear                                                                           | Clear                   |            |
| Reservation Threshold                         | 1 to 65535                                                                            | 500                     |            |
| Distance Between APs                          | Large, Medium, or<br>Small                                                            | Large                   |            |
| Enable Microwave<br>Oven Robustness           | Check/Clear                                                                           | Clear                   |            |
| Enable Load Balancing                         | Check/Clear                                                                           | Clear                   |            |
| Enable Medium<br>Density Distribution         | Check/Clear                                                                           | Clear                   |            |
| Data/Voice Settings                           | Data Traffic Only,<br>Data and<br>SpectraLink Traffic,<br>SpectraLink Traffic<br>Only | Data Traffic only       |            |
| Disallow Network<br>Name of 'ANY'             | Check/Clear                                                                           | Clear                   |            |
| DTIM Period                                   | 1 to 65535                                                                            | 1                       |            |
| Inbound Filters                               |                                                                                       |                         |            |
| Allow IAPP                                    | Check/Clear                                                                           | Check                   |            |
| Allow Wireless<br>Transport Protocol<br>(WTP) | Check/Clear                                                                           | Check                   |            |
| Allow SpectraLink<br>Voice Protocol (SVP)     | Check/Clear                                                                           | Check                   |            |
| Allow UDP Plus<br>(UDP/IP Port 5555)          | Check/Clear                                                                           | Check                   |            |
| Allow DHCP                                    | Check/Clear                                                                           | Check                   |            |
| Allow All Other<br>Protocols                  | Check/Clear                                                                           | Check                   |            |

# IEEE 802.11a Radio Menu Defaults

| Parameter Name                                | Range                                                     | Default                                                     | Your Site? |
|-----------------------------------------------|-----------------------------------------------------------|-------------------------------------------------------------|------------|
| Node Type                                     | Master, Station,<br>Disabled                              | Master                                                      |            |
| SSID (Network Name)                           | 0 to 32 characters                                        | INTERMEC                                                    |            |
| Frequency                                     | Dynamic, 36, 40, 42,<br>44, 48, 50, 52, 56,<br>58, 60, 64 | (full-range)<br>Channel 36, 5180<br>MHz IEEE<br>(mid-range) |            |
|                                               |                                                           | Channel 52, 5260<br>MHz IEEE                                |            |
| Advanced Configuration                        |                                                           |                                                             |            |
| Data Rate                                     | 54, 48, 36, 24, 12, or<br>6 Mbps                          | 54 MBits (High)                                             |            |
| Allow Data Rate<br>Fallback                   | Check/Clear                                               | Check                                                       |            |
| Basic Rate                                    | 24, 12, 6 Mbps                                            | 6 MBits (Low)                                               |            |
| Reservation Threshold                         | 1 to 65535                                                | 2347 (Disabled)                                             |            |
| Fragmentation<br>Threshold                    | 256 to 2346                                               | 2346                                                        |            |
| Disallow Network<br>Name of 'ANY'             | Check/Clear                                               | Clear                                                       |            |
| Beacon Period                                 | 20 to 1000 TU                                             | 100                                                         |            |
| DTIM Period                                   | 1 to 5                                                    | 1                                                           |            |
| Inbound Filters                               |                                                           |                                                             |            |
| Allow IAPP                                    | Check/Clear                                               | Check                                                       |            |
| Allow Wireless<br>Transport Protocol<br>(WTP) | Check/Clear                                               | Check                                                       |            |
| Allow UDP Plus<br>(UDP/IP Port 5555)          | Check/Clear                                               | Check                                                       |            |
| Allow DHCP                                    | Check/Clear                                               | Check                                                       |            |
| Allow All Other<br>Protocols                  | Check/Clear                                               | Check                                                       |            |

# OpenAir Radio Menu Defaults

| Parameter Name                                | Range                                              | Default | Your Site? |
|-----------------------------------------------|----------------------------------------------------|---------|------------|
| Node Type                                     | Master, Station,<br>Disabled                       | Master  |            |
| Security ID                                   | 1 to 20 characters                                 | (blank) |            |
| Channel                                       | 1 to 15                                            | 1       |            |
| Subchannel                                    | 1 to 15                                            | 1       |            |
| MAC Configuration                             | Default, Interference,<br>Throughput, or<br>Manual | Default |            |
| Inbound Filters                               |                                                    |         |            |
| Allow IAPP                                    | Check/Clear                                        | Check   |            |
| Allow Wireless<br>Transport Protocol<br>(WTP) | Check/Clear                                        | Check   |            |
| Allow UDP Plus<br>(UDP/IP Port 5555)          | Check/Clear                                        | Check   |            |
| Allow DHCP                                    | Check/Clear                                        | Check   |            |
| Allow All Other<br>Protocols                  | Check/Clear                                        | Check   |            |
| Manual MAC<br>Parameters                      |                                                    |         |            |
| Hop Period                                    | 100, 200, or 400 ms                                | 200 ms  |            |
| Beacon Frequency                              | 1 to 7                                             | 2       |            |
| Deferral Slot                                 | Default, 1, 3, or 7                                | Default |            |
| Fairness Slot                                 | Default, 1, 3, or 7                                | Default |            |
| Fragment Size                                 | 1 to 1540                                          | 310     |            |
| Transmit Mode                                 | AUTO, BFSK, or<br>QFSK                             | AUTO    |            |
| Normal Ack Retry                              | 1 to 255                                           | 255     |            |
| Fragment Ack Retry                            | 1 to 255                                           | 255     |            |
| Normal QFSK Retry                             | 1 to 255                                           | 255     |            |
| Fragment QFSK Retry                           | 1 to 255                                           | 255     |            |

# 902 MHz Radio Configuration Menu Defaults

| Parameter Name   | Range              | Default               | Your Site? |
|------------------|--------------------|-----------------------|------------|
| Port Control     | Check/Clear        | Check                 |            |
| Mode-Channel     | Depends on country | DS 225K-Channel<br>25 |            |
| Multicast Filter | Check/Clear        | Clear                 |            |
| File Name        | FALCON_D.BIN       | FALCON_D.BIN          |            |
| Hello Period     | 1, 2, or 3 seconds | 1 second              |            |

## Appendix B — Default Settings

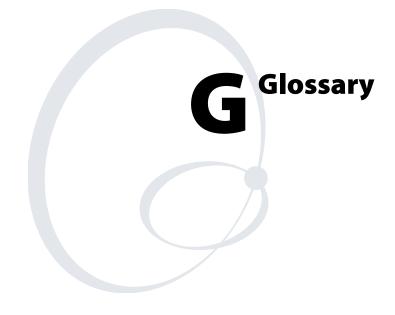

## **ARP (Address Resolution Protocol) cache**

A table that stores IP addresses and their corresponding MAC addresses. The access point maintains an ARP cache and can act as an ARP server.

## **BFSK (Binary Frequency Shift Key)**

A broadcasting method that lengthens the range but halves the throughput as compared to the QFSK method. In access points using an OpenAir radio, the radio can be configured so that it automatically switches to this method when the RF protocol determines that throughput is degrading due to range. The transmit mode parameter determines if BFSK will be used. The default setting for transmit mode is AUTO, which allows this automatic switching to occur.

## broadcast

A type of transmission in which a message sent from the host is received by many devices on the system.

## data link tunneling

An access point feature that encapsulates the data into an OWL data frame. This frame is then forwarded via the Ethernet port to the next access point on the path and so on until the frame reaches the root access point or designated bridge. The root access point or designated bridge unencapsulates the frame and forwards it to the host. When the root access point or designated bridge receives data on the Ethernet network for an end device, it reverses this process.

You should only use data link tunneling if you have Ethernet switches that do not support the IEEE 802.1d requirements for backward learning or if you are using IP tunnels to provide mobility of other routable protocols.

To enable data link tunneling, disable Ethernet bridging.

## designated bridge

Also called a secondary LAN bridge. An access point that is assigned the role of bridging frames destined for or received from a secondary LAN. A designated bridge connects a secondary LAN with the primary LAN. In the access point, the secondary LAN bridge priority parameter determines if the access point is a candidate to become the designated bridge.

## DHCP (Dynamic Host Configuration Protocol)

An Internet standard stack protocol that allows dynamic distribution of IP address and other configuration information to IP hosts on a network. Implementation of the DHCP client in Intermec network devices simplifies installation because the devices automatically receive IP addresses from a DHCP server on the network.

#### directional antenna

An antenna (often called a yagi) that transmits and receives RF signals more in one direction than others. This radiation pattern is similar to the light that a flashlight produces. These antennas have a narrower beam width, which limits coverage on the sides of the antennas. Directional antennas have much higher gain than omni antennas and work best for covering large narrow areas or on point-to-point bridges.

#### distribution LAN

Any Ethernet LAN attached to access points that are bridging between the Ethernet LAN and the radio network. At any given time, only one access point in a distribution LAN provides access to the Ethernet LAN for a given node in the domain.

#### DIX

A standardized Ethernet frame format developed by Digital Equipment Corporation, Intel Corporation, and Xerox. Another frame format is 802.3.

### EAP (Extensible Authentication Protocol)

Used in 802.1x-enabled networks. A standard mechanism for support of different authentication methods. EAP authentication types provide devices with secure connections to the network as well as protect credentials and data privacy. See also "TLS" and "TTLS."

### **Ethernet bridging**

When an access point receives wireless traffic and the destination address is known, it forwards frames to the port with the shortest path to the destination address. When the access point has not learned the direction of the shortest path for the destination address, it forwards frames based on flooding settings to try to locate the destination address.

#### flooding

A frame is flooded when the destination location is unknown. The destination location of a multicast frame is never known. Unicast and multicast flooding parameters determine how a flooded frame is forwarded.

#### hello period

A time increment (usually 1, 2, or 3 seconds) that determines how often the access point sends out a type of multicast frame so that it can dynamically discover and test connections to other devices in the network. Once this information is learned, the access point and routers can exchange routing information.

## home IP subnet

Also called the root IP subnet and primary LAN. The IP subnet that contains the root access point. If wireless end devices need to roam between IP subnets, each end device needs to have an IP address from the home IP subnet.

## IAPP (Inter Access Point Protocol)

Access points use this Intermec protocol to communicate with each other. For example, when a wireless end device roams to a new access point, the new access point informs the old access points via the root access point that any traffic for the end device needs to be routed to the new access point.

This protocol also allows 802.1x-ready devices to roam seamlessly through the network without having to reauthenticate after each roam. IAPP distributes security credentials throughout the network. When an end device roams from one access point to another, its credentials are also transferred.

Secure IAPP prevents unauthorized MobileLAN access products from joining the spanning tree and it encrypts IAPP frames. If you enable secure IAPP, access points will use SWAP to create secure wireless hops when communicating with each other.

## IGMP (Internet Group Management Protocol)

A standard protocol that lets you originate multiple IP tunnels using one IP multicast address. IGMP allows IP multicast frames to be routed to remote IP subnets that have hosts participating in the multicast group. By enabling IGMP, access points can act as IP hosts and participate in an IP multicast group.

## inbound frames

Frames moving toward the primary LAN.

### **IP** router

A software and hardware connection between two or more subnetworks that permits traffic to be routed from one network to another on the basis of the intended destinations.

### **IP** subnet

A single member of the collection of hardware networks that comprise an IP network. Host addresses on a given subnet share an IP network number with hosts on all other subnets of the IP network. The local address is divided into subnet-number and host-number fields to indicate which subnet a host is on.

### **IP tunneling**

IP tunneling is used on networks with routers. IP tunneling allows wireless end devices to roam across IP subnet boundaries without losing connection. IP tunneling encapsulates standard IP frames with Generic Routing Encapsulation (GRE) and forwards the frames from the root access point on a home IP subnet to another access point on a remote IP subnet. IP tunneling is done through the access points' logical IP ports.

### MAC address

There are two types of MAC addresses: unicast and broadcast. Unicast specifies a single Ethernet interface, while multicast specifies a group of Ethernet addresses. Broadcast is a variation of multicast in which a multicast is received by all interfaces.

### MIB (Management Information Base)

This repository stores network traffic information that SNMP management programs collect. Your network administrator can use management software interacting with the MIB to obtain information about network activity. Contact your local Intermec representative to learn how to obtain a copy of the MIB for the access point.

### multicast address

A form of broadcast address through which copies of the frame are delivered to a subset of all possible destinations that have a common multicast address.

### NAT (Network Address Translation)

A mechanism for reducing the need for different IP addresses. NAT allows an organization with IP addresses that are not unique to connect to the network by translating those addresses into routable address space. The access point can act as a DHCP/NAT server.

### non-bridging secondary LAN

A secondary LAN that does not have a designated bridge. A non-bridging secondary LAN is used to interconnect access points without using wireless hops.

#### omni antenna

An antenna that transmits and receives RF signals in all directions equally on a horizontal plane. This radiation pattern is similar to a doughnut with the antenna being in the center of the doughnut hole. These antennas provide the widest coverage and are most commonly used inside buildings.

### outbound frames

Frames moving away from the primary LAN.

### peer-to-peer network

A type of LAN whose workstations are capable of being both clients and servers.

## point-to-multipoint bridge

See also wireless bridge. A bridge that connects two wired networks with similar architectures. Two access points can be used to provide a point-tomultipoint bridge between two buildings so that wired and wireless devices in each building can communicate with devices in the other building. A point-to-multipoint bridge has two radios, which allows wireless end devices to communicate with it.

## point-to-point bridge

See also wireless bridge. A bridge that connects two wired networks with similar architectures. Two access points can be used to provide a point-topoint bridge between two buildings so that wired and wireless devices in each building can communicate with devices in the other building.

## power bridge

The MobileLAN power bridge combines power and data onto an Ethernet cable that is connected to the MobileLAN splitter or the access point with the power over Ethernet option.

## primary bridging

Ethernet bridging on a root port. An access point uses primary bridging to bridge frames to and from the Ethernet network on its root port. Note that primary bridging is not the same as bridging to the primary LAN.

## primary LAN

Also called the home IP subnet and root IP subnet. The IP subnet that contains the root access point. The primary LAN is typically the LAN on which the servers are located.

## **QFSK (Quad Frequency Shift Key)**

A broadcasting method that shortens the range but doubles the throughput as compared to the BFSK method. In access points using a 2.4 GHz OpenAir radio, the radio can automatically switch between QFSK and BFSK as needed if the transmit mode is set to AUTO.

### remote IP subnet

An IP subnet that is separated from the primary IP subnet (primary LAN) by a router. Remote IP subnets communicate with the primary LAN through IP tunnels. A remote IP subnet is a type of secondary LAN.

#### root access point

The access point with the highest root priority becomes the root of the network spanning tree. If the root becomes inactive, the remaining root candidates negotiate to determine which access point becomes the new root. The root can be used to set system-wide flooding and RF parameters. The root is also the only node in the network that can originate IP tunnels.

#### root port

The access point port that provides the inbound connection to the spanning tree. The root port provides a link to a parent access point. Note that a root access point does not have a root port.

#### root IP subnet

Also called the home IP subnet and primary LAN. The IP subnet that contains the root access point. If wireless end devices need to roam between IP subnets, each end device needs to have an IP address from the root IP subnet.

### secondary bridging

Ethernet bridging on a non-root port. An access point that is the designated bridge for a secondary LAN uses secondary bridging to bridge frames to and from the secondary LAN on a non-root port.

#### secondary LAN

Any LAN that is reached by routing traffic through an access point. Wireless end devices that are communicating through a WAP comprise a secondary LAN. A remote IP subnet is a type of secondary LAN.

#### SNAP

A protocol extension typically used by Appletalk networks.

#### SNMP (Simple Network Management Protocol)

SNMP is a popular network management protocol in the TCP/IP and SPX/IPX protocol suite. SNMP allows TCP/IP and SPX/IPX sites to exchange configuration and status information. It uses management programs called "agents" to monitor network traffic. SNMP stores the information it collects in the Management Information Base (MIB). Your network administrator can use management software, such as MobileLAN manager, interacting with the MIB to obtain information about network activity.

### spanning tree

A form of network organization in which each device on the network has only one path to the root. The access points automatically configure into a self-organized network that provides efficient, loop-free forwarding of frames through the network.

### splitter

The MobileLAN splitter converts 48V input power to 5V or 3.3V output power. If you want to use power over Ethernet, you plug the access point into the splitter and then you plug the splitter into a MobileLAN power bridge.

The WA22, WA21, and 2100 do not use a splitter.

## SWAP (Secure Wireless Authentication Protocol)

This protocol creates secure wireless hops if you enable secure IAPP. It forces access points to authenticate each other using an EAP-MD5 challenge.

## TLS (Transport Layer Security)

An EAP authentication type that not only requires a certificate on the authentication server, but also one on the end device. There is both server and client side authentication before the end device can communicate with the network.

## TTLS (Tunneled Transport Layer Security)

An EAP authentication type that only requires a certificate on the authentication server. End devices have a user name and password that proves that they are authorized to communicate with the network.

### triangular routing

The routing logic used for a mobile IP end device that has roamed to a foreign network. Frames destined for a mobile end device are always sent to the home subnet of the end device. If the end device has roamed to another subnet, the frame must be forwarded to the remote subnet where the end device currently resides.

### unicast address

A unique Ethernet address assigned to a single device on the network.

## WAP (Wireless Access Point)

Also called a repeater. This access point does not have any connections on its Ethernet port. It forwards data between the access point and the secondary LAN.

## WEP (Wired Equivalent Privacy) encryption

A feature that can be enabled in the IEEE 802.11b or 802.11a radio that allows data encryption for wireless communications.

## wireless bridge

Also called a point-to-point bridge. A wireless link that connects two wired Ethernet segments. Two access points can be used to provide a wireless bridge between two buildings, so that wired and wireless devices in each building can communicate with devices in the other building.

## wireless hop

A wireless link that occurs when data from a wireless end device moves from one access point to another access point through the radio ports. Using MobileLAN access products, Intermec recommends that your data does not travel through more than three wireless hops.

Secure wireless hops are created when secure IAPP is enabled. Access points use SWAP to authenticate each other.

Glossary

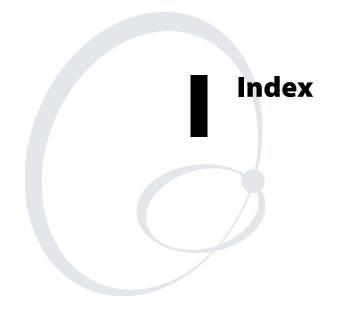

#### Numbers

100BaseFX See fiber optic 10BaseT port 8 10BaseT/100BaseTx port 8 2100 cable access door, removing 8 connecting to power 46 to the fiber optic network 50 to the network 46 environments 11 installing 45 LEDs, illustration 7 mounting 45 ports, illustration 10 specifications 235 See also access points. 2101 connecting to power 43 to the fiber optic network 50 to the network 43 environments 11 installing 42 LEDs, illustration 7 mounting 42 ports, illustration 9 specifications 233 See also access points. 2102 antenna, positioning 47 connecting to power 49 environments 11 external antenna, attaching 48 installing 47 LEDs, illustration 8 ports, illustration 11 specifications 236 See also access points. 2106 antenna, positioning 47 connecting to power 49 environments 11 installing 47 LEDs, illustration 8 ports, illustration 11 specifications 237 See also access points. 802.11a radio Advanced Configuration screen 94 advanced parameters, described 95 configuring 92 advanced parameters 94 inbound filters 96 WAP example 20

Inbound Filters screen 97 inbound filters, parameters described 97 parameters, described 93 specifications 238 worldwide frequencies 94 802.11b radio Advanced Configuration screen 87 advanced parameters, described 88 antenna diversity 55 antennas, positioning 55 dual radio 56 for antenna diversity 55 configuring 85 advanced parameters 87 inbound filters 89 WAP example 19 Inbound Filters screen 90 inbound filters, described 90 parameters, described 86 specifications 238 worldwide frequencies 86 802.1x security certificates, installing 167, 169 configuring 156 the authentication server 172 the authenticator 157 troubleshooting 197 understanding 156 902 MHz radio Awake Time field 139 configuring 104 Frag Size field 139 parameters, described 105 specifications 239 902 MHz Radio screen 105 defaults 255 File Name field 105 Hello Period field 105 Mode-Channel field 105 Multicast Filter check box 105 Port Control check box 105

#### A

About this Access Point screen 187 access control list *See* ACL access methods enabling 144 parameters, described 145 Access Point Login screen 34 access points AP monitor, using 210–18 configuration summary, viewing 186

configuring 29 as a DHCP client 61 as a DHCP server 62 as a NAT server 66 as a point-to-point bridges 22 as a WAP 16 as an authenticator 157 dual radios for redundancy 28 the EAS 166, 172 to send ARP requests 66 connections, viewing 184 decreasing inteference from 41 default settings 244 described 2 file segments, understanding 210 installation guidelines 40 maintaining 184 managing 182 patent information xiv recovering 200 saving configuration 36 specifications 232 table, features comparison 4 troubleshooting 190 understanding 2 LEDs 6 ports 8 upgrading the software 203 what's new 5 accessories, antennas 240 ACL 166 configuring the access point 152 database, configuring 174 troubleshooting 197 using for security 152 ACL Client Authorization check box 153 ACL RADIUS Client Password field 153 Action field 77 active configuration file, about 36 address table See IP Addresses screen. See Ethernet address table Address Table screen 68 Advanced Configuration screen 87, 94 Allow Data Rate Fallback check box 88, 91, 95 Basic Rate field 88, 92, 95 Beacon Period field 96 Data Rate field 88, 95 Data/Voice Settings field 89, 91 defaults 252, 253 Disallow Network Name of 'ANY' check box 89, 96 Distance Between APs field 88 DTIM Period field 89, 96 Enable Load Balancing check box 88 Enable Medium Density Distribution check box 88 Enable Microwave Oven Robustness check box 88 EnableMedium Reservation check box 88

Fragmentation Threshold field 95 Reservation Threshold field 88, 95 advanced filters configuring 74 example 77, 79 advanced parameters, configuring for 802.11a radio 94 for 802.11b radio 87 Allow All Other Protocols check box 90, 97, 101 Allow Data Rate Fallback check box 88, 91, 95 Allow DHCP check box 90, 97, 101 Allow IAPP check box 89, 90, 96, 97, 100, 101 Allow ICMP Configuration check box 145 Allow IP Multicast check box 123 Allow Multicast Outbound to Terminals check box 137 Allow Service Password check box 147, 149 Allow SNMP Access check box 145 Allow SpectraLink Voice Protocol check box 90 Allow SWAP check box 151, 161 Allow Telnet Access check box 145 Allow TFTP Access check box 145 Allow TLS check box 151, 161 Allow TTLS check box 151, 161 Allow UDP Plus check box 89, 90, 96, 97, 100, 101 Allow Unencrypted Clients check box 156 Allow Unicast Outbound to Terminals check box 137 Allow Wireless Transport Protocol check box 89, 90, 96, 97, 100, 101 antenna diversity See antennas. See diversity antennas directional 56 external, attaching to 2102 48 guidelines on placement 54 list of 240 omni 56 positioning 2102 47 2106 47 for diversity 55 for dual radios 56 for IEEE 802.11b radio 55 for OpenAir WAP 56 AP Connections screen 184, 195, 196 AP monitor commands, list of 211 commands, using 211 entering 210 using 210 AP Name field 114 AP\*WEB.BIN 204, 206 AP824X.DNL, using to recover an access point 201 AP855.DNL, using to recover an access point 201 architecture 2100 235 2101 233 2102 236 2106 237

architecture (continued) WA21 234 WA22 232 ARP flooding, enabling 135 ARP requests, configuring the access point to send 66 attaching 2102, external antenna 48 external antennas 54 authentication server 61, 166 certificates, installing 167, 169 configuring 172 database, configuring 174 enabling 172 requirements 157 See also EAS. Authentication Server Common Name field 162 authenticator 157 configuring 157 Authorization Time field 173 autobaud, using to set baud rate 212

## В

Basic Rate field 88, 92, 95 baud rate, setting 212 Beacon Frequency field 103 Beacon Period field 96 boot segment 210 bridges *See* point-to-point bridges bridging restrictions 116 understanding 115 Browser Access field 145 bytes transmitted and received, viewing 185

## С

cable access door, removing 8 CAM mode commands, using 212 cautions, understanding xii certificate authority, about 156 Certificate Details screen 168, 171 certificates installing 167, 169 uninstalling 171 viewing 168 changing passwords 148 user name 148 Channel field 99 channels 902 MHz radio 239 IEEE 802.11a radio 238 IEEE 802.11b radio 238 WLI Forum OpenAir radio 239 Command Console mode 34 entering 218 using 218 using sdvars commands 225 commands AP monitor, using 211

CAM mode, using 212 Command Console mode, using 219 sdvars, using 225 Service mode, using 214 Test mode, using 213 TFTP, using 221 communications program, using to configure the access points 31 to manage access points 182 community strings See SNMP comparing IP tunnels to mobile IP 134 configuration discarding changes 37 understanding files 36 viewing 186 configuration error messages, using for troubleshooting 191 Configuration Summary screen 186 configuration wizard See MobileLAN access Configuration Wizard configuring 802.11a radio 92 802.11b radio 85 802.1x security 156 902 MHz radio 104 access points 29 using a communications program 31 using a telnet session 35 using a web browser interface 34 using the MobileLAN access Configuration Wizard 29 using the MobileLAN access Utility 29 ACL 152 authentication server 172 designated bridge 110 EAS 172 Ethernet address table 68 Ethernet filters 69 Ethernet settings 67 fiber optic settings 67 global flooding 135 global RF parameters 138 IP address list 124 IP tunnel filters 124 IP tunnels 123 OpenAir radio 98 root access point 109 spanning tree 113 SpectraLink network 91 TCP/IP settings 60 the access point as a DHCP client 61 as a DHCP server 62 as a NAT server 66 as an authenticator 157 to send ARP requests 66 VLANs 162 WEP 64/128 security 154

connecting 2100 to Ethernet 46 to power 46 2101 to Ethernet 43 to power 43 2102 to Ethernet 49 to power 49 2106 to Ethernet 49 to power 49 fiber optic network 50 power over Ethernet 53 WA21 to Ethernet 45 to power 45 WA22 to Ethernet 42 to power 42 cordless telephones, decreasing interference from 41 coverage 802.11a radio 238 802.11b radio 238 902 MHz radio 239 creating EAS database 174 script files 228 current configuration file, about 36 Customizable Subtype Filters screen 72, 128 customizing subtype filters 72, 128 example 73

#### D

data link tunneling enabling 111 understanding 111 data rate 902 MHz radio 239 IEEE 802.11a radio 238 IEEE 802.11b radio 238 WLI Forum OpenAir radio 239 data rate fallback, allowing 88, 91, 95 Data Rate field 88, 95 data segment 210 Data/Voice Settings field 89, 91 database configuring for authentication server 174 for EAS 174 entries, described 175 exporting 177 importing 179 rejected list adding entries 176 deleting entries 177 using 176

Database screen See Embedded Authentication Server Database screen decreasing interference 40 default configuration file, about 36 Default Secret Key field 173 default settings list of 244 restoring 189 Deferral Slot field 103 designated bridges configuring 110 understanding 110 DHCP configuring the access point as a client 61 as a server 62 server setup parameters, described 64 setting inbound filter 90, 97, 101 supported server options 64 unsupported server options 65 DHCP Mode field 62, 63, 66 DHCP Server Name field 62 DHCP Server Setup screen 64 defaults 244 High Address field 64 Lease Time field 64 Low Address field 64 directional antennas 55, 56, 57 See also antennas. Disallow Network Name of 'ANY' check box 89, 96 Distance Between APs field 88 distributed upgrade server See MobileLAN access Utility diversity antennas, list of 240 positioning antennas 55 See also antennas. DNL files, using to recover an access point 201 DNS Address field 61 DNS Suffix field 61 domain See LAN ID DTIM Period field 89, 96 dual radios positioning antennas 56 using for redundancy 28

## E

EAS 802.1x (TLS) 175 802.1x (TTLS/PEAP) 175 ACL 175 configuring 172 database adding entries from the rejected list 176 clearing the rejected list 177 configuring 174 creating 177 entries, described 175 EAS, database (continued) exporting 177 importing 179 enabling 172 Login 175 RADIUS 175 using as an authentication server 157 the rejected list 176 to authorize logins 145 to maintain an ACL 152 EAS Database screen 178, 179 electrical specifications 2100 235 2101 233 2102 236 2106 237 WA21 234 WA22 232 embedded authentication server See EAS Embedded Authentication Server Database screen 174 802.1x (TLS) 175 802.1x (TTLS/PEAP) 175 ACL 175 Login 175 Password field 175 RADIUS 175 Type field 174, 175 User Name field 175 Embedded Authentication Server screen 173 Authorization Time field 173 Default Secret Key field 173 defaults 251 Enable Server check box 173 UDP Port field 173 Enable ARP Flooding check box 137 Enable Ethernet Bridging check box 109, 110, 114 using to enable data link tunneling 111, 112 Enable GVRP for VLAN check box 163 Enable IGMP check box 123 Enable Link Status Check check box 68 Enable Load Balancing check box 88 Enable Medium Density Distribution check box 88 Enable Medium Reservation check box 88 Enable Microwave Oven Robustness check box 88 Enable Server check box 173 Enable VRP for VLAN check box 114 Enable WEP Encryption check box 155, 156 enabling access methods 144 secure IAPP 150, 159 secure wireless hops 150, 159 entering AP monitor 210 Command Console mode 218 Service mode 214 Test mode 213 environments, choosing access points 11

Ethernet address table, configuring 68 compatibility 2100 235 2101 233 2102 236 2106 237 WA21 234 WA22 232 configuring address table 68 settings 67 TCP/IP settings 60 connecting 2100 46 2101 43 2102 49 2106 49 WA21 45 WA22 42 data rate 2100 235 2101 233 2102 236 2106 237 WA21 234 WA22 232 interfaces 2100 235 2101 233 2102 236 2106 237 WA21 234 WA22 232 parameters, described 60, 67 Ethernet address table, configuring 68 Ethernet filters advanced filters using 74 example 77, 79 configuring 69 example 73 frame type filters, using 69 predefined subtype filters, using 71 subtype filters, customizing 72 Ethernet screen 67 defaults 247 Enable Link Status Check check box 68 Link Speed field 67 Port Type field 67 examples advanced filters 77, 79 configuring 802.11a point-to-point bridge 27 802.11a WAP 20 802.11b access point 13 802.11b point-to-point bridge 26 802.11b WAP 19

examples, configuring (continued) OpenAir access points 15 OpenAir WAP 21 customizable subtype filters 73 IP tunnel filters 130 exiting CAM mode 213 Command Console mode 219 Service mode 214 Test mode 213 exporting the EAS database 177 exporting the Security Events log 198 Expression Sequence field 76 ExprSeq field See Expression Sequence field extending network range 16 external antenna attaching to 2102 48 guidelines on placement 54

#### F

factory default settings See default settings Fairness Slot field 103 Falcon radio See 902 MHz radio features 4 fiber optic 8 configuring settings 67 connecting to an MT-RJ network 50 to an SC network 51 to an ST network 52 parameters, described 67 specifications 232, 233, 234, 235 using to connect the access points 50 File Name field 105 file segments, access point 210 filter expressions parameters, described 76 setting 75 Filter Expressions screen 76 Action field 77 defaults 248 Expression Sequence field 76 Mask field 76 Offset field 76 Operation field 76 Value ID field 77 Filter Values screen 75 defaults 248 filter values, setting 74 filters 2100 235 2101 233 2102 236 2106 237 advanced, configuring 74 ARP server 121 configuring for 802.11a radio 96

for 802.11b radio 89 for OpenAir radio 100 examples Ethernet advanced filters 77, 79 IP filters 130 expressions, setting 75 permanent 122 predefined subtype, using 71, 127 subtype, customizing 72, 128 values, setting 74 WA21 234 WA22 232 See also IP tunnel filters. See also inbound filters. See also Ethernet filters. Find This AP button 188 Fragment Ack Retry field 104 Fragment QFSK Retry field 104 Fragment Size field 103 Fragmentation Threshold field 95 frame forwarding 120 always forwarded 125 inbound 121 never forwarded 122 outbound 121, 122 frame type filters parameters, described 71, 127 using 69, 125 Frame Type Filters screen 70, 126 frames transmitted and received, viewing 185 frequencies, worldwide 802.11a radio 94 802.11b radio 86 frequency band 902 MHz radio 239 IEEE 802.11a radio 238 IEEE 802.11b radio 238 WLI Forum OpenAir radio 239 Frequency field 86, 93

#### G

global flooding configuring 135 parameters, described 136, 137 Global Flooding screen 136 Allow Multicast Outbound to Terminals check box 137 Allow Unicast Outbound to Terminals check box 137 defaults 245 Enable ARP Flooding check box 137 Multicast Flooding field 23, 136 Multicast Outbound to Secondary LANs field 136 Unicast Flooding field 137 Unicast Outbound to Secondary LANs field 137 global RF parameters 902 MHz Frag Size field 139 configuring 138 described 139

global RF parameters (continued) RFC1042 Types to Pass Through field 139 S-UHF Frag Size field 139 S-UHF Rfp Threshold field 139 S-UHF/902 MHz Awake Time field 139
Global RF Parameters screen 138 defaults 246 Perform RFC1042/DIX Conversion check box 139
guidelines for antenna placement 54 for installing access points 40

#### Η

hardware installed, viewing 186 Hello Period field 105 help See troubleshooting High Address field 64 Hop Period field 103 HTTP server See MobileLAN access Utility HTTPS See secure web browser interface humidity 2100 235 2101 233 2102 236 2106 237 WA21 234 WA22 232 L IAPP setting inbound filter 89, 90, 96, 97, 100, 101 understanding 108 See also secure IAPP. IAPP Secret Key field 151, 160 ICMP echo, using 196 IEEE 802.11a radio See 802.11a radio IEEE 802.11a Radio screen 92 defaults 253 Frequency field 93 Node Type field 93 SSID field 93 IEEE 802.11a Radio Security screen See IEEE 802.11b Radio Security screen IEEE 802.11b radio See 802.11b radio IEEE 802.11b Radio screen 85 defaults 252 Frequency field 86 Node Type field 86 SSID field 86 IEEE 802.11b Radio Security screen 153, 155, 158, 163 ACL Client Authorization check box 153 ACL RADIUS Client Password field 153 Allow Unencrypted Clients check box 156 defaults 250 Enable WEP Encryption check box 155, 156

WEP Key Rotation field 158 WEP Transmit Key field 156 WEP/802.1x Authentication field 158 IGMP enabling 123 understanding 119 Import Certificate screen 170 Server Certificate option 170 Trusted CA Certificate option 170 importing an EAS database 177, 179 improving network performance 40 Inbound Filters screen 90, 97, 101 Allow All Other Protocols check box 90, 97, 101 Allow DHCP check box 90, 97, 101 Allow IAPP check box 89, 90, 96, 97, 100, 101 Allow SpectraLink Voice Protocol check box 90 Allow UDP Plus check box 89, 90, 96, 97, 100, 101 Allow Wireless Transport Protocol check box 89, 90, 96, 97, 100, 101 inbound filters, configuring for 802.11a radio 96 for 802.11b radio 89 for OpenAir radio 100 installing 2100 45 2101 42 2102 47 2106 47 certificates 167, 169 general guidelines 40 WA21 44 WA22 41 interference, decreasing 40 intermediate certificate authority See certificate authority internal RADIUS server See EAS. See authentication server. See RADIUS server Internal RADIUS Server See Embedded Authentication Server Internet Control Message Protocol echo See ICMP echo IP address guidelines for non-IP protocols 112 setting 29 IP Address field 61 IP Addresses screen 124 IP broadcast address, supported DHCP server option 64 IP Router field 61 IP Subnet Mask field 61 IP tunnel filters configuring 124 examples 130 frame type, using 125 predefined subtype, using 127 subtype filters, customizing 128

VLAN field 163

WEP Key fields 156

IP tunnels comparing to mobile IP 134 configuring 123 filters, configuring 124 originating 117, 119 parameters, described 123 understanding 115 IP Tunnels screen 123 Allow IP Multicast check box 123 defaults 248 Enable IGMP check box 123 Mode field 118, 120, 123 Multicast Address field 123 L LAN ID field 109, 110, 111, 112, 114 Lease Time field 64 LED Descriptions table 6 LEDs 2100 illustration 7 2101 illustration 7 2102 illustration 8 2106 illustration 8 descriptions 6 Power 6 Radio 6 Root/error 6 summary 6 using to indicate incorrect configuration matrix string 195 to locate access points 188 to troubleshoot radios 195 WA21 illustration 7 WA22 illustration 7 Wired LAN 6 Wireless #1 6 Wireless #2 6 Link Speed field 67 load balancing, enabling 88 locating access points, using LEDs 188 logins changing 148 using password server to authorize 145 Low Address field 64

#### Μ

MAC address, viewing 187 MAC configuration parameters, described 103, 104 setting parameters manually 102 MAC Configuration field 99 maintaining access points 184 management interfaces 2100 235 2101 233 2102 236 2106 237 WA21 234

WA22 232 managing access points 182 using MobileLAN access Configuration Wizard 182 using MobileLAN manager 182 using SNMP 182 manual audience xiii cautions xii change record iii notes xii warnings xii Manual MAC Parameters screen 102 Beacon Frequency field 103 defaults 254 Deferral Slot field 103 Fairness Slot field 103 Fragment Ack Retry field 104 Fragment QFSK Retry field 104 Fragment Size field 103 Hop Period field 103 Normal Ack Retry field 103 Normal QFSK Retry field 104 Transmit Mode field 103 Mask field 76 Master List screen 17, 100 master list, configuring for OpenAir radio 100 Media Access protocol 2100 235 2101 233 2102 236 2106 237 WA21 234 WA22 232 medium density distribution, enabling 88 menu bar 37 MIB, passwords 182 microwave ovens, decreasing interference from 40, 88 mobile IP, comparing to IP tunnels 134 MobileLAN access Configuration Wizard, using to configure access points 29 to manage access points 182 to restore default configuration 189 MobileLAN access family See access points MobileLAN access Utility enabling access 145 using as a distributed upgrade server 203 to configure access points 29 to recover an access point 200 to restore default configuration 189, 204 to upgrade access points 203 MobileLAN manager, using to manage access points 182 MobileLAN splitter See splitter MobileLAN voice network See SpectraLink network Mode field 118, 120, 123 Mode-Channel field 105 modulation, IEEE 802.11b radio 238

mounting 2100 45 2101 42 WA21 44 WA22 41 MT-RJ network, connecting the access points 50 Multicast Address field 123 Multicast Filter check box 105 Multicast Flooding field 23, 136 multicast IP tunnels, creating 119 Multicast Outbound to Secondary LANs field 136

### Ν

NAT server, configuring the access point 66 NAT, understanding 65 network address translation See NAT Network Management screen 183 defaults 249 SNMP Read Community field 183 SNMP Secret Community field 183 SNMP Write Community field 183 network name See SSID field networks See wireless networks NNL 112 Node Type field 86, 93, 99 non-routable network layer See NNL Normal Ack Retry field 103 Normal QFSK Retry field 104 notes, understanding xii

### 0

Offset field 76 omni antennas 55, 56, 57 See also antennas. Op field See Operation field OpenAir radio configuring 98 inbound filters 100 master list 100 WAP example 21 Inbound Filters screen 101 inbound filters, described 101 MAC configuration, setting parameters manually 102Manual MAC Parameters screen 102 Master List screen 100 parameters, described 99 positioning antennas for WAP 56 specifications 239 OpenAir Radio screen 98 Channel field 99 defaults 254 MAC Configuration field 99 Node Type field 99 Security ID field 99 Subchannel field 99 Operation field 76 options, list of antennas and accessories 240 originating IP tunnels 117, 119

### Ρ

Password field 149, 161, 175 password server configuring the access point 146 requirements 145 using to authorize logins 145, 146 Passwords screen 146, 148 Allow Service Password check box 147, 149 defaults 250 Password field 149 Read Only Password field 149 Use RADIUS for Login Authorization check box 147, 148, 149 User Name field 149 passwords, changing 148 patent information xiv Perform RFC1042/DIX Conversion check box 139 permanent filters 122 physical specifications 2100 235 2101 233 2102 236 2106 237 WA21 234 WA22 232 Ping Utility screen 196, 197 ping, using to troubleshoot radios 195, 196 point-to-point bridges 2 802.11a, example 27 802.11b, example 26 configuring 22 illustration 22 Port Control check box 105 Port Descriptions table 8 Port Statistics screen 185 port statistics, viewing 185 Port Type field 67 ports 10BaseT port 8 10BaseT/100BaseTx port 8 2100 illustration 10 2101 illustration 9 2102 illustration 11 2106 illustration 11 descriptions 8 fiber optic 8 IP tunnels, understanding 115 power 8 priorities 3 serial 8 summary 8 WA21 illustration 10 WA22 illustration 9 positioning antennas 2102/2106 47 for antenna diversity 55 for dual radios 56

positioning antennas (continued) for IEEE 802.11b radio 55 for OpenAir WAP 56 Power LED 6 power output 902 MHz radio 239 IEEE 802.11a radio 238 IEEE 802.11b radio 238 WLI Forum OpenAir radio 239 power over Ethernet connecting 53 See also splitter. power port 8 power, connecting 2100 46 2101 43 2102 49 2106 49 WA21 45 WA22 42 Predefined Subtype Filters screen 71, 127 predefined subtype filters, using 71, 127 Preferred Protocol field 161 primary LAN, understanding 109

### R

Radio LED 6 radio MAC ping, using 195 radios features 84 specifications 238 supported 232 to 237 troubleshooting general 195 using LEDs 195 viewing version 187 RADIUS clients See access points RADIUS server 166 requirements 152, 157 using as an authentication server 157 to authorize logins 145 to maintain an ACL 152 See also EAS. See also authentication server. See also password server. See also EAS. RADIUS Server List screen, defaults 251 range 902 MHz radio 239 IEEE 802.11a radio 238 IEEE 802.11b radio 238 WLI Forum OpenAir radio 239 Read Only Password field 149 receiver sensitivity IEEE 802.11b radio 238 WLI Forum OpenAir radio 239 recovering a failed access point, using 200 a DNL file 201 a Windows NT PC 201

the MobileLAN access Utility 200 redundancy, using dual radios 28 rejected list entries adding to the database 176 deleting 177 understanding 176 using 176 viewing 176 reloading access point files 200 remote IP subnet, understanding 110 repeaters See WAPs Reservation Threshold field 88, 95 restoring the default configuration, using 189 a web browser interface 190 the MobileLAN access Utility 189, 204 RFC1042 Types to Pass Through field 139 roaming example 15 using access points 13 ROM monitor See AP monitor root access point configuring 109 understanding 109 root certificate authority See certificate authority Root Priority field 109, 110, 112, 114 Root/error LED 6

### S

safety icons xii safety summary xi saving the configuration 36 SC network, connecting the access points 51 script files, creating 228 sdvars commands, using 225 Secondary LAN Bridge Priority field 109, 110, 112, 115 Secondary LAN Flooding field 23, 111, 115 secondary LANs, understanding 110 secure IAPP enabling 150, 159 troubleshooting 150, 184 understanding 108 See also IAPP. Secure IAPP check box 151 secure web browser interface 35, 145 certificates, installing 167, 169 secure wireless hops 89, 96, 100 enabling 150, 159 troubleshooting 184 See also wireless hops. security changing the default login 146, 148 enabling access methods 144 secure IAPP 150, 159 secure wireless hops 150, 159 IEEE 802.11b radio 238

#### Index

security (continued) implementing in a wireless network 142 spanning tree, configuring 150, 160 troubleshooting 197, 199 using 802.1x 156 a password server 145 a RADIUS server 152 a secure web browser interface 145 an ACL 152 VLANs 162 WEP keys 154 Security Events log exporting 198 understanding 198 viewing 197 Security ID field 99 Security screen 144 Allow ICMP Configuration check box 145 Allow SNMP Access check box 145 Allow Telnet Access check box 145 Allow TFTP Access check box 145 Browser Access field 145 defaults 250 segments, file system 210 serial port 8 maximum data rate 2100 235 2101 233 2102 236 WA21 234 WA22 232 Server Certificate option 170 Service mode commands displaying list of 215 using 214 service password 146 enabling 149 setting filter expressions 75 filter values 74 MAC configuration parameters manually 102 Simple Network Management Protocol see SNMP **SNMP** access, enabling 145 community strings, configuring 182 MIB passwords 182 parameters, described 183 using to manage access points 182 SNMP agent 2100 235 2101 233 2102 236 2106 237 WA21 234 WA22 232 SNMP Read Community field 183 SNMP Secret Community field 183

SNMP Write Community field 183 software upgrades, performing 203 software version, viewing 187 spanning tree configuring 113 configuring security 150, 160 parameters, described 114 understanding 108 viewing 184 Spanning Tree Security screen 151, 160 Allow SWAP check box 151, 161 Allow TLS check box 151, 161 Allow TTLS check box 151, 161 Authentication Server Common Name field 162 defaults 251 IAPP Secret Key field 151, 160 Password field 161 Preferred Protocol field 161 Secure IAPP check box 151 User Name field 161 Verify CA Certificate check box 161 Spanning Tree Settings screen 113, 163 AP Name field 114 defaults 245 Enable Ethernet Bridging check box 109, 110, 111, 112, 114 Enable GVRP for VLAN check box 114, 163 LAN ID field 109, 110, 111, 112, 114 Root Priority field 109, 110, 112, 114 Secondary LAN Bridge Priority field 109, 110, 112, 115 Secondary LAN Flooding field 111 Secondary LAN Flooding field 23, 115 specifications 232 2100 235 2101 233 2102 236 2106 237 902 MHz radio 239 architecture 232 to 237 electrical 232 to 237 Ethernet compatibility 232 to 237 Ethernet data rate 232 to 237 Ethernet interfaces 232 to 237 fiber optic 232 to 235 filters 232 to 237 humidity 232 to 237 IEEE 802.11a radio 238 IEEE 802.11b radio 238 management interfaces 232 to 237 Media Access protocol 232 to 237 physical 232 to 237 radios supported 232 to 237 serial port maximum data rate 232 to 236 SNMP agent 232 to 237 temperature 232 to 237 WA21 234

specifications (continued) WA22 232 WLI Forum OpenAir radio 239 SpectraLink network, configuring 91 inbound filter 90 splitter, connecting 53 square connector network See SC network SSID field 86, 93 ST network, connecting the access points 52 straight tip network See ST network Subchannel field 99 subtype filters customizing 72, 128 parameters, described 73, 129 predefined 127 using 71 supplicant, requirements 157 support telephone xiii warranty information xii web site address xii supported DHCP server options, IP broadcast address 64 SWAP 150, 160

### Т

TCP/IP parameters configuring 60 described 61 TCP/IP Settings screen 35, 60, 62 defaults 244 DHCP Mode field 62, 63, 66 DHCP Server Name field 62 DNS Address field 61 DNS Suffix field 61 IP Address field 61 IP Router field 61 IP Subnet Mask field 61 technical support contacting Intermec Technologies Corporation 191 telephone support xiii telnet, using 29, 145 to configure the access points 35 to manage access points 182 to save a configuration 37 temperature ratings 2100 235 2101 233 2102 236 2106 237 WA21 234 WA22 232 Test mode commands displaying list of 214 using 213 TFTP commands, using 217, 220, 221 Transmit Mode field 103

troubleshooting 190 contacting Intermec Technical Support 191 general problems/solutions 192 radios 195 using ICMP echo 196 using LEDs 195 using radio MAC ping 195 reloading access point files 200 secure IAPP 150, 184 secure wireless hops 184 security 197, 199 upgrading access points 206 using the configuration error messages 191 Trusted CA Certificate option 170 tunnels See IP tunnels Type field 174, 175

### U

UAP.DNL, using to recover an access point 201 UDP Plus, setting inbound filter 90, 97, 101 UDP Port field 173 understanding LEDs 6 ports 8 security 142 Unicast Flooding field 137 unicast IP tunnels, creating 117 Unicast Outbound to Secondary LANs field 137 unsupported DHCP server options 65 upgrade server See MobileLAN access Utility Upgrade Software screen 206 upgrading access points 203 troubleshooting 206 using a web browser interface 205 the MobileLAN access Utility 203 Use RADIUS for Login Authorization check box 147, 148, 149 User Name field 149, 161, 175 user name, changing 148 using access points for point-to-point bridges 22 for roaming end devices 13 for WAPs 16 with dual radios for redundancy 28 AP monitor 210 CAM mode commands 212 Command Console mode 218 Ethernet frame type filters 69 IP tunnel frame type filters 125 MobileLAN splitter 53 predefined subtype filters 71, 127 sdvars commands 225 Service mode commands 214 static WEP keys for encryption 154 Test mode commands 213

TFTP commands 221

### V

Value ID field 77 Verify CA Certificate check box 161 viewing About this Access Point screen 187 access point connections 184 certificates 168 configuration summary 186 port statistics 185 rejected list 176 Security Events log 197 virtual LANs, configuring *See* VLANS, configuring VLAN field 163 VLANs, configuring 162 voice over IP *See* SpectraLink network

### W

WA21 cable access door, removing 8 connecting to power 45 to the fiber optic network 50 to the network 45 environments 11 installing 44 LEDs, illustration 7 mounting 44 ports, illustration 10 specifications 234 See also access points. WA22 connecting to power 42 to the fiber optic network 50 to the network 42 environments 11 installing 41 LEDs, illustration 7 mounting 41 ports, illustration 9 specifications 232 See also access points. WAPs 2 802.11a, example 20 802.11b, example 19 configuring 16 illustration 16

OpenAir, example 21 positioning OpenAir antennas 56 warnings, understanding xii warranty information xii web browser interface, using 29 enabling access 145 to configure the access points 34 to manage access points 182 to restore default configuration 189, 190 to save configuration 37 to upgrade access points 203, 205 web support xii WEP 128 security, configuring 154 WEP 64 security, configuring 154 WEP Key fields 156 WEP Key Rotation Period field 158 WEP keys configuring dynamic keys 156 configuring static keys 154 parameters, described 156 WEP Transmit Key field 156 WEP/802.1x Authentication field 158 what's new 5 Wired LAN LED 6 wired LANs, bridging between 22 Wireless #1 LED 6 Wireless #2 LED 6 wireless access points See WAPs wireless hops forming secure wireless hops 89, 96, 100, 150, 159 understanding 16, 22 wireless networks 11 configuring multiple access points 13 one access point 12 point-to-point bridges 22 WAPs 16 implementing security 142 improving performance 40 Wireless Transport protocol See WTP wizard See MobileLAN access Configuration Wizard WLI Forum OpenAir radio See OpenAir radio worldwide frequencies 802.11a radio 94 802.11b radio 86 WTP, setting inbound filter 90, 97, 101

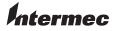

 Corporate Headquarters

 6001
 36th Avenue West

 Everett, Washington 98203
 U.S.A.

 tel
 425.348.2600

 fax
 425.355.9551

 www.intermec.com

MobileLAN access System Manual

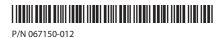

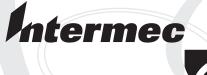

# System Manual Addendum

# **MobileLAN**<sup>™</sup>access

Intermec Technologies Corporation

Corporate Headquarters 6001 36th Ave. W. Everett, WA 98203 U.S.A.

www.intermec.com

The information contained herein is proprietary and is provided solely for the purpose of allowing customers to operate and service Intermec-manufactured equipment and is not to be released, reproduced, or used for any other purpose without written permission of Intermec.

Information and specifications contained in this document are subject to change without prior notice and do not represent a commitment on the part of Intermec Technologies Corporation.

© 2004 by Intermec Technologies Corporation. All rights reserved.

The word Intermec, the Intermec logo, Norand, ArciTech, CrossBar, Data Collection Browser, dcBrowser, Duratherm, EasyCoder, EasyLAN, Enterprise Wireless LAN, EZBuilder, Fingerprint, i-gistics, INCA (under license), InterDriver, Intermec Printer Network Manager, IRL, JANUS, LabelShop, Mobile Framework, MobileLAN, Nor\*Ware, Pen\*Key, Precision Print, PrintSet, RoutePower, TE 2000, Trakker Antares, UAP, Universal Access Point, and Virtual Wedge are either trademarks or registered trademarks of Intermec Technologies Corporation.

Throughout this manual, trademarked names may be used. Rather than put a trademark ( $^{TM}$  or  $^{\mathbb{R}}$ ) symbol in every occurrence of a trademarked name, we state that we are using the names only in an editorial fashion, and to the benefit of the trademark owner, with no intention of infringement.

There are U.S. and foreign patents pending.

Wi-Fi is a registered certification mark of the Wi-Fi Alliance.

This product includes software developed by the OpenSSL Project for use in the OpenSSL Toolkit. (http://www.opensssl.org/).

This product includes cryptographic software written by Eric Young (EAY@cryptsoft.com).

# **About This Addendum**

This addendum adds information to the *MobileLAN access System Manual* (067150) for software release 1.94. With the addition of this addendum to your system manual, the part number changes to -012.

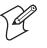

**Note:** Since the *MobileLAN access System Manual* was last updated for software release 1.90, there have been two minor software releases (1.91 and 1.93) that only fixed software issues.

# What's New for Software Release 1.94?

Software release 1.94 can be installed on all MobileLAN access products. However, Intermec recommends that you only install this release if you need a feature or one of the software fixes. For more details on these software fixes, contact Intermec Technical Support.

This feature was added for this software release:

• Wavelink Avalanche client management system support. To use Avalanche, you need Avalanche Manager v3.0 or later.

This feature was removed for this software release:

• OpenAir radio support. If you have OpenAir radios in your access point, do not upgrade it to release 1.94.

# Using Wavelink Avalanche With Your MobileLAN access Products

This section provides a brief overview of the Wavelink Avalanche client management system, explains how to configure your access points with software release 1.94 or later to work with Avalanche, and describes how to use Avalanche to manage your access points.

## **Learning About Avalanche**

The Wavelink Avalanche client management system uses three main components to help you easily manage your wireless network.

| Component | Description                                                                                                    |
|-----------|----------------------------------------------------------------------------------------------------|
| Enabler   | Resides on all devices managed by the Avalanche system. It<br>communicates information about the device to the Avalanche Agent<br>and manages software applications on the device.                                                     |
| Agent     | Automatically detects and upgrades all devices in the Avalanche system<br>and manages the daily processing functions.                                                                                                    |
| Console   | The administrative user interface that lets you configure and<br>communicate with the Avalanche Agent. From the console, you can<br>configure and monitor devices and build and install software packages<br>and software collections. |

The enabler is already installed on access points with software release 1.94 or later. You can install the agent and the console on the same PC. Avalanche uses a hierarchical file system organized into software packages and software collections:

- Software packages are groups of files for an application that resides on the device.
- Software collections are logical groups of software packages.

For more information about software packages and software collections, see the Wavelink Avalanche documentation and online help. Or, visit the Wavelink web site at www.wavelink.com.

## **Configuring Your Access Points to Use Avalanche**

The first time an access point (with software release 1.94) is assigned an IP address, either manually or from a DHCP server, it attempts to connect to the Avalanche Management Console through the Avalanche Agent. Once it finds the agent, it automatically configures the console IP address.

However, if you upgrade an existing access point to software release 1.94 or later, you may need to configure your access points to use Avalanche.

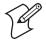

**Note:** The access points that you want Avalanche to configure and manage must be on the same subnet as the agent.

### To configure your access points to use Avalanche

- 1 Start the web browser application.
- 2 In the Address field (Internet Explorer) or in the Location field (Netscape Communicator), enter the access point IP address, and press Enter. The Access Point Login screen appears.
- **3** Enter a user name and a password, and then click **Login**. The TCP/IP Settings screen appears.
- **4** From the main menu, click **Network Management**. The Network Management page appears.

| Logout   Save/Discard Changes   Upgrade Software   Distributed Network Upgrade   File Import/Export   Help<br>Network Management/                                             |                                                                                                    |  |  |  |  |
|----------------------------------------------------------------------------------------------------|----------------------------------------------------------------------------------------------------|--|--|--|--|
| TCP/IP Settings         IEEE 802.11b Radio         Spanning Tree Settings         Ethermet         IP Tunnels         Network Management         Security         Maintenance | Submit Changes       SNMP Read Community       SNMP Write Community       SNMP Secret Community       Avalanche Console Address       0.0.0 |  |  |  |  |

**5** In the **Avalanche Console Address** field, enter the IP address or DNS name of the console.

Or, leave this field blank and the access point sends out a broadcast request looking for any available agent.

- 6 Click Submit Changes to save your changes.
- 7 From the main menu, click **Security**. The Security page appears.

| MobileLAN Access Point Configuration      Logout   Save:Discard Changes   Upgrade Software   Distributed Network Upgrade   File Import/Export   Help     Security/                                                                                                    |                                                                                                    |                                        |  |  |
|----------------------------------------------------------------------------------------------------|----------------------------------------------------------------------------------------------------|----------------------------------------|--|--|
| TCP/IP Settings     IEEE 802.11b Radio     Spanning Tree Settings     Ethernet     P Tunnels     Network Management     Security     Passwords     IEEE 802.11b Radio Security     RADIUS Server List     Spanning Tree Security     Embedded Authentication Server     Certificate Details     Security Events     Maintenance | Submit Changes<br>Browser Access<br>Allow Telnet Access (Port 23)<br>Allow SNMP Access (Port 161/162)<br>Allow TFTP Access (Read-Only)<br>Allow ICMP Configuration<br>Allow Avalanche Access | Enabled (Port 80/443) V<br>V<br>V<br>V |  |  |

- 8 Verify that the Allow Avalanche Access check box is checked.
- 9 Click Submit Changes to save your changes. To activate your changes, from the menu bar click Save/Discard Changes, and then click Save Changes and Reboot. For help, see "Saving Configuration Changes" in your system manual.
- **10** Repeat Steps 1 through 9 for each access point.

## **Using Avalanche to Manage Your Access Points**

Each time the access point is rebooted, it attempts to connect to the Avalanche Agent. When the access point connects to the agent, the agent determines whether an update is available and immediately starts the software upgrade, file transfer, or configuration update. You can also schedule these updates or you can manually initiate an update.

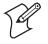

**Note:** The first time the access point locates the agent, it needs to synchronize with the Avalanche system. On the agent, you must have installed a software package that can be downloaded to the access point.

### To use Avalanche to manage your access points

1 Create a software package (.AVA file) that includes the latest software release (.BIN file) using Avalanche Package Builder.

| 🏧 Avalanche Package B                   | uilder - Unnamed package           | _ 🗆 ×                   |
|-----------------------------------------|------------------------------------|-------------------------|
| <u>F</u> ile <u>T</u> ools <u>H</u> elp |                                    |                         |
| Package Title:                          | ap194                              |                         |
| Package Type:                           | Application                        |                         |
| Package Revision:                       | 1.94                               |                         |
| Menu Order:                             | 1                                  |                         |
| Target:                                 | ModelName=ITCAPWA21 ModelName=ITC/ | APWA22                  |
| Configuration Utilities                 | Package Files                      |                         |
|                                         | Source File                        | File Name               |
| C:\Temp\ap194web.bin                    |                                    | ap194web.bin            |
|                                         |                                    |                         |
| Add Files                               | Edit File Entry                    | Remove Selected Entries |

| Parameter        | Explanation                                                                                                    |
|------------------|----------------------------------------------------------------------------------------------------|
| Package Title    | A descriptive title of the application. For example, enter AP194.                                                                                                    |
| Package Type     | Choose Application.                                                                                                    |
| Package Revision | The package version number. For example, enter 1.94.                                                                                                    |
| Menu Order       | Enter 1.                                                                                                    |
| Target           | Specifies which access points can receive this application.<br>Enter a   between each ModelName.<br>ModelName=ITCAPWA21<br>ModelName=ITCAPWA22<br>ModelName=ITCAP2106<br>ModelName=ITCAP2100v2<br>ModelName=ITCAP2100<br>ModelName=ITCAP2101v2<br>ModelName=ITCAP2101<br>ModelName=ITCAP2102 |
| E                | <b>Note:</b> The ITCAP2100v2 refers to the 2100D and ITCAP2101v2 refers to the 2101B.                                                                                                    |
| Package Files    | The files that are included in this package. For example, ap220web.bin.                                                                                                    |

- 2 Install the software package using the Avalanche Management Console.
- **3** Schedule access point updates or manually initiate an update using the console.

For more information on using the Wavelink Avalanche client management system, see the Wavelink Avalanche documentation and online help. Or, visit the Wavelink web site at www.wavelink.com.

## **Important Information When Using Avalanche With Your Access Points**

- If your access point is a DHCP server and Avalanche contains a network profile for the access point that assigns IP addresses from a DHCP server, the access point will lose its static IP address. Any devices that were supposed to receive an IP address from the access point will not succeed.
- If you are using the MobileLAN access Utility to recover a failed access point and you are using Avalanche to manage the access point, the recovery process may fail.
- If you change security parameters in your wireless network and you are using Avalanche, make sure that you update the security parameters on your end devices before you update the security parameters on your access point. Otherwise, you will lose connectivity between your end devices and your access point.

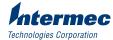

6001 36th Avenue West Everett, WA 98203 U.S.A. www.intermec.com © 2004 Intermec Technologies Corp. All Rights Reserved

MobileLAN access System Manual Addendum

P/N 074774-001